Trabajo Fin de Grado Grado en Ingeniería de Civil

## "CONSTRUCCIÓN DIGITAL DE LA RED DE SANEAMIENTO DE URBANIZACIONES. MODELO BIM CON CIVIL 3D Y STORM AND SANITARY ANALISIS"

Autor: Francisco Solano Ortiz Mesa Tutores: Blas González González Francisco García Romero Copropietarios del Trabajo

**Dpto. Construcciones Arquitectónicas I**

**Escuela Técnica Superior de Ingeniería Universidad de Sevilla**

Sevilla, 2022

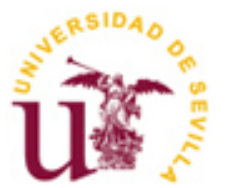

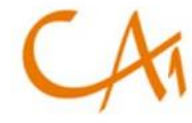

Trabajo Fin de Grado Grado Universitario en Ingeniería de Civil

## **"CONSTRUCCIÓN DIGITAL DE LA RED DE SANEAMIENTO DE URBANIZACIONES. MODELO BIM CON CIVIL 3D Y STORM AND SANITARY ANALISIS"**

Autor: *Francisco Solano Ortiz Mesa*

Tutores:

*Blas González González Francisco García Romero*

Dpto. Construcciones Arquitectónicas I Escuela Técnica Superior de Ingeniería Universidad de Sevilla Sevilla, 2022

Trabajo Fin de Grado:

## "CONSTRUCCIÓN DIGITAL DE LA RED DE SANEAMIENTO DE URBANIZACIONES. MODELO BIM CON CIVIL 3D Y STORM AND SANITARY ANALISIS"

Autor: Francisco Solano Ortiz Mesa

Tutores: Blas González González Francisco García Romero

El tribunal nombrado para juzgar el Proyecto arriba indicado, compuesto por los siguientes miembros:

Presidente:

Vocales:

Secretario:

Acuerdan otorgarle la calificación de:

Sevilla, 2022

El Secretario del Tribunal

*A mi padres, familia y amigos. A mi tutor.* *A mi familia, por su apoyo constante para que continuase hasta el final. En especial a mis padres, por su sacrificio durante todos estos años para que estudiara lo que quisiese.*

*A mis amigos de Montilla, que siempre estuvieron ahí cuando los necesité y que aportaron una compañía vital para sobrellevar los años universitarios.*

*A todo aquel que me ha acompañado en esta etapa, por ayudar a que esta fuera más amena e incluso hacer que se convirtiera en una bonita experiencia. Agradecérselo especialmente a María por su ayuda en la creación del modelo base del presente trabajo y en tantas otras cosas.*

*Y por último a mi tutor, Blas González, por compartir sus conocimientos y su amplia experiencia como ingeniero pero, sobre todo, por su ayuda para llevar a cabo este trabajo.*

> *Francisco Solano Ortiz Mesa Sevilla, 2022*

## **Resumen**

En el presente Trabajo de Fin de Grado se lleva a cabo una investigación sobre la utilización de la tecnología del modelado de información de construcción (Building Information Modeling) en los proyectos constructivos de obras de urbanización.

En concreto, se centra en el modelado de la sección de vías en obras de urbanización mediante el uso del software AutoCAD Civil 3D 2022, de la casa Autodesk, y el software auxiliar independiente del primero llamado Autodesk Subassembly Composer 2022. El objetivo y resultado es la creación de una sección constructiva paramétrica que sea coherente con el Plan de Ordenación que se utiliza como referencia, con la que se hará la obra lineal de una vía de dicho plan a modo de ejemplo.

Por otro lado, se estudia el uso del software Autodesk Storm and Sanitary Analysis 2022 para usarlo en un flujo de trabajo junto con Civil 3D para la creación y dimensionamiento de redes de tuberías en este último programa. Se analiza un caso de estudio a modo de ejemplo de una red de aguas pluviales.

Para finalizar el proyecto, se exponen las conclusiones, así como posibles futuras líneas de investigación que hayan surgido a lo largo de la elaboración del proyecto, y cuyo estudio complementaría lo mencionado en este trabajo.

.

*Palabras clave*

BIM, CIVIL 3D, OBRAS DE URBANIZACION, STORM, SANITARY, REDES DE SERVICOS URBANOS.

In this Final Degree Project, an investigation is carried out on the use of construction information modeling technology (Building Information Modeling) in the construction projects of urbanization works.

Specifically, it focuses on the modeling of the section of roads in urbanization works through the use of AutoCAD Civil 3D 2022 software, from Autodesk, and the independent auxiliary software of the first called Autodesk Subassembly Composer 2022. The objective and result is the creation of a parametric construction section that is consistent with the Management Plan that is used as a reference, with which the linear work of a road of said plan will be made as an example.

On the other hand, the use of Autodesk Storm and Sanitary Analysis 2022 software is studied to be used in a workflow together with Civil 3D for the creation and dimensioning of pipe networks in the latter program. A case study is analyzed as an example of a rainwater network.

To finalize the project, the conclusions are presented, as well as possible future lines of research that have emerged throughout the development of the project, and whose study would complement what is mentioned in this work.

#### *Keywords*

BIM, CIVIL 3D, URBANIZACION PROJECTS, STORM, SANITARY, URBAN SEWERS SYSTEMS.

# **ÍNDICE**

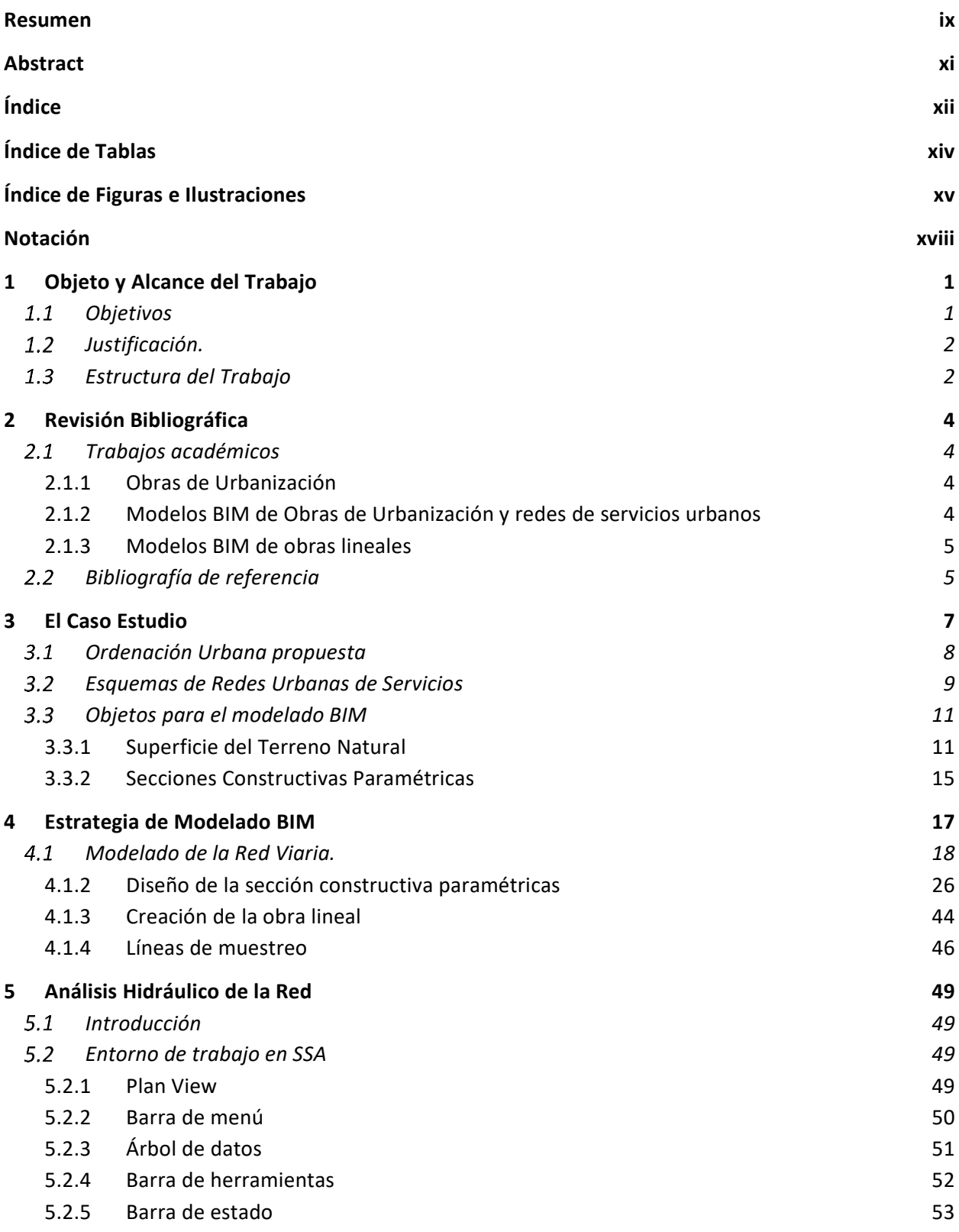

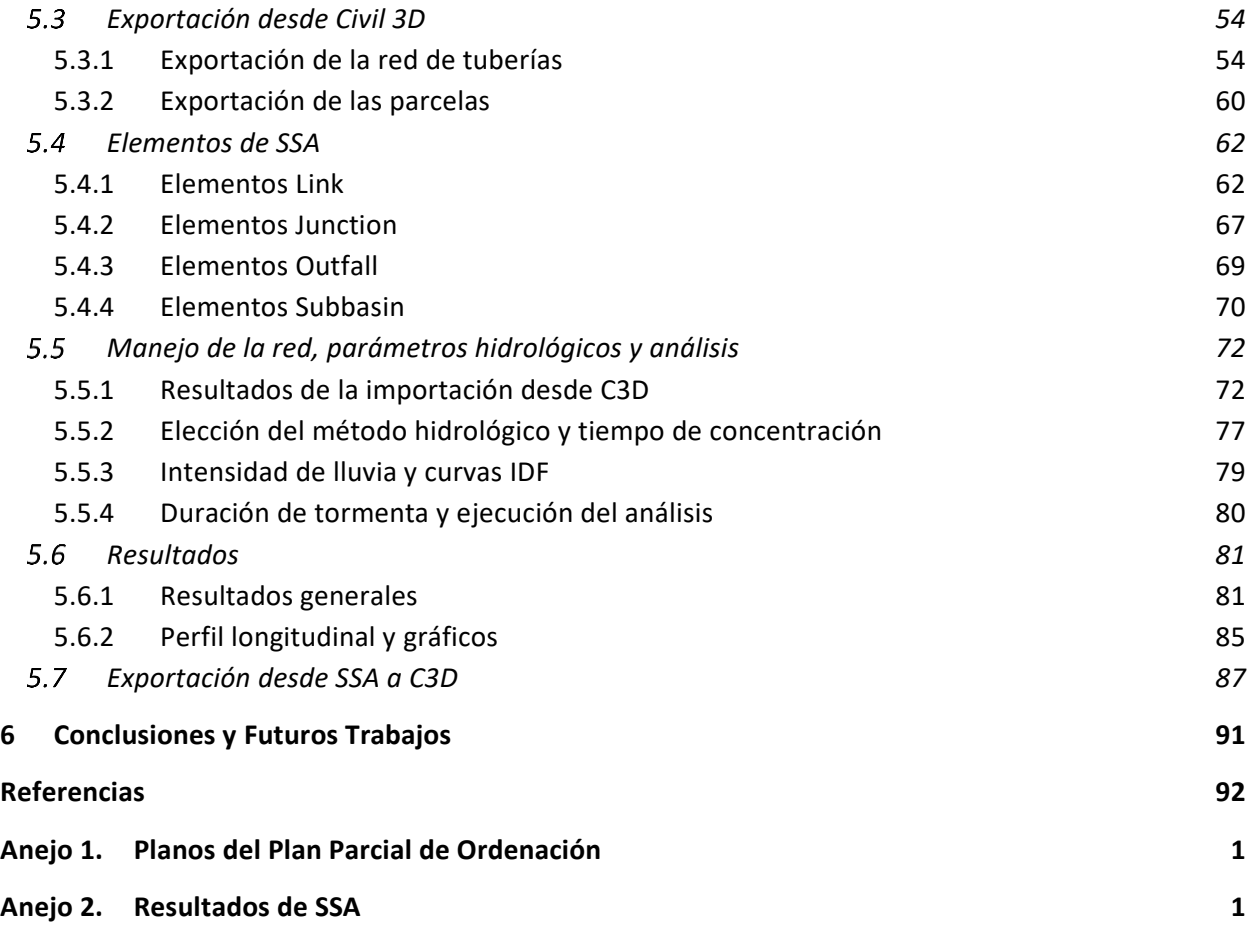

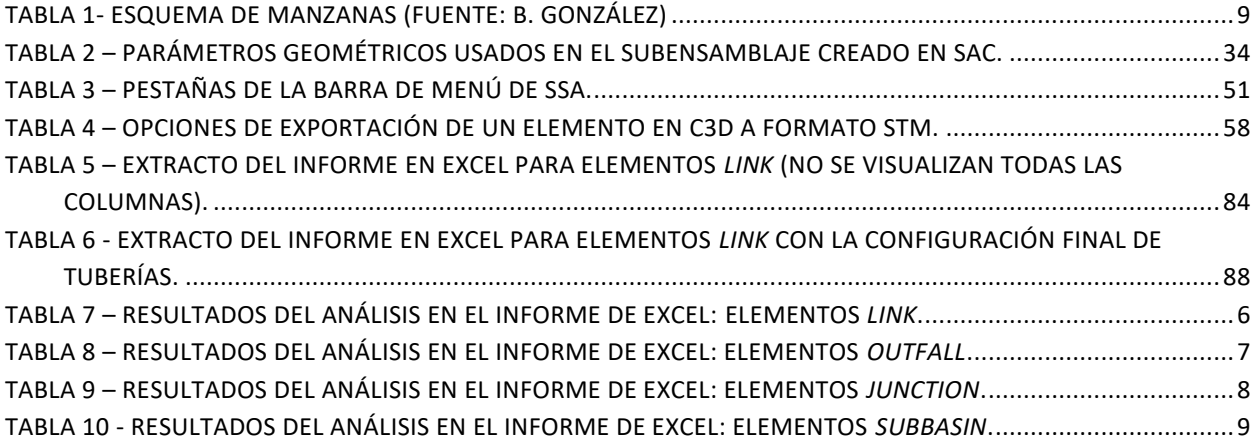

# **ÍNDICE DE FIGURAS E ILUSTRACIONES**

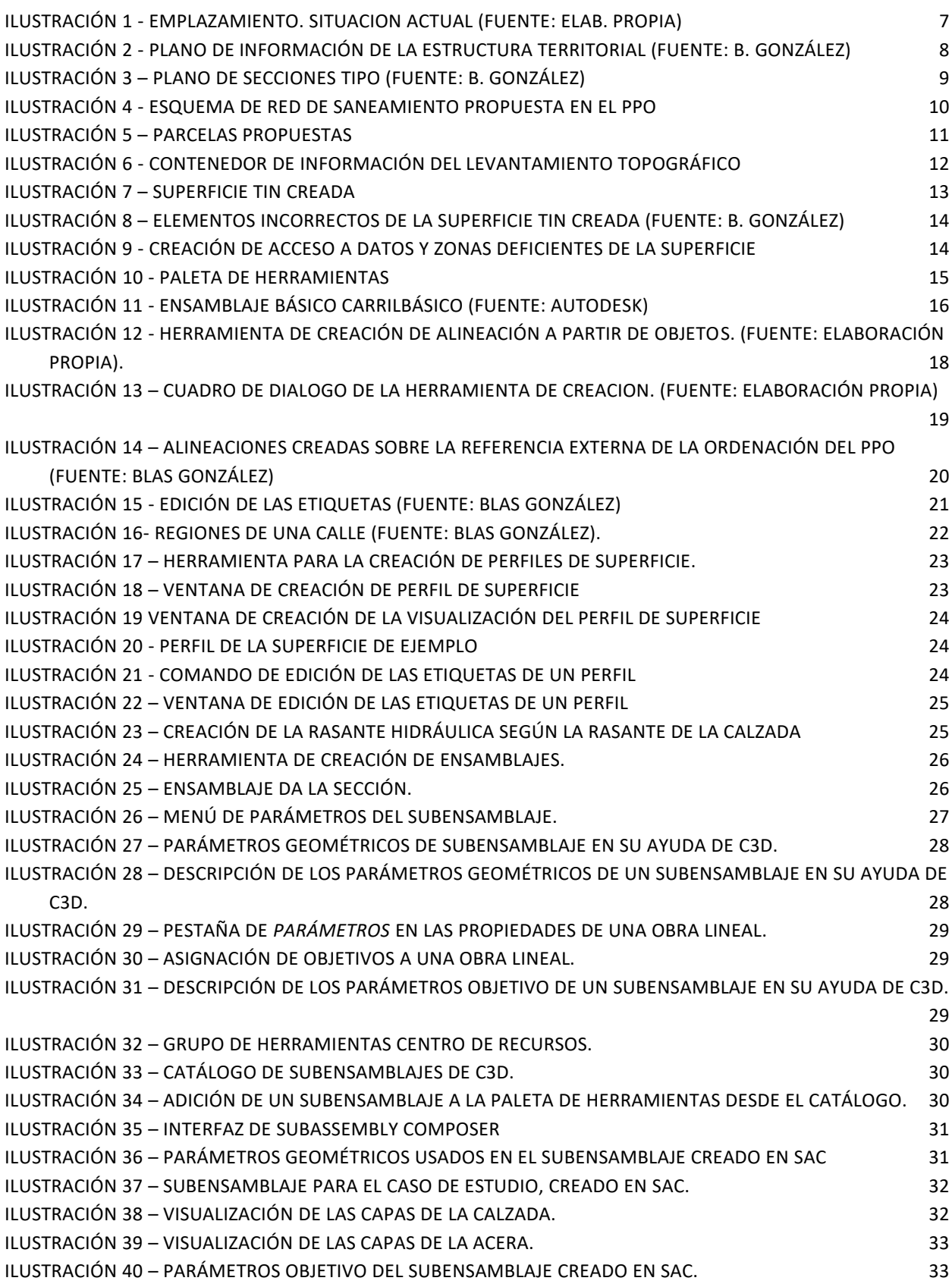

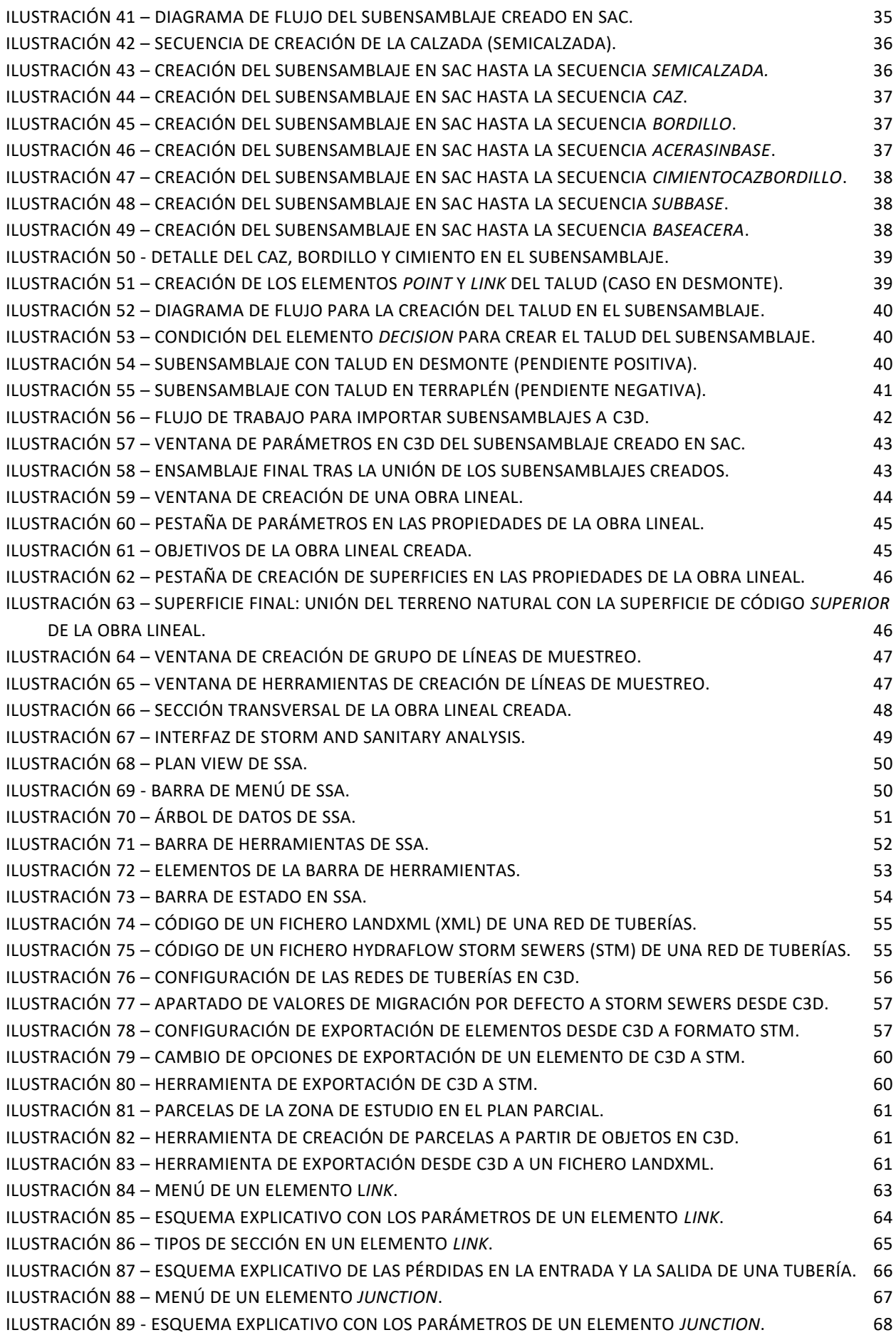

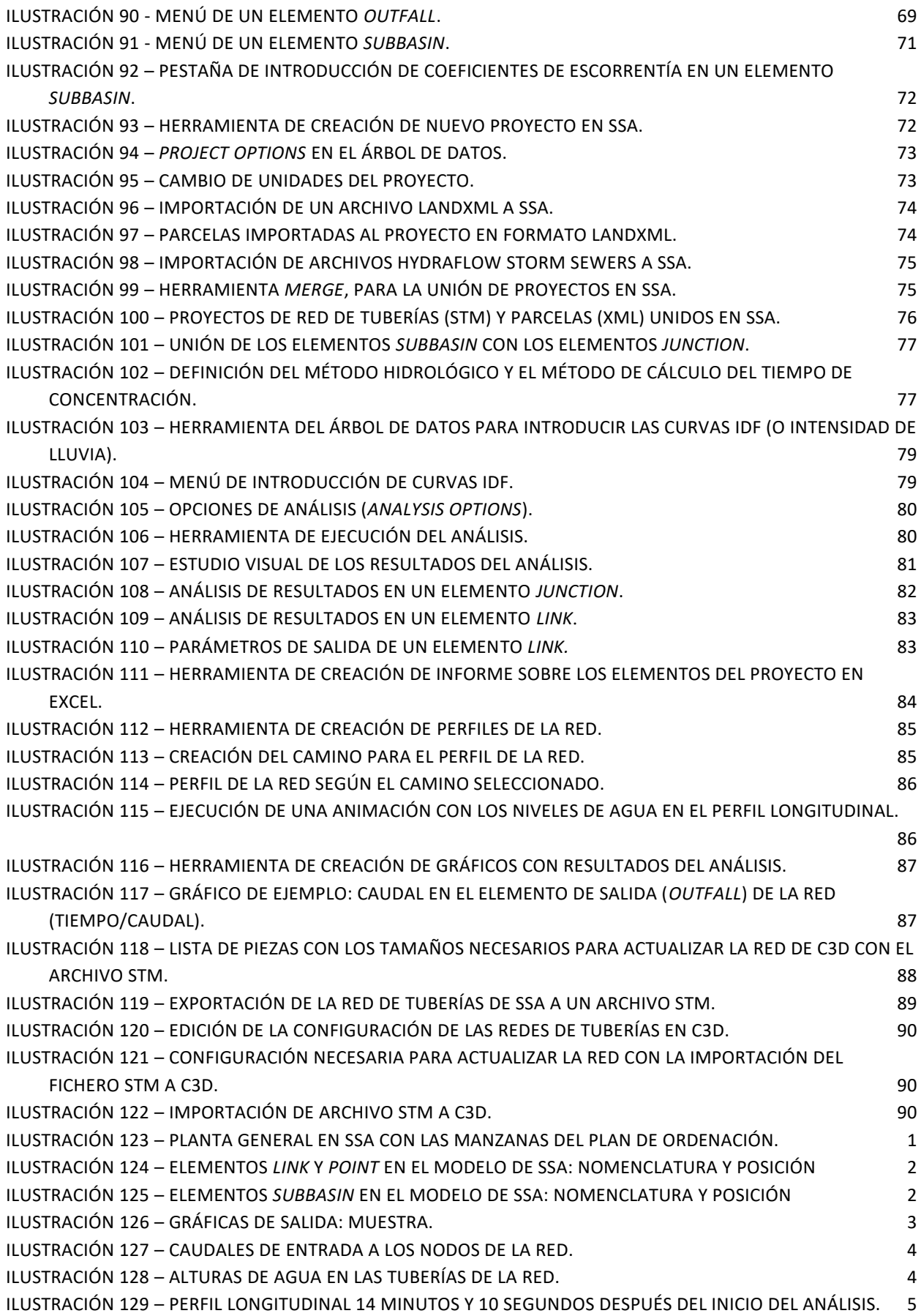

## **Notación**

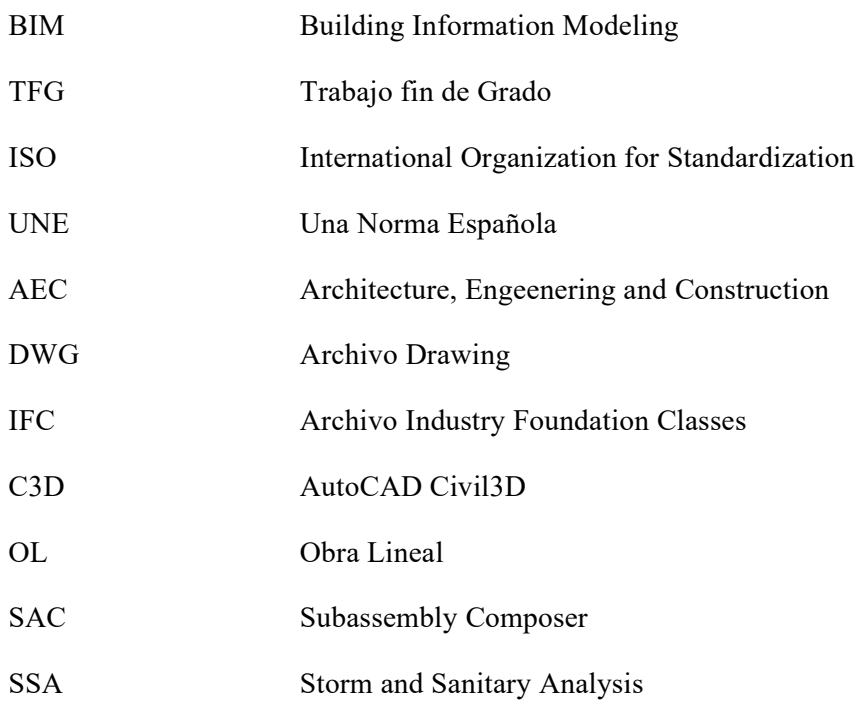

## **1 OBJETO Y ALCANCE DEL TRABAJO**

l siguiente documento, titulado *"CONSTRUCCIÓN DIGITAL DE LA RED DE SANEAMIENTO DE URBANIZACIONES. MODELO BIM CON CIVIL 3D Y STORM AND SANITARY ANALISIS"* se enmarca dentro de la normativa referente al Trabajo de Fin de Grado de la Escuela Técnica Superior de Ingeniería de la Universidad de Sevilla, para la obtención de los créditos ECTS correspondientes de la titulación de GRADO EN INGENIERÍA CIVIL, por parte del alumno D. Francisco Solano Ortiz Mesa, que ha cursado en dicha escuela los estudios correspondientes a la referida titulación, y tiene como objetivo último mostrar una parte de las capacidades profesionales que dichos estudios universitarios le han permitido adquirir. E

Este Trabajo de Fin de Grado está dentro de la línea de investigación en materia de Construcción Digital aplicada a la Ingeniería Civil que está desarrollando el Departamento de CONSTRUCCIONES ARQUITECTÓNICAS I, siendo el tutor de este trabajo, el ingeniero de caminos, canales y puertos D. Blas González González, profesor del Departamento, que imparte la docencia de varias asignaturas del Máster, e investigador en la aplicación de la tecnología BIM en materia de construcciones civiles; y como cotutor el ingeniero de caminos, canales y puertos D. Francisco García Romero, profesor colaborador del Departamento, y especialista BIM en Ingeniería Civil siendo Profesional Certificado por Autodesk en Civil 3D.

El objeto de este trabajo es investigar en una parte concreta de la tecnología del modelado de información de construcción (*Building Information Modeling*) como es la de las obras de urbanizaciones y la estrategia de modelado para realizar modelos BIM si se quiere que estos tengan una verdadera utilidad y no se queden en unas simples representaciones de la geometría 3D de los proyectos, ya válidas de por sí.

#### $11$ **Objetivos**

El presente Trabajo Fin de Grado tiene los siguientes objetivos principales:

- 1. Establecer las estrategias de modelado 3D de algunos de los elementos principales bajo las directrices de la norma EN-UNE ISO 19.657 Parte 1[1], que constituyen las obras de urbanización como son el viario con su paquete de firmes tanto de calzada como de acerados y las redes de servicios urbanos; para determinar los flujos de trabajo más idóneos con el programa BIM de Autodesk denominada AutoCAD CIVIL3D.
- 2. Realizar el análisis hidráulico de las redes como son la de drenaje y la de saneamiento (red sanitaria) con el programa STORM AND SANITARY ANALYSIS -herramienta de análisis que es interoperable con la anterior herramienta BIM-, para determinar su capacidad real de ser eficiente en el flujo de trabajo necesario en los trabajos de ingeniería.

Y se han fijado varios objetivos de carácter secundario, necesarios para la correcta comprensión de los principales.

Dentro de los objetivos secundarios se plantearon los siguientes:

a) Establecer de las secciones paramétricas del viario y de las redes para poder modelar las obras lineales de ambos elementos constructivos digitales, mediante las dos técnicas posibles

actualmente, como son las del diseño especifico de las secciones paramétricas mediante la herramienta SUBASSEMBLY COMPOSER, o utilizando la Biblioteca de ensamblajes predefinidos elaborados por Autodesk.

b) Exportar los datos de las redes a la herramienta de análisis hidráulico, y realizar el dimensionamiento de las secciones materiales de las redes para verificar su correcto diseño hidráulico.

Para ello, se realizarán una serie de modelos BIM y modelos hidráulicos de redes, con el fin de materializar la propuesta y arrojar claridad y compresibilidad a los conceptos que se exponen a lo largo del trabajo, así como los flujos de trabajo a seguir en el proceso de modelado y de análisis hidráulico.

#### **Justificación.**  $1.2<sub>2</sub>$

Las nuevas tecnologías de construcción digital (*Modelos BIM, Realidad Virtual, Realidad Aumentada, Inteligencia Artificial aplicada a los datos de obra, etc.*) están permitiendo la transición digital del sector de la ingeniería civil desde la tradicional tecnología CAD hasta la tecnología BIM, que es un nivel superior de excelencia en la gestión de la información de la construcción, y esto va a constituir un hecho diferencial de cómo los profesionales ejerzan sus trabajos ordinarios.

Por otro lado, la contratación pública de proyectos y obras en España, tras el impulso realizado por el Ministerio de Fomento en 2.016 constituyendo la Comisión es.BIM con trabajos sobre BIM en infraestructuras lineales [8], la continuación con la posterior modificación de la legislación de contratos del sector público [9] y, finalmente en 2.019, formalizando una *COMISIÓN INTERMINISTERIAL PARA IMPLANTACIÓN BIM EN LAS ADMINISTRACIONES PÚBLICAS ESPAÑOLAS*, para cumplir con la Directiva 2004/18/CE del Parlamento Europeo y del Consejo, de 31 de marzo de 2004, hace necesaria la adopción en el campo del proyecto y la ejecución de obras de ingeniería de la tecnología BIM. Además, ya se ha identificado los procesos de licitación en los que es posible aplicar la tecnología de construcción digital mediante el uso de modelado BIM.

Ante estas necesidades actuales para el profesional de la ingeniería civil, el Grupo BIM Civil del Departamento de Construcciones Arquitectónicas I de la **Universidad de Sevilla**, se ha fijado entre sus objetivos implantar la enseñanza de la construcción digital en las asignaturas de la cual es responsable de su docencia, y fruto de esa línea de trabajo se enmarca la investigación acometida en el desarrollo de este trabajo fin de grado.

Por tanto, este trabajo queda justificado por la creciente demanda de conocimiento de la metodología BIM aplicada a la ingeniería civil que se está produciendo en España en el ámbito del sector de las empresas de consultoría y de las empresas de construcción. Como respuesta a la ausencia de formación reglada dentro de la titulación que permita a otros estudiantes de ingeniería civil, así como a otros investigadores, ampliar el campo de aplicación de la metodología BIM en la construcción digital de obras civiles.

#### **Estructura del Trabajo**  $1.3$

En base a lo expuesto con anterioridad, se presentará inicialmente una introducción del estado del arte actual en cuanto a la investigación realizada en otras escuelas de ingeniería de las universidades españolas en relación con la tecnología BIM aplicadas a obras de urbanización y por tanto también consecuentemente a las obras lineales, al ser aquellas una derivada de estas, en primer lugar y a otros tipos de obras civiles en segundo lugar.

Se presentarán los objetivos secundarios en los capítulos 5 "Estrategia de Modelado BIM" y 6 "Análisis hidráulico de la red", de forma que sirvan al lector como una visión actualizada y una interpretación generalizada de los conceptos siguientes:

- Estrategias de modelado de redes viarias
- Estrategias de modelado de redes de tuberías

Además, se presentará un último capítulo, el nº 7 "Conclusiones" y "Futuras Líneas de Investigación" donde se recogerán las conclusiones del presente estudio, así como posibles líneas de trabajo futuras.

En los anejos, se adjuntan los resultados del análisis de la red de ejemplo arrojados por la herramienta SSA, y el modelo en C3D modificado según los resultados obtenidos en el software.

# **2 REVISIÓN BIBLIOGRÁFICA**

n este capítulo se procede a realizar una revisión bibliográfica sobre los objetivos principales del trabajo, es decir: (i) la aplicación de la metodología BIM a los diseños de obras civiles, y (ii) las estrategias de modelado de algunos de los elementos principales que constituyen las obras de urbanización. Para ello se procedió a una revisión bibliográfica en las siguientes tres fuentes: E

- Trabajos académicos que tratasen sobre el modelado digital de infraestructuras civiles, en los repositorios de las universidades españolas de libre distribución como han sido la de Sevilla, la Politécnica de Valencia, la Politécnica de Barcelona y la de Valladolid.
- Bibliografía de referencia, que se puede consultar en la Biblioteca de la Universidad de Sevilla.

#### $2.1$ **Trabajos académicos**

Una vez analizados los trabajos académicos localizados por el ingeniero civil M. Benavente en [2], se ha completado dicha búsqueda con otros trabajos académicos del tipo Trabajos Fin de Grado, Trabajos Fin de Máster y las Tesis Doctorales, ya no solo dentro de la Universidad de Sevilla, que nos permitan ampliar el panorama de las líneas de investigación que se están desarrollando actualmente, y que versaran sobre los dos aspectos señalados en los objetivos del trabajo.

### **2.1.1 Obras de Urbanización**

- 1) C. Batista Delgado and B. González González, "Estudio sobre Dimensionamiento de Redes de Saneamiento para Obras de Urbanización en Andalucía. Universidad de sevilla. España," 2018[3]
- 2) I. Nieto and B. González, "Aplicación del Sistema de Gestión de la Calidad a un Proyecto de Obras de Urbanización.," Sevilla, 2016.[4]
- 3) P. Ortiz and B. González, "ESTUDIO COMPARADO DE DISEÑO DE UNA RED URBANA DE SANEAMIENTO SEGÚN DIFERENTES HERRAMIENTAS INFORMÁTICAS," Sevilla, 2022.[5]

### **2.1.2 Modelos BIM de Obras de Urbanización y redes de servicios urbanos**

- 1) R. Piñero Vega and B. González González, "GUÍA PARA EL MODELO BIM DEL VIARIO URBANIO Y ESTUDIO DE TRÁFICO. INTEROPERABILIDAD CIVIL 3D Y AUTODESK VEHICLE TRACKING Autor:," Sevilla, 2020.[6]
- 2) F. J. Muñoz Guisando and B. González Gonzalez, "BIBLIOTECA DE OBJETOS CONSTRUCTIVOS DIGITALES PARAMETRIZADOS PARA LAS REDES DE SERVICIOS URBANOS DEL CICLO DEL AGUA CON TECNOLOGIA BIM," Sevilla, 2021[7]
- 3) C. Benítez Parrilla, F. Ramos García, and B. González González, "Generación De Gemelos Digitales De Infraestructuras Del Ciclo Del Agua Con Tecnologías Bim Y Escáner Láser," *ETSI Univ. Sevilla*, 2021.[8]

#### **2.1.3 Modelos BIM de obras lineales**

- 1) Vera Galindo, C. and González González, B. (2018) '*TRABAJO FIN DE MÁSTER MODELO BIM 5D COSTES'.* [9]
- 2) Ferreiro Morales, M. A. and González González, B. (2018) A*PLICACIÓN DE LA METODOLOGÍA BIM A UN PROYECTO DE CONSTRUCCIÓN DE CORREDOR DE TRANSPORTE PARA UN COMPLEJO INDUSTRIAL. MODELOS BIM 3D OBRA LINEAL*. [10]
- 3) Juan Bautista Bermejo and Blas González González (2018) 'Aplicación De La Metodología Bim Al Proyecto De Construcción De Un Corredor De Transporte Para Un Complejo Industrial - Modelo Bim 4D Planificación'. [11]
- 4) Monar González, J. and González González, B. (2020) *Modelado BIM para Proyecto AS-BUILT de Infraestructuras Lineales*. [12]
- 5) A. Hernandez and B. Gonzalez, *CONSTRUCCIÓN DIGITAL DE UNA CONEXIÓN VIARIA DE LA RED DE CARRETERAS DE ANDALUCÍA CON MODELOS BIM*. 2020. [13]
- 6) D. Perez Viera and B. González González, "MODELADO BIM DE UNA LÍNEA FERROVIARIA DE ALTA VELOCIDAD CON DYNAMO PARA DIRECCIÓN DE OBRA," Sevilla, 2021. [14]

#### $2.2$ **Bibliografía de referencia**

La búsqueda de bibliografía de referencia realizada en la Biblioteca de la Universidad de Sevilla ha arrojado la siguiente referencia de autores:

- 1) *SANEAMIENTO Y ALCANTARILLADO : VERTIDOS DE AGUAS RESIDUALES* [15]
- 2) *CÁLCULO DE CAUDALES EN LAS REDES DE SANEAMIENTO*, [16]
- 3) *INSTALACIONES URBANAS : INFRAESTRUCTURA Y PLANEAMIENTO* [17]
- 4) *GUÍA TÉCNICA SOBRE REDES DE SANEAMINETO Y DRENAJE URBANO*.[18]

# **3 EL CASO ESTUDIO**

I presente TFG se va a desarrollar sobre un proyecto de una urbanización elaborado con tecnología CAD y que tenía como precursor un Plan Parcial de Ordenación Urbana para crear una área industrial en el término municipal del Valle de Zalabí (Granda) para implantar un gran 1 presente TFG se va a desarrollar sobre un proyecto de tecnología CAD y que tenía como precursor un Plan Parcimento una área industrial en el término municipal del Valle de Zal complejo industrial de producción de cemento

<span id="page-26-0"></span>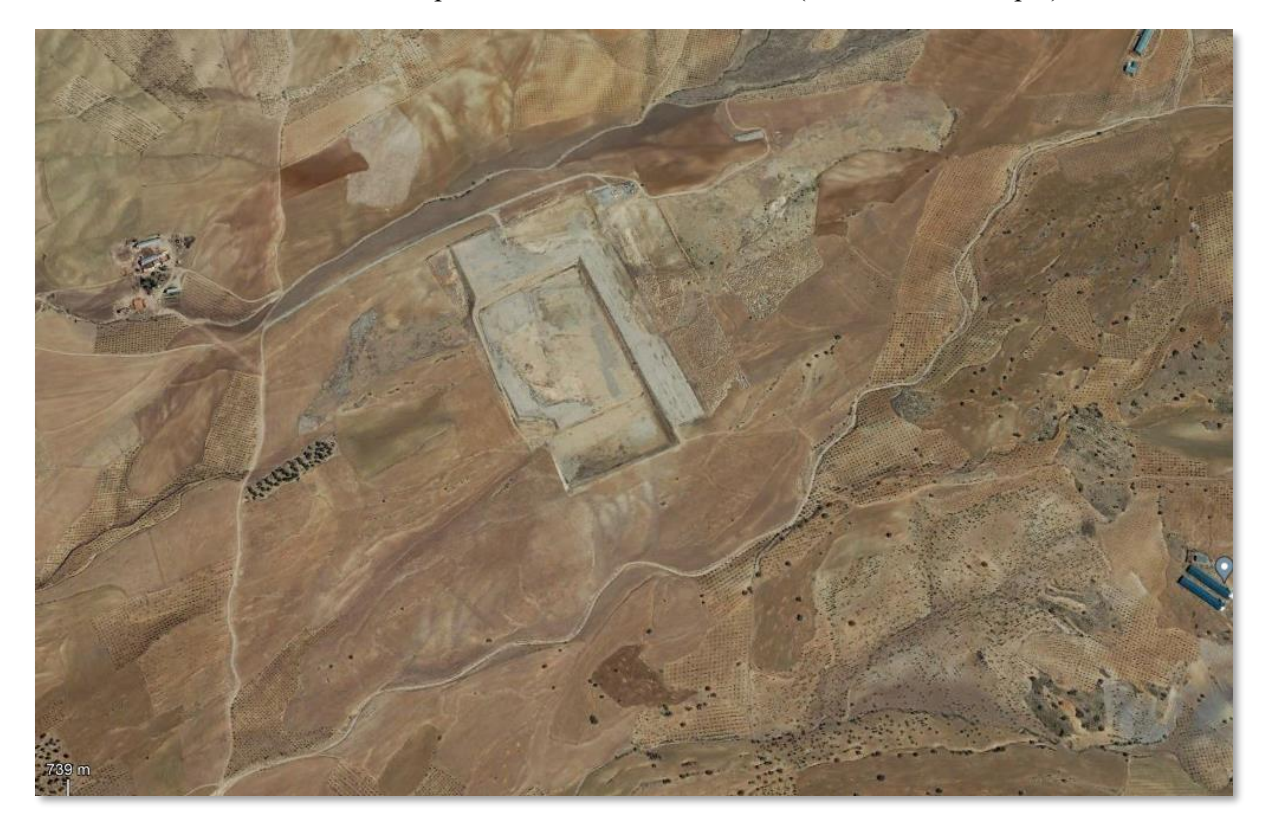

Ilustración 1 - Emplazamiento. Situacion actual (Fuente: Elab. Propia)

En este emplazamiento se ha diseñado un área de oportunidad para desarrollos industriales dentro del término municipal descrito y cuyo esquema de ordenación territorial se puede ver en el correspondiente plano de información del Plan Parcial de Ordenación, en la siguiente ilustración.

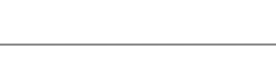

<span id="page-27-0"></span>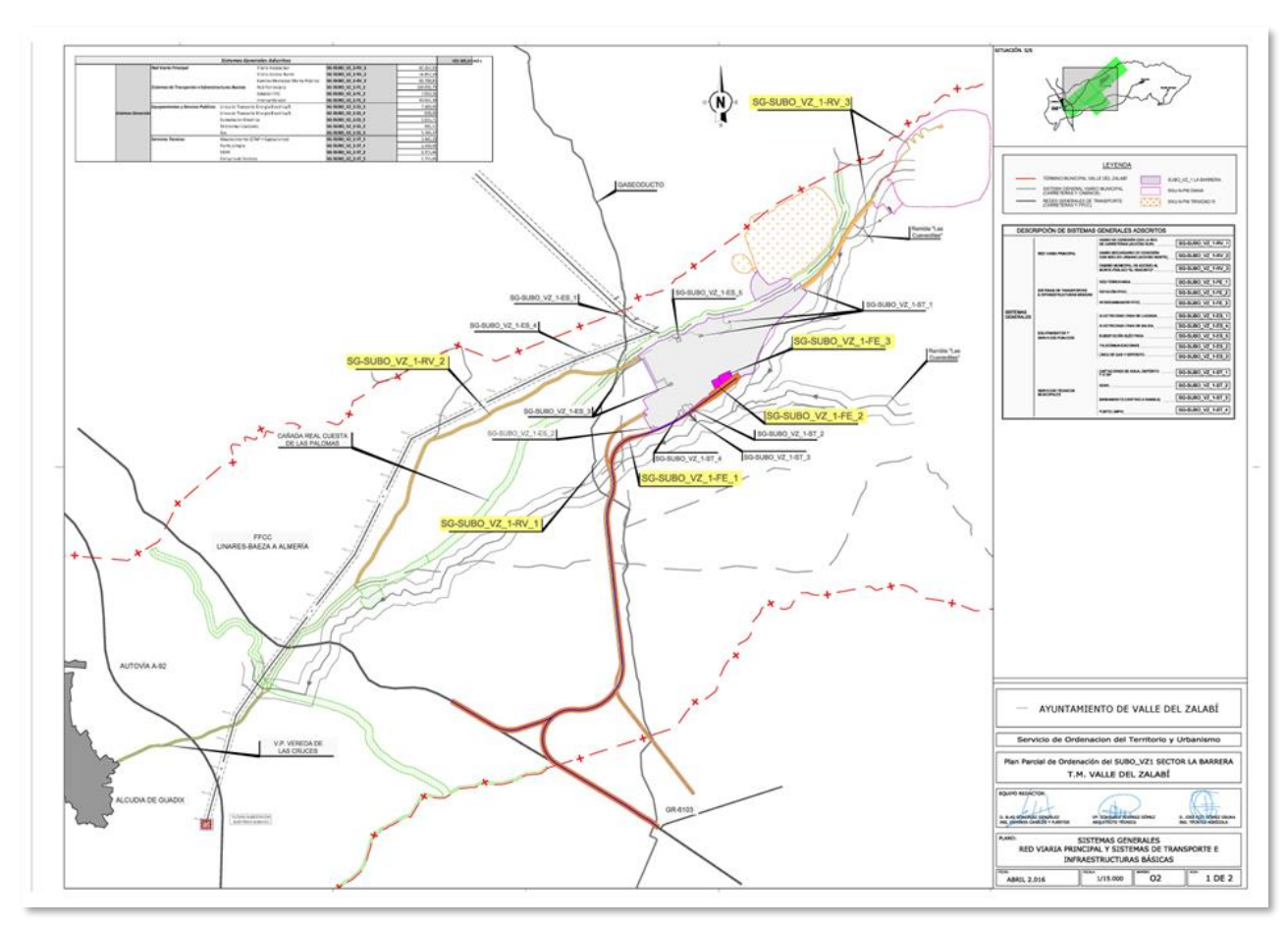

Ilustración 2 - Plano de Información de la Estructura Territorial (Fuente: B. González)

En la misma se pueden apreciar los siguientes elementos urbanos:

- Nuevo sector urbano
- Sistemas Generales de comunicaciones (carreteras y ferrocarriles)
- Sistemas Generales de Servicios Urbanos (Suministro Eléctrico)
- Afecciones al sistema hidrológico natural (Cauces)

#### $3.1$ **Ordenación Urbana propuesta**

EL Plan Parcial de Ordenación aprobado propone una ordenación de usos industriales y terciarios, así como las correspondientes dotaciones en una superficie de una 105 Ha aproximadamente, y una estructura viaria en malla que organiza unas manzanas apropiadas para alojar parcelas de muy diferente tamaño por la tipología de posibles empresas a asentarse en esta nueva área de oportunidad.

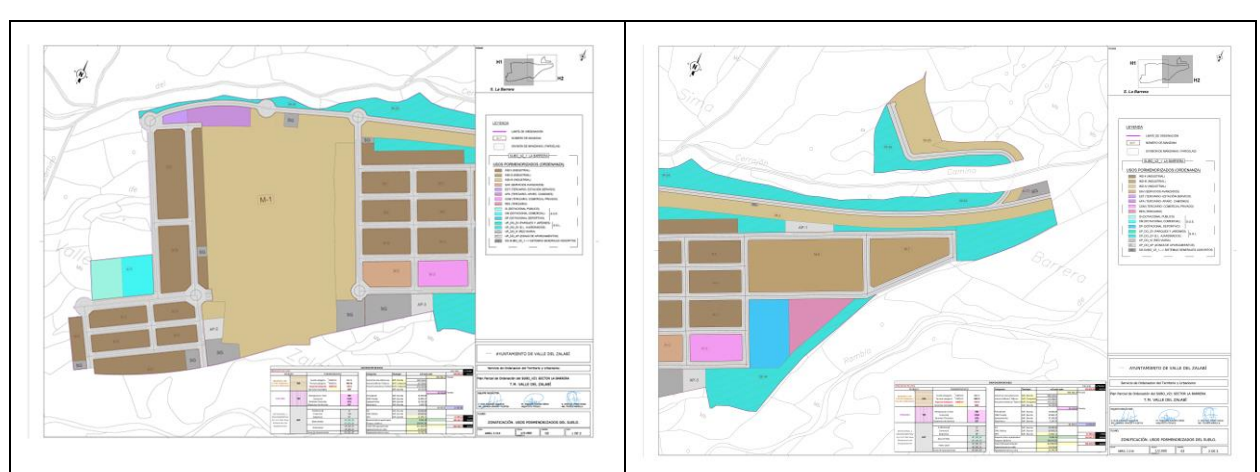

#### Tabla 1- Esquema de Manzanas (Fuente: B. González)

<span id="page-28-0"></span>La ordenación con detalle se puede ver en el [Anejo 1](#page-114-0) el este TFG. Donde se define el esquema viario propuesto. Sus secciones tipo también se presenta en dicho anejo.

Ilustración 3 – Plano de Secciones Tipo (Fuente: B. González)

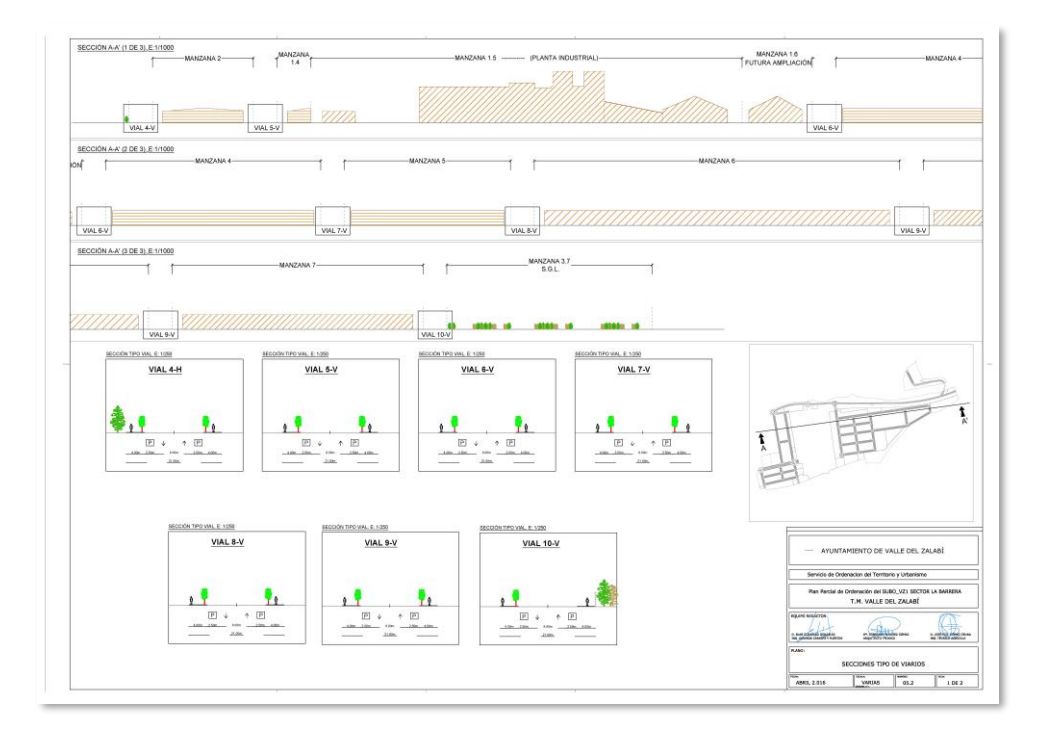

#### **Esquemas de Redes Urbanas de Servicios**  $3.2$

En la ordenación propuesta se incluyó un esquema de red urbana de servicios y entre las redes incluidas esta la obligatoria de saneamiento, que también se puede analizar en el anejo citado.

<span id="page-29-0"></span>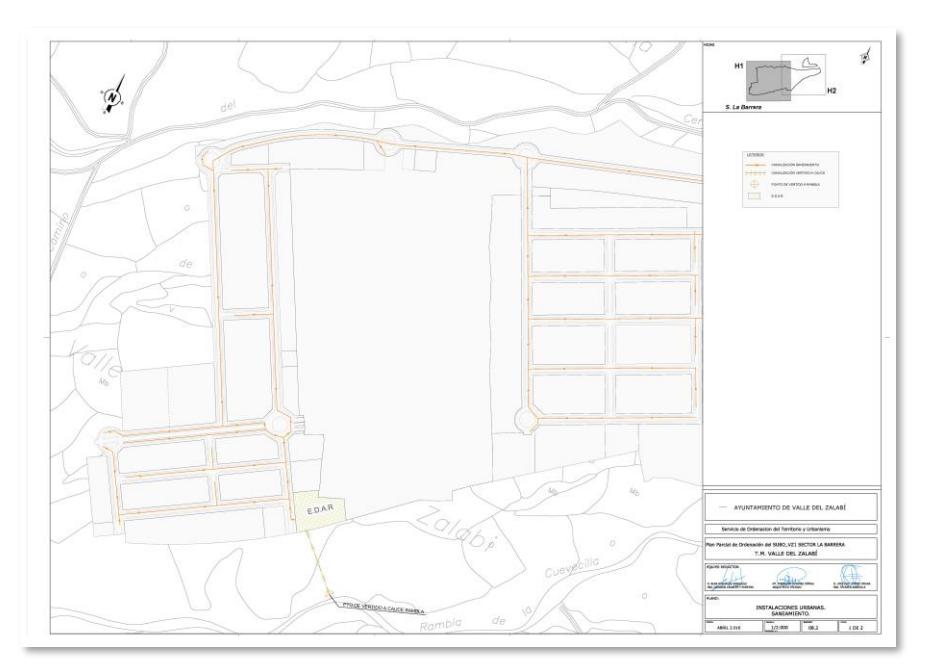

Ilustración 4 - Esquema de Red de Saneamiento propuesta en el PPO

Esta red de servicios urbanos debe dar servicio tanto a la evacuación de las aguas pluviales (drenaje urbano) como a las aguas residuales producidas en cada una de las edificaciones e instalaciones implantadas en las parcelas que están incluidas en las manzanas de la ordenación propuesta.

<span id="page-30-0"></span>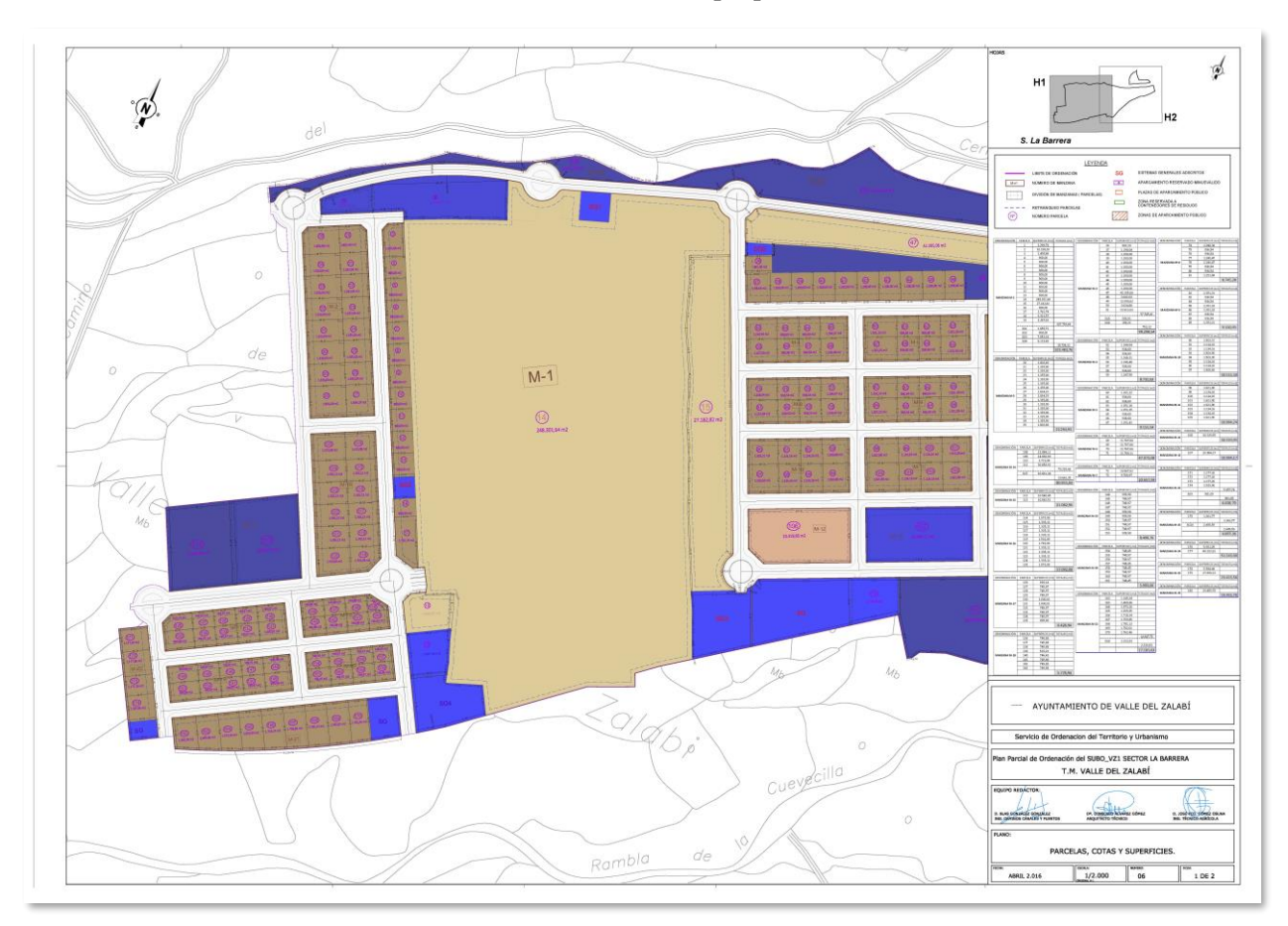

### Ilustración 5 – Parcelas propuestas

#### **Objetos para el modelado BIM**  $3.3$

Una vez reseñado el esquema urbano sobre el que se van a desarrollar las actividades de modelado BIM del viario y de la red de saneamiento pasamos a detallar los objetos 3D que serían necesarios para poder efectuar el modelo PIM (Project Information Model) según la citada norma UNE-EN ISO 19650 [19].

Dichos objetos 3D serán unos externos a nuestro modelo y que se deben incorporar a él como es el caso de la superficie del terreno natural y otros que se generarán dentro del modelo para formar los Elementos Digitales Constructivos (EDC), que serán objetos 3D a los cuales se les puede incorporar la información de construcción y por tanto ya poder ser denominados objetos BIM.

## **3.3.1 Superficie del Terreno Natural**

La superficie del terreno natural se crea a partir del levantamiento topográfico de la zona, el cual se ha proporcionado para el presente trabajo, creando la correspondiente superficie TIN tridimensional.

Previamente, se efectúa un chequeo de calidad del archivo que nos facilitan, comprobando que es correspondiente tanto al tipo de información topográfica como a la topología de los elementos que contiene dicho archivo.

## **Control de calidad**

El primer análisis que debe efectuarse a un levantamiento topográfico es si este contenedor de información es un modelo digital de terreno (MDT) o es un modelo digital de superficie (MDS), cuestión

11

vital, dado que sobre el primero si podemos realizar nuestro modelo con un grado de aproximación fiable, mientras que con el segundo modelo no podríamos realizar cálculos o diseño de nuestras obras lineales dado que contendrían las elevaciones de las vegetaciones y las de edificaciones.

El segundo análisis o chequeo de calidad que debemos de efectuar., de los levantamientos topográficos recibidos sería el de la integridad de sus elementos constitutivos. Por ejemplo, en el que nos den un levantamiento topográfico mediante curvas de nivel, tenemos que garantizar que dichas curvas de nivel son polilíneas 3D cuya elevación (cota altimétrica) es correcta.

El último control de calidad será verificar que contiene líneas de rotura y líneas de inclusión exclusión. Dado que, si no fuera así, la formación a posterior de superficies TIN mediante la triangulación correspondiente no será correcta.

#### $3.3.1.1$ **Creación de superficie TIN**

<span id="page-31-0"></span>Este levantamiento topográfico es un contenedor de información (archivo en formato DWG), que contiene una serie de polilíneas con una cota constante definida que representan las curvas de nivel.

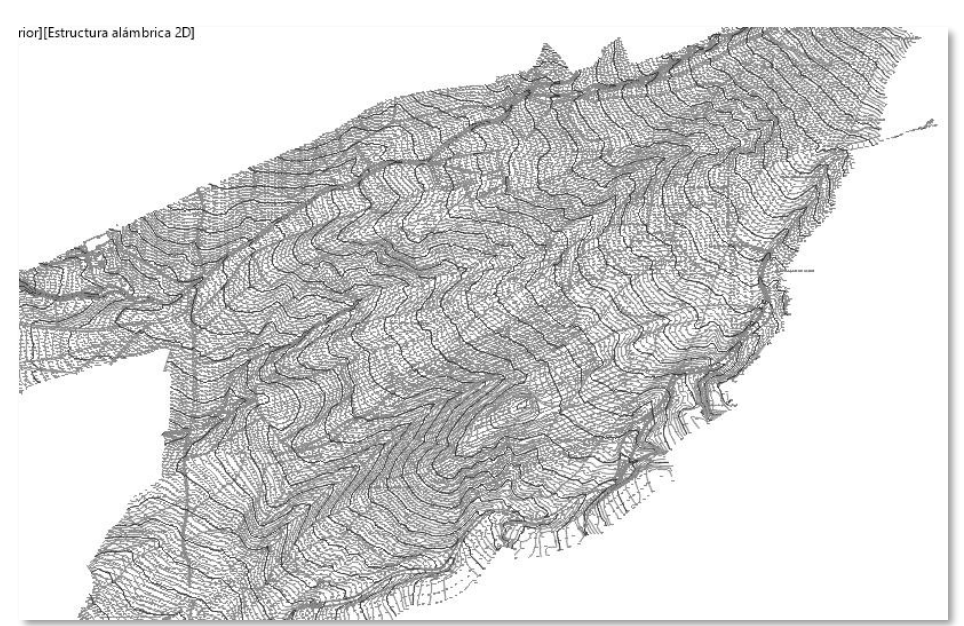

Ilustración 6 - Contenedor de Información del Levantamiento Topográfico

El flujo de trabajo necesario para construir nuestro primer objeto 3D (superficie TIN) será la de crear una superficie TIN en la herramienta C3D.

Esto se consigue en tres etapas:

- i. Creación del objeto SUPERFICIE de C3D.
- ii. Incorporación de las curvas de nivel (polilíneas 3D cerradas) a dicho objeto.
- iii. Crear un acceso directo a datos, para poder trabajar colaborativamente con los equipos que intervengan de el modelado BIM del proyecto.

Para pasar estas polilíneas a una superficie de C3D, creada en el nuevo archivo (modelo BIM) en el que se alojará la superficie, a la que se le creará un acceso directo. Se realiza con el siguiente flujo de trabajo:

1) En este nuevo archivo se pegan (con la opción *Pegar con coordenadas originales*) las polilíneas que representaban en el levantamiento topográfico las curvas de nivel.

2) Una vez pegadas, se crea una superficie nueva desde la pestaña *Prospector* del *Espacio de herramientas* y se le asignan como curvas de nivel las polilíneas. Como resultado, quedará creada una superficie en bruto de la zona que será acotada mediante un contorno al espacio que ocupan los viales del proyecto.

Ilustración 7 – Superficie TIN creada

<span id="page-32-0"></span>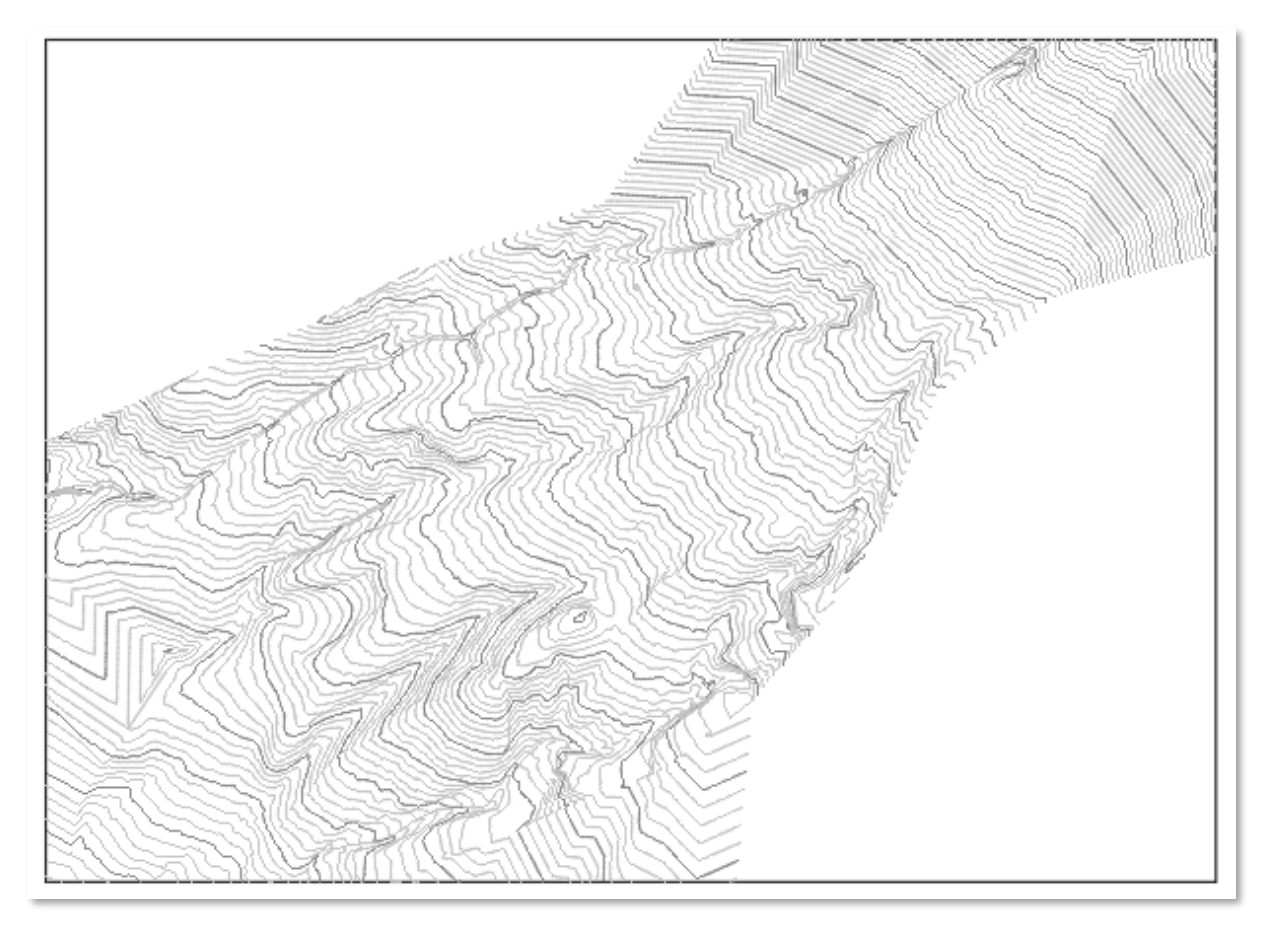

Aplicando el control de calidad a esta superficie TIN obtenida verificamos que, como vemos en la figura siguiente, no tenía líneas de rotura incorporadas, por lo cual la triangulación en los bordes es deficiente.

Esto no impide trabajar con dicha superficie, pero debemos de tener en cuenta que esta superficie TIN tiene esta característica, en caso de tener que trabajar en los límites del emplazamiento cerca de los contorno.

<span id="page-33-0"></span>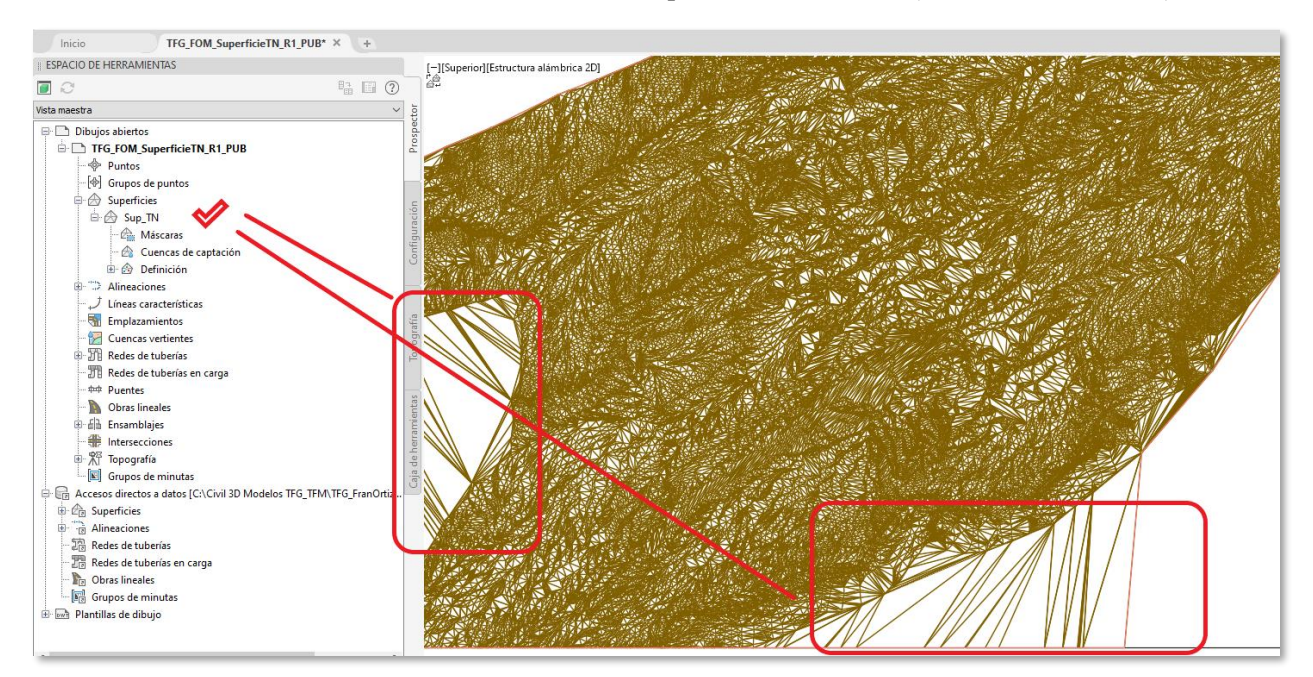

Ilustración 8 – Elementos incorrectos de la superficie TIN creada (Fuente: B. González)

Posteriormente se crea, finalmente, un acceso directo de la superficie del terreno, mediante el conjunto de herramientas que tiene la ficha ADMINISTRAR de la cinta Ribbon del C3D.

Ilustración 9 - Creación de ACCESO A DATOS y zonas deficientes de la superficie

<span id="page-33-1"></span>

| Insertar<br>Anotar<br>Modificar<br>Analizar<br>Inicio                                     | Ver Administrar Salida Topografía Raíl Transparente InfraWorks Colaborar Ayuda Complementos Express Tools Vehicle Tracking Geotechnical Modeler |                                          |                         | Aplicaciones destacadas C3DF           |
|-------------------------------------------------------------------------------------------|----------------------------------------------------------------------------------------------------|------------------------------------------|-------------------------|----------------------------------------|
| Advantage accesos directos a datos<br>日常 Nueva carpeta de accesos directos                | Reproducir &<br>E.                                                                                                    | Importar<br>m<br>cui<br>■■               | bH                      | 4                                      |
| Establecer carpeta de accesos directos 7 alidar advesos directos a datos<br>Crear accesos | Gr<br>bar                                                                                                    | Exportar<br>Interfaz<br>Paletas de       | ₩<br>Ejecutar<br>Cargar | 酗<br>Importar Limpiar Referencia       |
| directos a datos [ ]. Establecer carpeta de trabajo<br>4 Sincronizar Merencias            | Eg                                                                                                    | de usuario herramientas a Editar alias - | aplicación comandos a   | $\mathbb{E}$                           |
| Accesos directos a datos                                                                  | Grabadora de acciones =                                                                                                    | Personalización                          | Aplicaciones v          | Normas de CAD<br>Estilos<br>Datos de c |
| TFG_FOM_SuperficieTN_R1_PUB*<br>Inicio<br>$+$                                             |                                                                                                    |                                          |                         |                                        |
| <b>ESPACIO DE HERRAMIENTAS</b>                                                            | [-][Superion][Estructura alambica-20]                                                                                                    |                                          |                         |                                        |
| ■ □ ②<br>$\Box$                                                                           |                                                                                                    |                                          |                         |                                        |
| $\smallsmile$<br>Vista maestra                                                            |                                                                                                    |                                          |                         |                                        |
| <b>Dibujos abiertos</b><br><b>E- TFG_FOM_SuperficieTN_R1_PUB</b>                          |                                                                                                    |                                          |                         |                                        |
| · <b>O</b> Puntos                                                                         |                                                                                                    |                                          |                         |                                        |
| <sup>[</sup> <sup>[</sup> ] Grupos de puntos                                              |                                                                                                    |                                          |                         |                                        |
| $\oplus$ Superficies                                                                      |                                                                                                    |                                          |                         |                                        |
| <b>d</b> <del>⊙</del> Sup_TN                                                              |                                                                                                    |                                          |                         |                                        |
| <b>A.</b> Máscaras                                                                        |                                                                                                    |                                          |                         |                                        |
| Cuencas de captación                                                                      |                                                                                                    |                                          |                         |                                        |
| <b>E</b> - @ Definición                                                                   |                                                                                                    |                                          |                         |                                        |
| <b>E</b> > Alineaciones<br>Líneas características                                         |                                                                                                    |                                          |                         |                                        |
| <b>Emplazamientos</b>                                                                     |                                                                                                    |                                          |                         |                                        |
| Cuencas vertientes                                                                        |                                                                                                    |                                          |                         |                                        |
| <b>D</b> Redes de tuberías                                                                |                                                                                                    |                                          |                         |                                        |
| <b>TE</b> Redes de tuberías en carga                                                      |                                                                                                    |                                          |                         |                                        |
| <b>the Puentes</b>                                                                        |                                                                                                    |                                          |                         |                                        |
| <b>Obras</b> lineales                                                                     |                                                                                                    |                                          |                         |                                        |
| <b>B</b> Ensamblajes                                                                      |                                                                                                    |                                          |                         |                                        |
| <b>Fig.</b> Intersecciones<br><b>B</b> 和 Topografía                                       |                                                                                                    |                                          |                         |                                        |
| Grupos de minutas                                                                         |                                                                                                    |                                          |                         |                                        |
| Accesos directos a datos [C:\Civil 3D Modelos TFG_TFM\TFG_FranOrtiz                       |                                                                                                    |                                          |                         |                                        |
| <b>B</b> Superficies                                                                      |                                                                                                    |                                          |                         |                                        |
| <b>B Alineaciones</b>                                                                     |                                                                                                    |                                          |                         |                                        |
| <b>ER Redes de tuberías</b>                                                               |                                                                                                    |                                          |                         |                                        |
| Redes de tuberías en carga                                                                |                                                                                                    |                                          |                         |                                        |
| <b>Da Obras lineales</b>                                                                  |                                                                                                    |                                          |                         |                                        |
| <b>SA Grupos de minutas</b><br><b>E- E-</b> Plantillas de dibujo                          |                                                                                                    |                                          |                         |                                        |
|                                                                                           |                                                                                                    |                                          |                         |                                        |
|                                                                                           |                                                                                                    |                                          |                         |                                        |
|                                                                                           |                                                                                                    |                                          |                         |                                        |
|                                                                                           |                                                                                                    |                                          |                         |                                        |
|                                                                                           |                                                                                                    |                                          |                         |                                        |
|                                                                                           |                                                                                                    |                                          |                         |                                        |
|                                                                                           |                                                                                                    |                                          |                         |                                        |
|                                                                                           |                                                                                                    |                                          | Escriba un comando      |                                        |

### **3.3.2 Secciones Constructivas Paramétricas**

Las secciones constructivas paramétricas son aquellas partes del modelo BIM (ensamblajes) que en C3D nos permiten generar los sólidos de las obras lineales al hacerlas variar a lo largo de una línea bases horizontal (eje de la alineación) y una línea base vertical (perfil asociado), teniendo como objetivos de sus parámetros:

- Una superficie, como sería el caso de nuestra superficie TIN.
- Un desfase, como alineaciones u otras líneas como podrían ser los bordes del viario.
- Elevaciones, como podrían ser determinadas polilíneas 3D o líneas características.

### **Creación del ensamblaje.**

Para la creación de esta sección constructiva paramétrica denominada ensamblaje en C3D, necesitamos realizar su diseño mediante dos técnicas:

- Diseño específico para nuestro modelo BIM.
- Adaptación de una biblioteca de ensamblaje que nos proporciona la herramienta C3D.

La primera opción se realizará mediante la utilización de lenguaje de programación que ha desarrollado la empresa Autodesk y que se denomina SUBASSEMBLY COMPOSER (conocido como SAC).

Mediante esta herramienta crearemos un archivo, con extensión .pkt que la herramienta C3D está en condiciones de poder comprender como ensamblaje, y en él están incorporadas todas las decisiones y operaciones que debe realizar el programa C3D para poder construir la sección transversal en un determinado punto del eje de la alineación, según los objetivos que dentro de este programa estemos fijando, así como los valores a alcanzar en dichos objetivos.

## **Utilización de la biblioteca de ensamblaje.**

El paquete de país de la herramienta C3D trae unas bibliotecas de ensamblajes adaptada a las técnicas constructivas del ámbito geográfico donde estemos trabajando. Estos ensamblajes se encuentran dentro de la ficha INICIO y en el grupo PALETAS, donde activaremos la Paleta de Herramientas.

<span id="page-34-0"></span>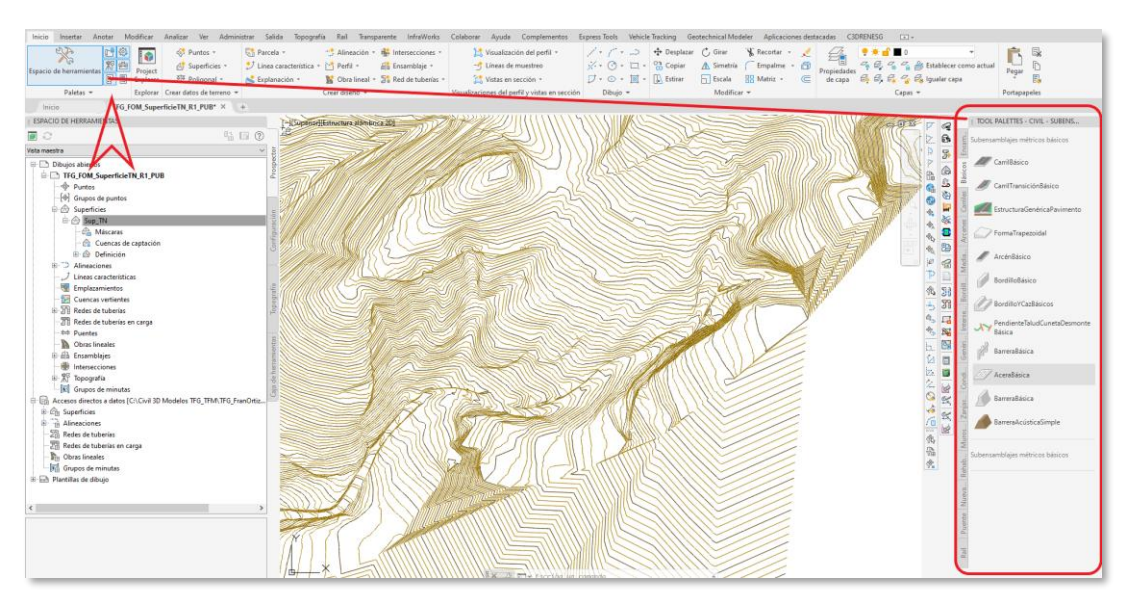

Ilustración 10 - Paleta de Herramientas

Por ejemplo, en el paquete Country Kit Spain de la herramienta C3D dentro de la paleta de herramientas. Existen una serie de ensamblajes en la biblioteca BASICOS entre el que señalamos en la figura ("CarrilBásico"): que en la ayuda de Autodesk establece su criterios de diseño, así como nos indica tanto los parámetros objetivo y como los parámetros geométricos que tiene dicha sección constructiva.

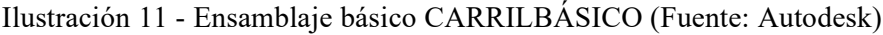

<span id="page-35-0"></span>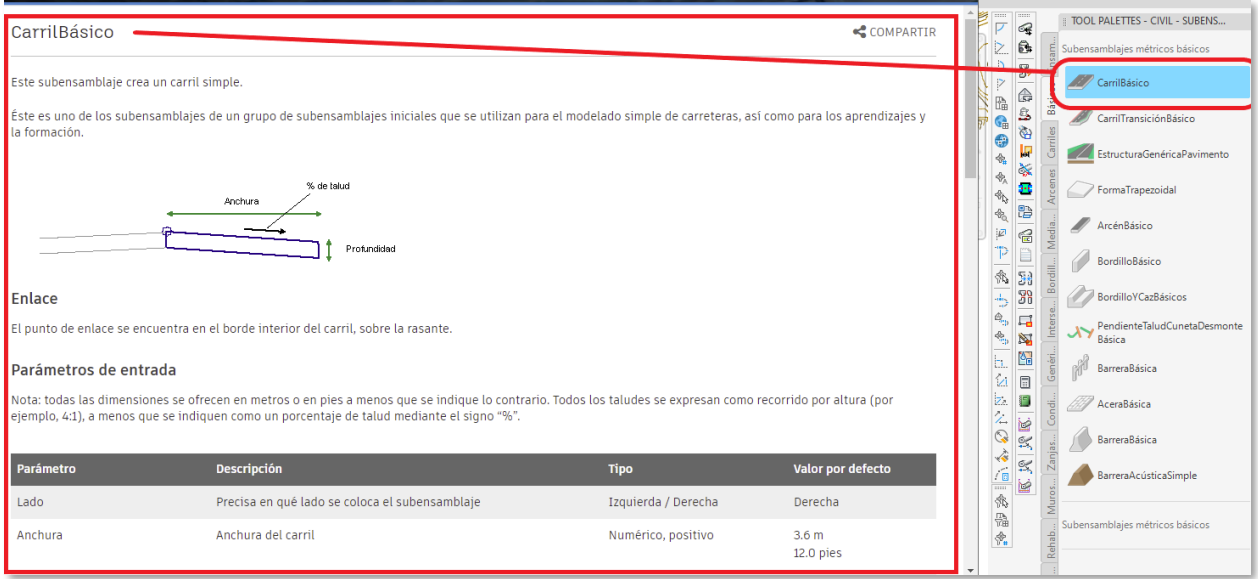
# **4 ESTRATEGIA DE MODELADO BIM**

l modelado 3D es la representación gráfica basada en objetos en tres dimensiones de cualquier proyecto BIM, teniendo utilidades tanto como generador de documentación gráfica, como de visualización del proyecto, o en la coordinación entre los distintos equipos de trabajo, I modelado 3D es la representación gráfica basada en objetos en tres dimensiones de cualquier<br>proyecto BIM, teniendo utilidades tanto como generador de documentación gráfica, como de<br>visualización del proyecto, o en la coo una maqueta virtual del proyecto: además de las propiedades geométricas estos modelos permiten asociar parámetros funcionales y físicos de los materiales que conformarán la infraestructura civil.

A continuación, en este capítulo se describe el flujo de trabajo seguido para la elaboración del modelo 3D de la urbanización ya diseñada que servirá de caso de estudio. El programa elegido para el modelado de la infraestructura viaria y las redes de tuberías ha sido AutoCAD Civil 3D 2022 de la casa Autodesk.

El modelo BIM de una obra de urbanización como se ha dicho se realiza mediante la creación de objetos 3D que el programa C3D construye partiendo de las obras lineales creadas -que solo son estructuras alámbricas- mediante la extrusión a solidos de los elementos que las componen (utilizando los vínculos y las shapes de los ensamblajes implicados en la misma).

A su vez, para el modelado de obras lineales es necesario previamente crear una serie de objetos de C3D que definan las necesarias características de la obra lineal, como son:

- Las alineaciones de los ejes de las calles (objetos 2D en cota  $+0,00$ ) que tienen como dependientes otros objetos de C3D como son:
	- o Los perfiles longitudinales.
	- o Las visualizaciones de perfil.
	- o Las líneas de muestreo.
- Los ensamblajes, que son las secciones paramétricas tipo de las calles.

En un modelo BIM de urbanización hay, al menos inicialmente, tres tipologías de obras lineales para el programa C3D, y que son las siguientes:

- Partes centrales de las calles.
- Intersecciones de tres y cuatro brazos.
- Glorietas.

A continuación, se describen las etapas del flujo de trabajo para generar una obra lineal del tipo de la parte central de las calles:

- 1) Diseño de los viales en planta y en alzado: alineaciones en eje y perfiles de superficie y rasantes de diseño -pavimentación y subrasante de explanación-.
- 2) Diseño de las secciones paramétricas (ensamblajes) de los viales mediante el establecimiento de objetivos de superficie, de desfase y de elevación.
- 3) Integración de los ensamblajes con las alineaciones y perfiles para constituir las líneas base horizontal y vertical de la OL.
- 4) Establecimiento de las regiones a las que se les asignan frecuencias y objetivos de los ensamblajes para formar la OL.

5) Generación de la OL por conexión de los puntos, vínculos y shapes de los ensamblajes.

#### $4.1$ **Modelado de la Red Viaria.**

Una vez establecida la superficie del terreno sobre la que se modelará la urbanización, el primer paso en el modelado de los viales en C3D, como en cualquier proyecto CAD tradicional, es la definición geométrica del eje de la calle, tanto horizontal como verticalmente. En C3D esto supone crear un objeto de alineación y un perfil respectivamente.

## **Creación de la alineación del eje**

Según [20], las creación de las alineaciones es uno de los primeros pasos a la hora de diseñar carreteras, ferrocarriles o emplazamientos. Estas representan los ejes de carreteras, ferrocarriles y otras líneas base de la construcción.

Para la creación de las alineaciones del presente trabajo se ha utilizado un archivo de referencias externas en el que quedaban definidos, mediante polilíneas, los ejes de los viales del proyecto. Se ha abierto el archivo con los ejes del proyecto y copiado las polilíneas que los representan al dibujo actual, pegándolas con la opción "*Pegar con coordenadas originales*".

Aparte de las alineaciones, en el modelo se incluye también, mediante un acceso directo a datos, la superficie del terreno natural obtenida mediante el levantamiento topográfico.

La creación de la alineación se hará mediante la herramienta "*Crear alineación a partir de objetos*", situado en el desplegable de "*Alineación*" en la pestaña de *Inicio*. Se van seleccionando las polilíneas que vayan a constituir cada alineación, indicando el sentido en el que se creará la alineación y, con la ventana emergente que aparece finalmente, nombrando y describiendo la alineación.

Ilustración 12 - Herramienta de creación de alineación a partir de objetos. (Fuente: Elaboración propia).

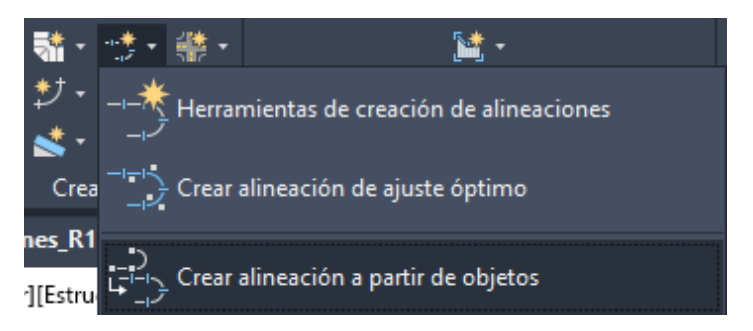

Activando la herramienta señalada, se establecen los parámetros de dicha alineación en el correspondiente cuadro de diálogo que se despliega inmediatamente; y cuyo prototipo podemos ver en la siguiente figura.

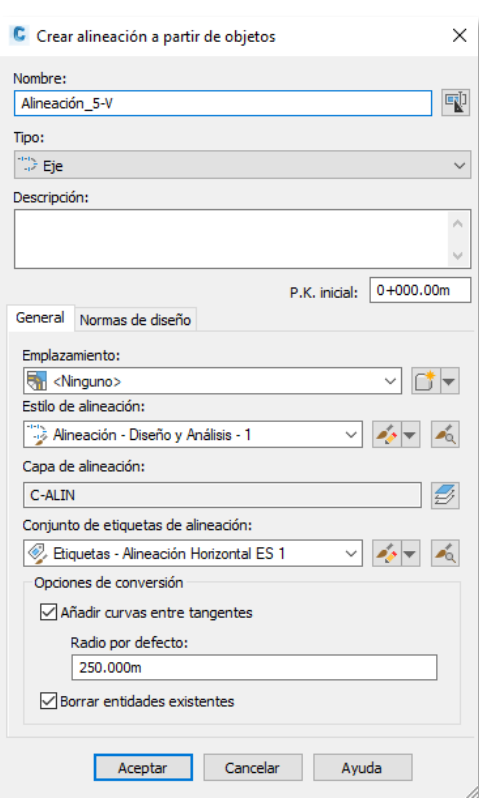

Ilustración 13 – Cuadro de Dialogo de la herramienta de creacion. (Fuente: Elaboración propia)

En los parámetros de esta alineación se han activado los siguientes parámetros definitorios:

- Tipo de alineación.
- Emplazamiento.
- El estilo de la alineación, en el cual se define el conjunto de códigos, que serán de gran importancia en la formación de la estructura alámbrica y de los posteriores objetos 3D.
- Las etiquetas que el programa utilizará para documentar la alineación tanto en el modelo como en los entregables.
- Las opciones de conversión que son la de creación de curva entre tangentes con un determinado radio (esto tiene sentido si el objeto del que partimos es una polilínea 3D, en la cual existen varios tramos con vértices entre ellos) así como la de eliminar los objetos de los cuales se ha partido para la creación de esta.

Con este proceso, repetido en las alineaciones que se van a utilizar en el proyecto, se han creado todas las alineaciones que van a usarse.

#### Ilustración 14 – Alineaciones creadas sobre la referencia externa de la ordenación del PPO (Fuente: Blas González)

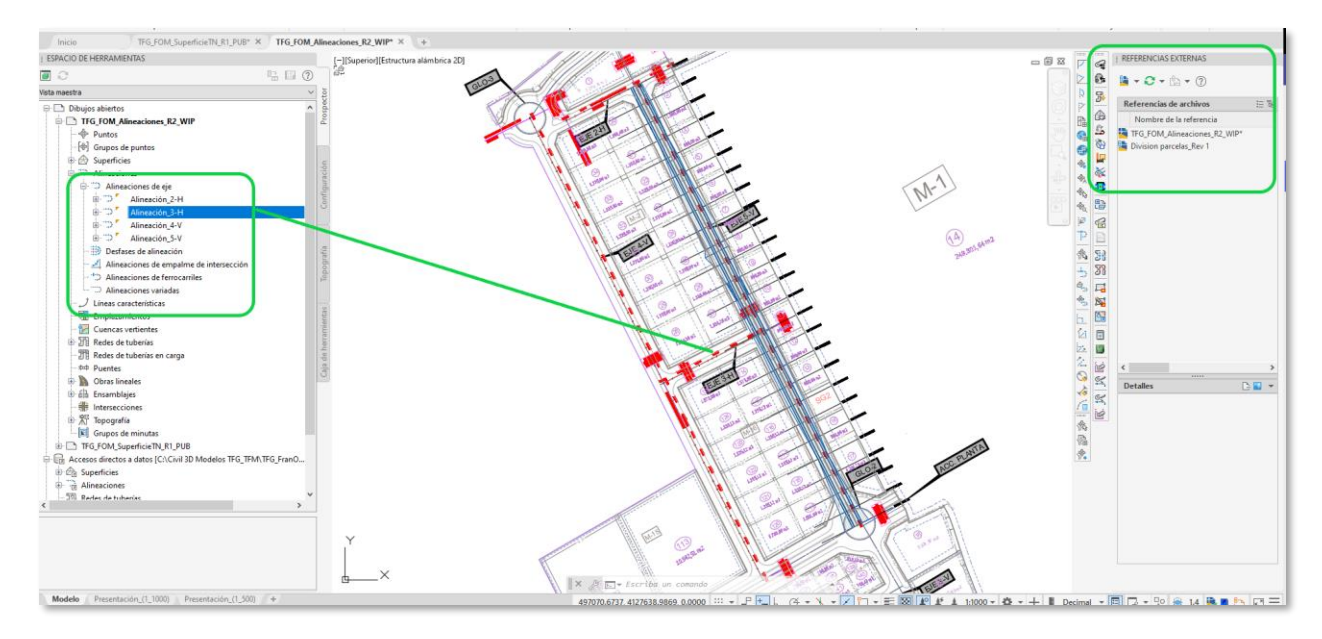

#### 4.1.1.1.1 Estilo de visualización

Para dotar de carácter profesional al modelo BIM, y si no lo establece el Plan de Ejecución BIM (PEB) del proyecto, es importante establecer unos criterios de visualización de acuerdo con la norma gráfica del país o del ámbito geográfico en el que trabajamos.

Esto se consigue con la edición del GRUPO DE ETIQUETAS que genera la herramienta C3D cuando seleccionamos las etiquetas creadas automáticamente al crear la alineación (están definidas en el cuadro de dialogo mediante la selección del Estilo de Visualización del Objeto).

El flujo de trabajo, para evitar este grupo de etiquetas y preparar el modelo de acuerdo a las normas graficas del país, será seleccionando las etiquetas de la de la alineación. En este momento se activará la cinta de modificación del objeto, como es habitual en la herramienta C3D, y en ella se edita el grupo de etiquetas con las correspondientes opciones que deberemos personalizar.

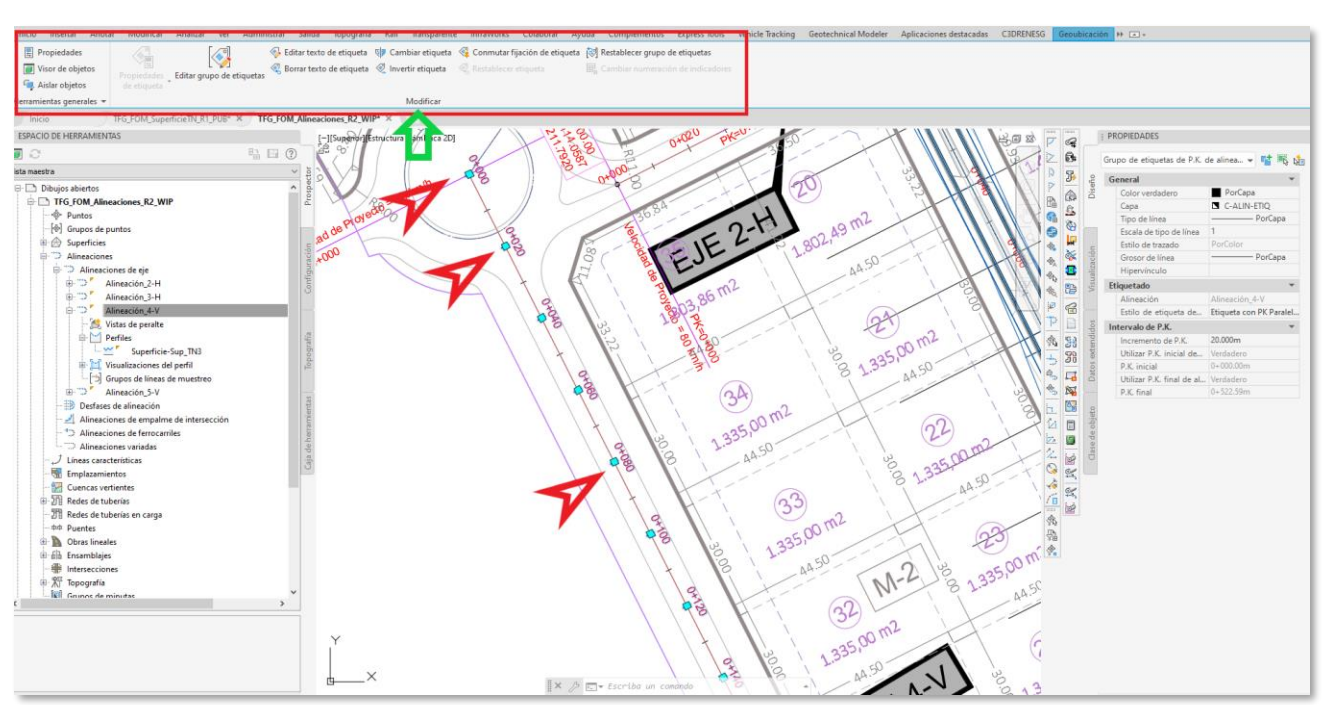

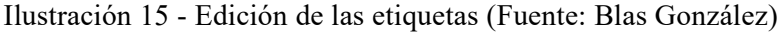

#### 4.1.1.1.2 Regiones

En una calle se encuentran al menos tres regiones diferentes en su geometría y que se pueden identificar como extremos o intersecciones y la o las partes centrales según las secciones tipo que tenga esta parte central de la calle, como se ve en la siguiente ilustración.

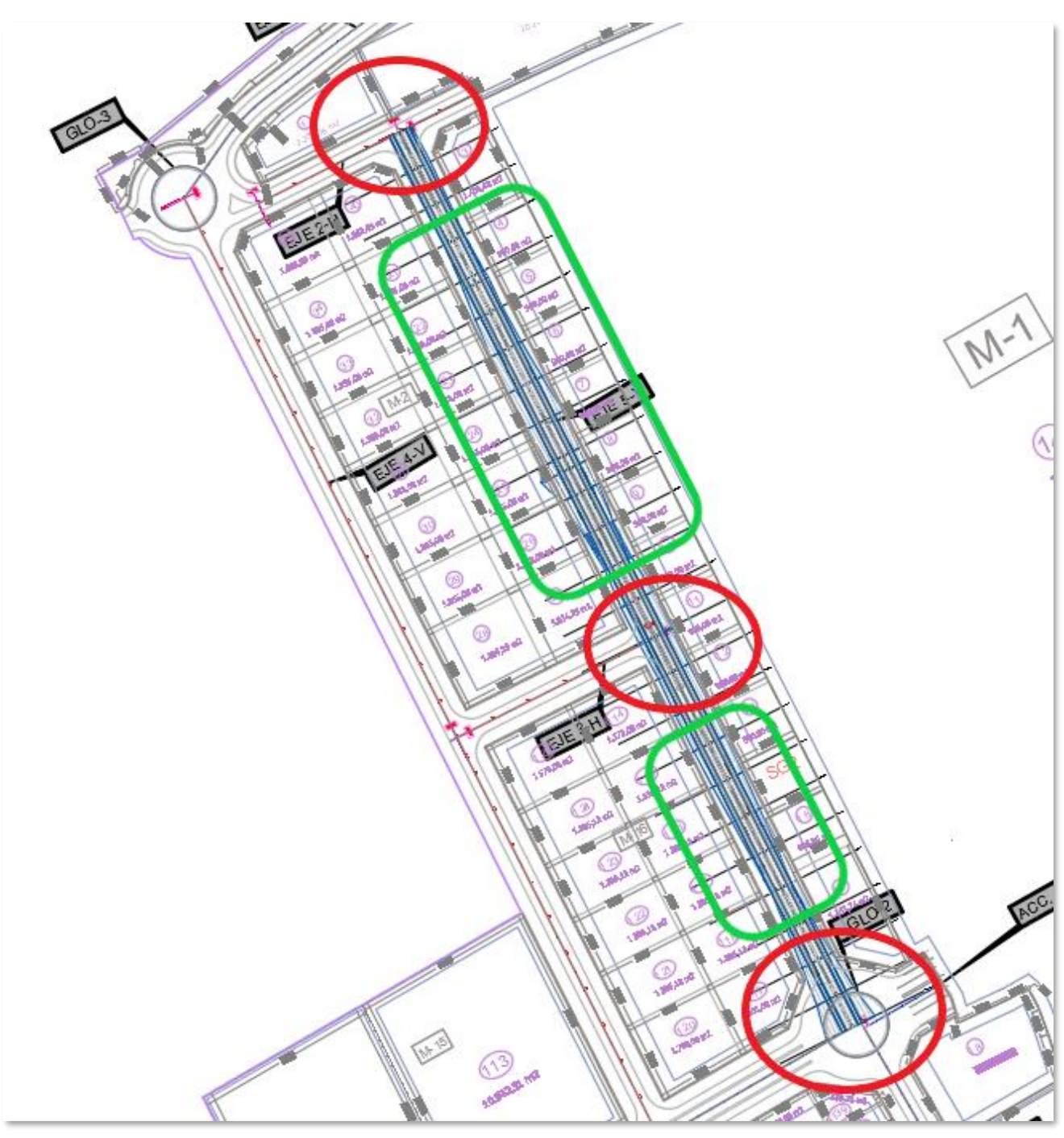

Ilustración 16- Regiones de una calle (Fuente: Blas González).

22

#### **Creación de la rasante**

Una vez definido el eje de la calle en planta, se procede a definir la geometría vertical de la misma. Para ello en primer lugar es necesario disponer de un perfil longitudinal del terreno a lo largo de toda la traza de la calle, el cual se realizará mediante la alineación creada anteriormente.

Se comienza en el desplegable de "*Perfil*", situado en la pestaña de *Inicio*, en el que se selecciona el botón "*Crear perfil de superficie*".

Ilustración 17 – Herramienta para la creación de perfiles de superficie.

Crear perfil de superficie rramientas de creación de perfiles r][Estry rear perfil de ajuste óptimo rear perfil a partir de archivo erfil rápido .<br>Crear perfil superpuesto Crear perfil a partir de obra lineal

Con las alineaciones existentes ya creadas y la superficie a la que se le hace el perfil (el terreno natural implementado en el dibujo mediante un acceso directo, como se explica en el apartado 4.1.1.1) se crearán los perfiles del terreno asociados a cada alineación.

Ilustración 18 – Ventana de creación de perfil de superficie

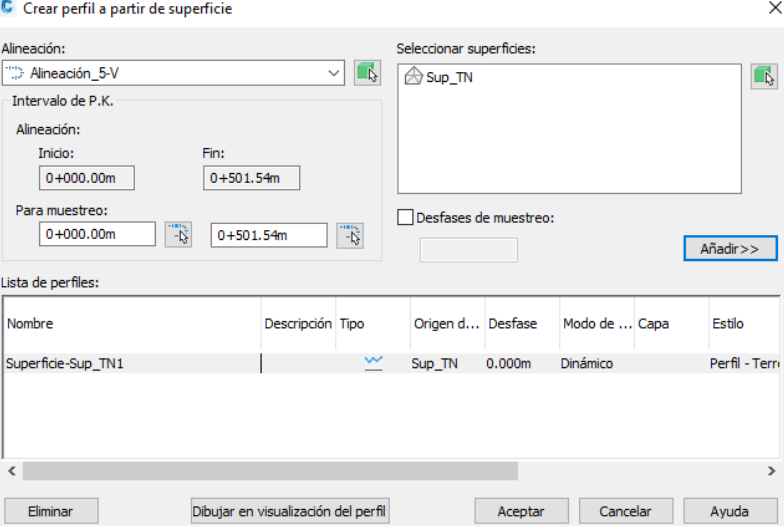

El proceso se hace seleccionando en la ventana emergente de "*Crear perfil de superficie*" la alineación con la que se desee obtener el perfil del terreno. Una vez seleccionada, se selecciona la superficie del terreno natural ("*Sup\_TN"* en este caso) y se presiona en "*Dibujar en visualización de perfil*".

Una vez hecho esto, aparecerá una nueva ventana emergente en la que, en este caso, solo se presionará

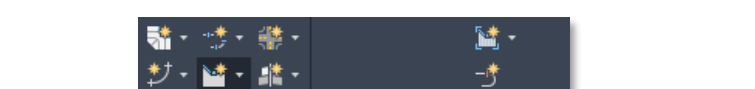

el botón "*Crear visualización de perfil*" de la parte inferior.

Ilustración 19 Ventana de creación de la visualización del perfil de superficie

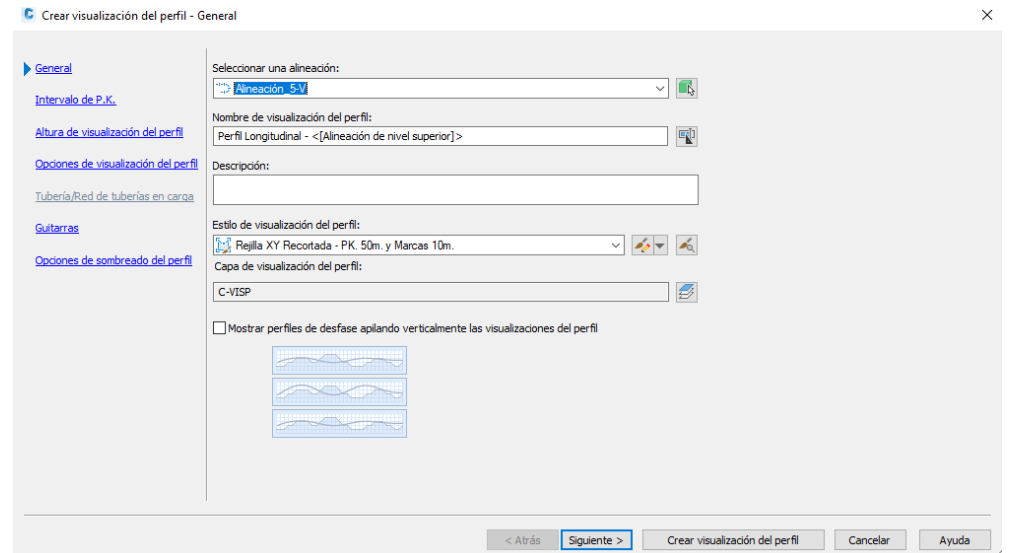

Seleccionando el punto de inserción del perfil, queda creado el perfil del terreno según la alineación.

Ilustración 20 - Perfil de la superficie de ejemplo

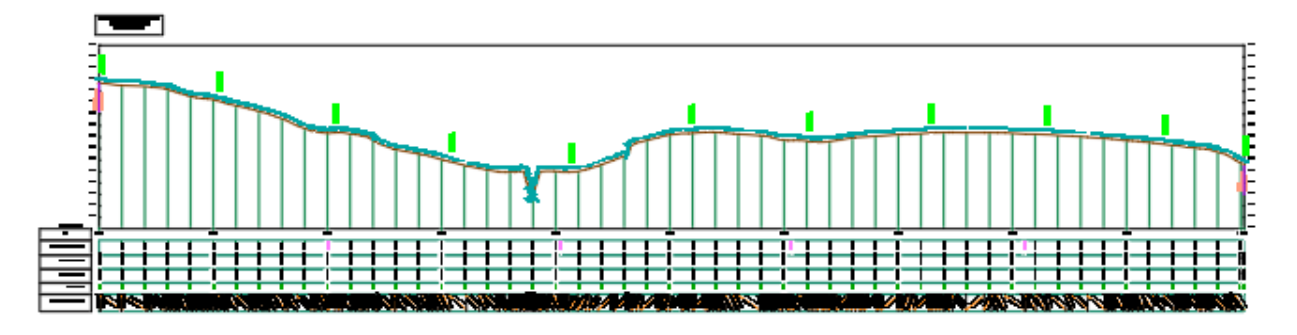

Aunque posteriormente será personalizado el perfil y su guitarra, por ahora se procede a quitar las etiquetas que tiene este en toda su longitud. Para ello, basta con seleccionar una de las etiquetas y presionar "*Editar etiquetas…*".

Ilustración 21 - Comando de edición de las etiquetas de un perfil

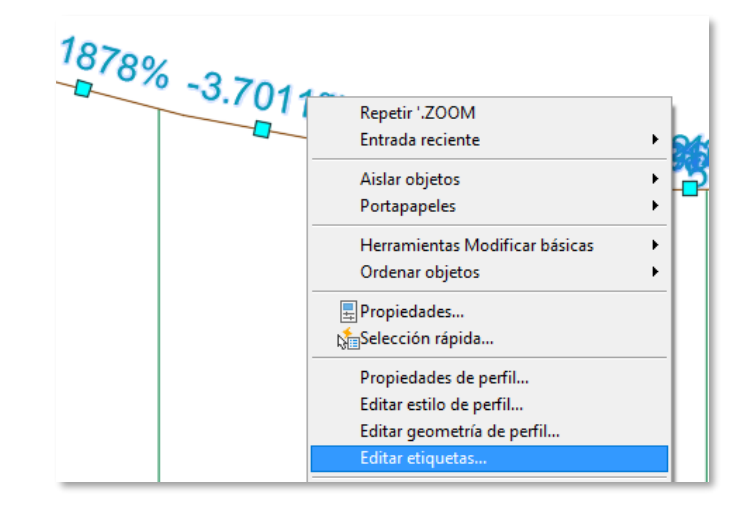

| <b>C</b> Etiquetas de perfil - Superficie-Sup TN1     |                              |                                                                              |                         |               |              |            |                                     | $\frac{1}{2} \left( \frac{1}{2} \right) \left( \frac{1}{2} \right) \left( \frac{1}{2} \right) \left( \frac{1}{2} \right)$ | ×<br>п      |
|-------------------------------------------------------|------------------------------|------------------------------------------------------------------------------|-------------------------|---------------|--------------|------------|-------------------------------------|----------------------------------------------------------------------------------------------------|-------------|
| Tipo:<br>P.K. principales                             | $\checkmark$                 | Estilo de etiqueta de P.K. principal de perfil:<br>Linea Corta Perpendicular |                         |               | $\checkmark$ |            | $A\tilde{n}$ adir $>>$              |                                                                                                    | Restablecer |
| Tipo                                                  | Estilo                       | <b>Incremento</b>                                                            |                         | P.K. inicial  |              | P.K. final | Opción de and Valor de  Filtro de l |                                                                                                    |             |
| Puntos de geometría horiz Puntos Sing. - Planta - Ka. |                              |                                                                              | Y                       | $0+000.00m$   | $\checkmark$ |            | 0+501.54m Distancia encima 37.50mm  |                                                                                                    |             |
| Líneas                                                | Terreno Modelado (Rascal     |                                                                              | Ÿ                       | $0+000.00m$   | $\checkmark$ |            | 0+501.54m Distancia encima 37.50mm  |                                                                                                    | 0.000m      |
| Discontinuidades de pendi                             | . Início de Alineación - PK© |                                                                              | Ÿ                       | $0 + 000.00m$ | $\checkmark$ |            | 0+501.54m Distancia encima 37.50mm  |                                                                                                    | 50,000m     |
| Acuerdos convexos                                     | Curva Vertical Convexa®      |                                                                              | v                       | $0+000.00m$   | $\checkmark$ |            | 0+501.54m Distancia encima 0.00mm   |                                                                                                    |             |
| Acuerdos cóncavos                                     | Curva Vertical Convexa       |                                                                              | $\overline{\mathbf{v}}$ | $0+000.00m$   | $\checkmark$ |            | 0+501.54m Distancia encima 0.00mm   |                                                                                                    |             |

Ilustración 22 – Ventana de edición de las etiquetas de un perfil

En la ventana emergente de edición de las etiquetas que aparece, se seleccionan todas las etiquetas y, presionando el botón con un aspa roja, se van eliminando. Dándole a *Aceptar*, quedan eliminadas las etiquetas.

El siguiente paso sería definir los puntos por los que pasaría la rasante, lo cual se hace en el perfil del terreno que se ha creado para cada alineación. Este proceso debe tener en cuenta que, en este caso, las elevaciones

#### 4.1.1.2.1 Rasante Hidráulica

En la visualización del perfil creado, se procede a diseñar la rasante hidráulica con la Herramienta de creación de perfil a partir de objetos, tomando como objeto una copia de la rasante de la calzada, a una elevación negativa de la profundidad de resguardo del colector más el diámetro de este; como se aprecia en la siguiente ilustración.

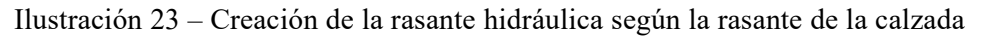

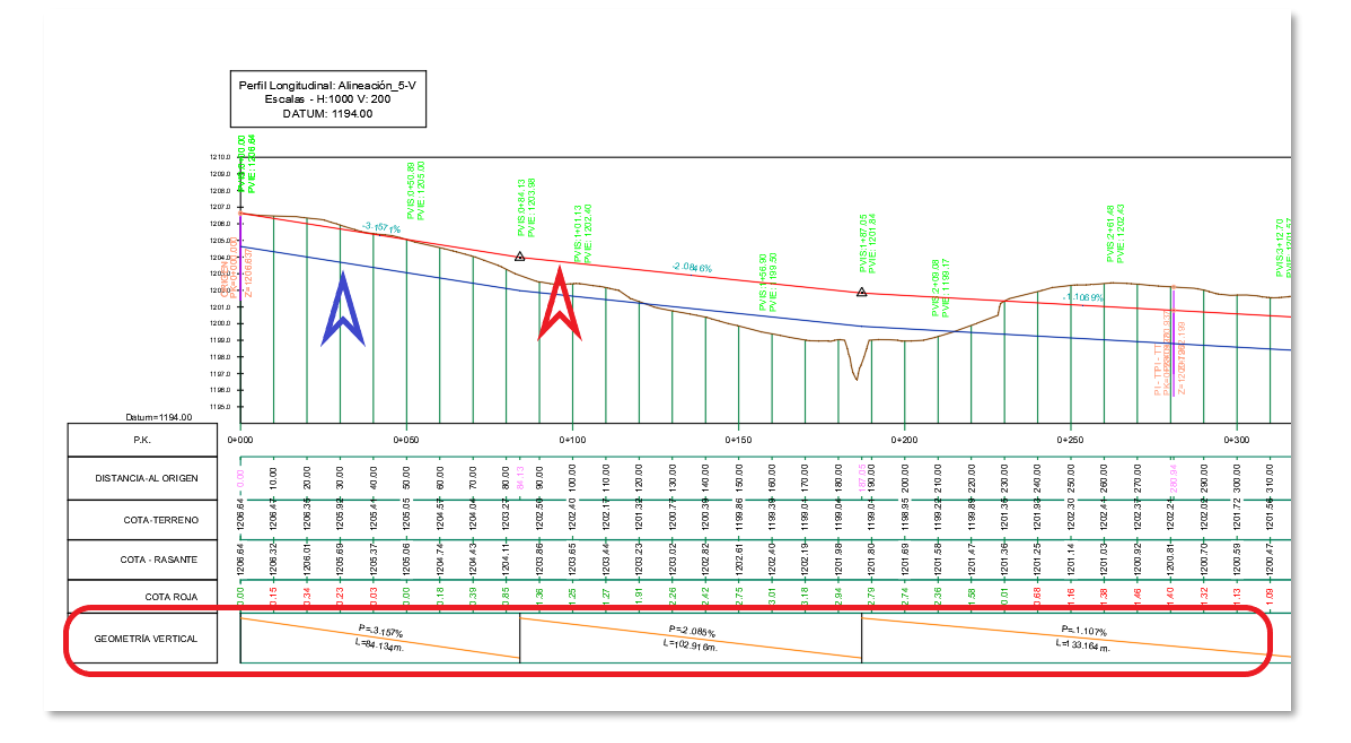

#### **4.1.2 Diseño de la sección constructiva paramétricas**

Una vez establecida la geometría del eje de la calle, se deben definir las secciones constructivas paramétricas de la misma, en las diferentes regiones establecidas.

La sección transversal de una calle representa un corte vertical a la calle en una perpendicular al eje de la calle en un punto del eje. Con esta sección detallamos las dimensiones y disposición de los elementos que componen los firmes y pavimentos la calle y los elementos de los servicios urbanos y su relación con el terreno.

Esta sección puede definirse en C3D como un ensamblaje, el cual se compondrá a su vez de subensamblajes. Se explican estos conceptos en los siguientes apartados.

#### **Ensamblaje**

Un ensamblaje es un objeto que contiene a un conjunto de subensamblajes que son utilizados para definir la estructura básica de un modelo de obra lineal. Estos objetos se forman mediante la unión de varios subensamblajes enlazados entre sí, que actúan como bloques básicos de construcción de una obra lineal.

#### 4.1.2.1.1 Eje

El eje de la obra lineal se representa en el ensamblaje como el punto de inserción, el cual sigue normalmente una alineación y un perfil de diseño. Para crear este punto de inserción en C3D, basta con acceder al botón "Ensamblaje" desde la pestaña de Inicio y hacer clic en "Crear ensamblaje".

Ilustración 24 – Herramienta de creación de ensamblajes.

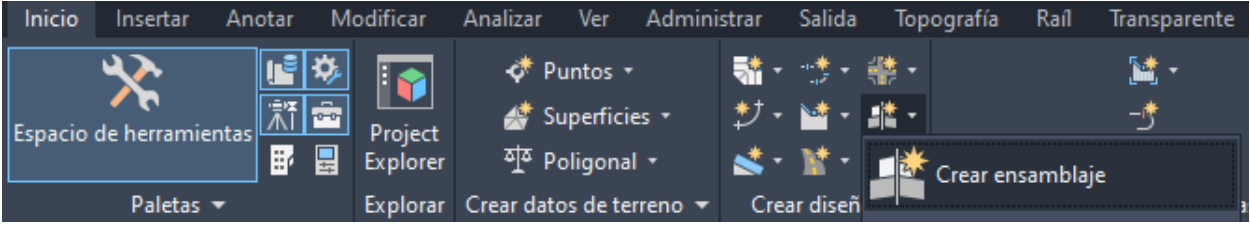

Una vez hecho esto, se selecciona en el espacio de trabajo un punto en el que quiera colocarse el punto de inserción y se acepta. Dando nombre y estilo al ensamblaje en la ventana emergente que sale posteriormente, queda creado el punto.

En este se irán añadiendo los subensamblajes que forman el ensamblaje, quedando conectados entre ellos y con el ensamblaje.

Ilustración 25 – Ensamblaje da la sección.

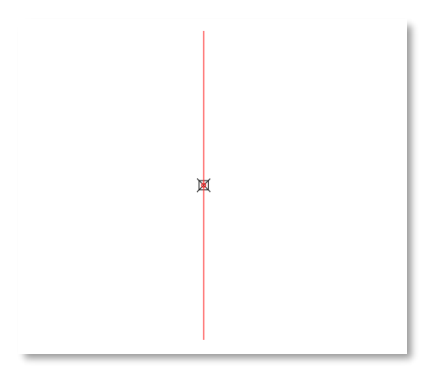

Se describe a continuación el concepto de subensamblajes.

#### 4.1.2.1.2 Subensamblajes

Un subensamblaje es un objeto de dibujo de C3D que define la geometría de un componente utilizado en la sección de una obra lineal. El conjunto de varios subensamblajes unidos entre sí conforma el ensamblaje.

Estos subensamblajes se distinguen entre los predefinidos en la biblioteca de C3D y los creados manualmente en Subassembly Composer, dando más libertad de creación la segunda opción.

Los subensamblajes se pueden adaptar automáticamente al modelo según su ubicación, permitiendo llevar el subensamblaje hasta un objetivo definido como una superficie, una cota o un desfase horizontal.

Los subensamblajes permiten definir secciones paramétricas, que necesitan definirse mediante parámetros geométricos y de objetivos, los cuales van asociados al subensamblaje. Estos parámetros ayudarán a personalizar y adaptar la sección a las necesidades de cada caso en particular, diferenciando entre los siguientes tipos de parámetros.

#### *PARÁMETROS GEOMÉTRICOS*

Son parámetros que modifican distintos valores de la sección, adaptándola según las especificaciones requeridas. El uso de estos parámetros agiliza no solo la definición de las magnitudes de una sección, sino también el cambio de cualquiera de estas magnitudes. Al modificarlas, la sección se modifica automáticamente, y con los vínculos dinámicos de la sección se modificarán elementos asociados a esta como son secciones transversales, obras lineales, etc…

A modo de ejemplo, se muestran los parámetros geométricos de un subensamblaje genérico de la biblioteca de C3D. Es posible acceder a estos haciendo clic derecho en el subensamblaje en cuestión y pulsando en "Propiedades de subensamblaje".

Para este subensamblaje, que es un carril básico, los parámetros son los siguientes.

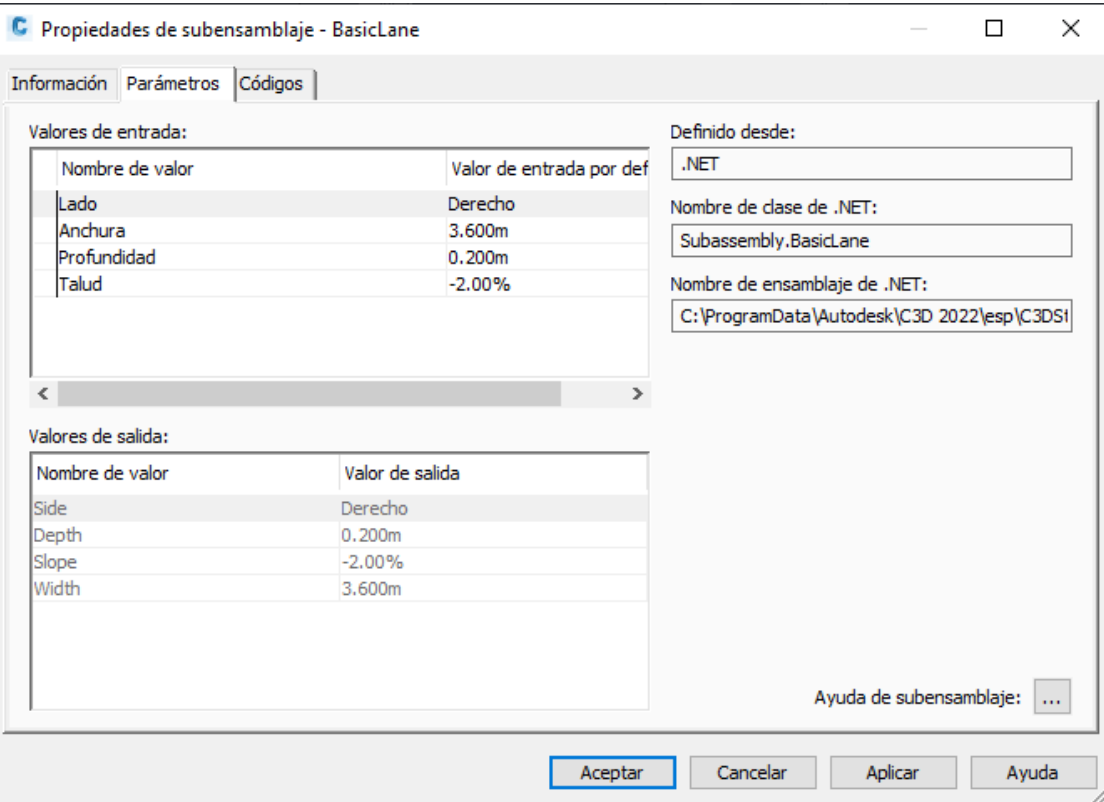

Ilustración 26 – Menú de parámetros del subensamblaje.

Para saber el significado de cada parámetro, es conveniente dirigirse a la "Ayuda de subensamblaje", abajo a la derecha de la ventana. En ella se muestran de forma explicada e incluso gráfica las explicaciones para cada uno de los parámetros, ya sean parámetros geométricos o de objetivo.

En este caso, el esquema explicativo y los parámetros son:

Ilustración 27 – Parámetros geométricos de subensamblaje en su ayuda de C3D.

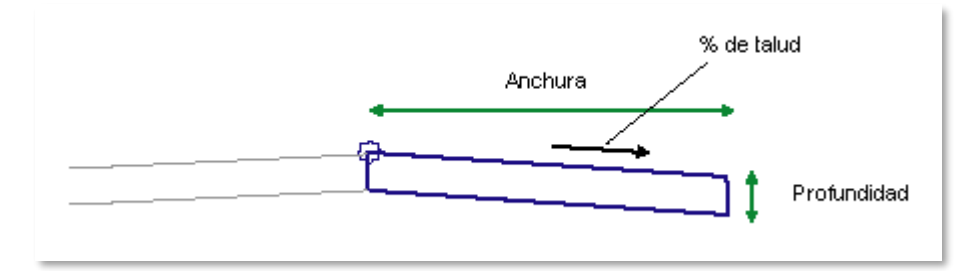

Ilustración 28 – Descripción de los parámetros geométricos de un subensamblaje en su ayuda de C3D.

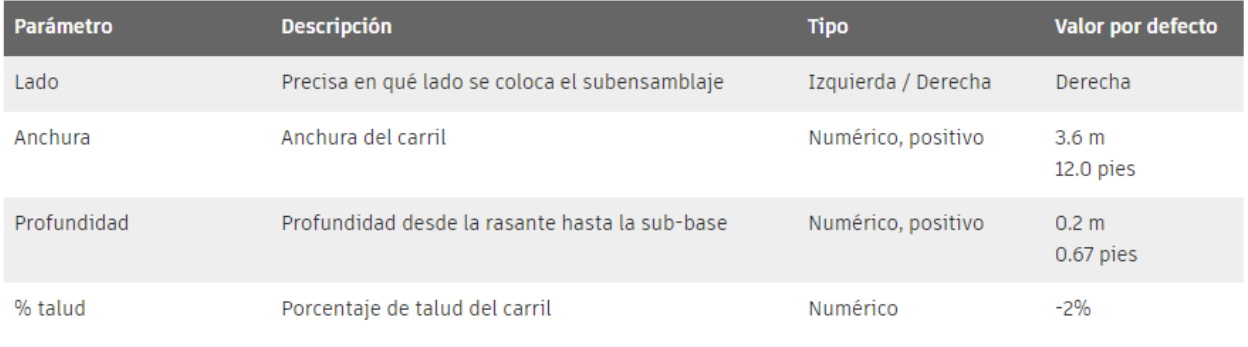

#### *PARÁMETROS DE OBJETIVO*

Los parámetros de objetivo permiten al subensamblaje interaccionar con otros elementos del dibujo para adaptar la obra lineal a este. Para ello, se distinguen tres clases de parámetros de objetivo:

- Superficie objetivo: Se establece en el subensamblaje una superficie como objetivo.
- Desfase: El subensamblaje debe llegar hasta una determinada distancia en horizontal.
- Elevación: El subensamblaje debe llegar hasta una determinada distancia en vertical.

Estos parámetros no se incluyen desde el menú de propiedades del subensamblaje como ocurre en el caso de los parámetros geométricos, sino que deben asignarse desde las propiedades de la obra línea. Para acceder a la lista de objetivos de una obra lineal, en la que aparecerán los objetivos de los subensamblajes de la misma, se hace clic derecho en la obra en cuestión y se selecciona "Propiedades de la obra lineal". Una vez en estas, en la pestaña de "Parámetros", se selecciona la opción "Establecer todos los objetivos" para acceder a los objetivos de la obra lineal.

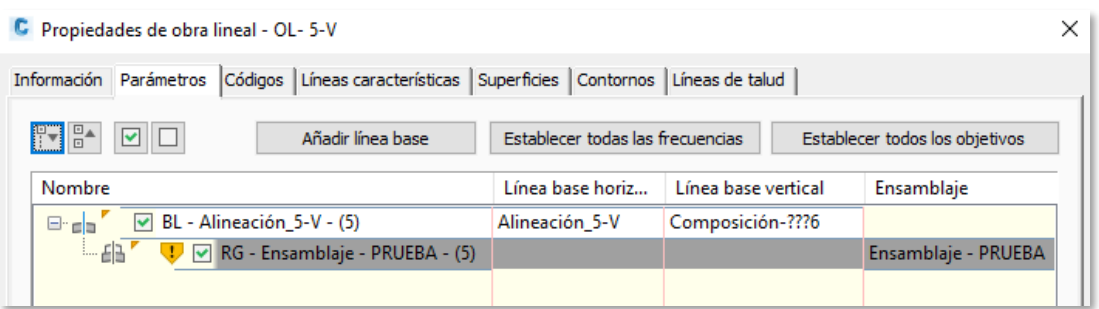

En la ventana emergente que aparece, podrán modificarse los objetivos de la obra. Se pueden apreciar las tres clases de objetivos mencionadas anteriormente, las cuales pueden figurar o no en la obra lineal en función del diseño del ensamblaje.

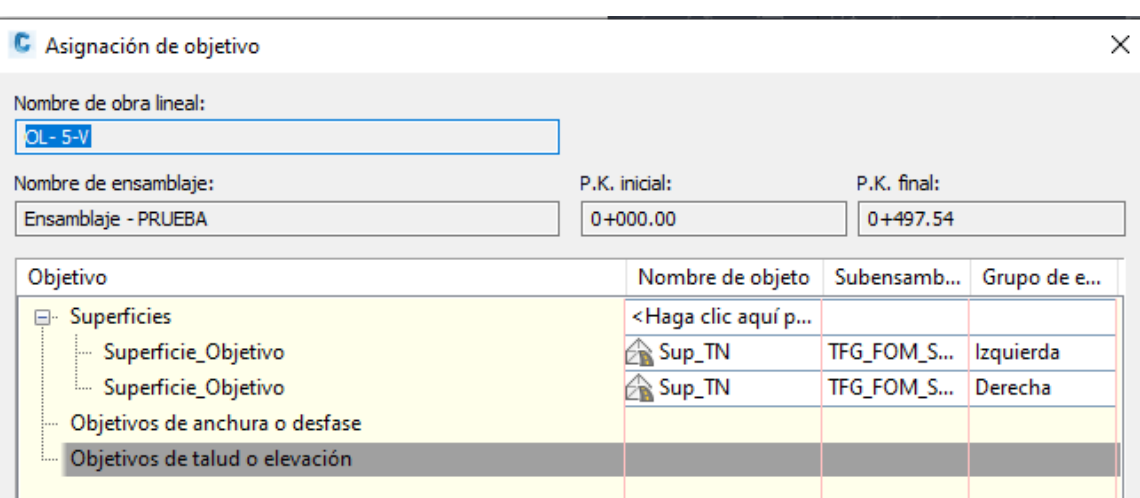

Ilustración 30 – Asignación de objetivos a una obra lineal.

Para subensamblajes de la biblioteca de C3D, es posible acceder a la ayuda del subensamblaje como se hizo en el caso de los parámetros geométricos para conocer más información acerca de los parámetros de objetivo que tiene el subensamblaje. Se adjunta el ejemplo del subensamblaje "PendienteTaludCunetaDesmonteBásica".

Ilustración 31 – Descripción de los parámetros objetivo de un subensamblaje en su ayuda de C3D.

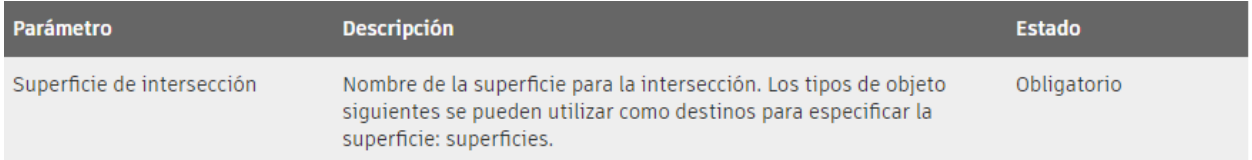

Las secciones constructivas paramétricas se pueden diseñar específicamente para nuestro modelo mediante la herramienta de programación Subassembly Composer o mediante el montaje de elementos prediseñados de la biblioteca de C3D.

Para añadir subensamblajes genéricos a C3D (los subensamblajes personalizados hechos con SAC se detallan en apartados posteriores) hay que acceder al CATÁLOGO de C3D. Seleccionando el punto de inserción del ensamblaje, aparece en el Grupo de herramientas "CENTRO DE RECURSOS" esta opción como se pude ver en la siguiente Ilustración.

Ilustración 32 – Grupo de herramientas CENTRO DE RECURSOS.

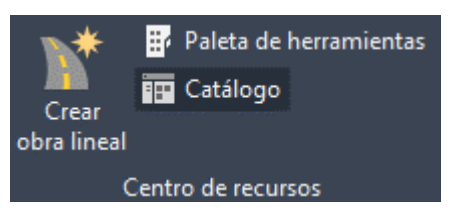

Accediendo al CATÁLOGO DE SUBENSAMBLAJES MÉTRICOS, un amplio conjunto de subensamblajes con distintos usos se presenta para añadirlos al proyecto.

Ilustración 33 – Catálogo de subensamblajes de C3D.

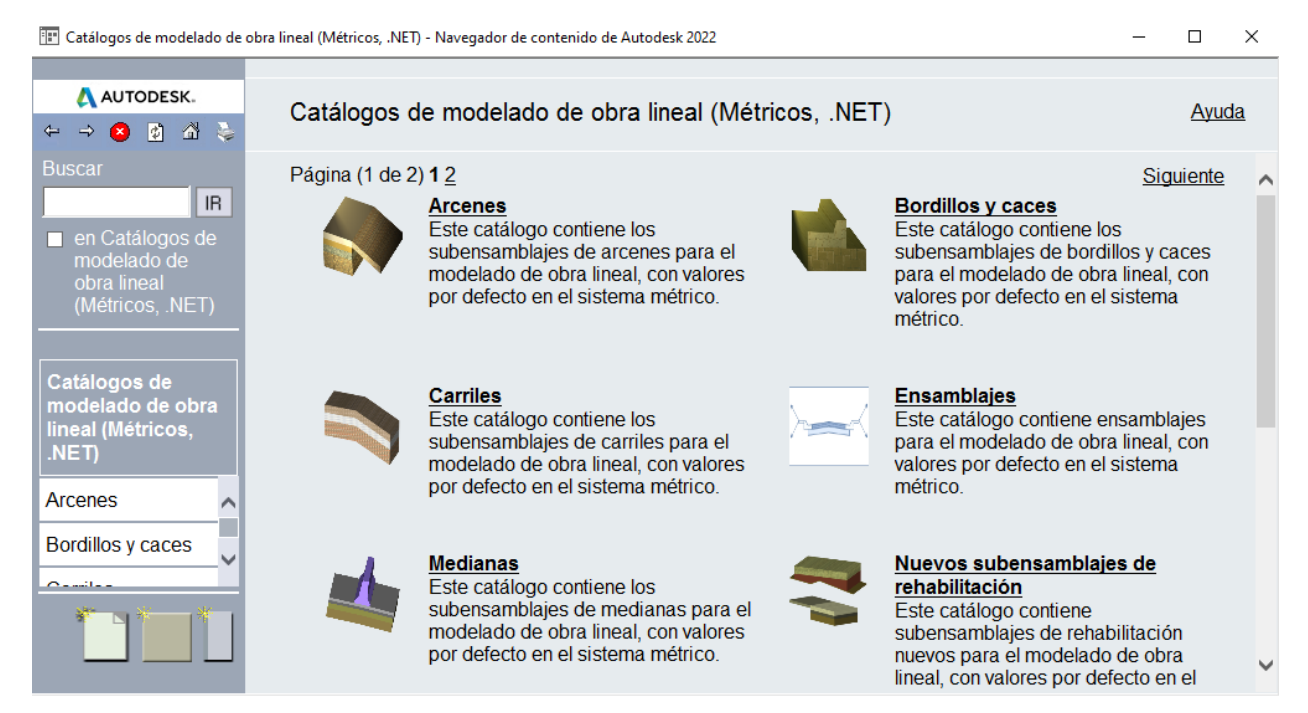

A modo de ejemplo se accede al apartado "Carriles", en el que puede verse que los subensamblajes ofrecidos vienen con una descripción de sus características y uso. Seleccionando el icono del "Carril con bombeo", puede añadirse a la paleta de herramientas.

Ilustración 34 – Adición de un subensamblaje a la paleta de herramientas desde el catálogo.

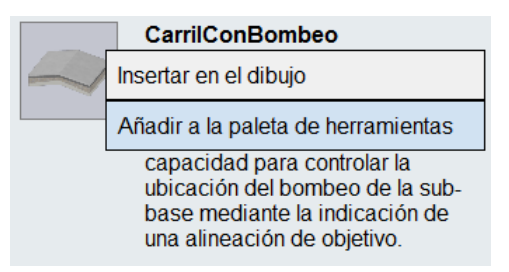

Accediendo a la paleta de herramientas, que puede abrirse en la sección de "Centro de recursos" seleccionando el ensamblaje de nuevo, el subensamblaje elegido aparecerá en su primera pestaña.

#### **Diseño específico del ensamblaje.**

Para modelar fielmente las secciones tipo a utilizar y de esta forma que nuestro modelo BIM tenga un alto nivel de calidad, ha sido necesario generar los subensamblajes propios que se adapten a las

necesidades del proyecto, para lo que se ha utilizado el software Subassembly Composer (SAC).

SAC es un programa de Autodesk disponible en el paquete de instalación de C3D. Se trata de una herramienta para la creación de secciones paramétricas personalizadas, facilitando la creación de subensamblajes complejos sin tener que realizar procesos de programación, utilizando una interfaz sencilla e intuitiva basada en diagramas de flujo, para su posterior uso en C3D.

31

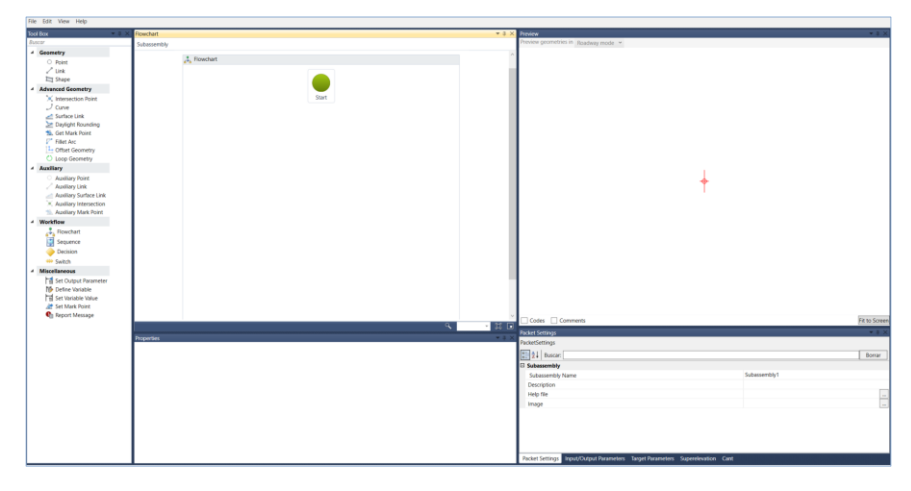

#### Ilustración 35 – Interfaz de Subassembly Composer

En este apartado se describe el flujo de trabajo seguido en la elaboración del subensamblaje utilizado en el modelo.

#### **Parametrización del subensamblaje.**

Una de las ventajas de SAC es la posibilidad de parametrizar los subensamblajes, facilitando su uso y adaptación a otros modelos BIM. Para ello, SAC dispone de pestañas para la introducción de parámetros en el modelo, los cuales pueden ser de varios tipos:

- Parámetros de entrada y salida (*Input/Output parameters*): Son parámetros con un determinado valor establecido por el usuario, los cuales serán visibles y modificables posteriormente en C3D para adaptar el modelo a sus características requeridas a través de la parametrización de la sección. Ejemplo de parámetro: Espesor de la base.
- Parámetros objetivo (*Target parameters*): Parámetros cuya función es indicar al subensamblaje un objetivo a alcanzar, bien sea una superficie, una elevación o un desfase. Ejemplo de parámetro: Superficie objetivo para la creación de taludes.

En la figura siguiente se muestran algunos de los 23 parámetros utilizados.

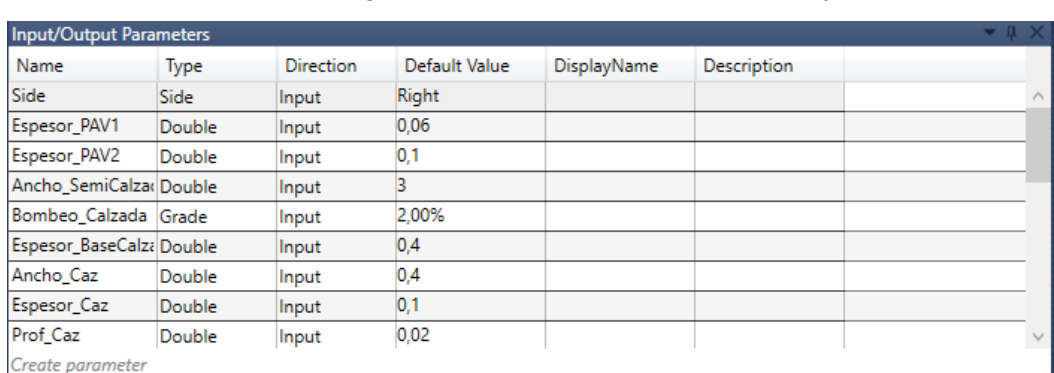

Ilustración 36 – Parámetros geométricos usados en el subensamblaje creado en SAC

31

Como se puede observar, toda la geometría de la sección esta parametrizada. Por lo tanto, será posible modificar cualquiera de las dimensiones de la sección desde Civil 3D sin necesidad de volver a Subassembly Composer.

Se adjunta, a continuación, el subensamblaje creado basado en el caso de estudio, siendo el lado derecho de la sección constructiva digital.

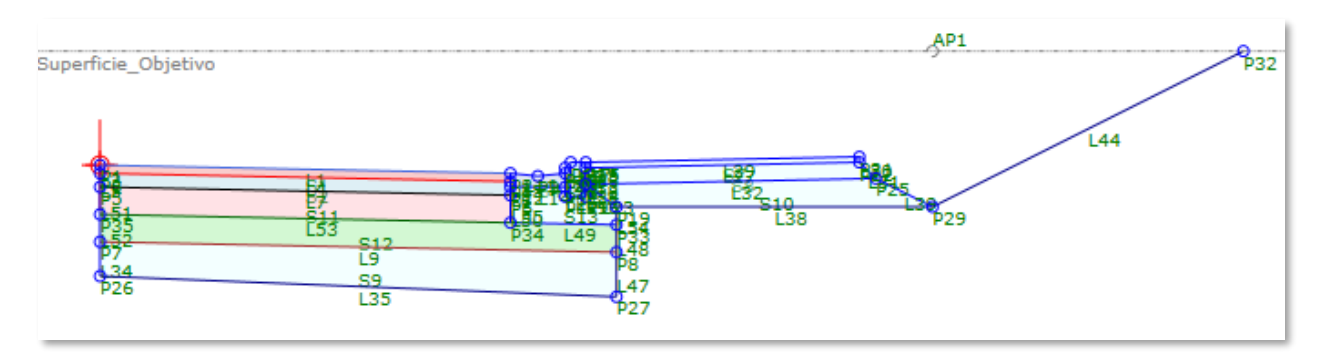

Ilustración 37 – Subensamblaje para el caso de estudio, creado en SAC.

El subensamblaje se ha creado para un caso concreto de sección de un vial, siendo una sección completa y plenamente constructiva, aunque con limitaciones a la hora de añadir elementos en ella. Es el caso de la adición de nuevas capas, que no será posible mediante los parámetros escogidos desde C3D y obligaría a crear nuevas capas dentro del modelo en SAC. Por otro lado, resulta sencillo eliminar capas simplemente especificando un espesor nulo de ellas.

La sección constructiva paramétrica por la que se ha optado consta de una excavación o terraplenado en dos niveles, formándose un escalón a la altura del cimiento del BORDILLO. Se ha elegido una sección con esta forma para un ahorro de material, no teniendo que prolongar las capas más profundas de la calzada y admitiendo espesores de capas más coherentes.

Se comienza en el fondo de la excavación o de la explanada con una capa de SUBBASE (S9), siguiendo por una primera tongada de la capa BASE (S12).

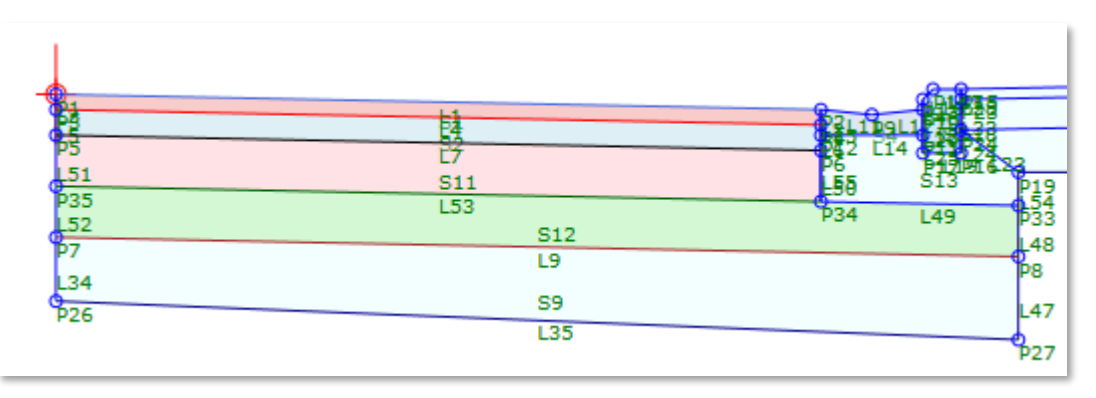

Ilustración 38 – Visualización de las capas de la calzada.

Sobre esta primera tongada de la BASE Se colocan el CIMIENTO DEL BORDILLO (S13) y la segunda capa de la BASE (S11). A partir del vértice superior derecho del CIMIENTO DEL BORDILLO, que es el punto P19, se extiende el segundo nivel de la explanada o de la excavación (L38).

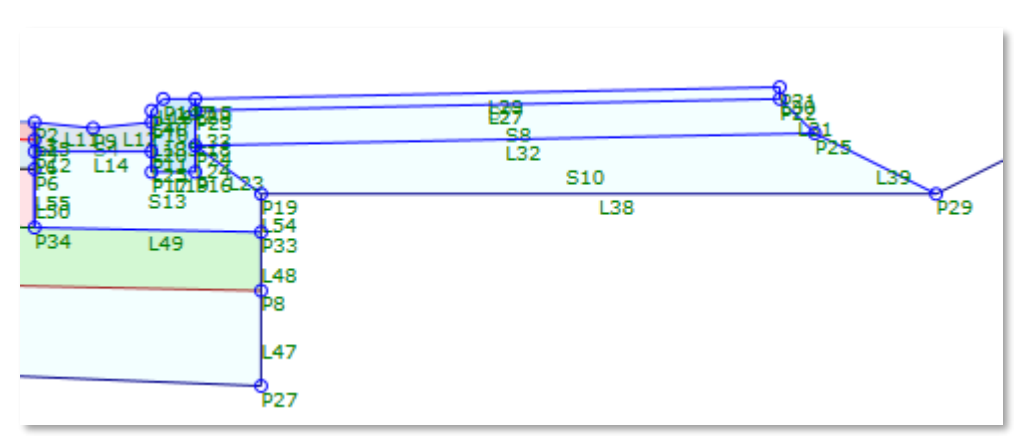

Ilustración 39 – Visualización de las capas de la acera.

Por otro lado, encima de la segunda capa de la BASE se extienden las capas del FIRME restantes (en este caso se han propuesto 2) y, encima del CIMIENTO DEL BORDILLO, se colocan el CAZ y el propio BORDILLO.

Por último, las capas de la ACERA se colocan sobre el tramo horizontal de la explanada o excavación, definiendo con la pendiente de los materiales de la base de la acera (S10) el punto P29, del que partirá el talud hacia la superficie.

A continuación, se detallan los tipos de parámetros mencionados anteriormente, adjuntando los parámetros de cada tipo usados en el modelo digital de la sección constructiva paramétrica.

#### *TARGET PARAMETERS*

SAC contempla tres tipos de parámetros objetivo: de elevación, de desfase y de superficie, que se añaden desde la pestaña *Target Parameters.*

En la pestaña de *Target Parameters* se pueden modificar los parámetros objetivo usados en el modelo, siendo usado en este caso únicamente un parámetro de superficie para hacer referencia a la superficie del terreno natural del modelo. Este parámetro permitirá crear taludes en desmonte y terraplén adaptados a la superficie en cada sección. Al generar la obra lineal será necesario vincular estos parámetros a las respectivas superficies, este paso se explicará en el apartado correspondiente.

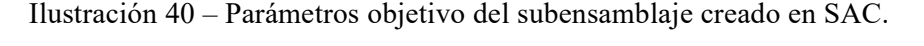

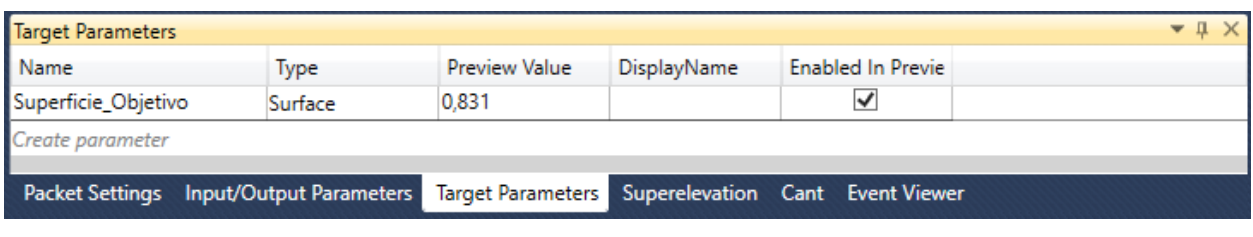

#### *INPUT/OUTPUT PARAMETERS*

Estos parámetros se usarán para modelar las dimensiones del subensamblaje desde C3D con facilidad, adaptándolo al proyecto y a sus posibles modificaciones constructivas con facilidad en numerosos casos, pudiendo modificar anchos, espesores, taludes y demás parámetros.

En el caso de la sección constructiva paramétrica que se ha creado para el caso de estudio, los parámetros usados son un total de 23, enumerados en una tabla a continuación.

| Parámetro                | Tipo   | Input /Output |  |  |
|--------------------------|--------|---------------|--|--|
| Altura_Bordillo          | Double | Input         |  |  |
| Ancho Acera              | Double | Input         |  |  |
| Ancho_Bordillo           | Double | Input         |  |  |
| Ancho_Caz                | Double | Input         |  |  |
| Ancho_SemiCalzada        | Double | Input         |  |  |
| Ancho_Subbase            | Double | Input         |  |  |
| Bombeo_Acera             | Grade  | Input         |  |  |
| Bombeo_Calzada           | Grade  | Input         |  |  |
| Bombeo_Fondo             | Grade  | Input         |  |  |
| Chaflan_Bordillo         | Double | Input         |  |  |
| Escalon_Bordillo         | Double | Input         |  |  |
| Espesor_Baldosa          | Double | Input         |  |  |
| Espesor_BaseCalzada      | Double | Input         |  |  |
| Espesor_Caz              | Double | Input         |  |  |
| Espesor_Mortero          | Double | Input         |  |  |
| Espesor_PAV1             | Double | Input         |  |  |
| Espesor_PAV2             | Double | Input         |  |  |
| Espesor_Subbase          | Double | Input         |  |  |
| Pendiente_BaseAcera      | Slope  | Input         |  |  |
| Pendiente_TaludDesmonte  | Slope  | Input         |  |  |
| Pendiente_TaludTerraplen | Slope  | Input         |  |  |
| Prof_Caz                 | Double | Input         |  |  |
| Side                     | Side   | Input         |  |  |

Tabla 2 – Parámetros geométricos usados en el subensamblaje creado en SAC.

Habrá mayor o menor número de parámetros en función de la complejidad del subensamblaje. En este caso, han sido necesarios 23 parámetros para definir desde el espesor de las capas del FIRME hasta las dimensiones del BORDILLO o del CAZ usados.

## **Diagrama de flujo**

Como se ha comentado anteriormente, SAC trabaja mediante diagramas de flujo ofreciendo una interfaz sencilla e intuitiva para la construcción de estos. Todo diagrama parte de un elemento denominado *Start:*  bastará con seleccionar y arrastrar el elemento que se desee desde la barra de herramientas para que se conecten automáticamente.

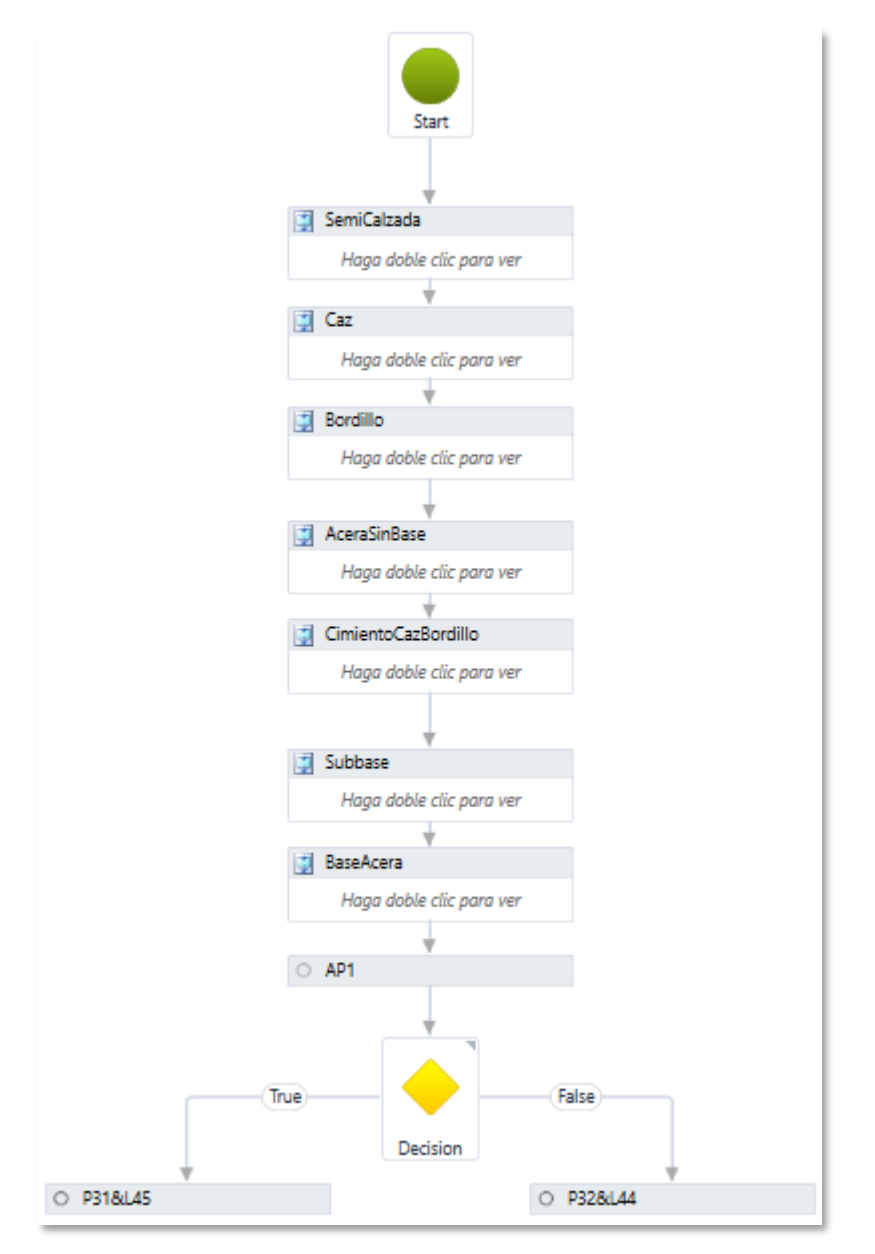

Ilustración 41 – Diagrama de flujo del subensamblaje creado en SAC.

En la figura anterior se puede observar el diagrama de flujo que compone el subensamble utilizado en el modelo. Éste puede dividirse en dos partes principales: Definición de la sección constructiva paramétrica en sí, con todos sus elementos desde las capas del FIRME hasta la ACERA, y la creación del TALUD.

Como se puede apreciar, el flujo de trabajo se organiza mediante elementos *Sequences,* agrupando los elementos de una misma parte del modelo de forma que facilite la interpretación y modificación del subensamblaje por parte de cualquier usuario.

Al analizar el diagrama el primer elemento que se observa es la secuencia *SEMICALZADA*, el cual define las distintas capas de la calzada hasta la base, dejando la subbase para añadirla posteriormente en otra secuencia.

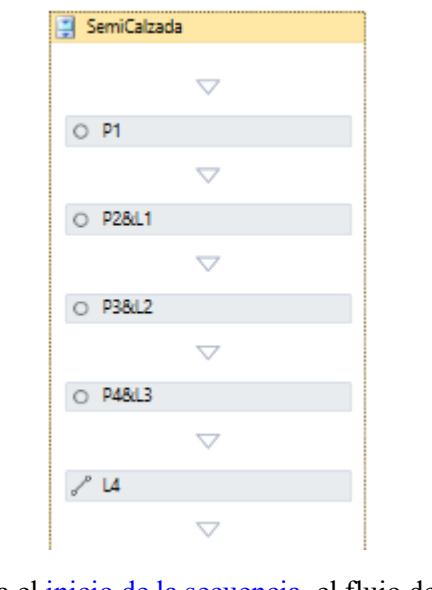

Ilustración 42 – Secuencia de creación de la calzada (SEMICALZADA).

En la ilustración anterior se muestra el inicio de la secuencia, el flujo de trabajo se basa en la creación de puntos (*Point*) que definan el contorno de las distintas capas, diferenciándolas entre sí con líneas (*Link*). Estos puntos y líneas definen los contornos que permitirán la creación de elementos *Shape*, que serán áreas diferenciadas dentro del modelo de SAC. Este flujo de trabajo se mantendrá en todo el cuerpo principal de la sección constructiva paramétrica, cambiando ya en su parte final al llegar a la creación del talud.

A continuación, con el flujo de trabajo ya descrito, se adjunta de forma ilustrada el proceso de adición de elementos *Point*, *Link* y *Shape* al modelo digital, según los nombres usados para las *Sequences*.

#### *SEMICALZADA*

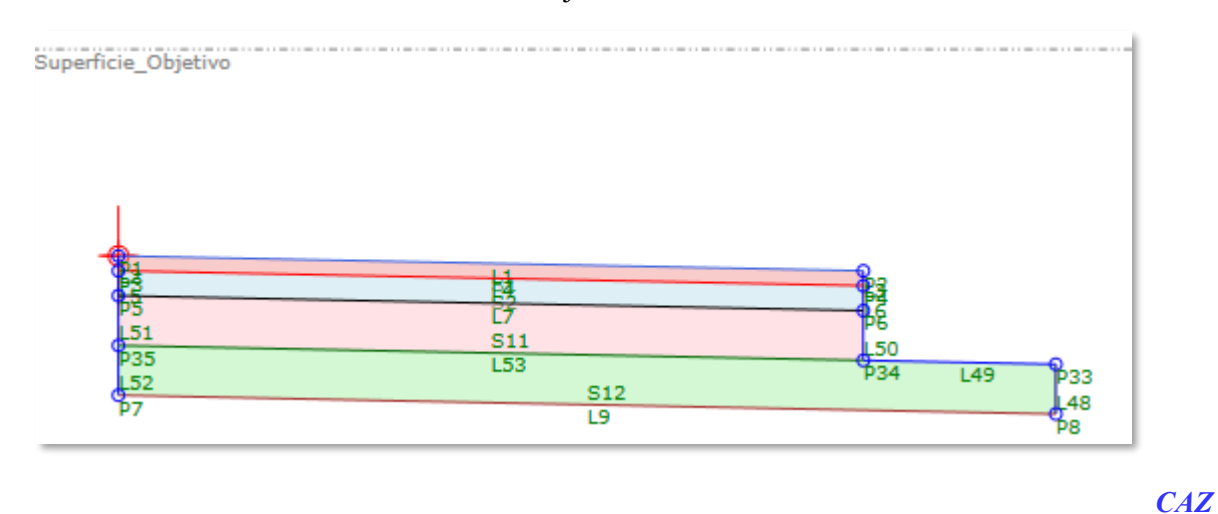

Ilustración 43 – Creación del subensamblaje en SAC hasta la secuencia *SEMICALZADA.*

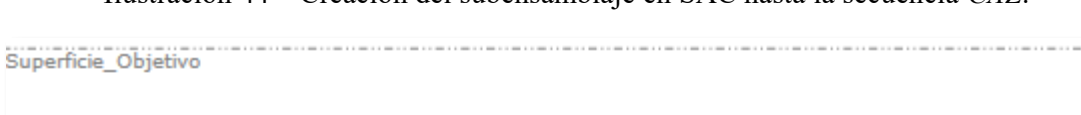

Ilustración 44 – Creación del subensamblaje en SAC hasta la secuencia *CAZ*.

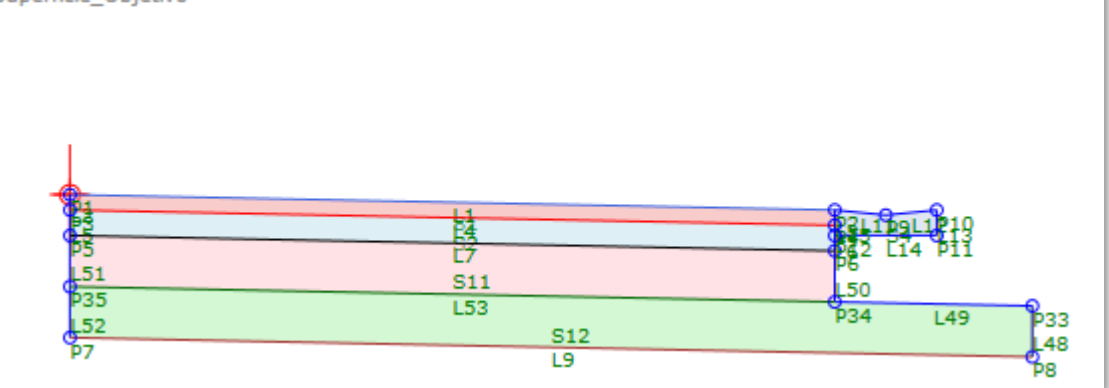

#### *BORDILLO*

Ilustración 45 – Creación del subensamblaje en SAC hasta la secuencia *BORDILLO*.

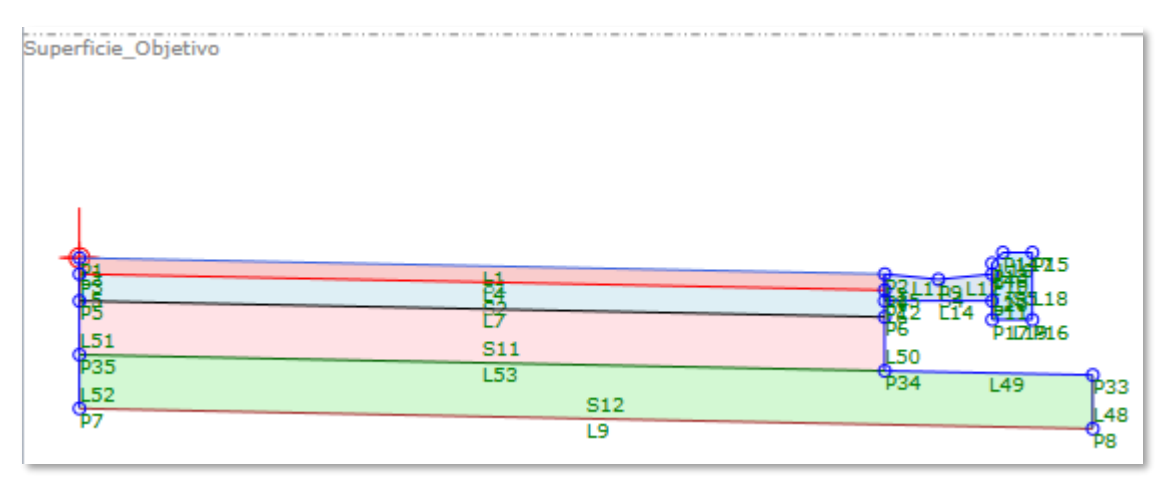

#### *ACERASINBASE*

Ilustración 46 – Creación del subensamblaje en SAC hasta la secuencia *ACERASINBASE*.

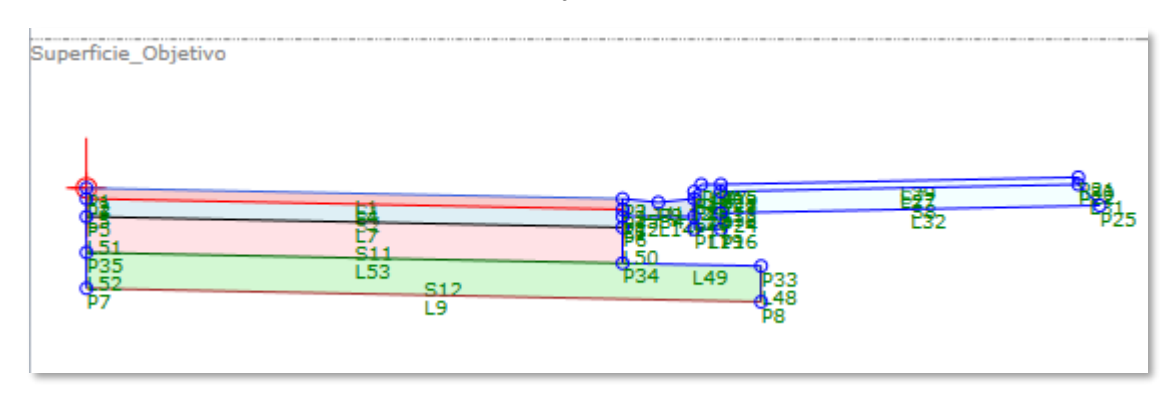

#### *CIMIENTOCAZBORDILLO*

囓

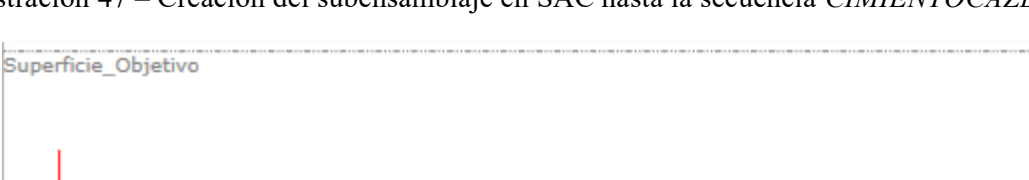

TË

 $\frac{812}{19}$ 

Ilustración 47 – Creación del subensamblaje en SAC hasta la secuencia *CIMIENTOCAZBORDILLO*.

*SUBBASE*

Ilustración 48 – Creación del subensamblaje en SAC hasta la secuencia *SUBBASE*.

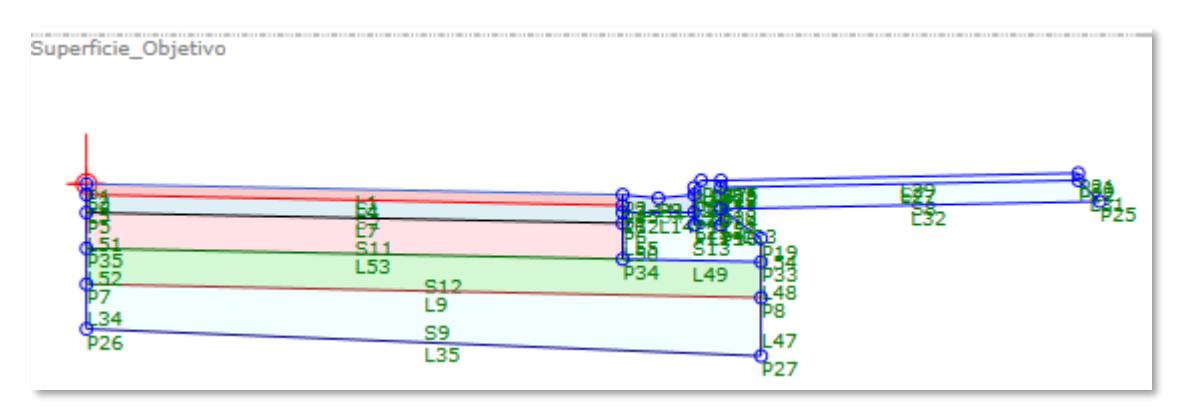

*BASEACERA*

Ilustración 49 – Creación del subensamblaje en SAC hasta la secuencia *BASEACERA*.

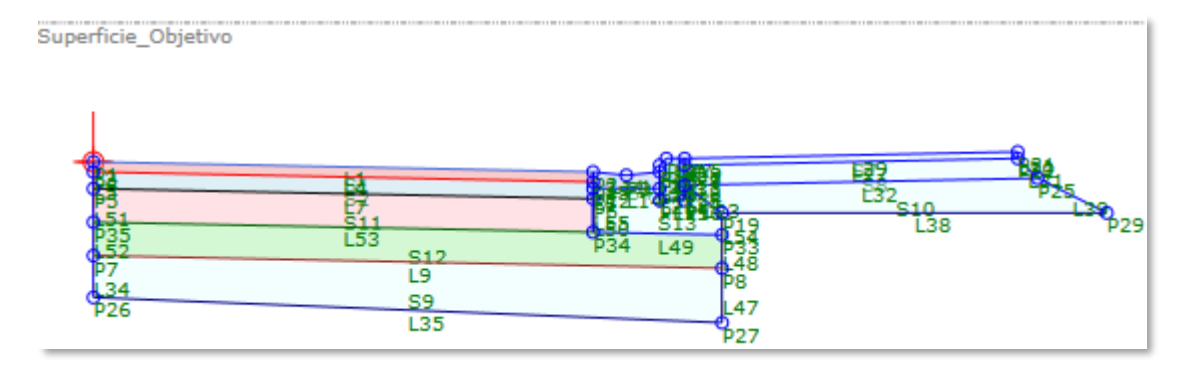

Se adjunta también un detalle de la zona del CAZ, el BORDILLO y su cimentación, que quedan parcialmente ocultados con los números de los elementos.

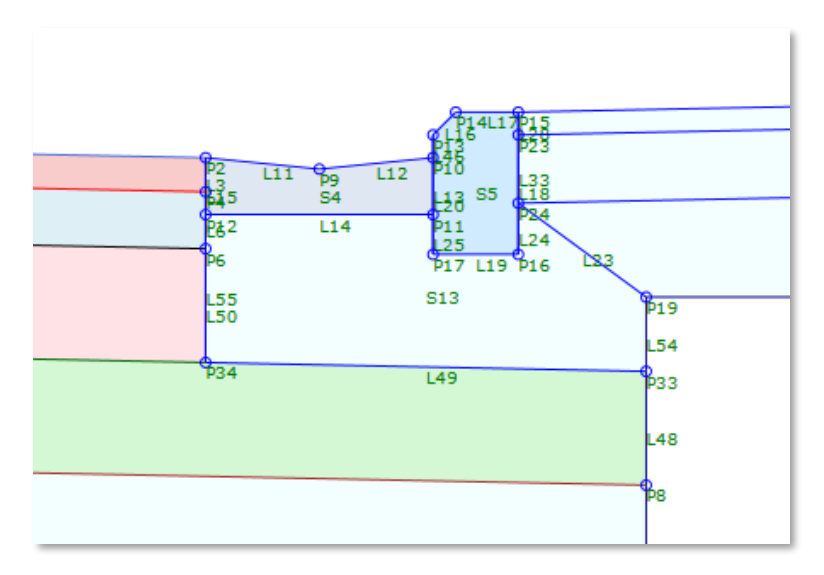

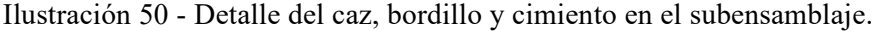

Una vez definida la geometría común, el siguiente paso es distinguir si nos encontramos en una sección en desmonte o en terraplén.

Para ello, en primer lugar, se genera un punto auxiliar (AP1) (nodos que sirven de apoyo pero que no se incluyen en la geometría final del subensamblaje al importarlo a C3D) con origen en el propio origen del subensamblaje, pero estableciendo que su elevación dependa de la superficie (con el parámetro objetivo introducido que hace referencia a la superficie del terreno natural) y con coordenada X igual a la del punto 29 (se impone que el incremento de X para AP1 sea igual a P29.X).

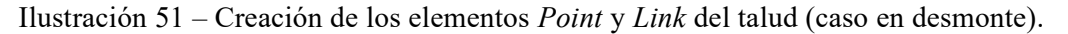

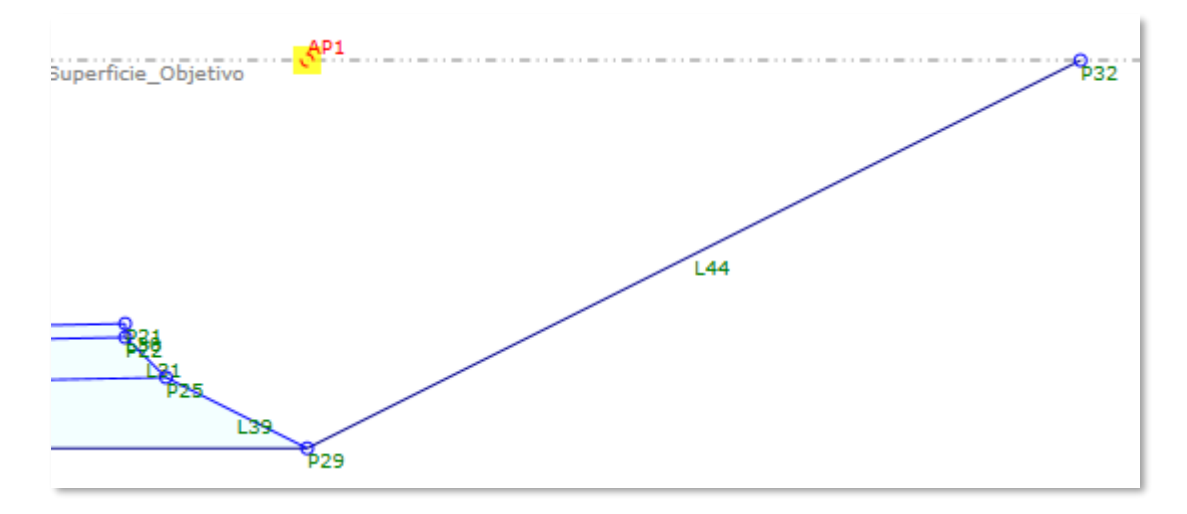

Una vez generado el punto auxiliar, mediante un elemento *Decisión* se introduce una condición verdadera/falso.

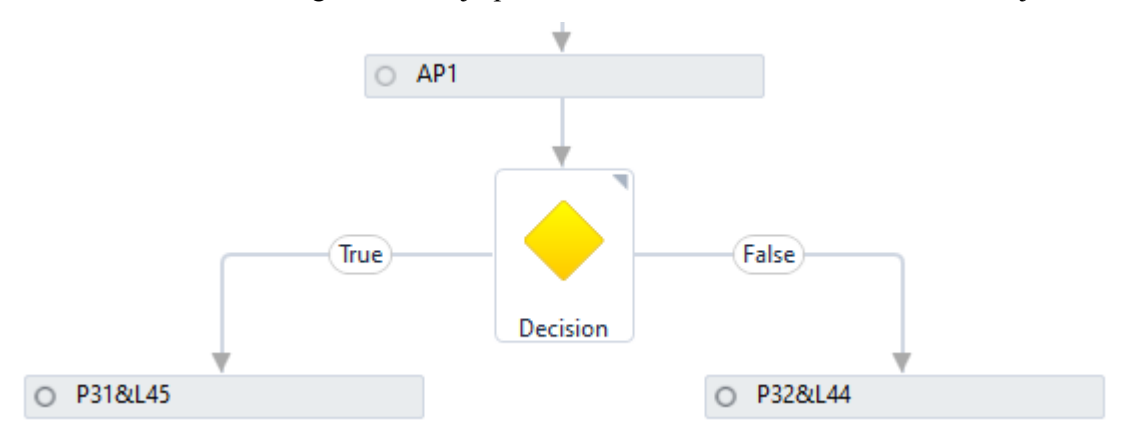

Ilustración 52 – Diagrama de flujo para la creación del talud en el subensamblaje.

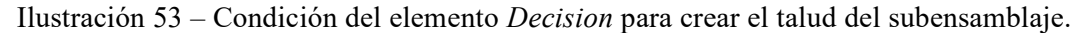

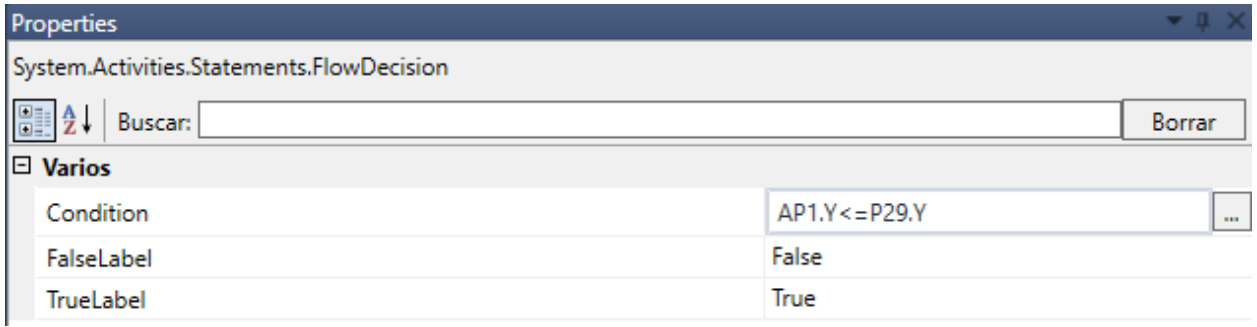

Si la coordenada Y del nodo 29 es mayor que la coordenada Y del punto auxiliar (AP1) significa que la cota del terreno es inferior a la cota de la base del firme, por lo tanto, se trataría de una sección en terraplén, en caso contrario se trataría de desmonte.

En este subensamblaje el flujo de trabajo tanto en desmonte como en terraplén es el mismo: Encontrar la intersección entre una línea imaginaria con pendiente establecida según parámetros (*Input/Output Parameters*) y el parámetro objetivo de la superficie (*Target Parameter*). Esta intersección se representa con el punto P31 en terraplén y P32 en desmonte.

La creación de un elemento de decisión en el flujo de trabajo para separar entre desmonte y terraplén se da debido al signo que adquiere la pendiente del parámetro introducido: La pendiente introducida será positiva, lo cual equivaldría a un talud de desmonte, por lo que hay que decidir, en función de dónde se encuentra la superficie respecto el extremo de la base de la acera, si esta pendiente es efectivamente positiva o hay que cambiarle el signo para encontrar la intersección con el terreno y crear así un elemento "*Link*" que una superficie y subensamblaje.

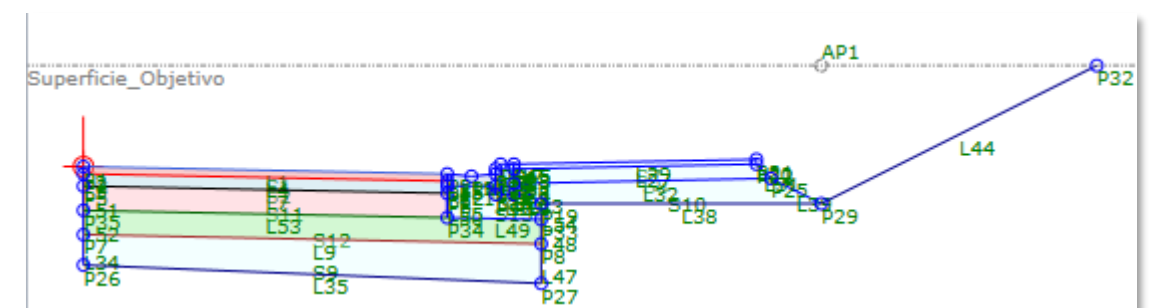

Ilustración 54 – Subensamblaje con talud en desmonte (pendiente positiva).

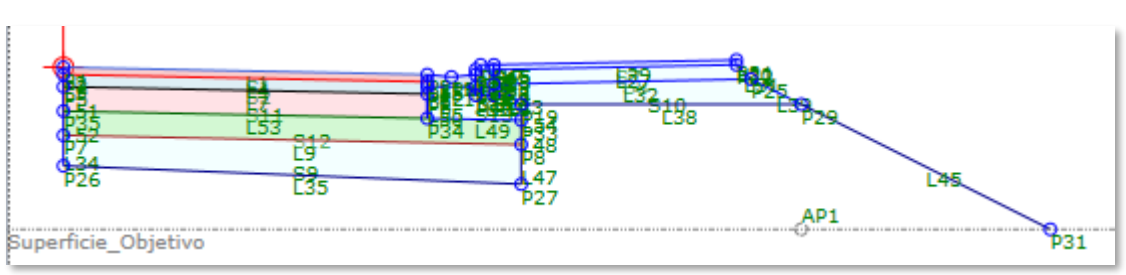

Ilustración 55 – Subensamblaje con talud en terraplén (pendiente negativa).

## *Códigos del subensamblaje*

Durante la creación del subensamblaje en SAC se han ido añadiendo una serie de denominaciones a algunos elementos del modelo, tanto *Points*, *Links* como *Shapes*. Estas denominaciones son los códigos, que tienen gran importancia en el modelo que se haga posteriormente en C3D. Esto se debe a que los vínculos establecen relaciones entre los puntos, líneas y áreas de las distintas secciones de una obra lineal. Esto permite, dependiendo de si se trata de un elemento *Point*, *Link* o *Shape*:

- Elemento *Point*: La unión de elementos Point con el mismo código entre las secciones de una obra lineal permite crear líneas características que unen estos puntos.
- Elemento *Link*: Al unir los elementos *Link* de cada sección en la obra lineal pueden crearse superficies. Esto permite crear las superficies que sean necesarias en la obra, como la parte superior de la obra lineal (se aplica el código "Superior" a los elementos *Link* que están en la parte superior del subensamblaje) o la superficie de "Datum", que delimita el fondo de desmonte o explanada según si se está en desmonte o en terraplén.
- Elemento *Shape*: Los elementos *Shape* se unen entre ellos posibilitando la creación de volúmenes, por lo que pueden hacerse cubicaciones para calcular las cantidades de los distintos materiales usados en la sección (zahorra, mezclas bituminosas…) siendo estos materiales especificados con los códigos.

## **Importación a Civil 3D y creación de ensamblajes.**

Creado el subensamblaje se procede a su importación a C3D, esto se realiza de forma sencilla desde la paleta de herramientas de C3D.

Haciendo clic derecho sobre el nombre de cualquiera de las paletas de herramientas, se desplegará un menú donde se selecciona *Importar subensamblajes*, se abre entonces un cuadro de dialogo que permite seleccionar el subensamblaje a importar y la paleta de destino, desde la que se podrá acceder al subensamblaje.

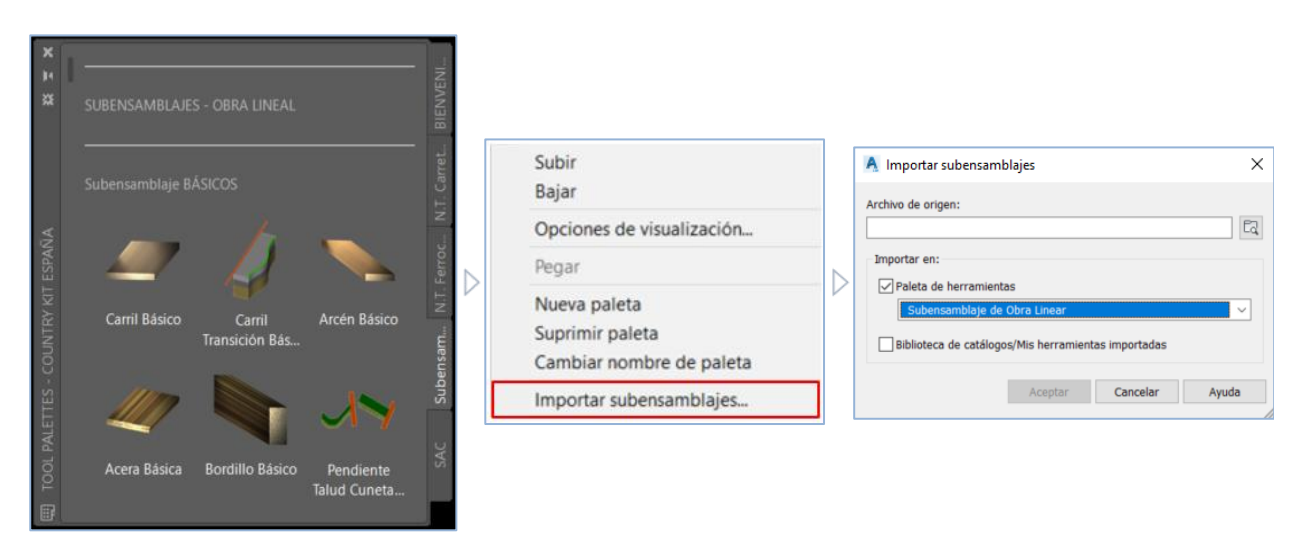

Ilustración 56 – Flujo de trabajo para importar subensamblajes a C3D.

El último paso en la definición de las secciones transversales del modelo es la creación de los ensamblajes que formarán la obra lineal.

Desde el menú desplegable *Ensamblaje*, en la pestaña de inicio, se selecciona la opción *Crear ensamblaje,* que abrirá un cuadro de dialogo donde se definen las características básicas del ensamblaje (nombre, descripción, estilos...), al pulsar en *Aceptar* se solicitará al usuario que seleccione en la ventana grafica el punto donde se desea ubicar el ensamblaje, obteniendo una línea vertical con un punto central que servirá de referencia para el resto de elementos, representando este punto central el alineamiento al que se referirá el ensamblaje.

Para crear un ensamblaje basta con seleccionar el subensamblaje desde la paleta donde se ha importado anteriormente, momento en el que aparecerá un menú con los parámetros del subensamblaje definidos en SAC, se modifican los parámetros que sean necesarios y se selecciona el punto del ensamblaje donde se quiera insertar el subensamblaje, que aparecerá automáticamente en el lado del eje que indique el parámetro *Side,* se cambia el valor de este parámetro y se vuelve a seleccionar el punto central del ensamblaje para tener la sección completa.

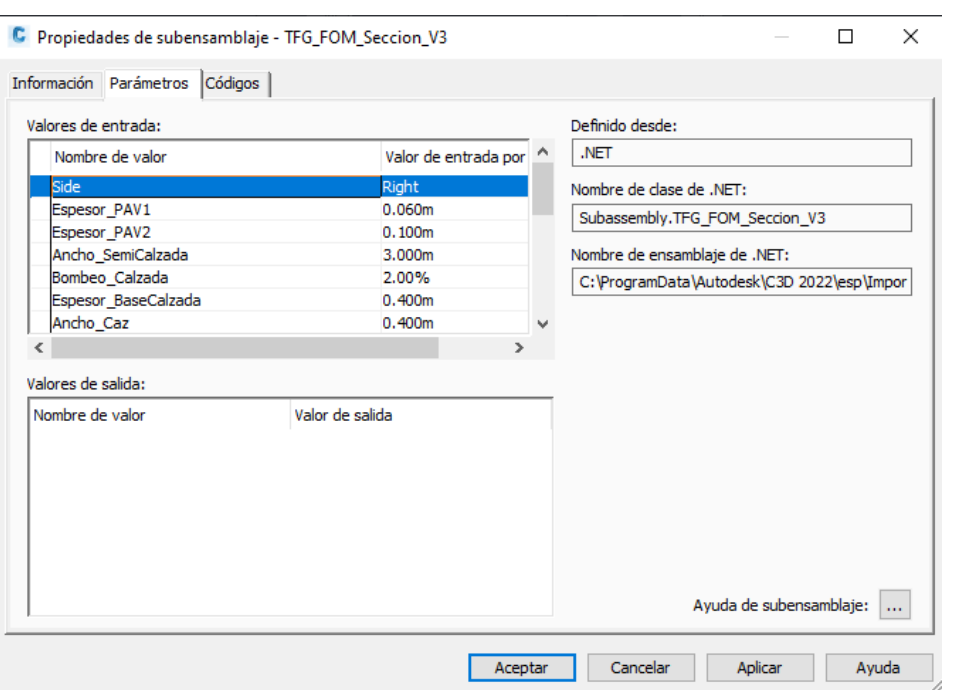

Ilustración 57 – Ventana de parámetros en C3D del subensamblaje creado en SAC.

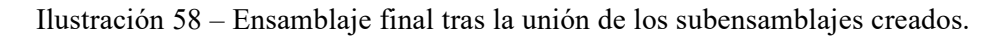

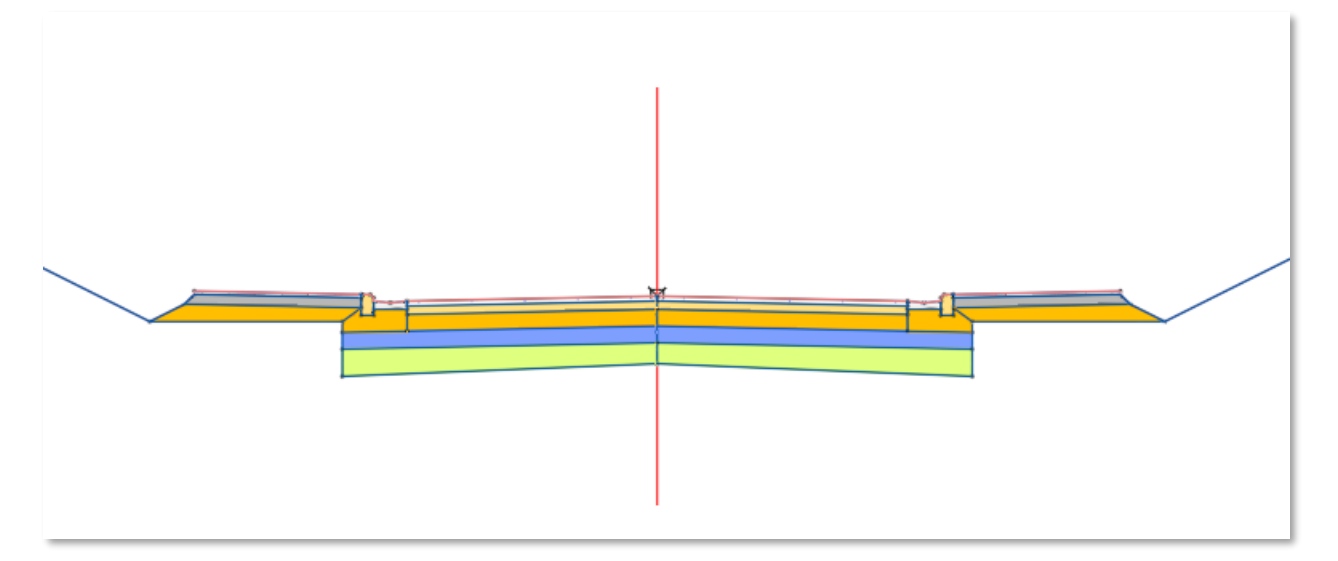

#### **4.1.3 Creación de la obra lineal**

Ya se dispone de todos los elementos necesarios para generar la obra lineal, que conectará los datos correspondientes a las superficies, los ensamblajes, la alineación y la rasante de tal forma que cualquier modificación en alguno de estos elementos se traslade automáticamente a la obra lineal.

Desde la pestaña de *Inicio* se accede al menú *Crear Obra lineal*, donde se solicitará al usuario varios parámetros de la obra lineal: nombre, descripción, estilo, tipo de línea base, alineación, perfil, ensamblaje y superficie de objetivo.

Seleccionado la opción *Definir línea base y parámetros de región,*  al hacer clic en Aceptar se abrirá automáticamente el menú *Parámetros de línea base y de región,* desde donde se definen las diferentes regiones del corredor, aplicando los ensamblajes correspondientes a cada una, así como las frecuencias de aplicación de los ensamblajes y las superficies objetivo de los parámetros creados anteriormente en SAC. Una vez se establezcan los parámetros convenientes, se pulsa en *Aceptar* y automáticamente se genera la obra lineal.

Siempre será posible modificar estos parámetros desde la pestaña *Parámetros,* en el menú *Propiedades de Obra lineal.*

## Ilustración 59 – Ventana de

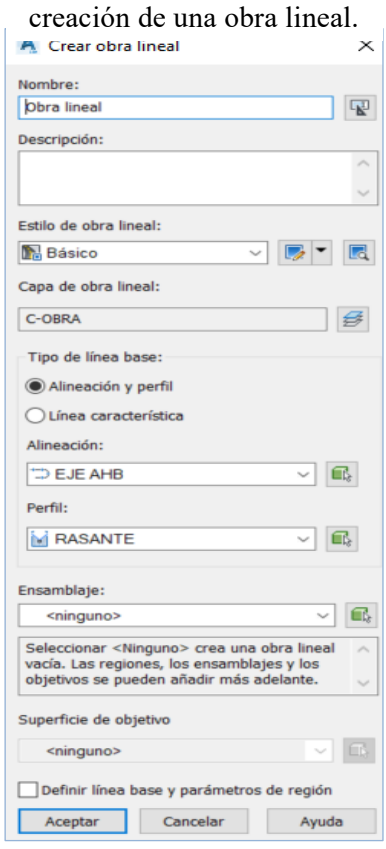

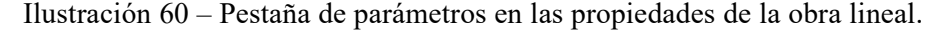

|                                | Información Parámetros Códigos   Líneas características   Superficies   Contornos   Líneas de talud |                     |              |             |                                               |          |                                |                                                     |
|--------------------------------|----------------------------------------------------------------------------------------------------|---------------------|--------------|-------------|-----------------------------------------------|----------|--------------------------------|-----------------------------------------------------|
|                                |                                                                                                    |                     |              |             |                                               |          | Establecer todos los objetivos |                                                     |
| Línea base horiz               | Línea base vertical                                                                                 | Ensamblaje          | P.K. inicial | P.K. final  | Frecuencia                                    | Objetivo | Modificaciones                 |                                                     |
| Alineación_5-V                 | Composición-???6                                                                                    |                     | $0+000.00m$  | $0+497.54m$ |                                               |          |                                |                                                     |
| RG - Ensamblaje - PRUEBA - (5) |                                                                                                    | Ensamblaje - PRUEBA |              |             | $\frac{1}{N}$ 20.000m                         |          | E                              |                                                     |
|                                |                                                                                                    |                     |              |             |                                               |          |                                |                                                     |
|                                |                                                                                                    |                     |              |             |                                               |          |                                |                                                     |
|                                |                                                                                                    |                     |              |             |                                               |          |                                |                                                     |
|                                |                                                                                                    |                     |              |             |                                               |          |                                |                                                     |
|                                |                                                                                                    |                     |              |             |                                               |          |                                |                                                     |
|                                |                                                                                                    |                     |              |             |                                               |          |                                |                                                     |
|                                |                                                                                                    |                     |              |             |                                               |          |                                |                                                     |
|                                |                                                                                                    |                     |              |             |                                               |          |                                |                                                     |
|                                |                                                                                                    |                     |              |             |                                               |          |                                |                                                     |
|                                |                                                                                                    |                     |              |             |                                               |          |                                |                                                     |
|                                |                                                                                                    |                     |              |             |                                               |          |                                |                                                     |
|                                |                                                                                                    |                     |              |             |                                               |          |                                |                                                     |
|                                |                                                                                                    |                     |              |             |                                               |          |                                |                                                     |
|                                |                                                                                                    |                     |              | $0+000.00m$ | Añadir línea base<br>$-\frac{1}{2}$ 0+497.54m |          | $\cdots$<br>ш                  | Establecer todas las frecuencias<br>$\boxed{}$<br>圖 |

Ilustración 61 – Objetivos de la obra lineal creada.

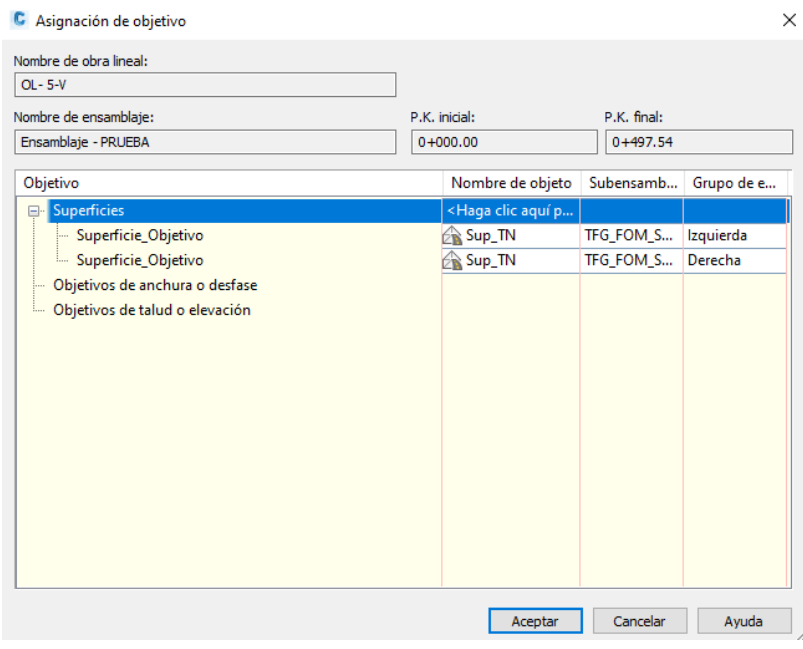

## *SUPERFICIES DE OBRA LINEAL*

Creada la obra lineal, desde las *Propiedades de la obra lineal*, en la pestaña *Superficies*, pueden generarse superficies a partir de la geometría de la obra lineal.

Para definir estas superficies se designan los códigos a los elementos *Link* creados en SAC que se crean necesarios. A continuación, se muestran las superficies que se han considerado necesarias en este caso:

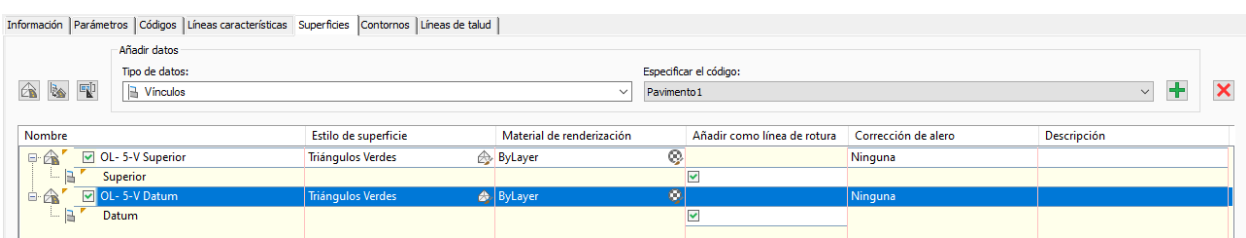

Ilustración 62 – Pestaña de creación de superficies en las propiedades de la obra lineal.

- Superficie *Superior*: Crea la superficie formada por los vínculos situados en la parte superior de la obra lineal, desde la parte superior de la capa de rodadura hasta el elemento *Link* del talud de desmonte o terraplén.
- Superficie *Datum*: Crea la superficie formada por los elementos *Link* que se encuentran en la explanada o en el fondo de desmonte. En este caso, se ha añadido esta superficie por su utilidad en una posible adición de otra obra lineal formada por una zanja, que iría excavada en la explanada o en el fondo de desmonte y tendría en sus taludes como superficie objetivo esta superficie *Datum*.

Antes de pulsar en *Aceptar* y crear las superficies, es importante establecer un contorno que las delimite. Para ello, en la pestaña *Contornos*, se hace clic derecho sobre cada superficie y se selecciona *Utilizar extensión de obra lineal como contorno,* de forma que el contorno de la obra lineal sirva también como contorno de las superficies, es decir la unión entre la obra lineal y la superficie del terreno.

Ilustración 63 – Superficie final: Unión del terreno natural con la superficie de código *Superior* de la obra lineal.

#### **4.1.4 Líneas de muestreo**

Una vez creada la obra lineal el último paso consistirá en definir un grupo de líneas de muestreo a lo largo del corredor, que permita la creación de secciones transversales. También permiten hacer la cubicación, obteniendo los volúmenes de los distintos materiales usados en la obra lineal.

La creación de un grupo de líneas de muestreo es un proceso sencillo. Se selecciona la opción *Líneas de muestreo,* desde la pestaña de *Inicio,* que solicitará al usuario que seleccione una alineación, se selecciona la alineación correspondiente al eje de la carretera, aparecerá entonces el menú de siguiente figura*.*

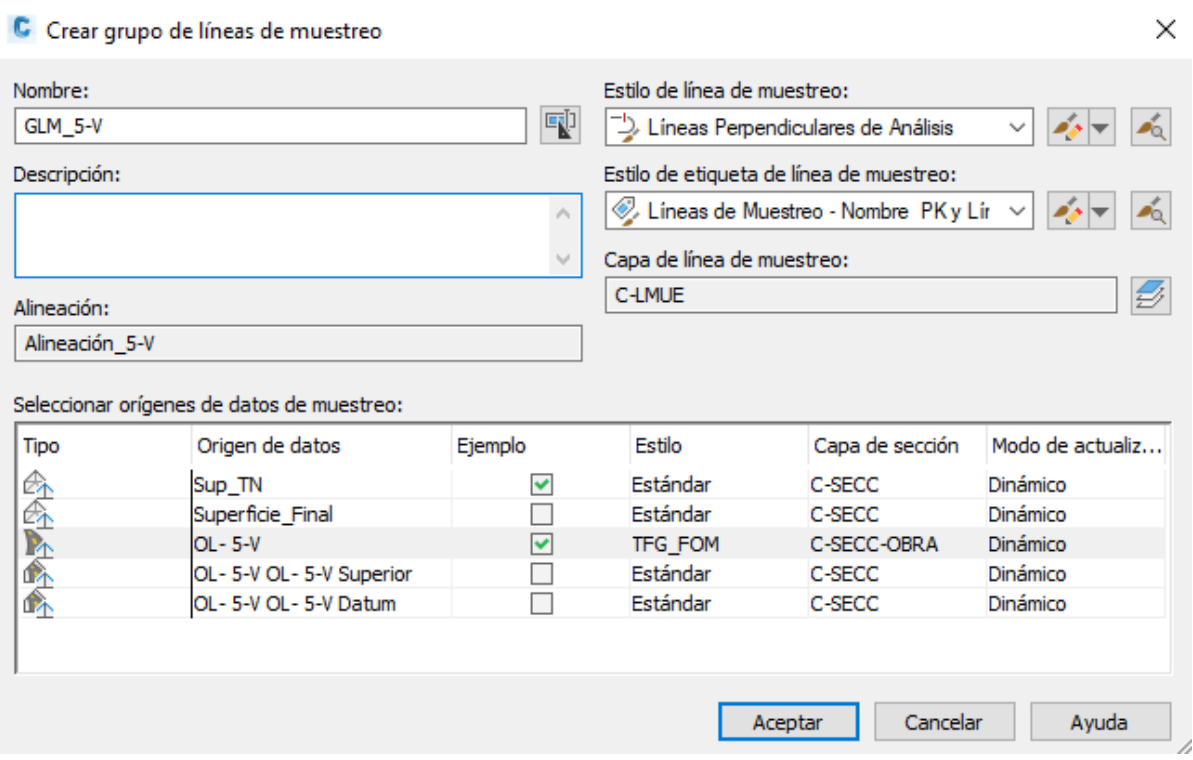

Ilustración 64 – Ventana de creación de grupo de líneas de muestreo.

En este menú se designa un nombre al grupo de líneas de muestreo y se seleccionan las superficies y/u obras lineales que deben reconocer las líneas de muestreo (serían los llamados *Orígenes de las líneas de muestreo*). Al pulsar en *Aceptar*, se desplegará la barra de herramientas *Herramientas de línea de muestreo.*

Ilustración 65 – Ventana de herramientas de creación de líneas de muestreo.

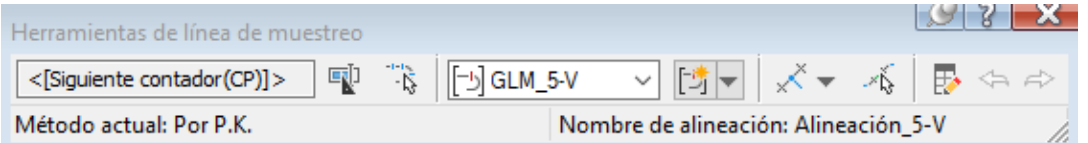

Bastará con indicar un intervalo de P.K (en este caso de inicio a fin de la alineación) y una anchura suficiente para cubrir toda la extensión del movimiento de tierras, de forma que permita obtener cubicaciones precisas.

Se adjunta, finalmente, una de las secciones transversales fruto del corte de las líneas de muestreo con la obra lineal creada y la superficie del terreno natural.

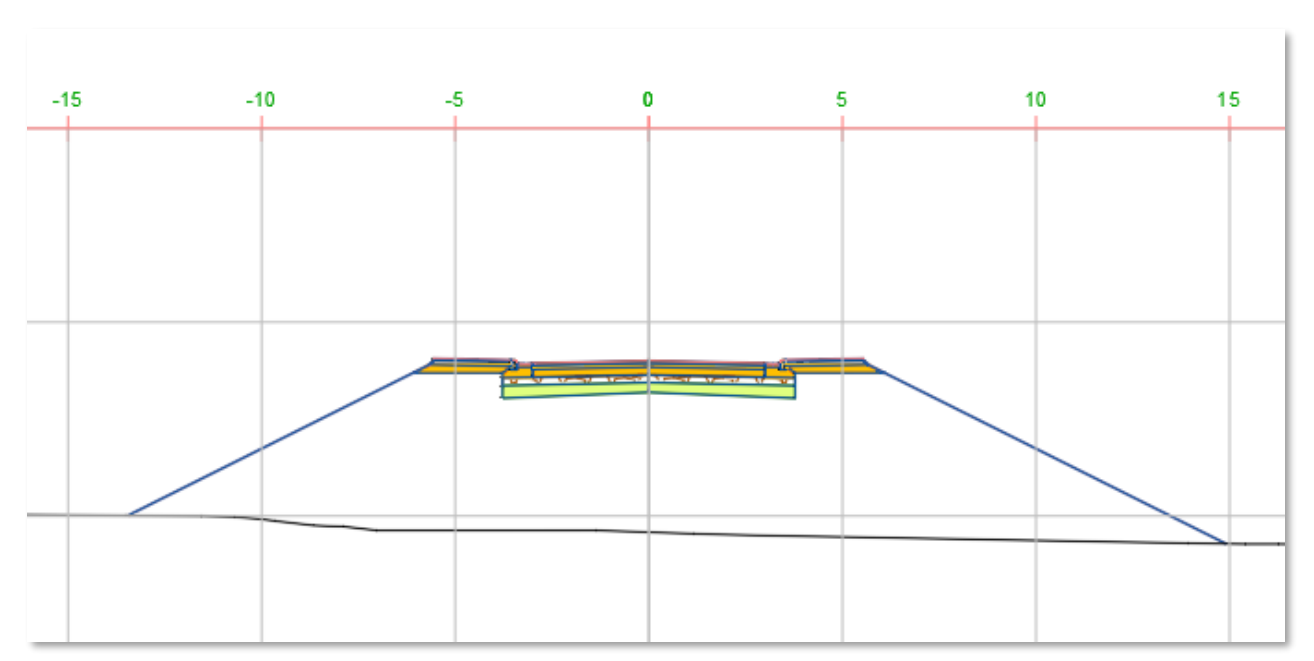

Ilustración 66 – Sección transversal de la obra lineal creada.

#### $5.1$ **Introducción**

Tal y como lo define la propia guía de Autodesk [21], Autodesk® Storm and Sanitary Analysis es un programa avanzado de modelado, diseño y análisis de sistemas urbanos de drenaje, redes de aguas pluviales y redes de saneamiento.

El objetivo de usar este software en el presente trabajo es complementar a C3D en el diseño de la red de aguas pluviales, creando la red de tuberías dentro de C3D y exportándola a SSA junto con las parcelas que vayan a aportar caudal de escorrentía a la red, para así aplicar una tormenta de diseño a dichas parcelas y que estas generen un caudal que interaccione con la red de aguas pluviales, analizando su comportamiento y ajustando los tamaños de sus elementos para afinar el modelo, importándolo a C3D desde SSA cuando haya sido modelado correctamente.

#### $5.2$ **Entorno de trabajo en SSA**

Para comenzar, se adjunta a continuación una figura en la que se muestra el entorno de trabajo inicial que tiene el programa.

| Edit<br>File<br>View<br>Input                                                                                                    | Design Analysis Output Window Help |                 |
|----------------------------------------------------------------------------------------------------|------------------------------------|-----------------|
|                                                                                                    |                                    |                 |
| <b>Plan View</b><br>$\ll$                                                                                                    | Plan View                          | $\boxed{\circ}$ |
| Project Data<br>$\wedge$<br>Project Options<br>Analysis Options<br>$\vee$ $\Box$ Hydrology<br>Subbasins<br><b>Ne IDF Curves</b><br>$\vee$ $\bigodot$ Hydraulics<br>$\vee$ $\bigodot$ Nodes<br>· Unctions<br>→ <sup>1</sup> Storage Nodes<br>Storage Curves<br><b>Eil</b> Inlets<br>$\vee$ - $\blacksquare$ Flow Diversion<br>Flow Diversion Curves<br>$\vee$ X Duttalls<br>Outfall Tidal Curves<br>External Inflows<br>$\vee$ $\overline{\bigcirc}$ Links<br>V / Conveyance Links<br>Custom Pipe Geometry<br>Imegular Cross Sections<br>$\vee$ $\circledcirc$ Pumps<br>Rump Curves<br><b>Driftces</b><br>Weits<br>CAS<br><b>T</b> Aerial View<br>x |                                    |                 |
| 100%<br>No Results                                                                                                    | 3833.87, 5175.72                   |                 |

Ilustración 67 – Interfaz de Storm and Sanitary Analysis.

La interfaz se compone de 5 zonas que se describen a continuación.

## **5.2.1 Plan View**

Es la ventana gráfica del programa, en la que podrá visualizarse la red con la que se está trabajando, sus cuencas y demás elementos. En adición, puede insertarse un fondo de pantalla a partir de un archivo CAD o una imagen georreferenciada que aporte una referencia a la hora de ver los elementos con los que se trabajan y sus posiciones.

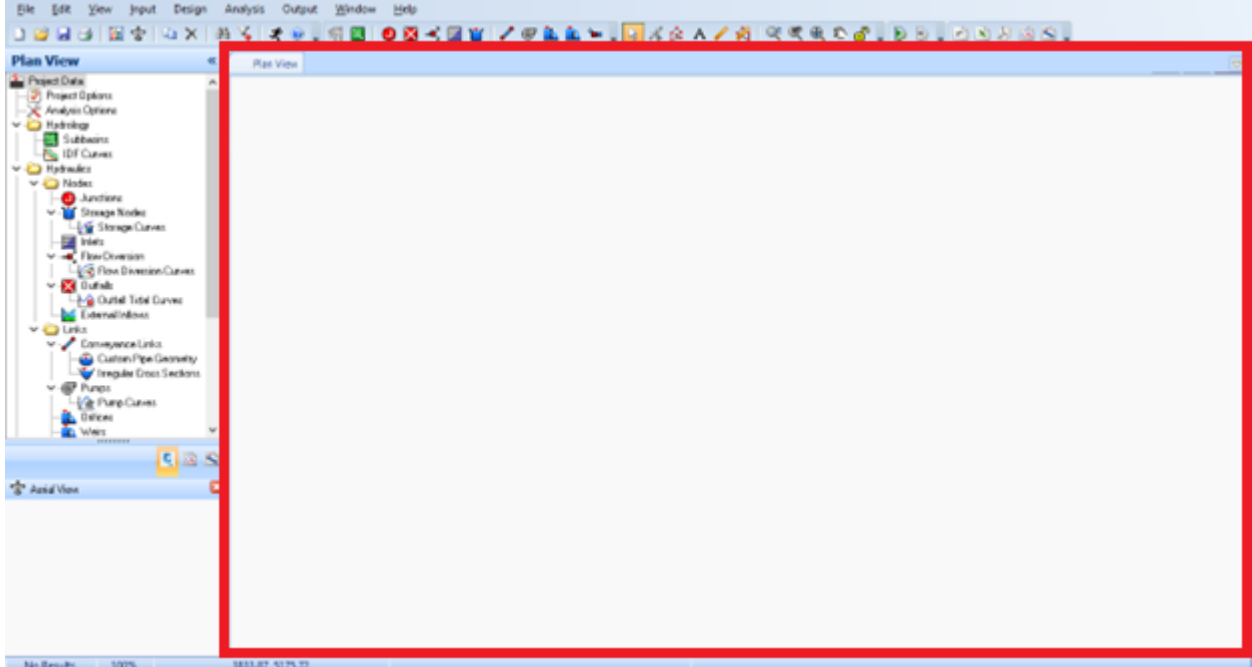

Ilustración 68 – Plan View de SSA.

Hay que tener en cuenta que las distancias que se ven en esta ventana pueden corresponderse (o no) con la distancia real, aunque en este trabajo se trabajará con distancias reales, puesto que los objetos que se importen desde C3D estarán georreferenciados.

## **5.2.2 Barra de menú**

Situada en la parte superior de la interfaz, permite acceder a todas las funciones del programa.

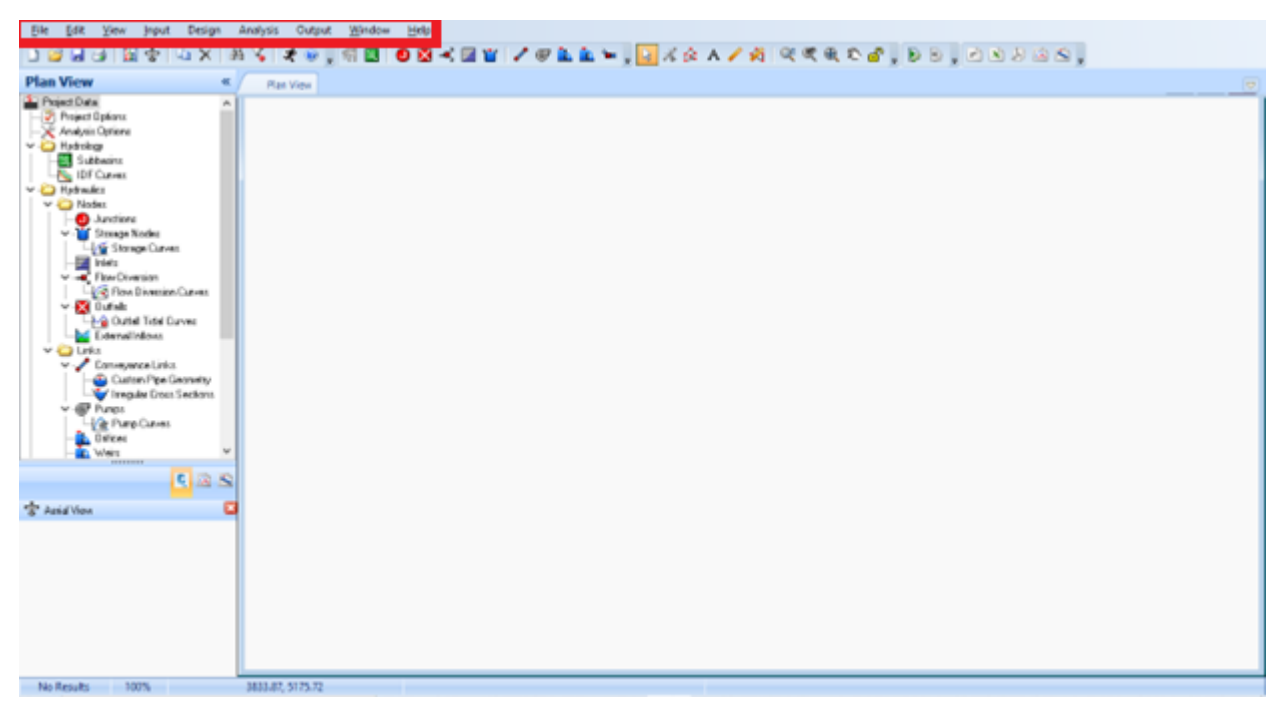

Ilustración 69 - Barra de menú de SSA.

Se clasifica en una serie de pestañas con las siguientes características:

| File     | Funciones de abrir y guardar archivos, importación y exportación, unión de<br>archivos o impresión.                           |
|----------|----------------------------------------------------------------------------------------------------|
| Edit     | Funciones de edición y copia.                                                                                                 |
| View     | Funciones de visualización, configuración de la ventana gráfica (Plan View) y<br>opciones de visualización de otras ventanas. |
| Input    | Acceso a todas las funciones para la definición de la red.                                                                    |
| Design   | Acceso a las funciones de diseño de la red.                                                                                   |
| Analysis | Definición de los parámetros de análisis y ejecución del propio análisis.                                                     |
| Output   | Funciones para la visualización de los resultados del análisis.                                                               |
| Window   | Opciones de cambio del tema de la interfaz.                                                                                   |
| Help     | Funciones de ayuda.                                                                                                    |

Tabla 3 – Pestañas de la barra de menú de SSA.

## **5.2.3 Árbol de datos**

El árbol de datos (Data Tree) permite acceder a los datos de todo el proyecto, aparte de a las opciones de proyecto y opciones de análisis.

| ○日はは1回中10×1月を1マッ。明日1●四ペ回官1/甲氧氧=。 <mark>3</mark> ズ☆A/内 吹くれた♪。9日。○○月2日。<br><b>Plan View</b><br>$\left\lfloor \varpi \right\rfloor$<br>Plan View<br>1 Pajad Data<br>- Project Oplians                                                                                                    |
|----------------------------------------------------------------------------------------------------|
|                                                                                                    |
|                                                                                                    |
| -SE Analysis Options<br>v D Hatnigg<br>Subbasing<br><b>No IDF Current</b><br>v D Hydraules<br>V & Nodez<br><b>O</b> Junctions<br>- Desage Nocke<br><b>Stonge Curves</b><br><b>Expert</b><br>V - Flow Diversion<br>Por Diversion Curves<br>$= 10$ under<br>-3-@ Outlet Tidel Durves<br><b>Constitution</b><br>$v$ $Q$ Leks<br>v / Conveyerce Links<br>Culton Pipe Georgity<br>Imgale Doct Sections<br>$v \oplus$ funct<br><b>Light Pump Current</b><br><b>Carl Dallers</b><br><b>BEL</b> WHITE<br>--------<br>日回日<br>"S" Assa Viow |
| 3833.87, 5175.72<br>No Results<br>100%                                                                                                    |

Ilustración 70 – Árbol de datos de SSA.

En el árbol de datos se encuentran todos los elementos de la red, ordenados por categorías (estructuras, tuberías…) y, al dar doble clic en cualquiera de estos elementos del árbol, se abrirá la ventana emergente con las propiedades del objeto seleccionado.

## **5.2.4 Barra de herramientas**

Proporciona acceso directo a numerosas funciones, como puede ser colocar estructuras, tuberías, imbornales…

BRUIST AX AVIX , TE OBRET / FAAL, AAA / A RRROA, DD, ABDAS, siect Cutte<br>Project Opt<br>*Amelysis* Op 찀 @ Outlet Tidel Dur uiton Pipe Georusty<br>regular Grous Sections  $\sqrt{28}$ "S" Assis View ¢ No Results 100% 3833.87.5

Ilustración 71 – Barra de herramientas de SSA.
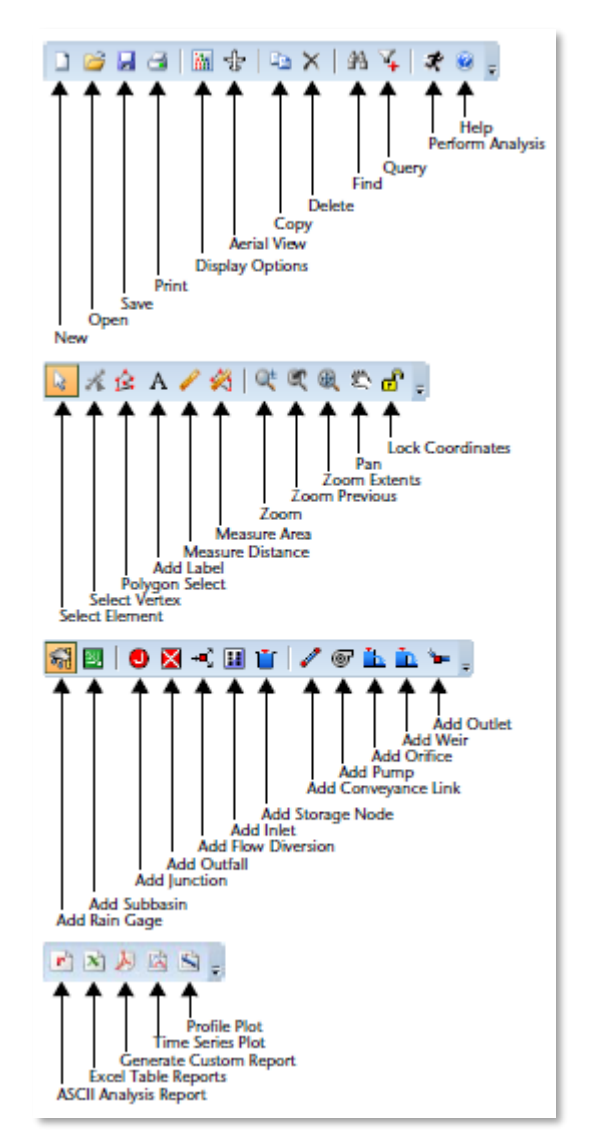

Ilustración 72 – Elementos de la barra de herramientas.

## **5.2.5 Barra de estado**

La barra de estado se sitúa en la parte inferior de la interfaz y da información acerca del modelo de la red, las coordenadas o el estado en el que se encuentran los resultados del análisis del modelo.

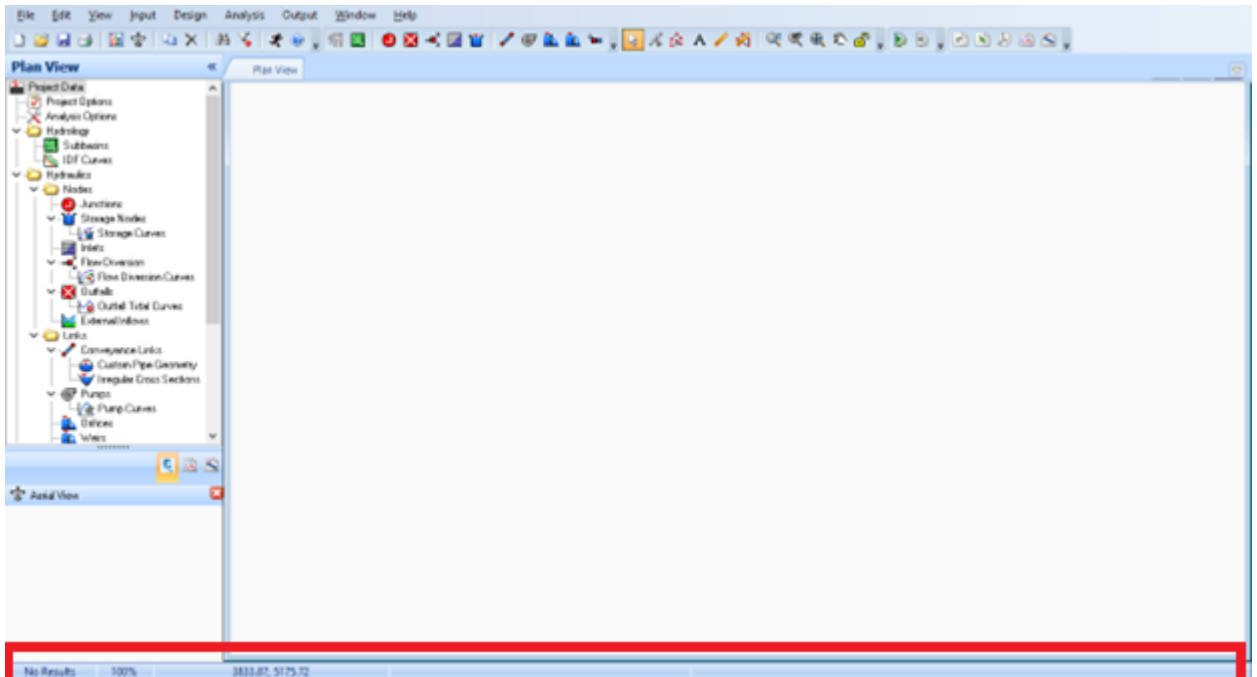

Ilustración 73 – Barra de estado en SSA.

#### **Exportación desde Civil 3D** 5.3

Para trabajar en SSA, la red de tuberías y las cuencas que viertan en esta no se crean en el propio programa, sino que habrá un flujo de trabajo entre C3D y SSA.

La estrategia de este flujo de trabajo se adapta del propuesto por el State of Florida Department of Transportation (FDOT) [22] y será expuesta en los siguientes puntos, aunque este apartado se centrará en la exportación desde C3D en sí.

#### **5.3.1 Exportación de la red de tuberías**

El formato elegido para la exportación de tuberías es el Hydraflow Storm Sewers (STM). Este formato permite la exportación de la red de tuberías sin perder parte de los datos que se le han asignado en C3D, como puede ser el número de Manning u otros parámetros.

Cabría la posibilidad de usar el formato LandXML (XML), que es el que se usará para exportar las parcelas de C3D, pero en este formato la información contenida es mayormente geométrica, sin llegar a contener otros parámetros que luego SSA tiene que rellenar con valores por defecto.

A modo de comparación, abriendo en un archivo .txt los ficheros que se generan de una misma red de tuberías para el formato STM y el formato XML, se puede apreciar la diferencia expuesta anteriormente: Ilustración 74 – Código de un fichero LandXML (XML) de una red de tuberías.

```
<Pipe name="Tubería - (1) (Red - (1))" refEnd="Estructura - (2) (Red - (1))" refStart="Estructura - (32) (Red - (1))"<br><CircPipe diameter="500." material="Hormigón armado" thickness="0.0193"></CircPipe><br><PipeFlow flowIn="0.
\langle/Pine>
\epsilon/Pine>
//ipp name="Tubería - (3) (Red - (1))" refEnd="Estructura - (4) (Red - (1))" refStart="Estructura - (3) (Red - (1))" d<br><circPipe diameter="500." material="Hormigón armado" thickness="0.0193"></circPipe><br><ricPipe diameter="
\epsilon/Pine>
Pipe name="Tubería - (4) (Red - (1))" refEnd="Estructura - (5) (Red - (1))" refStart="Estructura - (4) (Red - (1))" d<br><CircPipe diameter="500." material="Hormigón armado" thickness="0.0193"></CircPipe><br><PipeFlow flowIn="0.
```
Ilustración 75 – Código de un fichero Hydraflow Storm Sewers (STM) de una red de tuberías.

```
"Line No. = ", 7"Line ID = ", "Tubería - (23)"
"Downstream Line No. = ",6
"X, Y Coord Dn = ", 497489.8594280835241, 4127807.7417671428993
"X, Y Coord Up = ", 497480.8383706826717, 4127825.5917117744684
"Deflection Angle = ",0.00000000
"Bearing = ",-116.81125509
"Known Q = 0.00000000"Sub Drainage Area 1 = 0.00000000"Sub Drainage Area 2 = 0.000000000"Sub Drainage Area 3 = ",0.00000000
"Drainage Area = ",0.00000000
"Runoff Coeff. = ",0.00000000
"Inlet Time = ",0.00000000
"Line Length = ", 20.00000000
"Invert Elev Dn = ", 1199.58824782
"Line Slope = ", -0.02051878"Invert Elev Up = ", 1199.17787223
"Rise = ",0.50000000
"Span = ",0.50000000"No. Barrels = ",1
"N-Value = ",0.01300000
"Line Type = ","Cir"
"Line Part ID = ", "743414CD-9BA2-4CEA-B322-2A2A4C815C20"
"Line Part Description = ", "PVC S12,5"
"Junction Loss Coeff = ",0.00000000
"Ground / Rim Elev Dn = ",1200.77824782<br>"Ground / Rim Elev Up = ",1200.36787223
"Junction Type = ",6
"Junction Part ID = ", "13992C72-E018-40A5-805D-14DF080D7D3C"
"Junction Part Description = ", "Pozo H.M. Cono Excéntrico"
"User def. Sta = ",360.0000000007134,380.0000000000448
```
Comparando las figuras anteriores, siendo la primera el fichero en formato XML y la segunda en formato STM, se aprecia que el formato STM almacena mayor cantidad de parámetros destinados al análisis de la red aparte de la propia posición de los elementos, mientras que el fichero XML se centra más en información geométrica, con la consiguiente pérdida de datos del modelo.

El fichero STM también permite exportar datos acerca de las cuencas vertientes de C3D, que son elementos que delimitan una cuenca vertiente y permiten calcular, junto con la superficie del terreno

natural, el tiempo de concentración que tendrá dicha cuenca. Estas cuencas se asocian a una estructura concreta de la red, por lo que a la hora de exportar la red las cuencas irán con esta.

El uso de cuencas vertientes se ha desestimado para el presente trabajo, puesto que el cálculo de caudales se desarrollará con el método racional y será más sencillo, en este caso, utilizar parcelas exportadas en formato XML.

Antes de exportar los elementos de la red de tuberías, es importante saber que los elementos que hay en SSA no son los mismos que hay en C3D, por lo que hay que ver y configurar a qué elemento de SSA se corresponde cada elemento de la red de tuberías a la hora de ser exportado (y viceversa con la importación).

Se procede a revisar la configuración de las redes de tuberías, concretamente el apartado "Valores por defecto de migración a Storm Sewers". Para acceder a esta configuración se hace clic derecho en el apartado "Red de tuberías" de la pestaña de Configuración, dentro del Espacio de herramientas. Se elige "Editar configuración de elemento…".

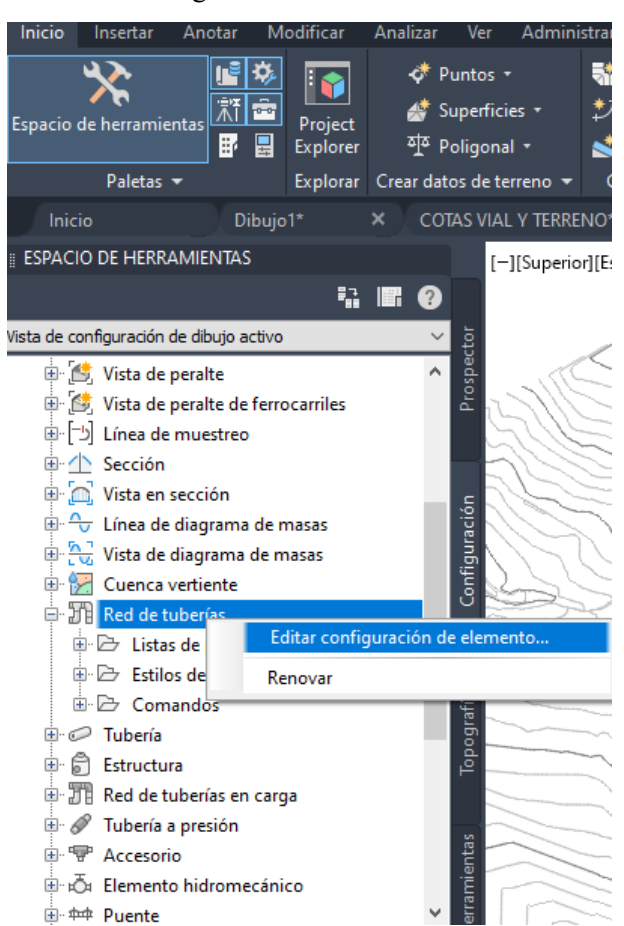

Ilustración 76 – Configuración de las redes de tuberías en C3D.

Aparece una ventana emergente con la configuración de las redes de tuberías, de la que se despliega el apartado mencionado anteriormente de "Valores por defecto de migración a Storm Sewers". En este apartado podrá elegirse la equivalencia entre los elementos del formato STM y los elementos que estén en C3D, ya sean genéricos del programa o creados por el usuario.

En próximos apartados se modificarán algunas casillas más de esta configuración, aunque por ahora, para la exportación desde C3D, interesa acceder al menú de "Valores por defecto de correspondencia de piezas". Se presiona el botón con tres puntos de su casilla derecha.

Ilustración 77 – Apartado de valores de migración por defecto a Storm Sewers desde C3D.

| Propiedad                                                           | Valor            | Modificar | Mod $\sim$ |
|---------------------------------------------------------------------|------------------|-----------|------------|
|                                                                     |                  |           |            |
| E General                                                           |                  |           |            |
| <b>E Grado de curvatura</b>                                         |                  |           |            |
| E Etiquetado                                                        |                  |           |            |
| E Hora                                                              |                  |           |            |
| E Fistilos por defecto                                              |                  |           |            |
| E Termato de nombre por defecto                                     |                  |           |            |
| 田 川 Reglas por defecto                                              |                  |           |            |
| E J Valores por defecto de red de tuberías                          |                  |           |            |
| E Asignación de parámetros de catálogo                              |                  |           |            |
| DiValores por defecto de migración a Storm Sewers                   |                  |           |            |
| Valores por defecto de correspondencia de piezas                    | ٠                |           |            |
| Lista de piezas utilizada para la migración                         | Lista FOM Prueba |           |            |
| Permitir intercambio de familias de piezas                          | No               |           |            |
| Usar el ID de familia de piezas importado para la familia de piezas | <b>No</b>        |           |            |
| $\boxplus$ $\boxplus$ Posición de etiqueta de perfil por defecto    |                  |           |            |

Ilustración 78 – Configuración de exportación de elementos desde C3D a formato STM.

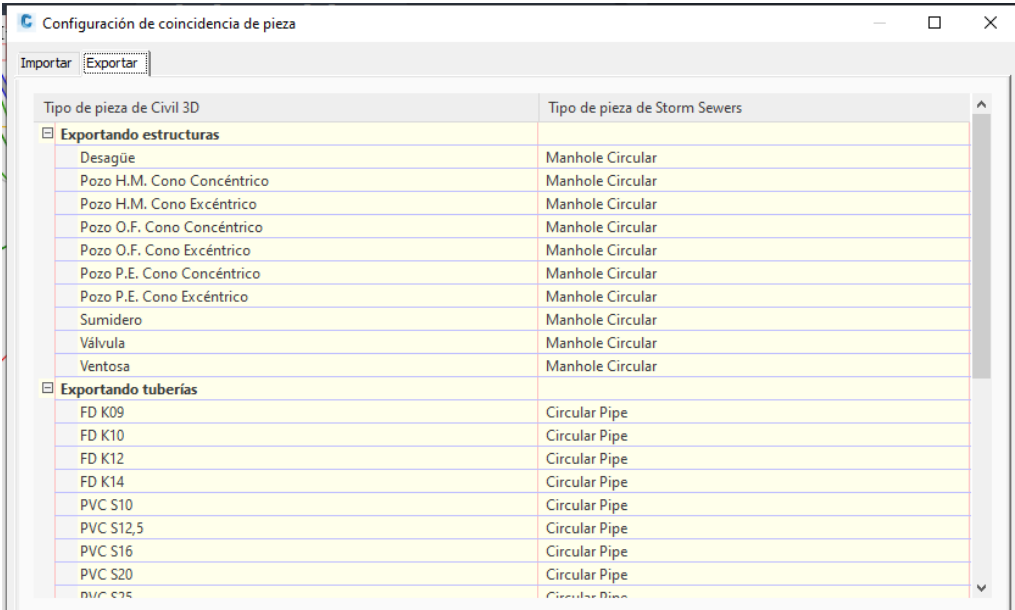

Se abre una nueva ventana con dos pestañas: Importar y Exportar. Importar se usará para indicar a qué tipo de pieza de la red equivale, por defecto, cada elemento de los que tiene el formato STM. Por su parte, la pestaña Exportar permite elegir el elemento equivalente a cada pieza de la red para ser exportado mediante el fichero de formato STM, siendo la pestaña más importante para este apartado.

Se recopila, a continuación, los diferentes tipos de piezas de Storm Sewers con las que pueden corresponderse los elementos de la red de tuberías a la hora de ser exportados (o importados):

| Tipo de<br>pieza | Nombre de<br>pieza | Imagen          |  |  |  |  |
|------------------|--------------------|-----------------|--|--|--|--|
| Combination      | Circular           |                 |  |  |  |  |
| inlet            | Rectangle          |                 |  |  |  |  |
| Curb inlet       | Circular           |                 |  |  |  |  |
| horizontal       | Rectangle          |                 |  |  |  |  |
| Drop curb        | Circular           |                 |  |  |  |  |
|                  | Rectangle          |                 |  |  |  |  |
| Drop grate       | Circular           | Length<br>Width |  |  |  |  |
|                  | Rectangle          |                 |  |  |  |  |

Tabla 4 – Opciones de exportación de un elemento en C3D a formato STM.

# "CONSTRUCCIÓN DIGITAL DE LA RED DE SANEAMIENTO DE URBANIZACIONES. MODELO BIM CON CIVIL 3D Y STORM AND SANITARY ANALISIS"

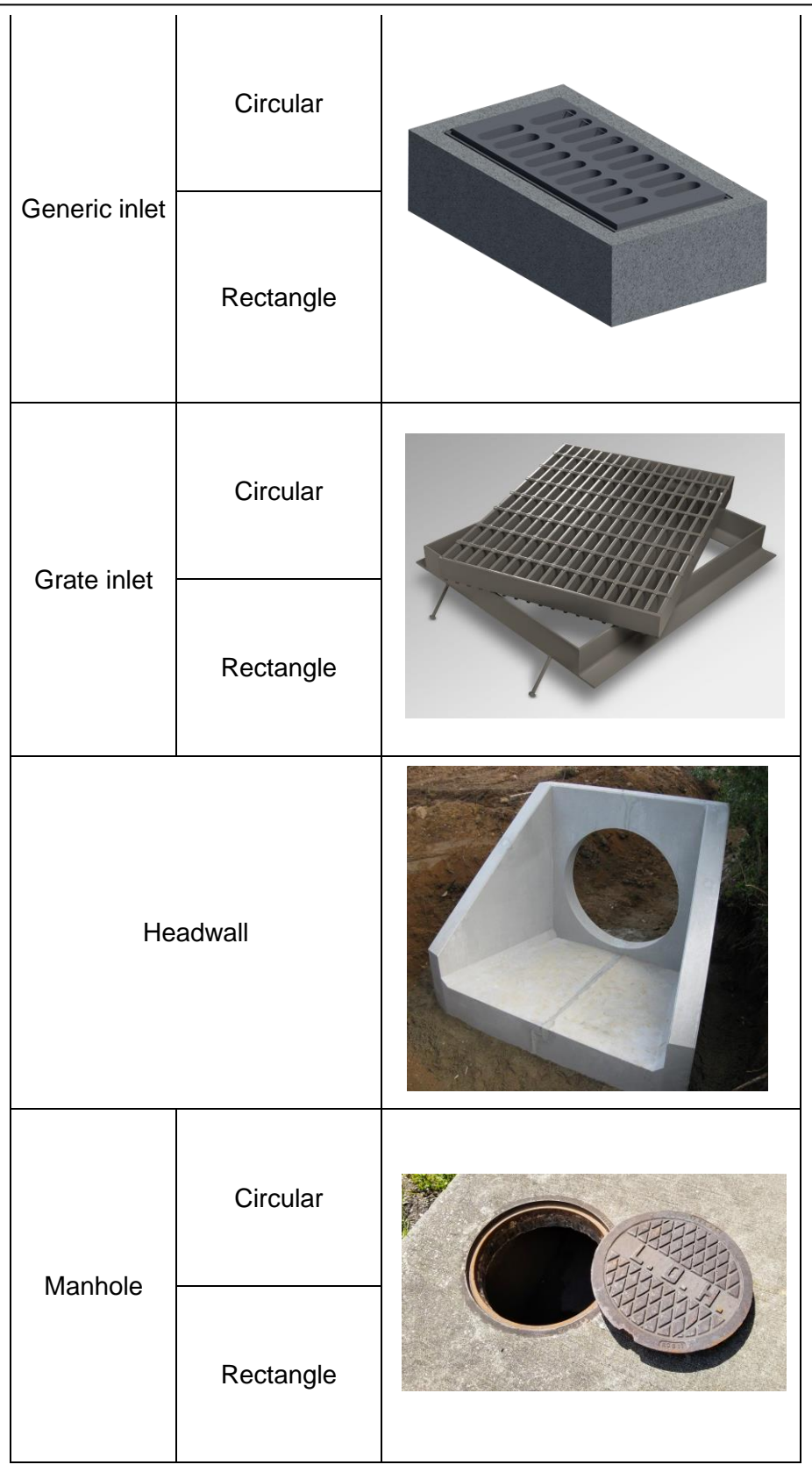

A modo de ejemplo, puede cambiarse el elemento "Sumidero" de "Manhole Circular" a "Generic Inlet Rectangle":

| Sumidero            | Manhole Circular                                 |  |
|---------------------|--------------------------------------------------|--|
| Válvula             | <b>Combination Inlet Circular</b>                |  |
| Ventosa             | <b>Combination Inlet Rectangle</b>               |  |
| portando tuberías   | Curb Inlet Horizontal Circular                   |  |
| <b>FD K09</b>       | Curb Inlet Horizontal Rectangle                  |  |
| <b>FD K10</b>       | <b>Drop Curb Circular</b><br>Drop Curb Rectangle |  |
| <b>FD K12</b>       | Drop Grate Circular                              |  |
| <b>FD K14</b>       | Drop Grate Rectangle<br>Generic Inlet Circular   |  |
| PVC S10             | <b>Generic Inlet Rectangle</b>                   |  |
| <b>PVC S12,5</b>    | Grate Inlet Circular                             |  |
| <b>PVC S16</b>      | Grate Inlet Rectangle                            |  |
| PVC S <sub>20</sub> | Headwall<br>Manhole Circular                     |  |
| DVC C25             | Manhole Rectangle                                |  |

Ilustración 79 – Cambio de opciones de exportación de un elemento de C3D a STM.

Una vez editada la configuración de exportación, queda importar la red. Para ello, en la pestaña de "Salida", en la pestaña "Exportar", se pulsa el botón "Exportar a Storm Sewers": Permite la exportación de la red a un archivo STM.

Ilustración 80 – Herramienta de exportación de C3D a STM.

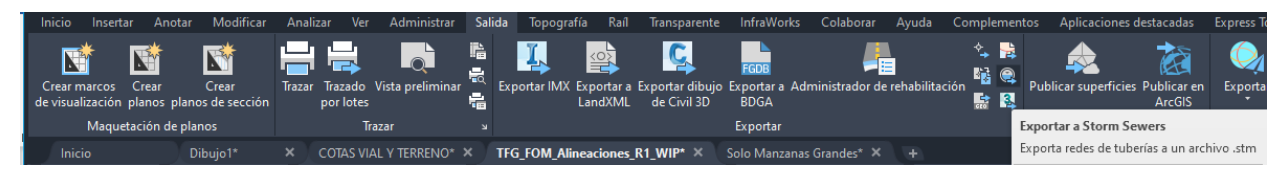

Se selecciona la red que se desee exportar y se presiona "Aceptar", guardando el archivo STM en el lugar preferido al que se accederá posteriormente para abrirlo desde SSA.

#### **5.3.2 Exportación de las parcelas**

Como se ha mencionado anteriormente, las parcelas serán el elemento de C3D que simbolicen, en SSA, las cuencas vertientes. Estas parcelas son elementos de C3D que, simplemente, describen subdivisiones del terreno. Para crearlas, basta con tener una polilínea cerrada que describa el contorno de esta parcela.

Las parcelas que se crearán serán las de las manzanas del plan de ordenación, que se facilitan en los planos en formato DWG aportados para el presente trabajo. A su vez, deben crearse las parcelas que representen las cuencas vertientes de los distintos imbornales que se coloquen en la red.

A modo de ejemplo, se crea una parcela a partir de una polilínea cerrada. Se usan los planos de las manzanas como ejemplo:

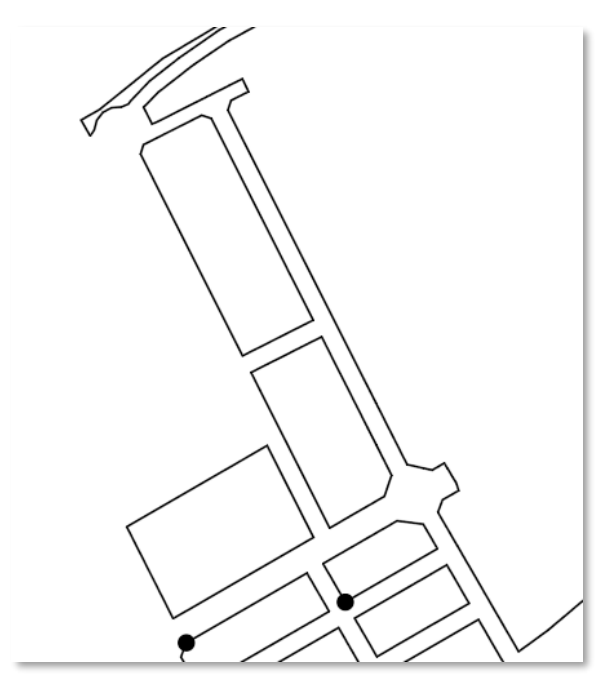

Ilustración 81 – Parcelas de la zona de estudio en el plan parcial.

Para hacer las tres manzanas centrales (constituidas por polilíneas) parcelas, basta con seleccionarlas (a la vez o por separado si se prefiere) y, en la pestaña "Crear diseño" de la pestaña "Inicio", se selecciona el botón de "Crear a partir de objetos", dentro del desplegable de "Parcela".

Ilustración 82 – Herramienta de creación de parcelas a partir de objetos en C3D.

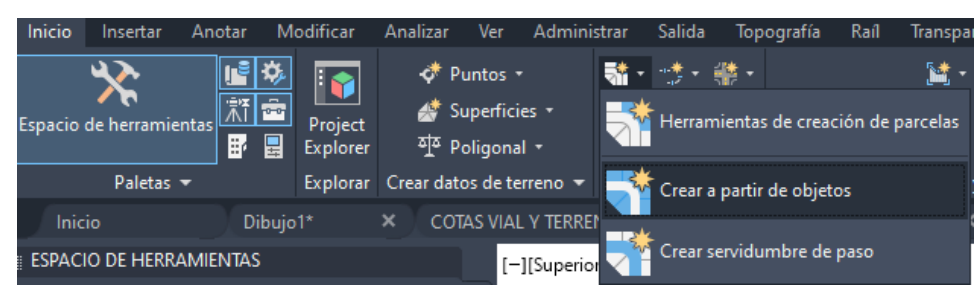

Dando en "Aceptar" en la ventana emergente que sale, ya estarán creadas las parcelas en el dibujo.

Para exportarlas, se hará en formato LandXML (XML). Este formato contendrá la información acerca de la posición de la parcela en el espacio según las coordenadas que tenía en el dibujo de C3D (contiene, aparte de coordenadas, la descripción del dibujo del que se ha exportado, el sistema de coordenadas utilizado…).

La exportación se hace en la pestaña "Salida", en el apartado "Exportar", pulsando el botón "Exportar a LandXML".

Ilustración 83 – Herramienta de exportación desde C3D a un fichero LandXML.

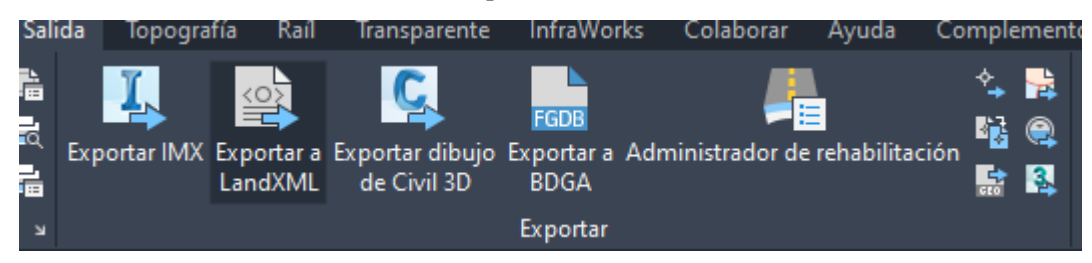

Seleccionando las parcelas que quieran exportarse en la ventana emergente que aparece (mismo proceso a seguir que con la exportación de la red), se presiona "Aceptar" y se guarda el fichero XML en el lugar deseado.

#### $5.4$ **Elementos de SSA**

Los elementos con los que se modelan la red y las cuencas en SSA difieren de los usados en C3D. Como ya se ha visto antes, mediante el formato STM, es posible hacer una equivalencia entre estos elementos de la red en C3D a los elementos que admite Hydraflow Storm Sewers. Estos elementos tienen a su vez el equivalente en SSA.

Para este trabajo, los elementos que se usarán en el modelo son los siguientes: "Links" (tuberías), "Junctions" (uniones, que se corresponden a los pozos de la red), "Subbasins" (subcuencas) y "Outfalls" (salida del agua).

En este apartado se analizará cada elemento por separado, de acuerdo a la información extraída de [21].

### **5.4.1 Elementos Link**

Los elementos "Link" cumplen la función de transportar agua entre nodos en la red. Estos elementos están pensados para modelar tres clases de conducciones: Canales, tuberías y obras de drenaje transversal.

El software utiliza para modelar el flujo en lámina libre la fórmula de Manning, aunque también puede modelar flujos de redes a presión con la fórmula de Hazen – Williams o de Darcy – Weisbach.

Estos elementos tienen una serie de parámetros generales que pueden ser introducidos en ellos y, aparte, tendrán otros más específicos dependiendo de si se quiere modelar una tubería, un canal o una obra de drenaje transversal.

Los parámetros generales para introducir son:

- Nodos de entrada y de salida.
- Elevaciones de los nodos de entrada y de salida.
- Longitud del conducto.
- Número de Manning (o equivalente).
- Geometría de la sección.
- Pérdidas en la entrada y en la salida.
- Presencia de una compuerta que impida el flujo en sentido contrario (clapeta basculante).

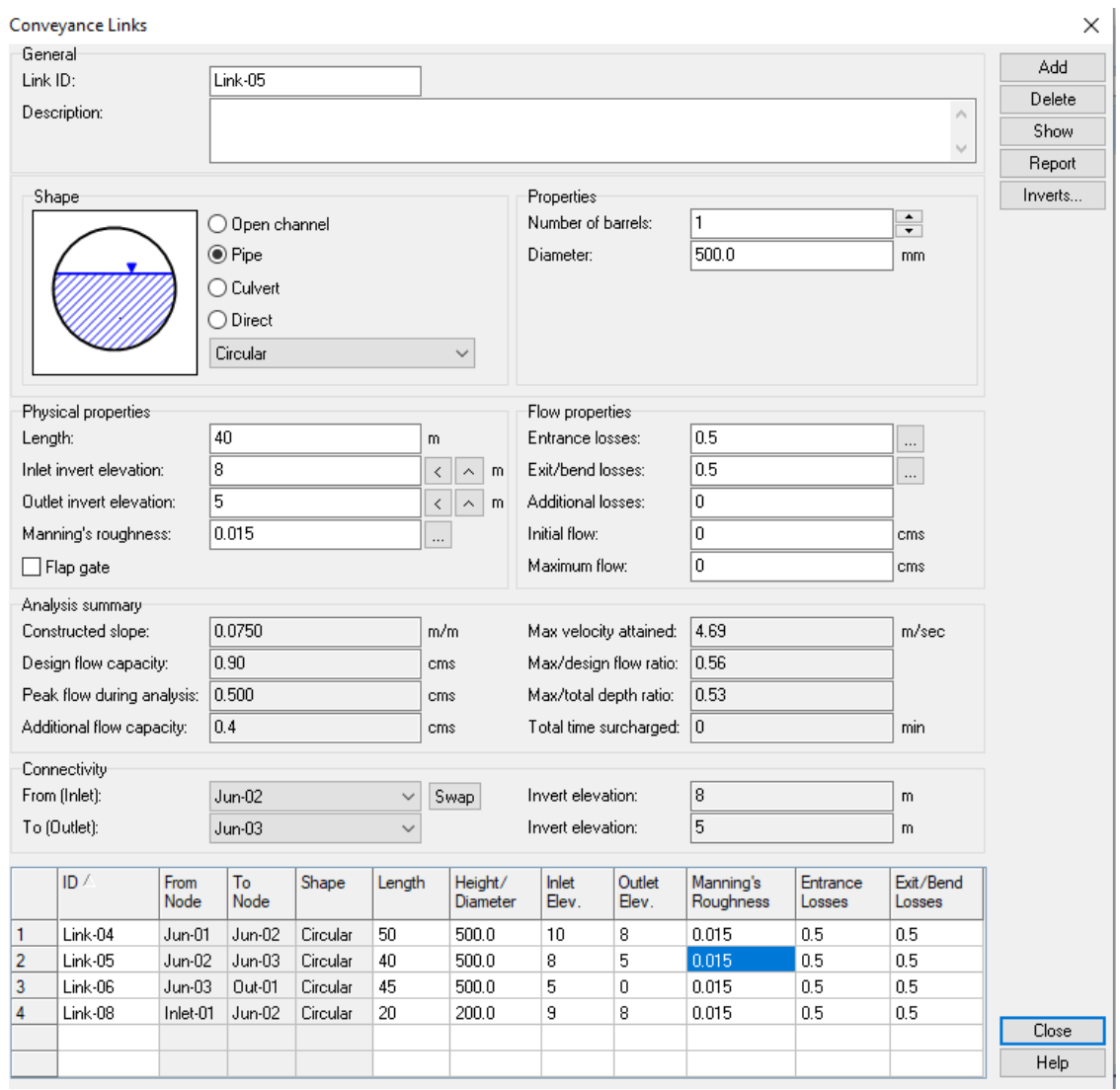

#### Ilustración 84 – Menú de un elemento L*ink*.

Haciendo doble clic en un link cualquiera del dibujo, es posible acceder a su menú en el que introducir los parámetros de entrada y leer los parámetros de salida obtenidos del análisis. A su vez, es posible acceder a los menús de los distintos link seleccionando, en la tabla inferior, el elemento deseado. También pueden editarse los parámetros desde la propia tabla inferior, la cual tiene compatibilidad con Excel y permite copiar celdas de un software a otro con facilidad.

Centrando la atención en las tuberías (Pipes: Opción "Pipe" en el apartado "Shape" del menú del link), se adjunta un resumen esquemático de los distintos parámetros de la tubería:

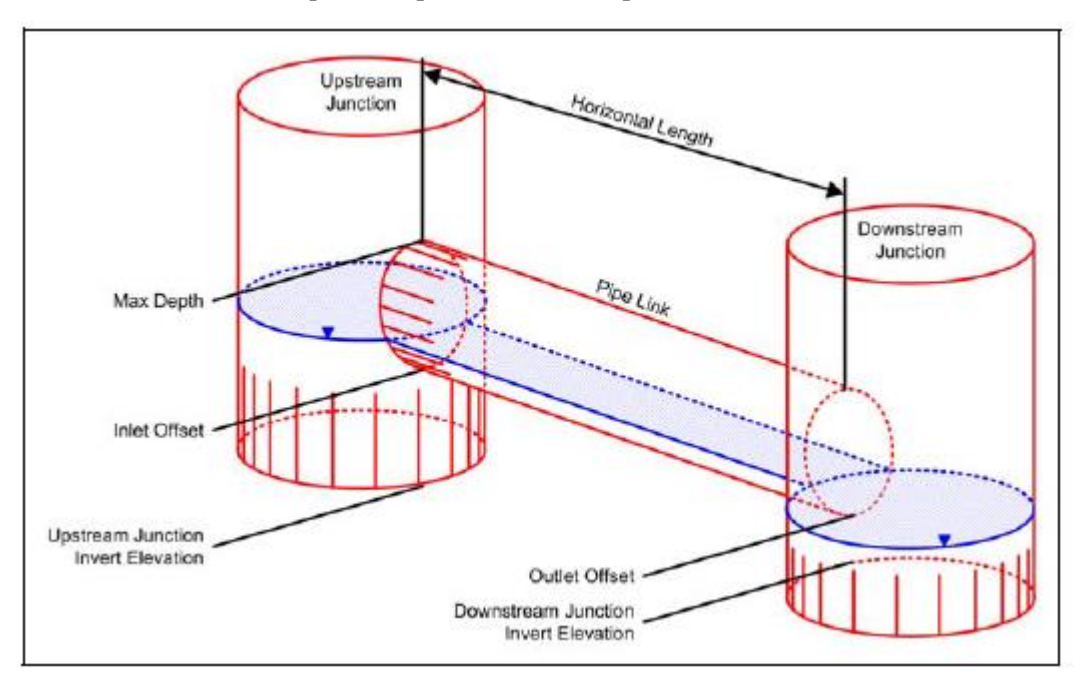

Ilustración 85 – Esquema explicativo con los parámetros de un elemento *Link*.

Se hace una descripción de los parámetros mostrados en el menú de los elementos link, apoyada en el esquema mostrado anteriormente:

- **Link ID**: Nombre del elemento link, único para cada proyecto. El programa le asigna un nombre automáticamente a los nuevos elementos creados.
- **Description**: Descripción (opcional).
- **Shape**: Describe la forma de la sección dele elemento link. Para tuberías se ofrecen las siguientes alternativas:

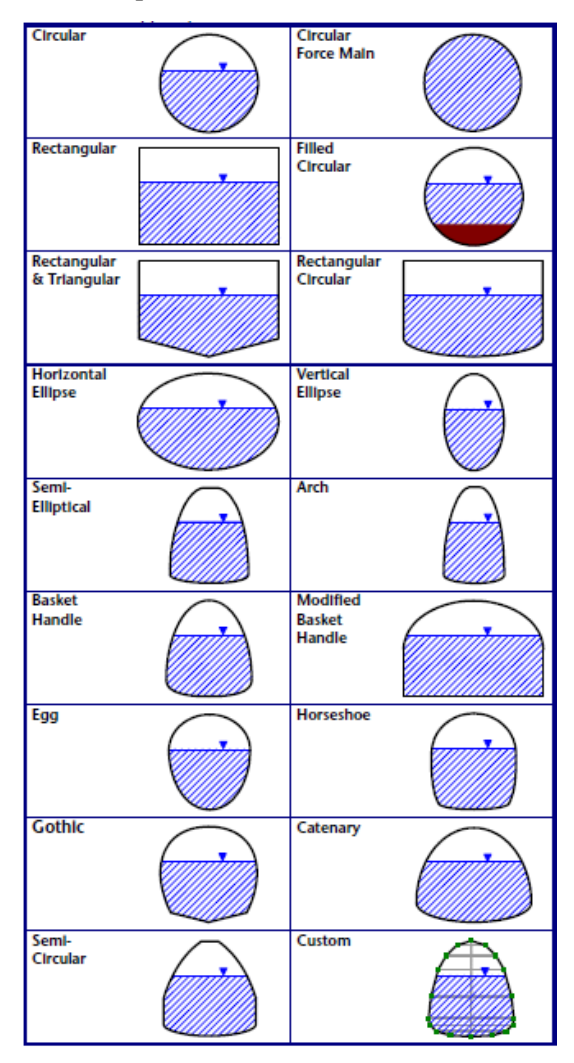

Ilustración 86 – Tipos de sección en un elemento *Link*.

- **Number of barrels**: Indica el número de tuberías (o canales u obras de drenaje transversal) idénticas hay definiendo el elemento link.
- **Diameter**: Diámetro nominal de la tubería. Aparecerían más parámetros para dejar definida la sección del elemento en caso de una sección distinta a la circular.
- **Length**: Longitud horizontal de la tubería.
- **Inlet Invert Level (Inlet Offset)**: Elevación (respecto la cota 0) de la entrada de la tubería. Permite asignar un desfase a la tubería para que, por ejemplo, no se sitúe en el fondo del pozo.
- **Outlet Invert Level (Outlet Offset)**: Parámetro idéntico al anterior, pero para la salida de la tubería.
- **Manning's Roughness** Número de Manning. Al lado de la casilla de este coeficiente hay un botón con tres puntos que permite acceder a una tabla con valores orientativos.
- **Flap Gate**: Presencia de clapeta basculante (no se permite circulación de agua en sentido inverso)**.**
- **Entrance loses y Exit/Bend Loses**: Coeficientes de pérdidas de energía a la entrada y a la salida de la tubería respectivamente. Al lado de las casillas de estos coeficientes hay un botón con tres puntos que permite acceder a una tabla con valores orientativos.

• **Additional Losses**: Coeficiente de pérdidas que permite tener en cuenta otras pérdidas, como las producidas a lo largo de la tubería.

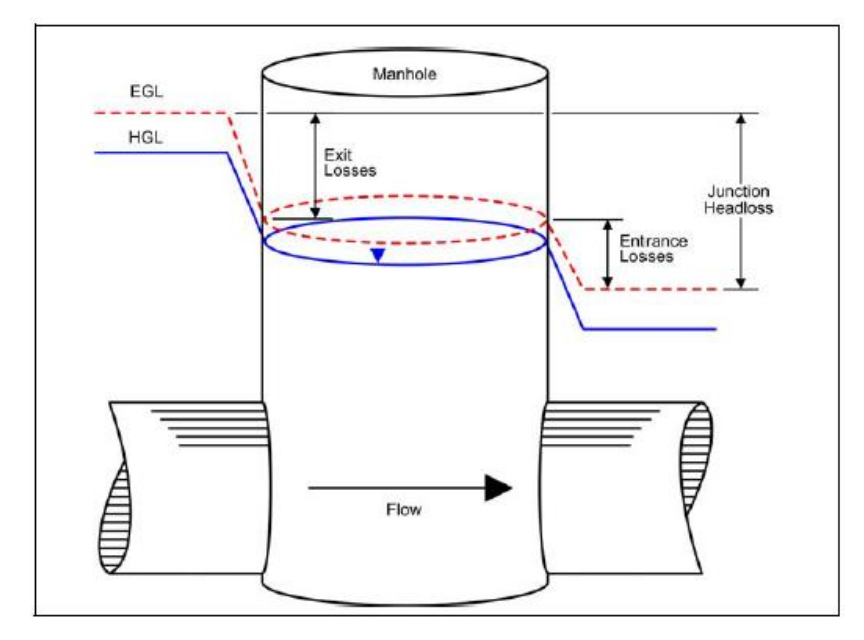

Ilustración 87 – Esquema explicativo de las pérdidas en la entrada y la salida de una tubería.

- **Initial Flow**: Permite aplicar un caudal inicial a la tubería, útil en redes de saneamiento (aunque existen diversas formas de introducir caudales fijos o variables en la red para modelizar, por ejemplo, aguas residuales).
- **Maximum Flow**: Caudal máximo.
- **From**: Nodo de entrada.
- **To**: Nodo de salida.

Estos son los parámetros de entrada que admite un elemento link (en concreto el caso de una tubería circular en lámina libre, aunque no hay mucha variación respecto otras formas). Para terminar con el menú del elemento link, se hace una descripción del apartado "Analysis Summary", en el que se muestran los valores obtenidos para el elemento tras el análisis:

- **Constructed Slope**: Pendiente del elemento. La pendiente siempre debe ser mayor que 0.
- **Design Flow Capacity**: Capacidad hidráulica de la tubería, obtenida a partir de la fórmula de Manning para un flujo en lámina libre. Depende de sus parámetros de entrada, variando según diámetro, pendiente o número de Manning.
- **Peak Flow during Analysis**: Caudal máximo obtenido durante el análisis.
- **Additional Flow Capacity**: Es la diferencia entre la capacidad hidráulica de la tubería y el caudal máximo en el análisis. Si el caudal máximo supera a la capacidad hidráulica de la tubería, esta se sobrecargará y se representará en la ventana gráfica ("Plan View") en rojo.
- **Max Velocity Attained**: Máxima velocidad en el análisis (para ese elemento link).
- **Max/Design Flow Ratio**: Relación entre el caudal máximo en el análisis y la capacidad hidráulica.
- **Max/Total Depth Ratio**: Relación entre la profundidad máxima del agua en el elemento durante el análisis y la profundidad máxima que admite el elemento.

• **Total Time Surcharged**: Tiempo durante el análisis en el que el elemento ha estado sobrecargado (Max/Design Flow Ratio  $= 1.0$ ).

## **5.4.2 Elementos Junction**

Los elementos "Junction" representarán en el modelo de la red los pozos de esta, aunque pueden representar otros varios elementos dependiendo de si los elementos link que se conectan son tuberías, canales u obras de drenaje transversal. En este trabajo, solo se tomarán como pozos de la red de saneamiento.

En el modelo de SSA, los elementos junction son nodos de la red de drenaje a los que se les asignan cuencas vertientes que aportan un caudal a estos. También pueden configurarse caudales procedentes de redes de saneamiento (fijos o variables) u otra procedencia, sin necesidad de tener una cuenca vertiente asignada.

Los parámetros generales para introducir son:

- Elevación del pozo (de la solera de este).
- Elevación de la parte superior del pozo.
- Área sobre el pozo que puede retener agua en caso de rebosar (valor opcional).
- Caudales externos (saneamiento…).

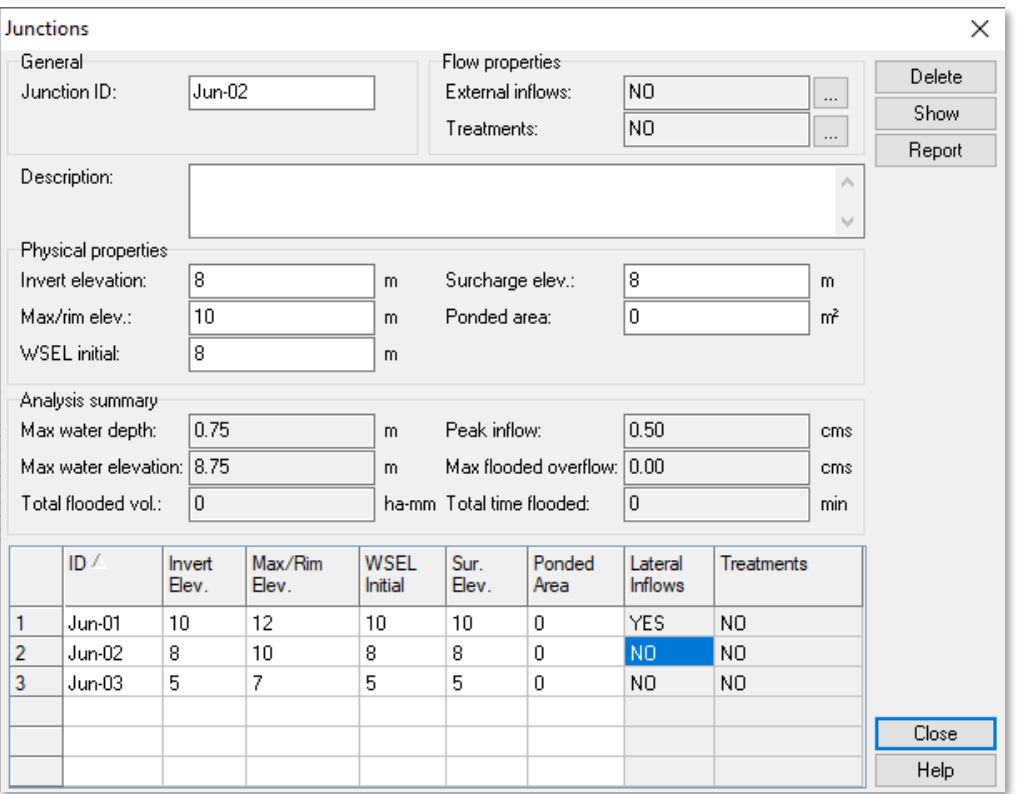

Ilustración 88 – Menú de un elemento *Junction*.

La ventana de menú de los elementos junction puede abrirse de la misma manera que con los elementos link, haciendo doble clic en cualquiera de estos elementos del modelo. Es una ventana similar a la del anterior elemento, pudiendo navegar entre los distintos pozos seleccionándolos en la tabla inferior o cambiar directamente parámetros en la misma.

Se adjunta, a continuación, un esquema explicativo con los parámetros de entrada de los elementos junction:

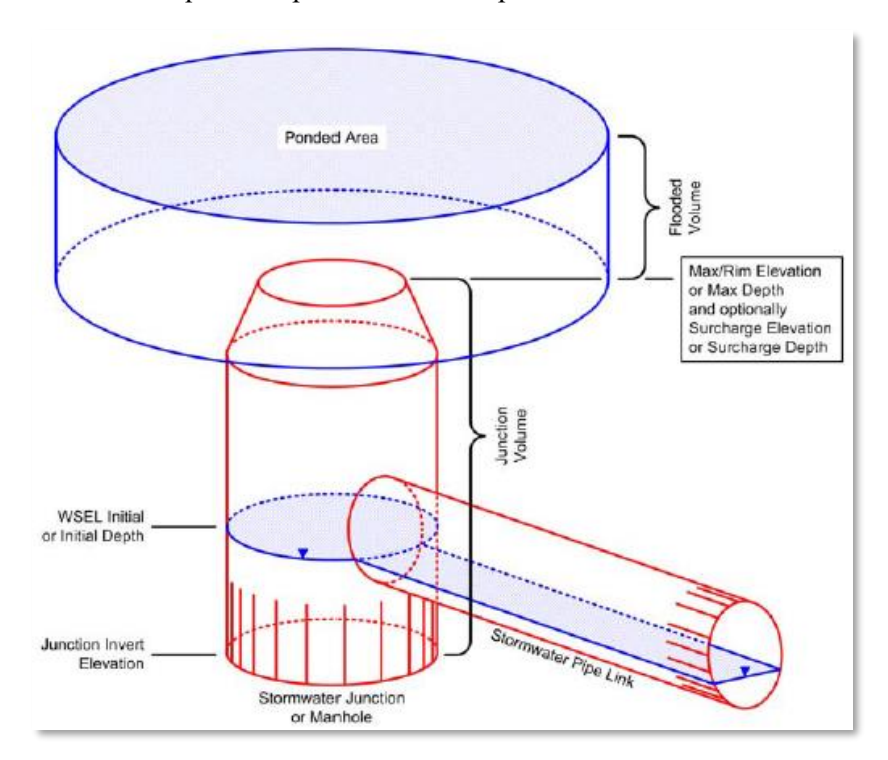

Ilustración 89 - Esquema explicativo con los parámetros de un elemento *Junction*.

Se hace una descripción de los parámetros mostrados en el menú de los elementos junction, apoyada en el esquema mostrado anteriormente:

- **Junction ID**: Nombre del elemento, el cual será único y se autoasignarán nuevos nombres a los nuevos elementos creados.
- **Description**: Descripción.
- **External Inflows**: Asignación de flujos externos que entran en la red por este nodo.
- **Treatments**: Tratamientos para contaminantes. Hace referencia a los contaminantes introducidos en el proyecto, los cuales quedan fuera del ámbito de este trabajo.
- **Invert Elevation**: Elevación del fondo del pozo desde una cota cero común a todo el proyecto.
- **Max/Rim Elevation**: Elevación de la parte superior del pozo.
- **WSEL Initial**: Elevación inicial que tiene el agua en el pozo.
- **Surcharge Elevation**: Valor de elevación para el que un flujo presurizado pasa a ser caudal de inundación, sobresaliendo del pozo.
- **Ponded Area**: Activando la opción de "Enable overflow ponding at nodes", en las opciones del proyecto, introducir un valor no nulo en este apartado se corresponde a asignar un área de inundación en el que se almacenará el agua excedente de la inundación del pozo, que irá vertiéndose a la red cuando el pozo tenga capacidad para verterla.

Para finalizar el apartado, se describen los parámetros de salida del elemento, fruto del análisis de la red:

• Max Water Depth: Profundidad máxima de agua en el pozo durante el análisis (altura respecto el fondo del pozo).

- Max Water Elevation: Elevación máxima de agua en el pozo durante el análisis.
- Total Flooded Volume: Volumen de agua que ha salido del pozo en forma de inundación, pudiendo haber reentrado en la red si se permite tener "Ponded Area".
- Peak Inflow: Máximo caudal de entrada durante el análisis.
- Max Flooded Overflow: Máximo caudal de inundación (ya sea con o sin "Ponded Area") durante el análisis.
- Total Time Flooded: Tiempo total durante el análisis en el que el pozo ha estado totalmente lleno.

Los elementos junction que hayan sido inundados durante el análisis cambiarán de color en la ventana gráfica a azul.

### **5.4.3 Elementos Outfall**

Los elementos "Outfall" representan una salida de agua en la red, siendo similares tanto en aspecto como en parámetros a los elementos junction, pero más simples.

Los parámetros más generales del elemento outfall son:

- Elevación.
- Condición de contorno.
- Presencia de clapetas basculantes.

Como en los demás casos, haciendo doble clic en un elemento outfall se abre su menú en una ventana emergente, siendo este menú muy similar a los demás.

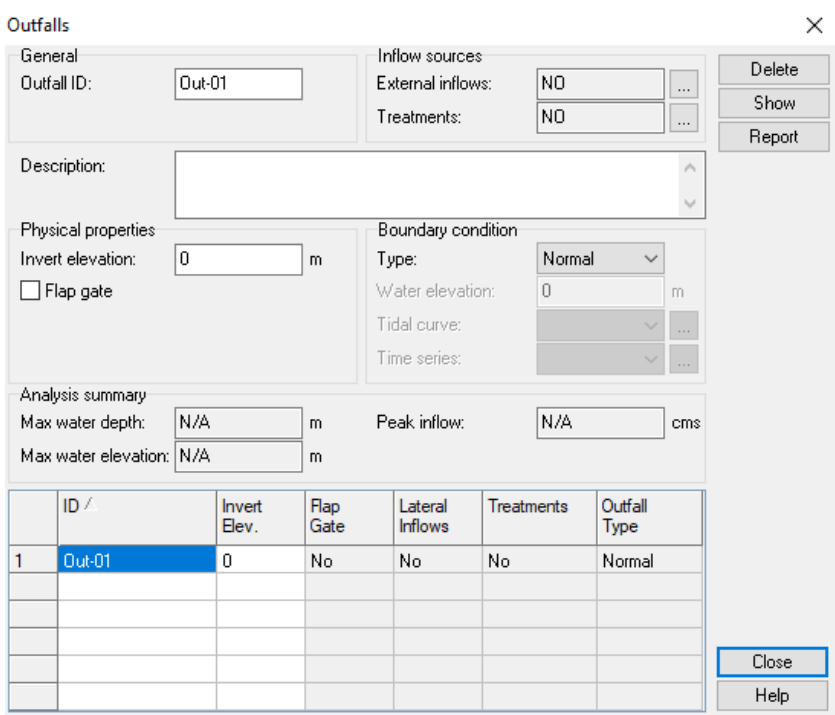

Ilustración 90 - Menú de un elemento *Outfall*.

Realmente, casi la totalidad de los parámetros tanto de entrada como de salida de este menú han sido explicados en los puntos anteriores, a excepción del apartado "Boundary condition".

Este apartado permite seleccionar el tipo de estructura del elemento. Están disponibles las siguientes:

- **Free**: La elevación del agua se obtiene del valor mínimo entre la elevación normal y la elevación crítica.
- **Normal**: La elevación equivale a la normal.
- **Fixed**: La elevación del agua tiene un valor fijo, definido en el parámetro "**Water elevation**".
- **Tidal**: Curva introducida por el usuario mediante tablas en la que se describe la elevación del agua en cada momento del día. Se usa el parámetro "**Tidal curve**".
- **Time Series**: Tabla definida por el usuario con las elevaciones de agua en cada hora del día.

El análisis de los parámetros de salida es igual, para los resultados que arroja el programa en elementos outfall, que en elementos junction.

### **5.4.4 Elementos Subbasin**

Los elementos "Subbasin" son las llamadas cuencas de drenaje, que servirán como áreas en las que se aplique el método hidrológico elegido (método racional en este caso) para generar un caudal que se evacuará por un punto, que en este caso será un pozo (elemento junction).

La ventana de menú del elemento subbasin cambia considerablemente dependiendo del método hidrológico elegido para obtener el caudal de la cuenca vertiente y de la fórmula para obtener el tiempo de concentración, por lo que es normal que la imagen mostrada en este apartado cambie al cambiar de método.

Como el presente trabajo busca analizar las cuencas vertientes con el método racional, será este el elegido para mostrar en el menú junto con la entrada manual del tiempo de concentración, que se calculará manualmente según la fórmula propuesta en [23] (fórmula de Témez) en apartados posteriores.

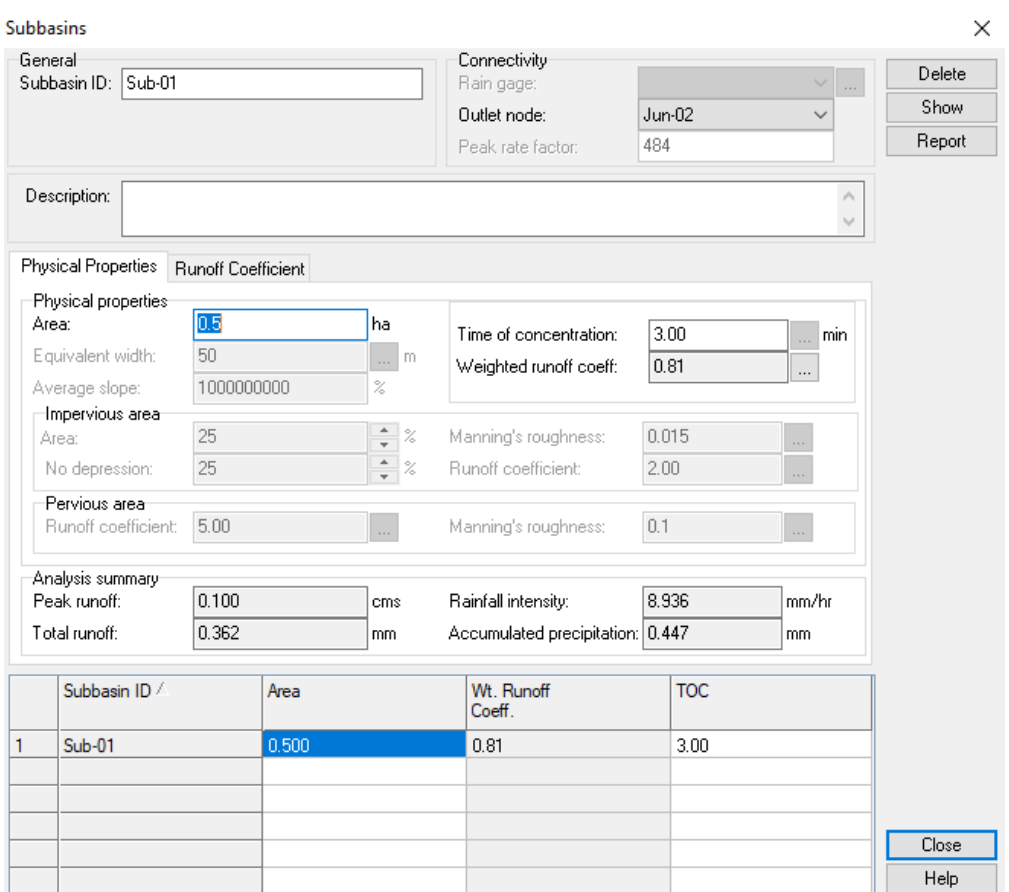

Ilustración 91 - Menú de un elemento *Subbasin*.

Los parámetros para introducir, según el método racional, son los siguientes:

- **Subbasin ID**: Nombre del elemento subbasin en cuestión, el cual será único para cada elemento (como ocurría en los anteriores elementos).
- **Description**: Descripción.
- **Outlet Node**: Nodo de salida de la cuenca, en el que el elemento subbasin verterá su caudal.
- **Area**: Área de la cuenca vertiente. Se calcula automáticamente según la información importada de C3D.
- **Time of concentration**: Tiempo de concentración de la cuenca, que se introduce en el caso de este trabajo de forma manual. Para otros métodos distintos, se usarán parámetros del menú que se desbloquearán o nuevas casillas que aparecerán con los parámetros pertinentes necesarios para su cálculo.
- **Weighted runoff coefficient**: Coeficiente de escorrentía calculado para la cuenca, el cual se obtiene de la pestaña "Runoff Coefficient":
- **Runoff Coefficient**: Pestaña para introducir el coeficiente de escorrentía, que consiste en una tabla en la que se introducen las zonas con distintos coeficientes de escorrentía de la cuenca, bien por sus áreas o bien por sus porcentajes del área total, y el coeficiente de escorrentía propio de cada zona. El programa hace una media ponderada de cada coeficiente según su área correspondiente y obtiene el coeficiente de escorrentía ponderado (el llamado "Weighted runoff coefficient").

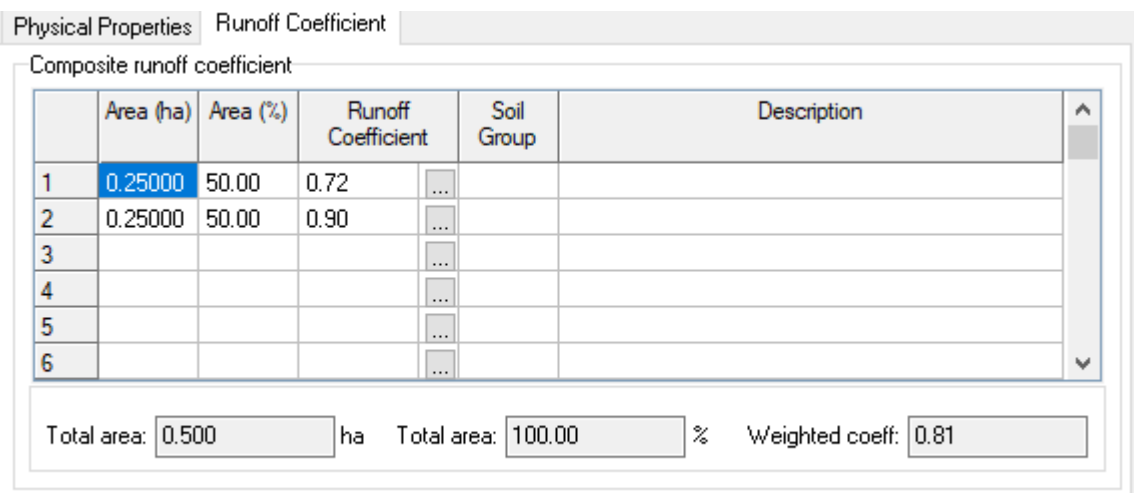

Ilustración 92 – Pestaña de introducción de coeficientes de escorrentía en un elemento *Subbasin*.

Los parámetros de salida del elemento subbasin son los siguientes:

- **Peak runoff**: Caudal pico de salida de la cuenca vertiente.
- **Total runoff**: Precipitación efectiva, que se ha convertido en escorrentía según el coeficiente de escorrentía calculado.
- **Rainfall intensity**: Valor de intensidad de lluvia usado en la fórmula del método racional.
- **Accumulated precipitation**: Precipitación total obtenida de la intensidad de lluvia, sin aplicar coeficiente de escorrentía.

#### 5.5 **Manejo de la red, parámetros hidrológicos y análisis**

Una vez se ha introducido en el análisis hidráulico de la red la importación a SSA y los elementos que tiene el programa, queda establecer los métodos de cálculo que se usarán en el análisis y parámetros de estos, aparte de dejar la red preparada para ser analizada.

## **5.5.1 Resultados de la importación desde C3D**

En el apartado 6.2 se explican los formatos usados para importar los datos del proyecto de C3D a SSA. Con estos formatos, se guardan los archivos correspondientes en los ficheros tipo STM y en XML. Los archivos se han guardado por separado, y serán abiertos en proyectos separados de SSA.

Para empezar, se importan las cuencas. La importación se inicia creando un nuevo proyecto.

Ilustración 93 – Herramienta de creación de nuevo proyecto en SSA.

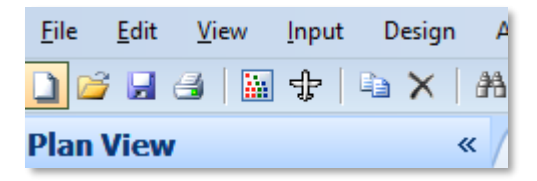

En el proyecto hay tres opciones principales: Las unidades del sistema, las unidades del caudal y el tipo de elevación. Estas opciones se cambiarán automáticamente cuando se exporten las cuencas o la red al proyecto, aunque merece la pena mencionarlas y localizarlas.

Se accede a ellas a través del árbol de datos (menú izquierdo), en el botón "Project Options":

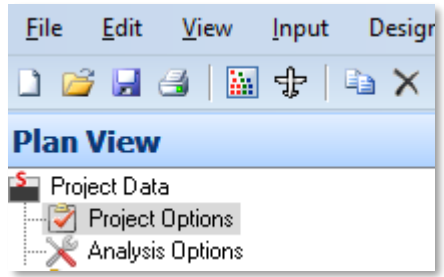

Ilustración 94 – *Project Options* en el árbol de datos.

Haciendo doble clic en él, aparecerá un menú con las opciones generales del proyecto. Poniendo la atención en la pestaña "General", en el apartado "Units & element specifications", aparecen las tres opciones mencionadas anteriormente. Los valores que se usarán en este trabajo (y que son con los que quedan los proyectos tras importar los ficheros STM o XML) son:

Ilustración 95 – Cambio de unidades del proyecto.

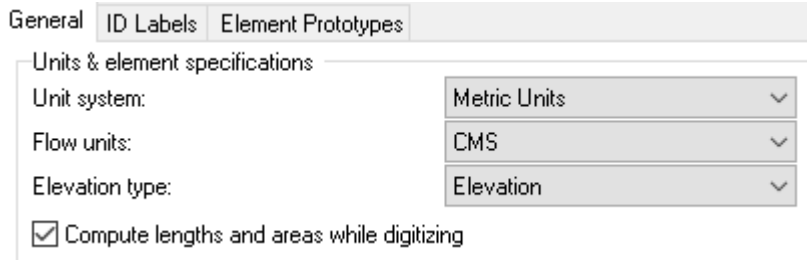

Estas opciones, como se ha mencionado anteriormente, son: Las unidades del sistema ("Metric Units" para usar el sistema métrico), las unidades del caudal ("CMS" son metros cúbicos por segundo, también admite "LPS" que son litros por segundo) y el tipo de elevación (se usará "Elevation" en el proyecto), respectivamente.

Siguiendo con la importación de cuencas, se accede a la pestaña "File" de la barra de herramientas (parte superior, esquina izquierda). En el desplegable de esta pestaña, se selecciona "Import" (desplegable de importación con los distintos ficheros que pueden importarse al proyecto) y, para las cuencas que están en fichero LandXML, se selecciona "LandXML File…".

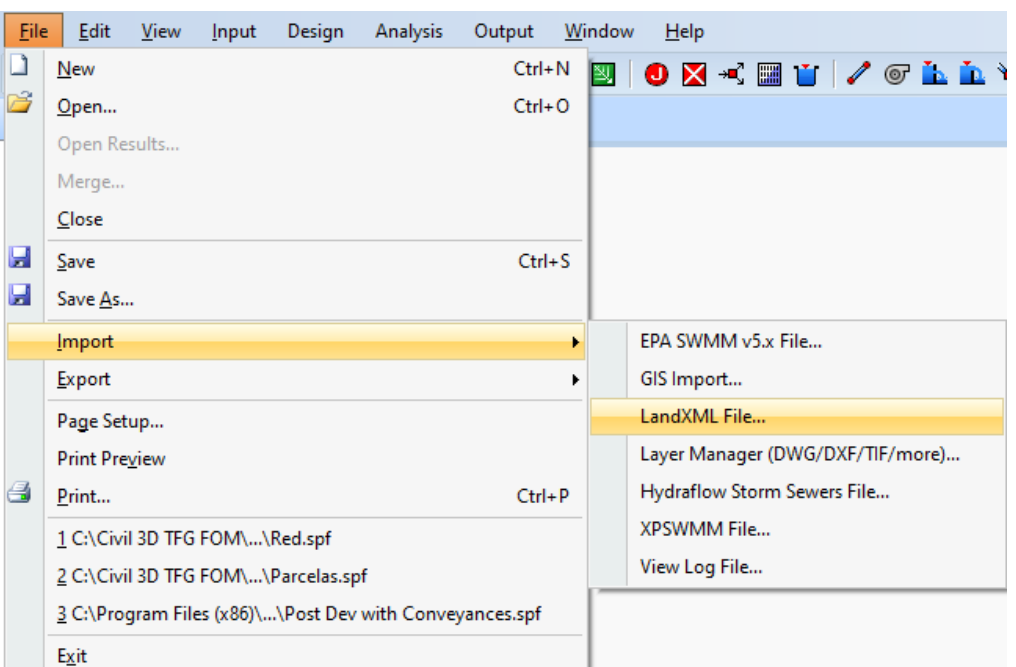

Ilustración 96 – Importación de un archivo LandXML a SSA.

Se abre una ventana en la que puede abrirse el fichero con las parcelas en formato LandXML. Presionando aceptar, se abre el fichero ya en SSA con las parcelas ya hechas elementos subbasin.

Ilustración 97 – Parcelas importadas al proyecto en formato LandXML.

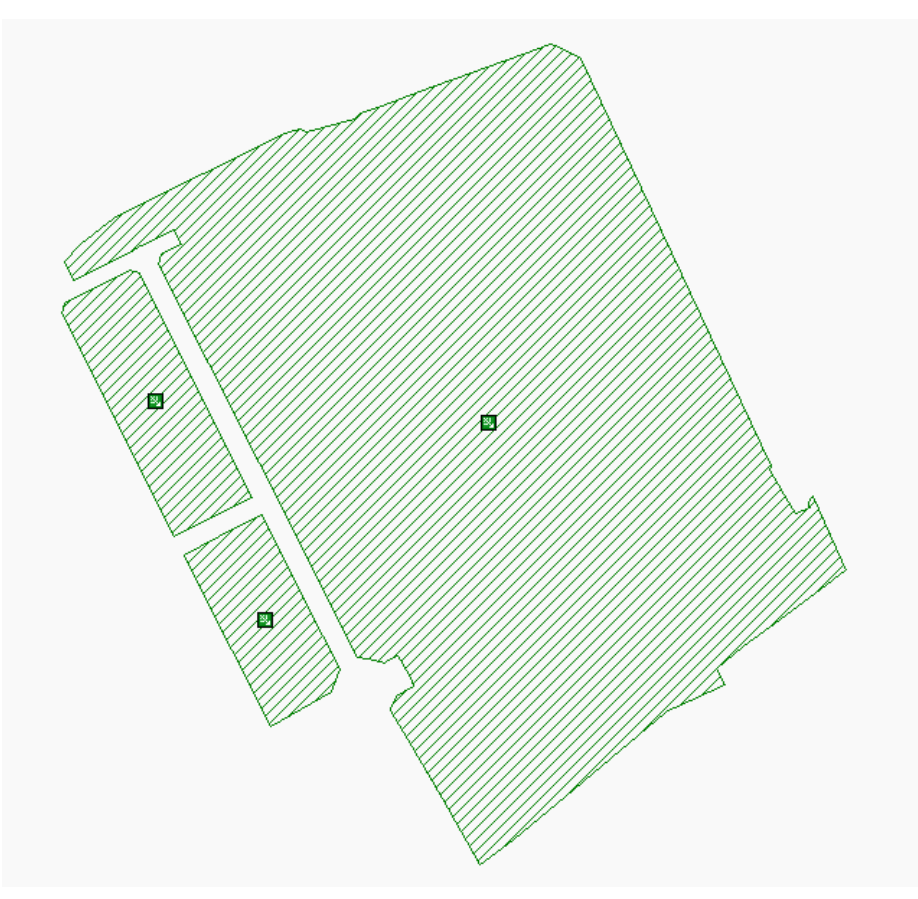

Los elementos subbasin, con la forma de las parcelas y la geolocalización de estas, tienen ya introducida el área (calculada según el perímetro importado).

Por ahora, simplemente se guarda el proyecto en un nuevo archivo de SSA (formato SPF).

El siguiente paso es introducir la red, que está en formato STM. Para ello, se abre un nuevo proyecto como se ha hecho antes y se repten los pasos de barra de herramientas, pestaña "File" y botón "Import", pero esta vez seleccionando la opción "Hydraflow Storm Sewers File".

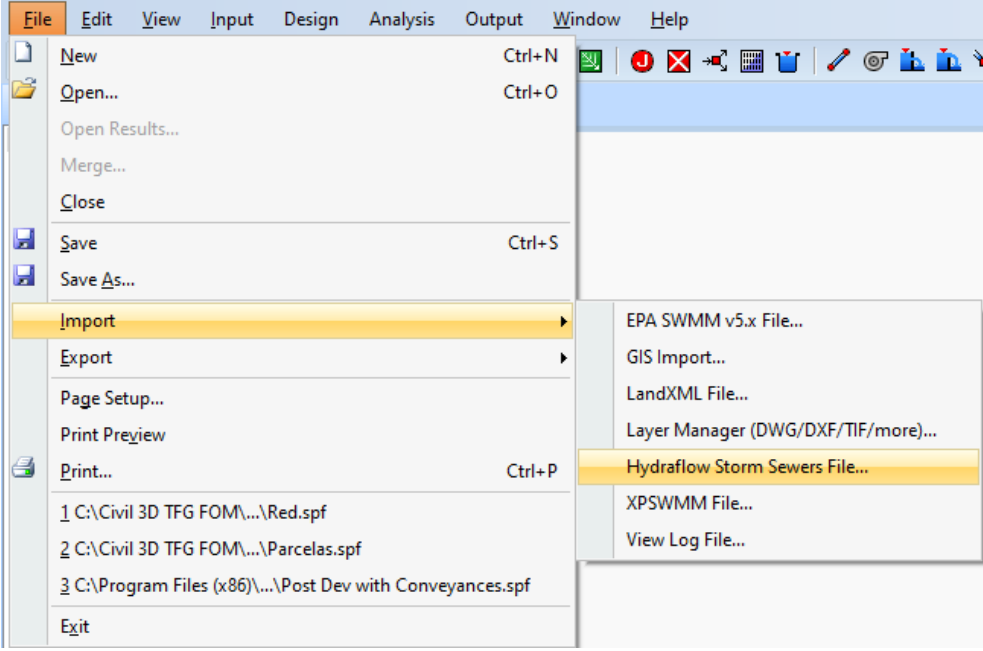

Ilustración 98 – Importación de archivos Hydraflow Storm Sewers a SSA.

Seleccionando el fichero STM, este se importará al proyecto. Al terminar de importarse aparece el "log file", en el que se hace un resumen de los elementos que se han importado. Este archivo también puede guardarse, como bien indica la ventana emergente que aparece tras cargarse el fichero correctamente.

Con estos pasos la red ya está importada, y queda unirla a los elementos subbasin que se han creado con el fichero XML de las cuencas. Para ello, volviendo a la pestaña "File" de la barra de herramientas, se selecciona la opción "Merge", que permite unir al proyecto abierto otro proyecto que haya guardado. Como quedó guardado el proyecto con los elementos subbasin, se abre dicho archivo en la ventana emergente que aparece tras hacer clic en "Merge" haciendo clic en el botón con tres puntos.

Ilustración 99 – Herramienta *Merge*, para la unión de proyectos en SSA.

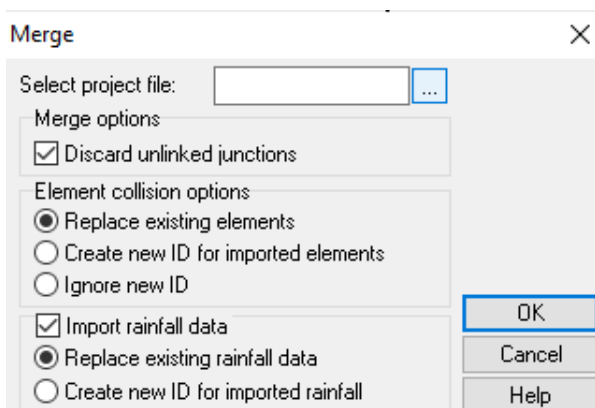

Seleccionando el proyecto y dando en OK, quedan unidos ambos proyectos en uno solo.

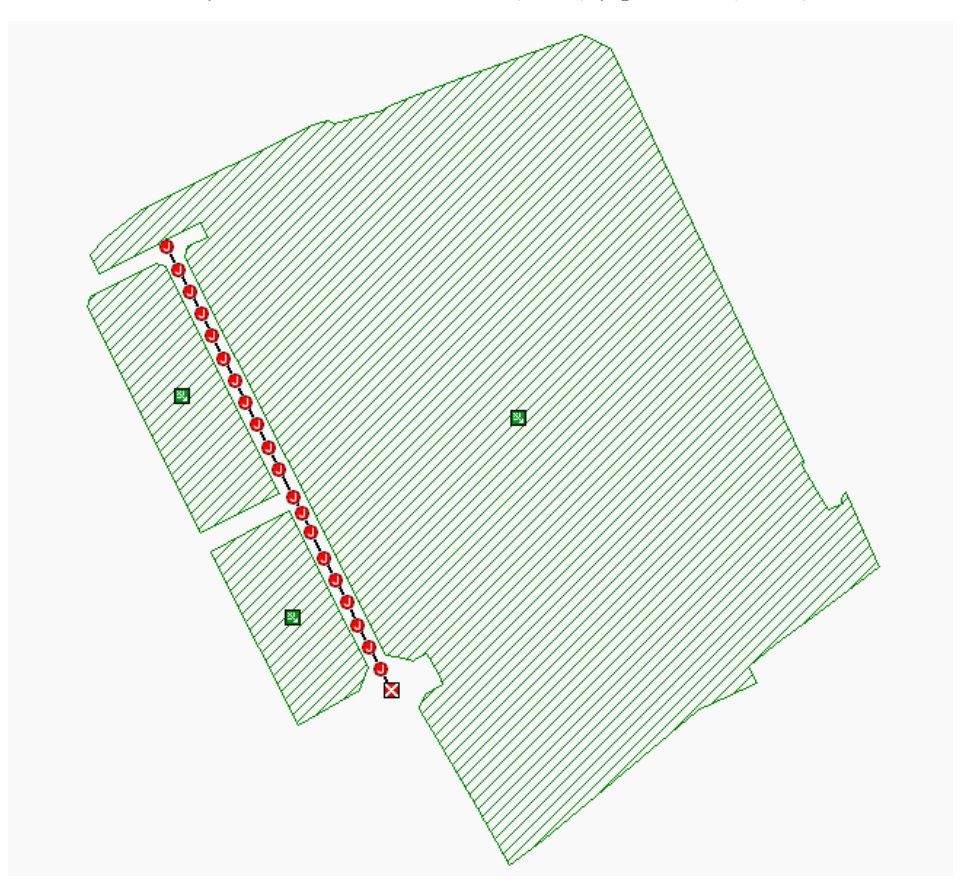

Ilustración 100 – Proyectos de red de tuberías (STM) y parcelas (XML) unidos en SSA.

Los elementos que conforman el modelo son los subbasin (áreas verdes rayadas), los junction (círculos rojos con una J central), link (líneas negras que unen los elementos junction) y outfall (cuadrado rojo con aspas blancas).

Hay que tener en cuenta que los elementos subbasin, como se dijo en apartados anteriores, vierten el caudal a un nodo de la red, en este caso particular será a un elemento junction. Para asignar a qué nodo vierte cada subbasin, basta con hacer clic derecho en el icono del elemento subbasin (cuadrado verde) y seleccionar la opción "Connect to", haciendo posteriormente clic derecho en el nodo que se desee para verter ahí el caudal de la cuenca.

Sin seguir ningún criterio a la hora de unir las cuencas con los nodos, solo buscando la explicación de este ejemplo, esta es la distribución de la red:

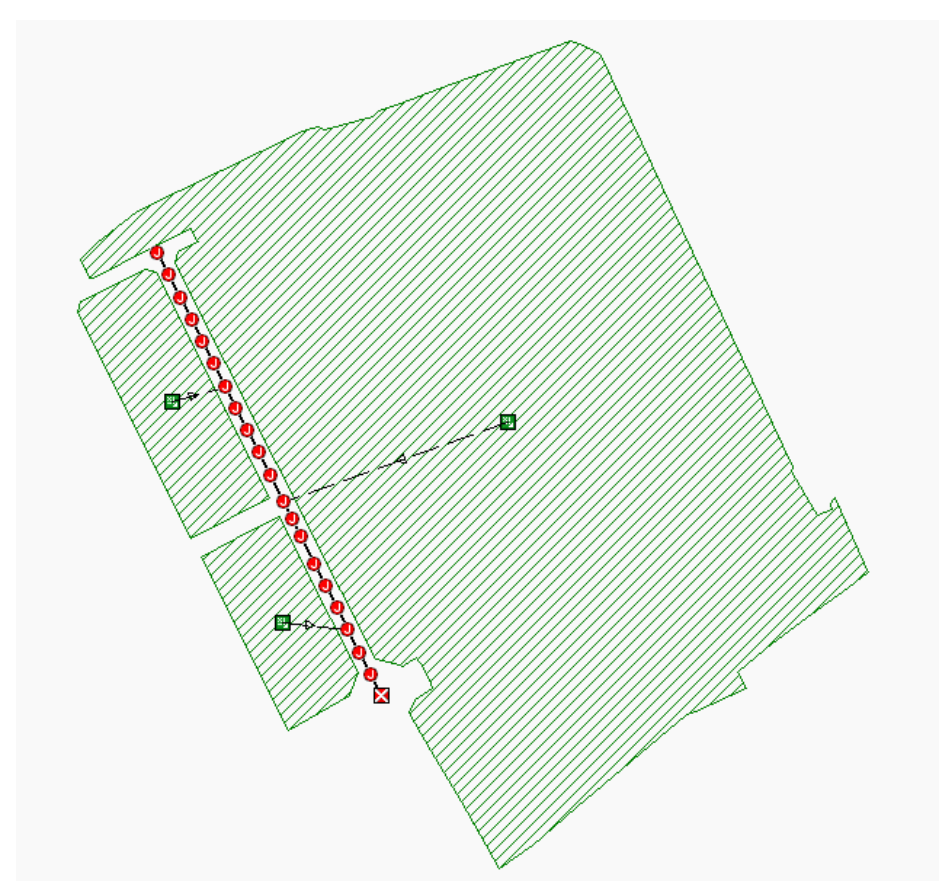

Ilustración 101 – Unión de los elementos *subbasin* con los elementos *junction*.

El método elegido en este trabajo para importar red y cuencas puede que no sea el más eficiente, puesto que en un proyecto de SSA puede importarse primero el fichero LandXML y luego, en ese mismo proyecto con el LandXML importado, volver a importar el fichero STM, para el que se abre una ventana emergente en el que se indica que se va a actualizar el proyecto. El problema de esta metodología es que ocurre una transformación de coordenadas de los elementos subbasin, al igual que con las áreas de estos que incrementan en varios órdenes de magnitud sus valores. Al no encontrar errores en la importación, se decide finalmente por buscar otro flujo de trabajo de importación a SSA que importase correctamente cuencas y red sin tener que cambiar sus formatos de exportación, puesto que se consideró importante utilizar el formato STM en la exportación de la red de tuberías desde C3D por almacenar más información de sus elementos.

### **5.5.2 Elección del método hidrológico y tiempo de concentración**

Una vez planteada la red y sus cuencas vertientes, el siguiente paso es seleccionar el modelo hidrológico que será usado para obtener los caudales de las cuencas, así como seleccionar también la forma de obtener el tiempo de concentración en cada cuenca.

Para acceder a estas opciones, se hace doble clic en el botón "Project Options", en el árbol de datos (parte superior del árbol de datos). Una vez en su ventana emergente, en la pestaña "General", se manipula el apartado "Hydrology runoff specifications".

Ilustración 102 – Definición del método hidrológico y el método de cálculo del tiempo de

#### concentración.

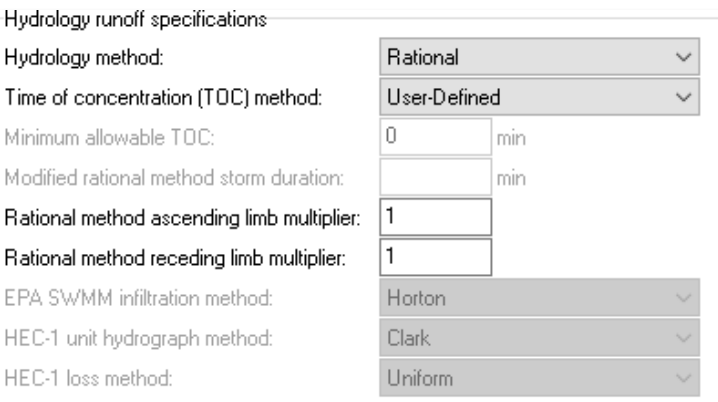

En este podrá seleccionarse el método hidrológico usado, que será en este proyecto el método racional. Para ello, en la opción "Hydrology method", se selecciona "Rational".

Quedando ya definido el método como el método racional, se adjunta una lista con todos los métodos disponibles en SSA:

- DeKalb Rational Method.
- EPA SWMM.
- Modified Rational Method.
- **Rational Method**.
- Santa Barbara Unit Hydrograph Method.
- SCS TR-20.
- $\bullet$  SCS TR-55.
- US Army Corps HEC-1.
- UK Modified Rational (Wallingford Procedure).

Para modificar el método de obtención del tiempo de concentración de las cuencas, en la opción "Time of concentration (TOC) method", se selecciona "User-defined", indicando que el tiempo de concentración de cada cuenca será introducido por el usuario y no calculado automáticamente por el programa. Como se dijo en anteriores apartados, será usada la formulación de Témez.

Los métodos de cálculo del tiempo de concentración que maneja SSA son los siguientes:

- Carter.
- Eagleson.
- FAA.
- Harris County, TX.
- Kinematic Wave (EPA SWMM only).
- Kirpich.
- Papadakis-Kazan (Maricopa & Pima Counties, AZ).
- SCS TR-55.

## • **User-defined**.

## **5.5.3 Intensidad de lluvia y curvas IDF**

Como último paso antes de realizar el análisis de la red se deben introducir los datos propios de las curvas IDF para obtener la intensidad de lluvia que será aplicada en el método racional, dependiendo del período de retorno seleccionado y la duración.

Para acceder a su menú, en el árbol de herramientas, se hace doble clic en "*IDF Curves*".

Ilustración 103 – Herramienta del árbol de datos para introducir las curvas IDF (o intensidad de lluvia).

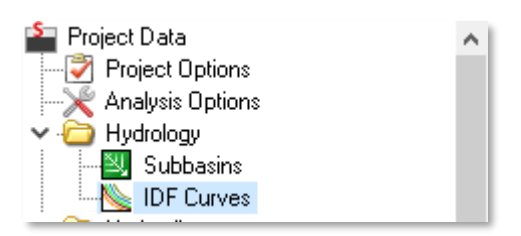

Una vez dentro, el menú nos da una serie de opciones para introducir las curvas IDF en el apartado "*Rainfall equation*". Con la opción seleccionada, se introducen sus datos en las tablas situadas en la parte inferior ("*Enter rainfall intensity in mm/hr*") siendo cada fila el período de retorno y cada columna la duración. Por último, en "*Return period*", se especifica el período de retorno deseado.

Para este caso de ejemplo se usarán las curvas IDF dadas por defecto y descritas en la tabla del menú, con un período de retorno de 10 años, pero podría introducirse también una intensidad de lluvia fija, sin períodos de retorno, que sería el valor que tomase el programa para realizar el método racional. Para introducir este valor, en el apartado "*Rainfall equation*", se selecciona la opción "*Intensity direct entry*".

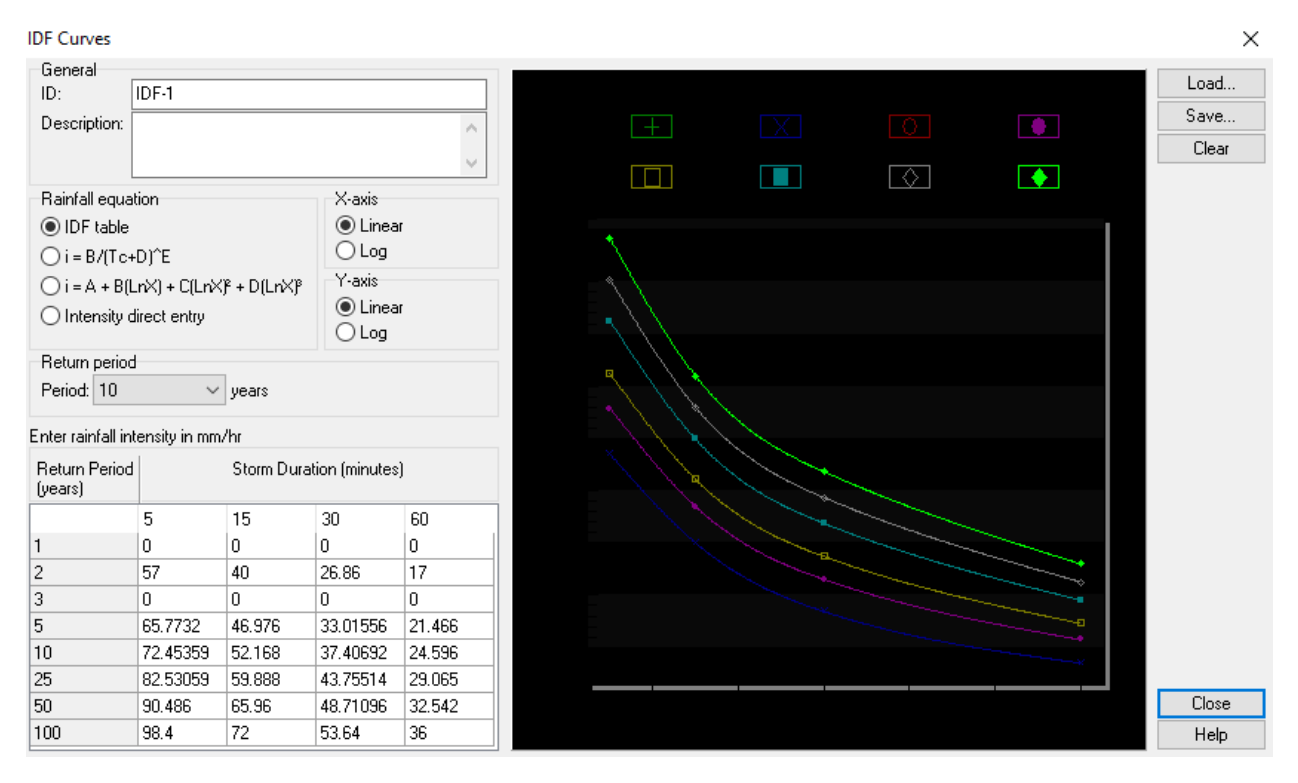

Ilustración 104 – Menú de introducción de curvas IDF.

### **5.5.4 Duración de tormenta y ejecución del análisis**

Antes de ejecutar el análisis, debe seleccionarse la duración de la tormenta. En este caso de ejemplo se elegirá el valor de 1 hora. Para introducirlo, en el árbol de herramientas, se hace doble clic en "*Analysis Options*". En su menú desplegable, se introduce la duración de la tormenta.

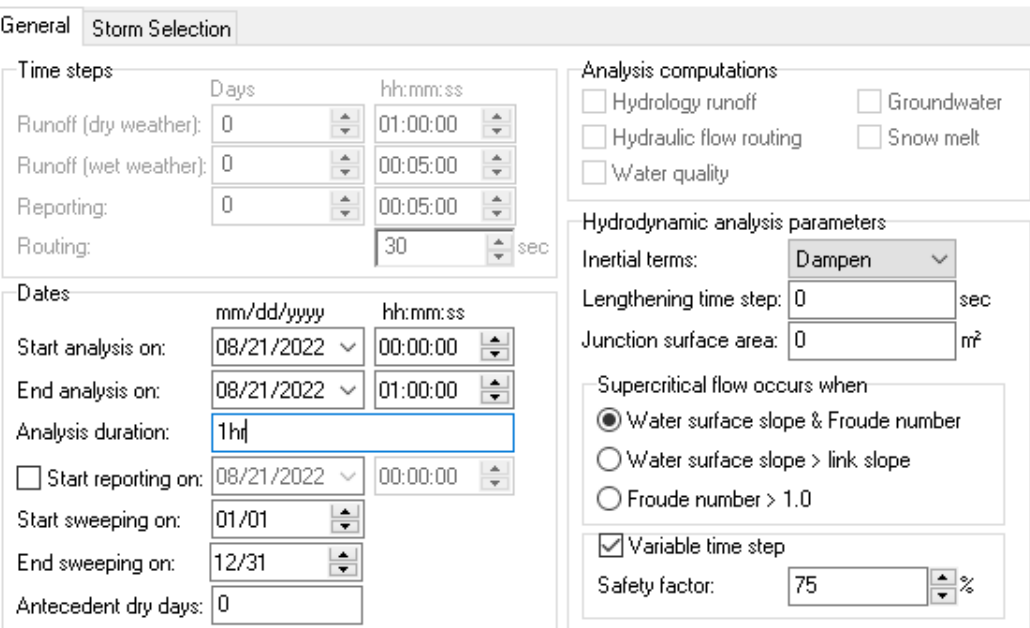

Ilustración 105 – Opciones de análisis (*Analysis Options*).

En la pestaña "*General*", dentro de "*Dates*" y en "*End analysis on*", en su columna derecha, se incrementa en una hora sus primeros dos dígitos para indicar que la tormenta se produce desde las 00:00 del 08/21/2022 hasta las 01:00 del 08/21/2022.

Finalmente, para ejecutar el análisis, se selecciona en la barra de herramientas el siguiente botón.

Ilustración 106 – Herramienta de ejecución del análisis.

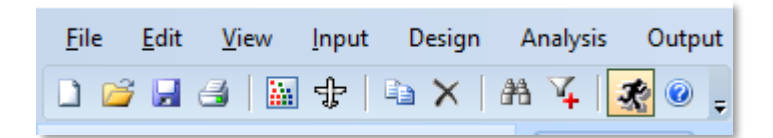

Este, llamado "*Perform Analysis*", ejecutará el análisis.

# **Resultados**

A continuación, se presentan los resultados que podemos obtener del programa en cuanto a cálculos de variables hidráulicas (parámetros de salida), a planos de los perfiles hidráulicos y a las gráficas.

## **5.6.1 Resultados generales**

Al realizar el análisis de los resultados se comprueba que hay una serie de junctions y links que se han sobrecargado o han sobrepasado su capacidad hidráulica. Estos elementos se resaltan en color rojo (link) y en azul (junction).

Ilustración 107 – Estudio visual de los resultados del análisis.

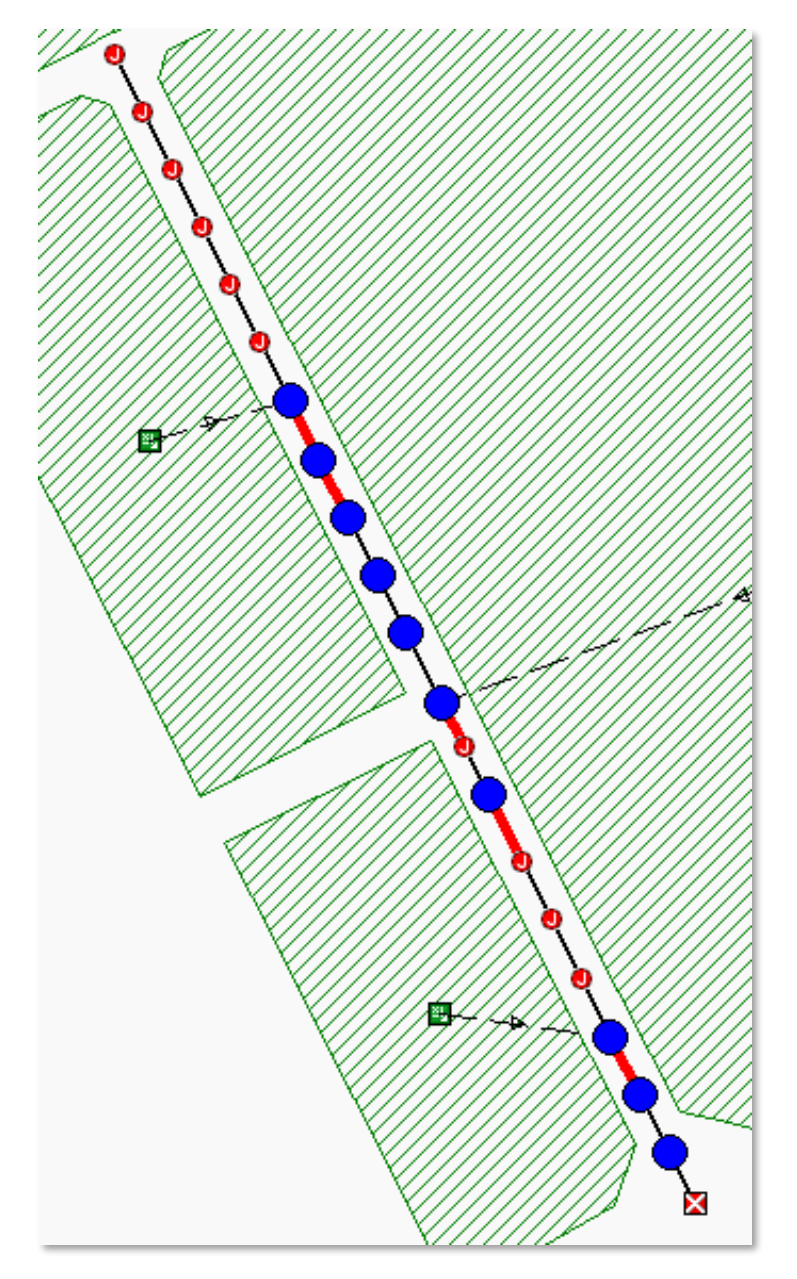

Para conocer el estado de cada elemento, accediendo a su menú (doble clic izquierdo en el elemento), se visualizan los resultados. Para el primer elemento junction, se arrojan los siguientes resultados:

| Junctions                         |                                 |                   |                           |                  |                   |                  |                            |                           | ×                 |        |        |       |
|-----------------------------------|---------------------------------|-------------------|---------------------------|------------------|-------------------|------------------|----------------------------|---------------------------|-------------------|--------|--------|-------|
| General                           |                                 |                   |                           |                  |                   | Flow properties  |                            |                           |                   |        | Delete |       |
| Junction ID:                      |                                 | Estructura - (44) |                           |                  | External inflows: |                  | N <sub>O</sub><br>$\cdots$ |                           |                   |        |        |       |
|                                   |                                 |                   |                           |                  |                   | Treatments:      |                            | N <sub>O</sub>            |                   |        |        | Show  |
|                                   |                                 |                   |                           |                  |                   |                  |                            |                           |                   | Report |        |       |
|                                   | Description:                    |                   |                           |                  |                   |                  |                            |                           |                   | ۸      |        |       |
|                                   |                                 |                   |                           |                  |                   |                  |                            |                           |                   | v      |        |       |
|                                   | Physical properties:            |                   |                           |                  |                   |                  |                            |                           |                   |        |        |       |
|                                   | Invert elevation:               |                   |                           | 1201.10788454    | m                 | Surcharge elev.: |                            | 1202.608                  |                   | m      |        |       |
|                                   | 1202.60788454<br>Max/rim elev.: |                   |                           | m                | Ponded area:      |                  | 0                          |                           | m <sup>2</sup>    |        |        |       |
|                                   | 1201.10788454<br>WSEL initial:  |                   |                           | m                |                   |                  |                            |                           |                   |        |        |       |
|                                   |                                 |                   |                           |                  |                   |                  |                            |                           |                   |        |        |       |
|                                   | Analysis summary                |                   |                           |                  |                   |                  |                            |                           |                   |        |        |       |
| 1.50<br>Max water depth:          |                                 | m                 | 0.12<br>Peak inflow:      |                  |                   | cms              |                            |                           |                   |        |        |       |
| 1202.61<br>Max water elevation: I |                                 | m                 | Max flooded overflow:     |                  | 0.02              |                  | cms                        |                           |                   |        |        |       |
| 0.54<br>Total flooded vol.:       |                                 |                   | ha-mm Total time flooded: |                  | 7                 |                  | min                        |                           |                   |        |        |       |
|                                   |                                 |                   |                           |                  |                   |                  |                            |                           |                   |        |        |       |
|                                   | ID /                            |                   | Invert<br>Elev.           | Max/Rim<br>Elev. | WSEL<br>Initial   | Sur.<br>Elev.    | Ponded<br>Area             | Lateral<br><b>Inflows</b> | <b>Treatments</b> | ۸      |        |       |
| $\overline{2}$                    | Estructur                       |                   | 1204.3                    | 1205.8478        | 1204.3            | 1205.8           | 0                          | N0                        | NO.               |        |        |       |
| 3                                 | Estructur                       |                   | 1203.5.                   | 1205.0585        | 1203.5.           | 1205.0           | 0                          | NO.                       | NO.               |        |        |       |
| 4                                 | Estructur                       |                   | 1202.7                    | 1204.2692        | 1202.7            | 1204.2           | 0                          | N0                        | NO.               |        |        |       |
| 5                                 | Estructur                       |                   | 1202.1                    | 1203.6501        | 1202.1            | 1203.65          | 0                          | N <sub>0</sub>            | NO.               |        |        |       |
| 6                                 | Estructur                       |                   | 1201.6                    | 1203.1290        | 1201.6            | 1203.1           | $\Omega$                   | NO.                       | NO.               |        |        | Close |
| 7                                 | Estructur                       |                   | 1201.1                    | 1202.6078        | 1201.1.           | 1202.6           | 0                          | N0                        | N <sub>O</sub>    | v      |        | Help  |

Ilustración 108 – Análisis de resultados en un elemento *junction*.

Los resultados sombreados en rojo indican que sobrepasan las características hidráulicas o geométricas del elemento. En este caso, al ser un junction, simplemente se arroja información del caudal pico de inundación ("*Max flooded overflow*") (que ha llegado a salir del elemento hacia la superficie), el volumen total de agua que ha inundado ("*Total flooded vol*") y el tiempo que ha estado inundado ("*Total time flooded*"). Para bajar estos valores, que deberían ser nulos en el caso del junction, deben modificarse las tuberías.

El cuadro de dialogo de los resultados de la primera tubería que ha sido sobrepasada se muestra a continuación

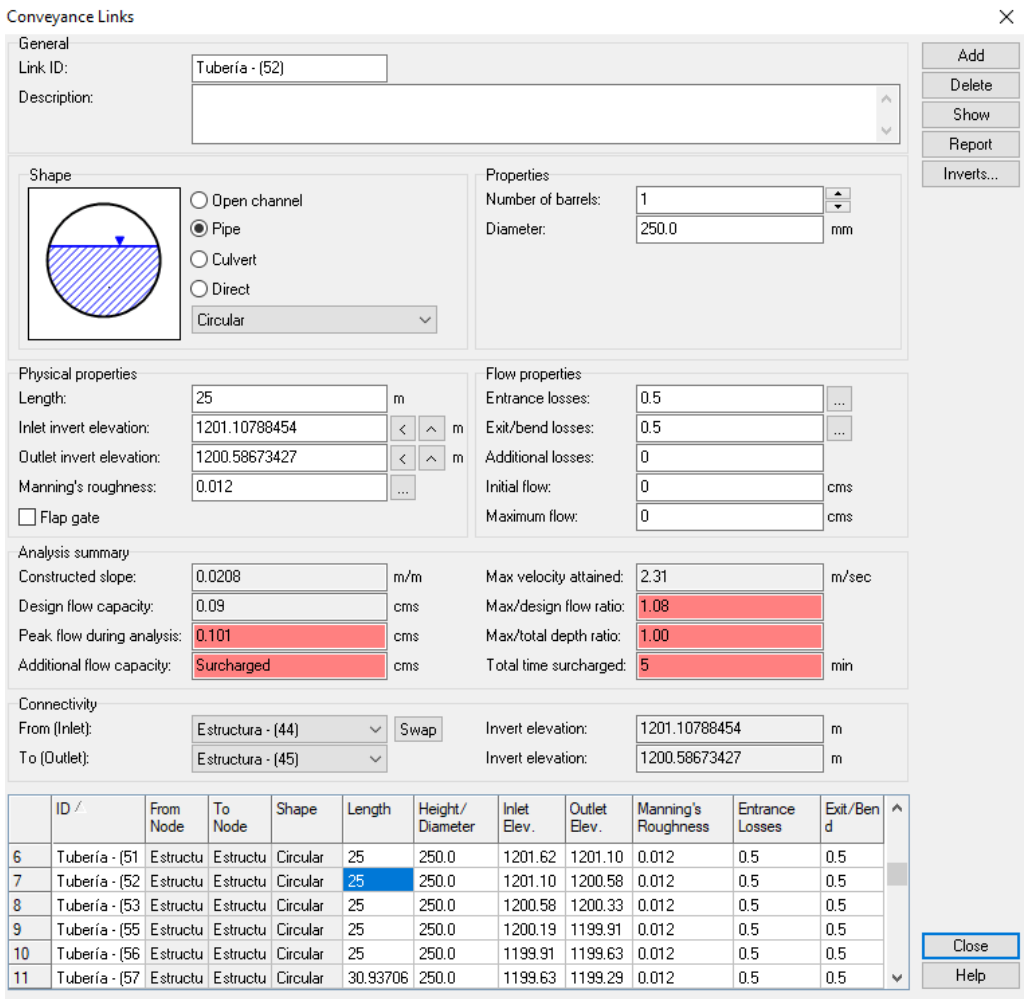

Ilustración 109 – Análisis de resultados en un elemento *Link*.

Aquí pasa lo mismo con los valores que superan las características hidráulicas de la pieza. En este caso, se indica en el apartado "*Additional flow capacity*" que la tubería está sobrecargada ("*Surcharged*"): Aparte de que el caudal supera a la capacidad hidráulica de la tubería ("*Max/design flow ratio*" mayor que uno), la totalidad de la sección de la tubería se ha llenado de agua durante un determinado tiempo en el análisis ("*Max/total depth ratio*" igual a 1). Puede darse el caso de que el caudal pico de la tubería sobrepase la capacidad hidráulica de esta, pero sin llegar a llenar su sección completamente. En ese caso, "*Additional flow capacity*" indica "*> CAPACITY*". Se adjuntan los resultados de una tubería en esta situación. Cabe destacar que en estas situaciones la tubería no sale resaltada en rojo en Plan View.

Ilustración 110 – Parámetros de salida de un elemento *Link.*

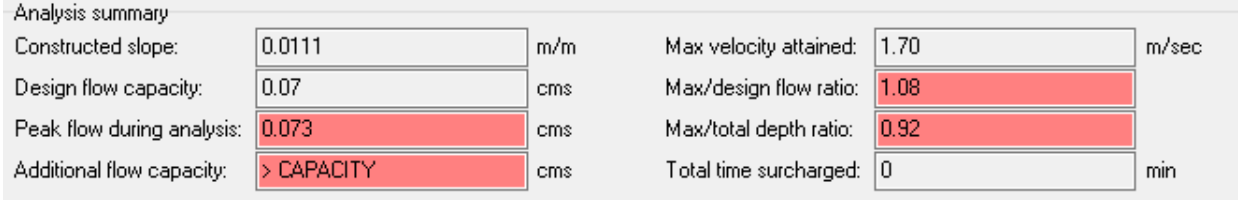

Para poder conocer y manejar la información recibida de todos los elementos analizados, conviene realizar una exportación de los datos y resultados a tablas Excel. Esta exportación se realiza de manera fácil en el siguiente botón de la barra de herramientas.

Ilustración 111 – Herramienta de creación de informe sobre los elementos del proyecto en Excel.

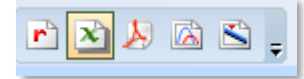

Este comando, "*Excel table reports*", permite obtener un Excel automático con todas las características y resultados, con cada tabla de cada elemento ordenada por pestañas. Como ejemplo, se adjuntan las columnas de algunos resultados (hay más columnas con datos y resultados) de las tuberías usadas en el ejemplo.

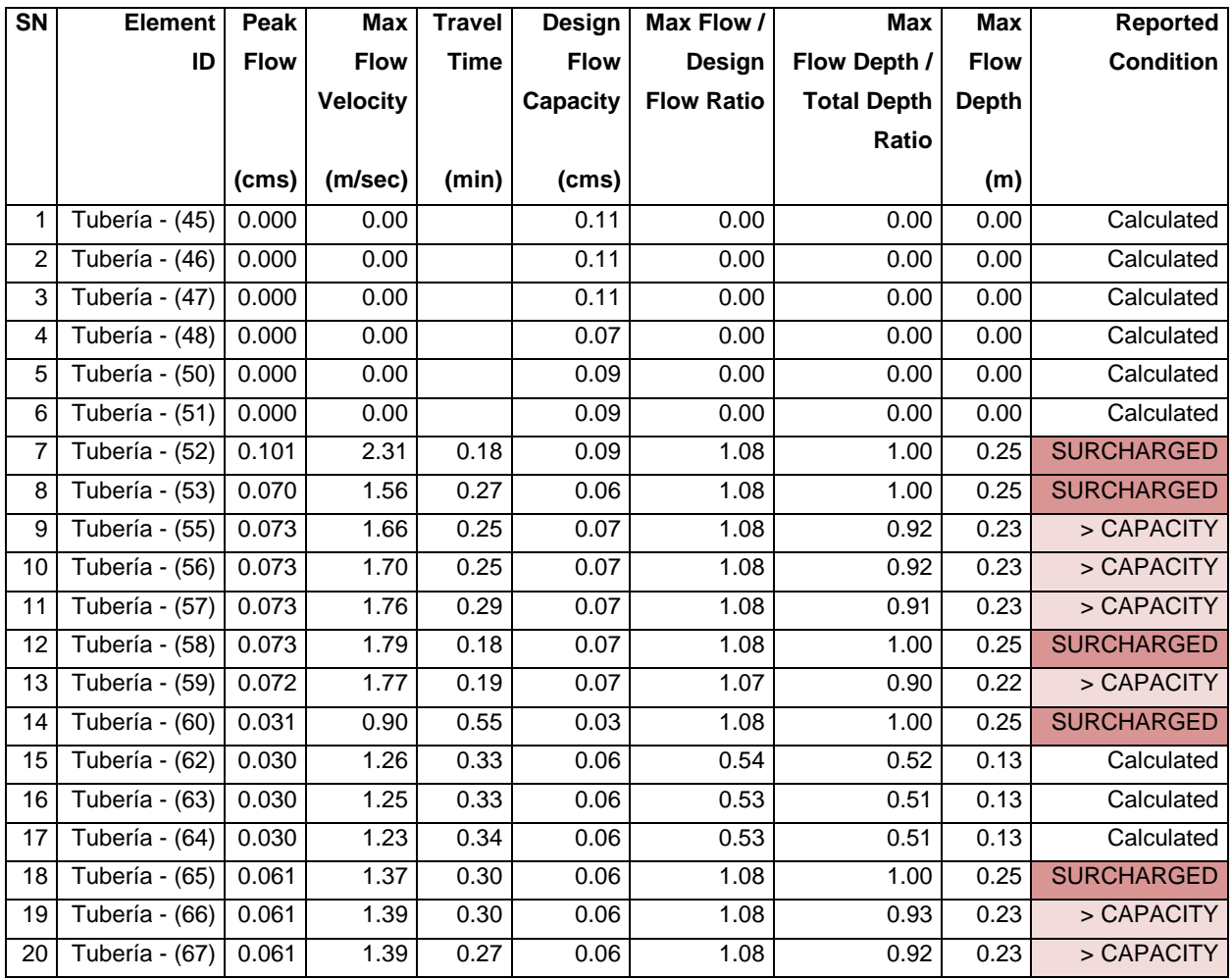

Tabla 5 – Extracto del informe en Excel para elementos *Link* (no se visualizan todas las columnas).

Dando colores a la columna "*Reported condition*", se aprecian las tuberías que tienen problemas en el análisis y cuál es el problema.

En el Anejo 2 se presentan todos los resultados exportados.

## **5.6.2 Perfil longitudinal y gráficos**

Es posible seleccionar un recorrido de la red de tuberías para analizar su perfil longitudinal, pudiendo realizar animaciones del comportamiento del agua durante la duración del análisis. Para este trabajo simplemente se introducirán estas opciones de visualización de los resultados del análisis, aunque es posible modificar las opciones de visualización del perfil y la cantidad de gráficos posibles a visualizar es grande.

Empezando por el perfil longitudinal, para acceder a este se presiona el siguiente botón que se encuentra debajo del árbol de herramientas.

Ilustración 112 – Herramienta de creación de perfiles de la red.

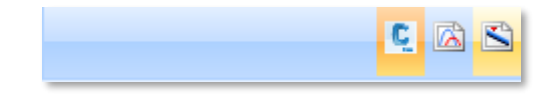

El botón derecho, en naranja claro, cambia el árbol de herramientas al menú de "*Profile plot*". Una vez en el menú deben seleccionarse los nodos de la red donde se quiere que empiece y finalice el perfil. Una vez hecho esto, se activarán las opciones del menú.

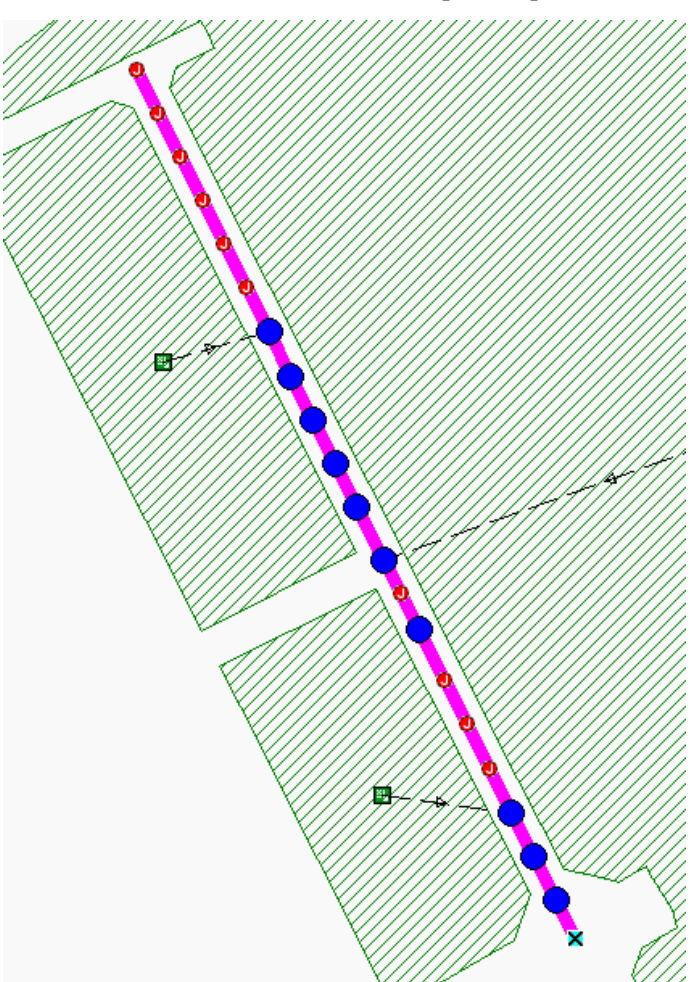

Ilustración 113 – Creación del camino para el perfil de la red.

Una vez hecho esto, presionando el botón "*Show* Plot", el aspecto del perfil longitudinal es el siguiente:

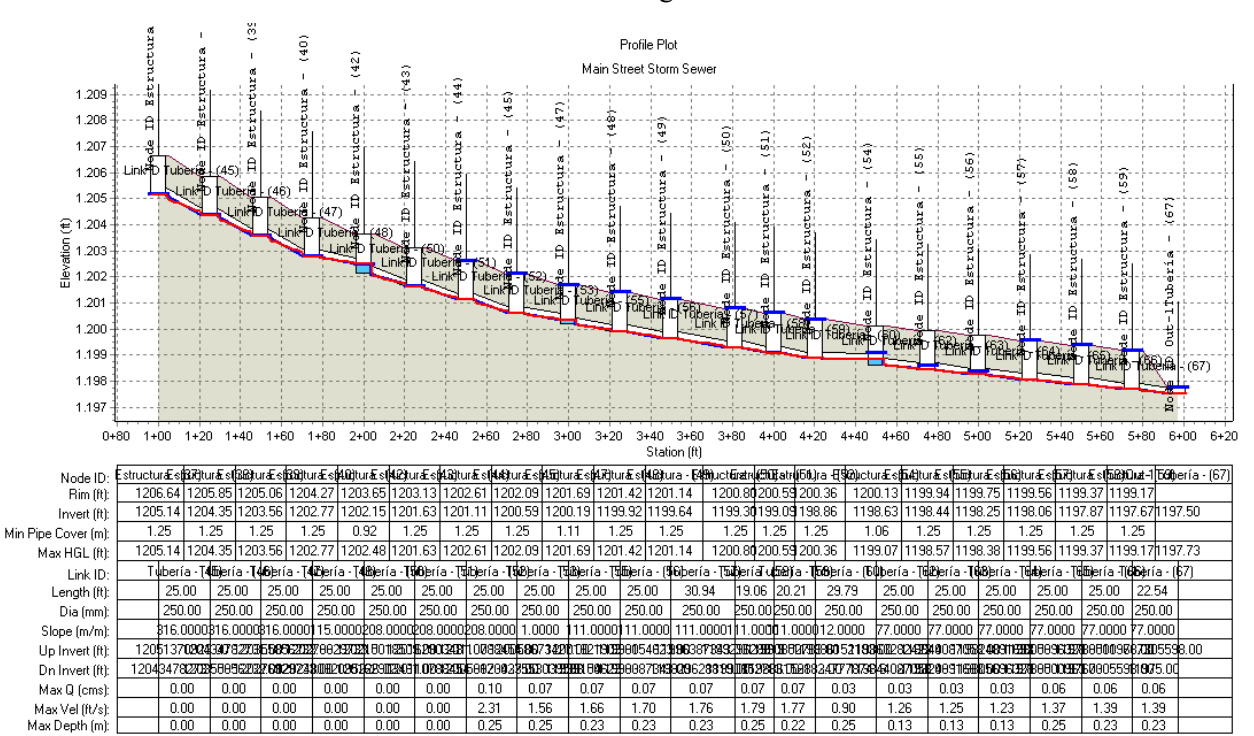

Ilustración 114 – Perfil de la red según el camino seleccionado.

Se compone de una guitarra inferior con los datos de tuberías y estructuras, junto con el perfil longitudinal en sí que está en la parte superior. Analizando este último, seleccionando la opción de "*Output animation*" dentro de la pestaña de "*Output*" en la barra de menú, puede verse una animación de cómo se comporta el nivel del agua en el perfil seleccionado.

Ilustración 115 – Ejecución de una animación con los niveles de agua en el perfil longitudinal.

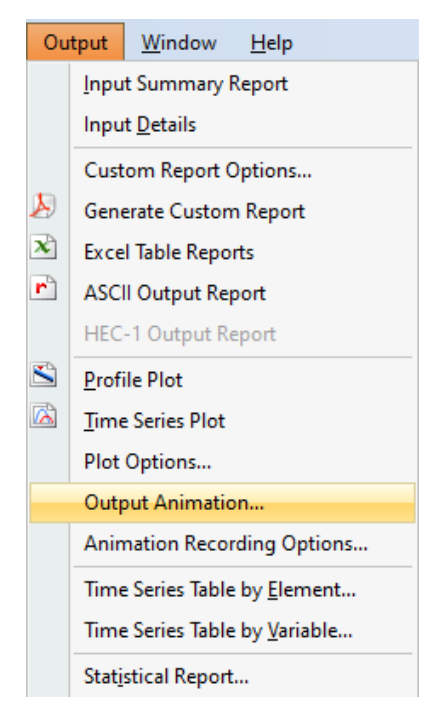

Por otro lado, para poder visualizar las gráficas obtenidas del análisis, se presiona el siguiente botón.

Ilustración 116 – Herramienta de creación de gráficos con resultados del análisis.

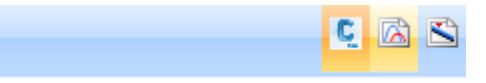

Este activa el menú de "*Time Series Plot*", en el que se pueden encontrar numerosos gráficos obtenidos del análisis realizado. Como ejemplo, se adjunta el hidrograma del nodo de salida ("*Outfall*").

Ilustración 117 – Gráfico de ejemplo: Caudal en el elemento de salida (*Outfall*) de la red (tiempo/caudal).

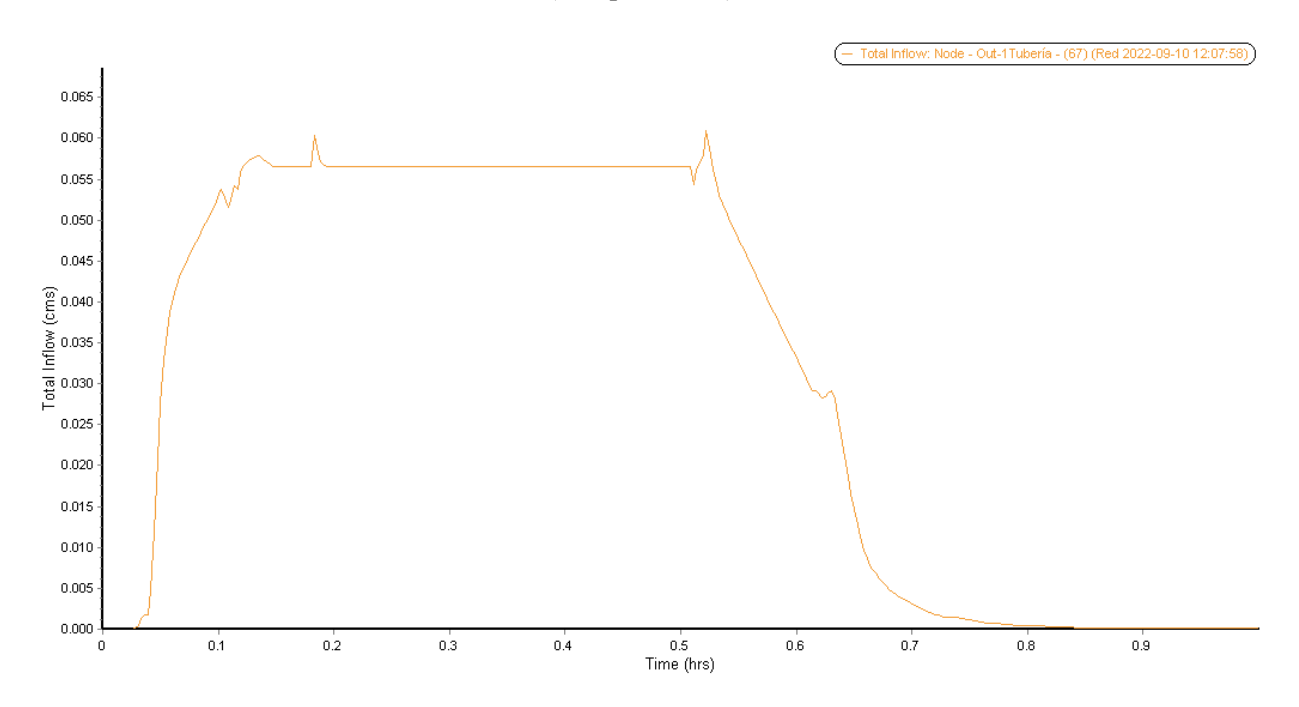

#### **Exportación desde SSA a C3D** 5.7

A continuación, se va a describir el flujo de trabajo propuesto para el dimensionamiento de la red de tuberías en SSA, tomando como ejemplo la red analizada en apartados anteriores. Una vez descrito, se procede a importar la red modificada según el flujo de trabajo a C3D en un archivo con formato STM.

Como se ha visto en anteriores apartados, la red no es apta para los caudales provenientes de las subbasins, por lo que hay que modificarla. Para ello, se cambiarán los diámetros de la red de tuberías desde Excel, pudiendo copar y pegar datos desde la tabla generada anteriormente y generar nuevas tablas para cada análisis realizado con la red actualizada con los nuevos diámetros.

La red inicial tiene diámetros de 250 mm en todas las tuberías, los cuales serán cambiados según las condiciones de la tubería reportadas por el análisis. Como en este caso hay una sobrecarga en la red, el diámetro incrementará.

Es importante que los diámetros elegidos para reemplazar estén incluidos en los tamaño de pieza creados en el catálogo de piezas dentro de C3D y añadidos en la lista de piezas, ya que la red final será exportada a C3D, en el que se actualizará la red existente. Como esta red tiene una lista de piezas con diámetros fijos, debe darse la opción al programa de actualizar la red con piezas que existan en su lista. Por ejemplo, si se hace una red con tuberías de 700 mm cuando este diámetro no está en la lista de piezas de la red en C3D, el programa no puede actualizar los diámetros de la red a 700 mm.

Una vez analizada reiteradamente la red cambiando los tamaños de pieza cuando esta no tenía diámetro

suficiente o era excesivo, queda la siguiente lista de elementos *Link* (solo se adjunta elemento y pieza por las dimensiones de la tabla).

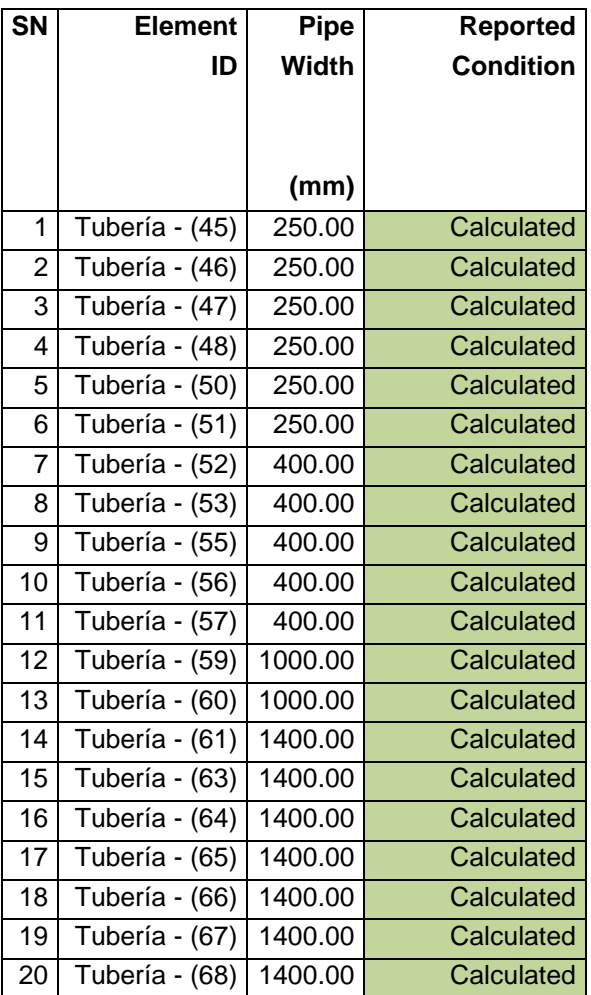

Tabla 6 - Extracto del informe en Excel para elementos *Link* con la configuración final de tuberías.

Estos tamaños se han elegido a modo de ejemplo para mostrar cuál sería el flujo de trabajo con el programa, sin ánimo de constituir un análisis exhaustivo de una red y buscando tener, para el caso estudiado de ejemplo, una red sin elementos subdimensionados.

Los diámetros elegidos se han añadido a la lista de piezas de la red en C3D. Se adjunta el apartado de tuberías de dicha lista.

Ilustración 118 – Lista de piezas con los tamaños necesarios para actualizar la red de C3D con el
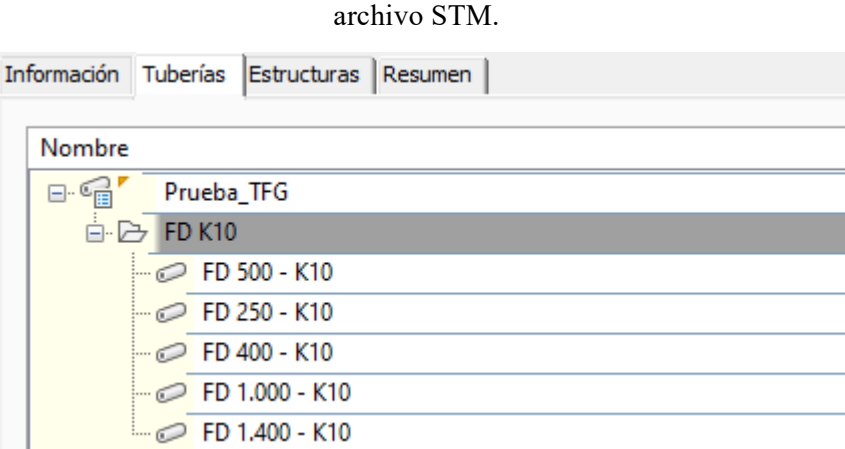

Una vez la lista de piezas tiene todos los diámetros necesarios y el modelo de SSA es satisfactorio, este pasa a exportarse como un archivo STM, el mismo usado en la importación de la red desde C3D. Para exportarlo, basta con ir a la *barra de menú*, en la pestaña *File*, desplegar la opción *Export* y seleccionar la opción *Hydraflow Storm Sewers File*. Una vez seleccionado, eligiendo el lugar de guardado del fichero STM queda exportada la red.

Ilustración 119 – Exportación de la red de tuberías de SSA a un archivo STM.

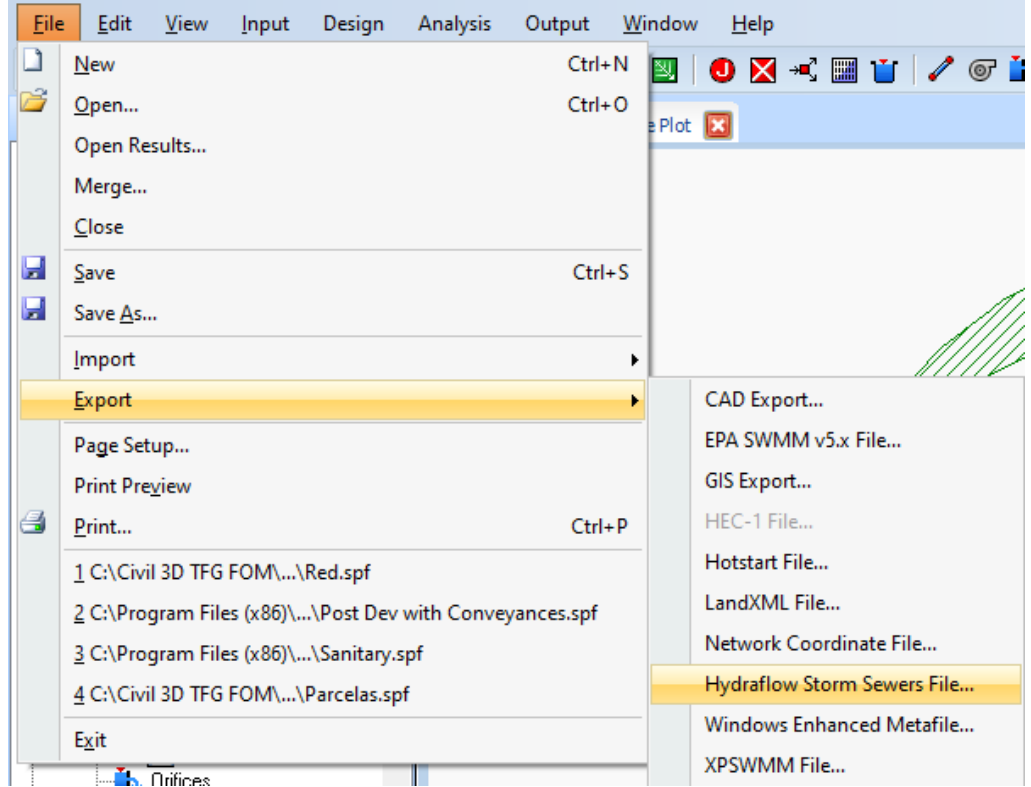

Antes de importarla dentro de C3D es necesario activar alguna opción dentro de su configuración. Para ello se abre, en el *Espacio de herramientas*, la configuración de las redes de tuberías haciendo clic derecho en ellas y seleccionando esta opción.

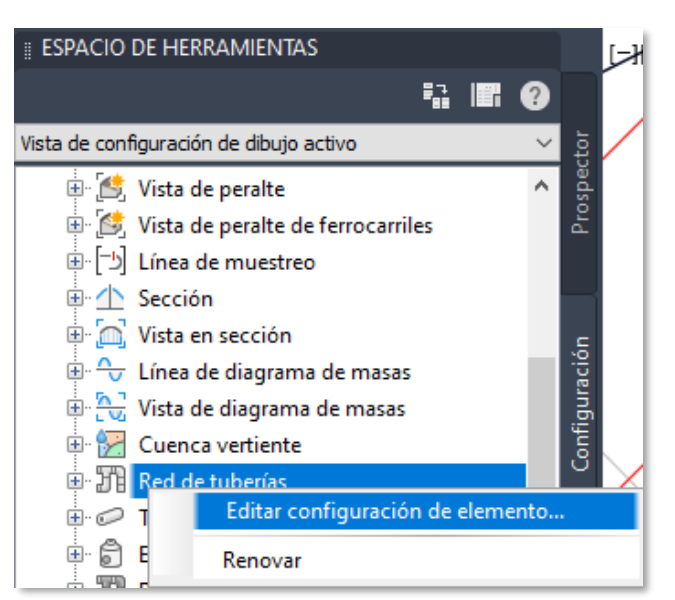

Ilustración 120 – Edición de la configuración de las redes de tuberías en C3D.

Una vez en la configuración, en el apartado de *Valores por defecto de migración a Storm Sewers*, se selecciona la lista de piezas que C3D usará para actualizar la red en el caso de importar el archivo STM. Seleccionando la usada para la red del ejemplo y habilitando el intercambio de familias de piezas (*Permitir intercambio de familias de piezas*) puede importarse el fichero STM.

Ilustración 121 – Configuración necesaria para actualizar la red con la importación del fichero STM a C3D.

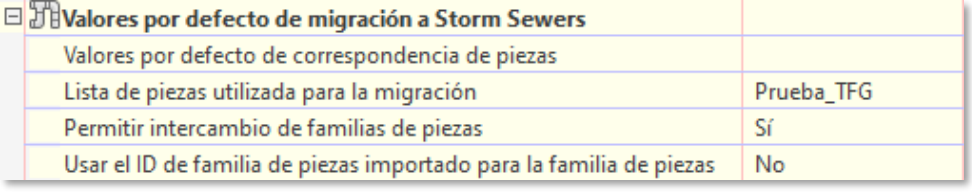

Para importar la red en C3D, en la pestaña *Insertar*, presionando el botón de importación de redes de un archivo STM y eligiendo el archivo STM creado desde SSA, se importa la red.

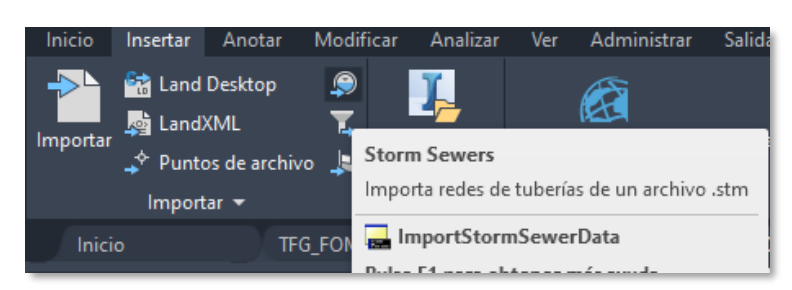

Ilustración 122 – Importación de archivo STM a C3D.

Saldrán las opciones de actualizar la red existente o crear una nueva, de las cuales se elige en este caso actualizar la red existente. En este proceso, C3D actualizará los elementos de la red creada en C3D con los elementos del fichero STM que tengan el mismo nombre.

## **6 CONCLUSIONES Y FUTUROS TRABAJOS**

n el presente capitulo introduciremos al lector en las conclusiones del trabajo fin de grado, así como presentaremos posibles nuevas líneas de trabajos para desarrollos con otros trabajos fin de grados o de máster, a realizar en la Escuela Técnica Superior de Ingenieros de la Universidad de Sevilla. E

#### 61 **Conclusiones**

Como conclusión de este trabajo podemos establecer las siguientes, en base a la experiencia desarrollada durante el mismo acerca del modelado de una infraestructura civil con tecnología BIM y su posibilidad para la redacción de proyectos de construcción:

- 1. La utilización de ensamblajes diseñados expresamente para cada proyecto de urbanizaciones sobre modelos BIM realizados con la avanzada herramienta C3D, es una metodología que requiere de un mayor esfuerzo que la utilización de subensamblajes de la Biblioteca aportada por el programa; dado que existen a al menos tres tipos de regiones en una cualquiera calle.
- 2. La Biblioteca de subensamblajes tiene dos subensamblajes que se adaptan a la creación de ensamblajes más complejos para ser utilizados en las regiones de las intersecciones, pero que deben ser ampliados para diferentes paquetes de firmes urbanos.
- 3. Los ensamblajes de la Biblioteca no recogen todas las posibles situaciones que nos plantean los procesos constructivos de las obras de urbanización, por ello es necesario ampliar la biblioteca con nuevos subensamblajes que recojan estos procesos constructivos fidedignamente.
- 4. El software *Autodesk Storm and Sanitary Analysis* constituye una herramienta de interés para la realización de modelos BIM de redes de tuberías en C3D por su capacidad de interacción con C3D y su gran variedad de análisis disponibles. El uso de SSA puede incluirse en el flujo de trabajo de creación de modelos de redes de tuberías en C3D como parte fundamental de dimensionamiento y análisis de la red.

## **Futuras Líneas de investigación**

En el presente trabajo se han desarrollado diversos aspectos de la construcción digital de urbanización con modelos BIM, pero dada la limitación temporal de un trabajo fin de grado no se han podido abarcar todos los aspectos de esta, solo se han tratado los objetivos marcados en el inicio del trabajo y aun así tras el proceso de investigación realizado han quedado pendientes nuevos ámbitos de investigación, de los que destacaremos los siguientes:

- Crear subensambles con objetivos de desfase y de elevación más potentes que los que tiene la Biblioteca predeterminada de C3D
- Aplicación de SSA en la creación de obras lineales de mayor envergadura tales como autovías o carreteras, analizando las obras de drenaje transversal y longitudinal.
- [1] AENOR, "Norma UNE-EN ISO 19650-1:2019 Organización y digitalización de la información en obras de edificación e ingeniería civil que utilizan BIM (Building Information Modelling). Gestión de la información al utilizar BIM (Building Information Modelling). Parte 1," 2019, [Online]. Available: https://www.une.org/encuentra-tu-norma/busca-tunorma/norma?c=N0062137.
- [2] M. B. Lepe, "Diseño de modelos BIM para infraestructuras civiles con DYNAMO," 2019.
- [3] C. Batista Delgado and B. González González, "Estudio sobre Dimensionamiento de Redes de Saneamiento para Obras de Urbanización en Andalucía. Universidad de sevilla. España," Sevilla, 2018.
- [4] I. Nieto and B. González, "Aplicación del Sistema de Gestión de la Calidad a un Proyecto de Obras de Urbanización.," Sevilla, 2016.
- [5] P. Ortiz and B. González, "ESTUDIO COMPARADO DE DISEÑO DE UNA RED URBANA DE SANEAMIENTO SEGÚN DIFERENTES HERRAMIENTAS INFORMÁTICAS," Sevilla, 2022.
- [6] R. Piñero Vega and B. González González, "GUÍA PARA EL MODELO BIM DEL VIARIO URBANIO Y ESTUDIO DE TRÁFICO. INTEROPERABILIDAD CIVIL 3D Y AUTODESK VEHICLE TRACKING Autor:," Sevilla, 2020.
- [7] F. J. Muñoz Guisando and B. González Gonzalez, "BIBLIOTECA DE OBJETOS CONSTRUCTIVOS DIGITALES PARAMETRIZADOS PARA LAS REDES DE SERVICIOS URBANOS DEL CICLO DEL AGUA CON TECNOLOGIA BIM," Sevilla, 2021.
- [8] C. Benítez Parrilla, F. Ramos García, and B. González González, "Generación De Gemelos Digitales De Infraestructuras Del Ciclo Del Agua Con Tecnologías Bim Y Escaner Laser," *ETSI Univ. Sevilla*, 2021.
- [9] Carmen Vera Galindo; Blas González González, "Trabajo Fin de Máster MODELO BIM 5D COSTES," 2018, [Online]. Available: http://bibing.us.es/proyectos/abreproy/71274/fichero/TFM-1274-VERA.pdf.
- [10] M. A. Ferreiro Morales and B. Gonzalez Gonzalez, "Aplicacion de la Metodologia BIM a un proyecto de Construccion de Corredor de transporte para un complejo industrial . Modleos BIM 3D OBRA LINEAL," 2018.
- [11] Juan Bautista Bermejo: Blas González González, "Aplicación De La Metodología Bim Al Proyecto De Construcción De Un Corredor De Transporte Para Un Complejo Industrial - Modelo Bim 4D Planificación," 2018, [Online]. Available: http://bibing.us.es/proyectos/abreproy/71273/fichero/TFM-1273-BERMEJO.pdf.
- [12] J. Monar González and B. González González, "Trabajo Fin de Grado Ingeniería Civil Modelado BIM para Proyecto AS-BUILT de Infraestructuras Lineales."
- [13] A. Hernandez and B. Gonzalez, *Construcción Digital de una Conexión Viaria de la Red de Carreteras de Andalucía con Modelos BIM*. 2020.
- [14] D. Perez Viera and B. González González, "MODELADO BIM DE UNA LÍNEA FERROVIARIA DE ALTA VELOCIDAD CON DYNAMO PARA DIRECCIÓN DE OBRA," Sevilla, 2021.
- [15] A. Hernández Muñoz, *Saneamiento y alcantarillado : vertidos de aguas residuales* , 7a ed. rev. Madrid: Colegio de Ingenieros de Caminos, Canales y Puertos, 2007.
- [16] F. Catalá Moreno, *Cálculo de caudales en las redes de saneamiento*, 2a ed. Madrid: Colegio de Ingenieros de Caminos, Canales y Puertos, 1992.
- [17] L. J. Arizmendi Barnes, *Instalaciones urbanas : infraestructura y planeamiento* . Madrid: Bellisco, 1993.
- [18] CEDEX, *Guía técnica sobre redes de saneamineto y drenaje urbano*. 2007.
- [19] AENOR, "Norma UNE-EN ISO 19650-2:2019 Organización y digitalización de la información en obras de edificación e ingeniería civil que utilizan BIM (Building Information Modelling). Gestión de la información al utilizar BIM (Building Information Modelling). Parte 1," 2019, [Online]. Available: https://www.une.org/encuentra-tu-norma/busca-tunorma/norma?c=N0062137.
- [20] Autodesk Knowledge Network, "Acerca de las alineaciones," 2019. https://knowledge.autodesk.com/es/support/civil-3d/learnexplore/caas/CloudHelp/cloudhelp/2019/ESP/Civil3D-UserGuide/files/GUID-6C5C6DC0- 3C2D-4825-8BA8-4FA58941F560-htm.html.
- [21] Autodesk, "Autodesk® Storm and Sanitary Analysis 2021 User's Guide," 2020.
- [22] S. of F. D. O. Transportation, "FDOT Civil 3D Drainage Stormwater & Sewer Analysis (SSA)," 2021.
- [23] F. C. Moreno, *Cálculo de caudales en las redes de saneamiento*. 1989.

## **Anejo 1. PLANOS DEL PLAN PARCIAL DE ORDENACIÓN**

Se adjunta el conjunto de planos del Plan Parcial que ha servido de elaboración del Proyecto de Urbanización y que son

- 1) Sistemas Generales Red Viaria (1 Hoja)
- 2) Zonificación Usos Pormenorizados (2 hojas)
- 3) Secciones Tipo del Viario (2 hojas)
- 4) Instalaciones Urbanas Saneamiento (2 hojas)

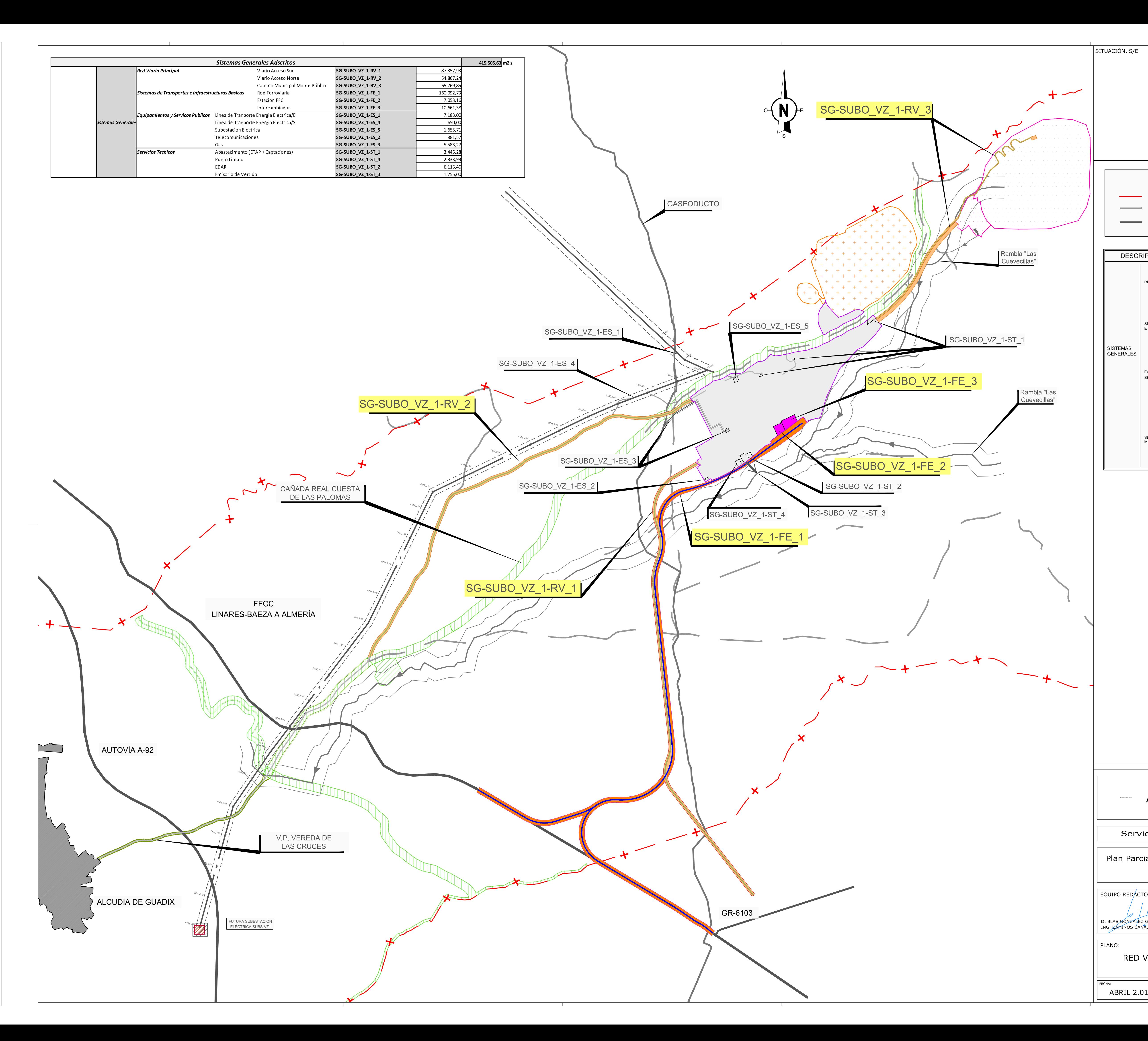

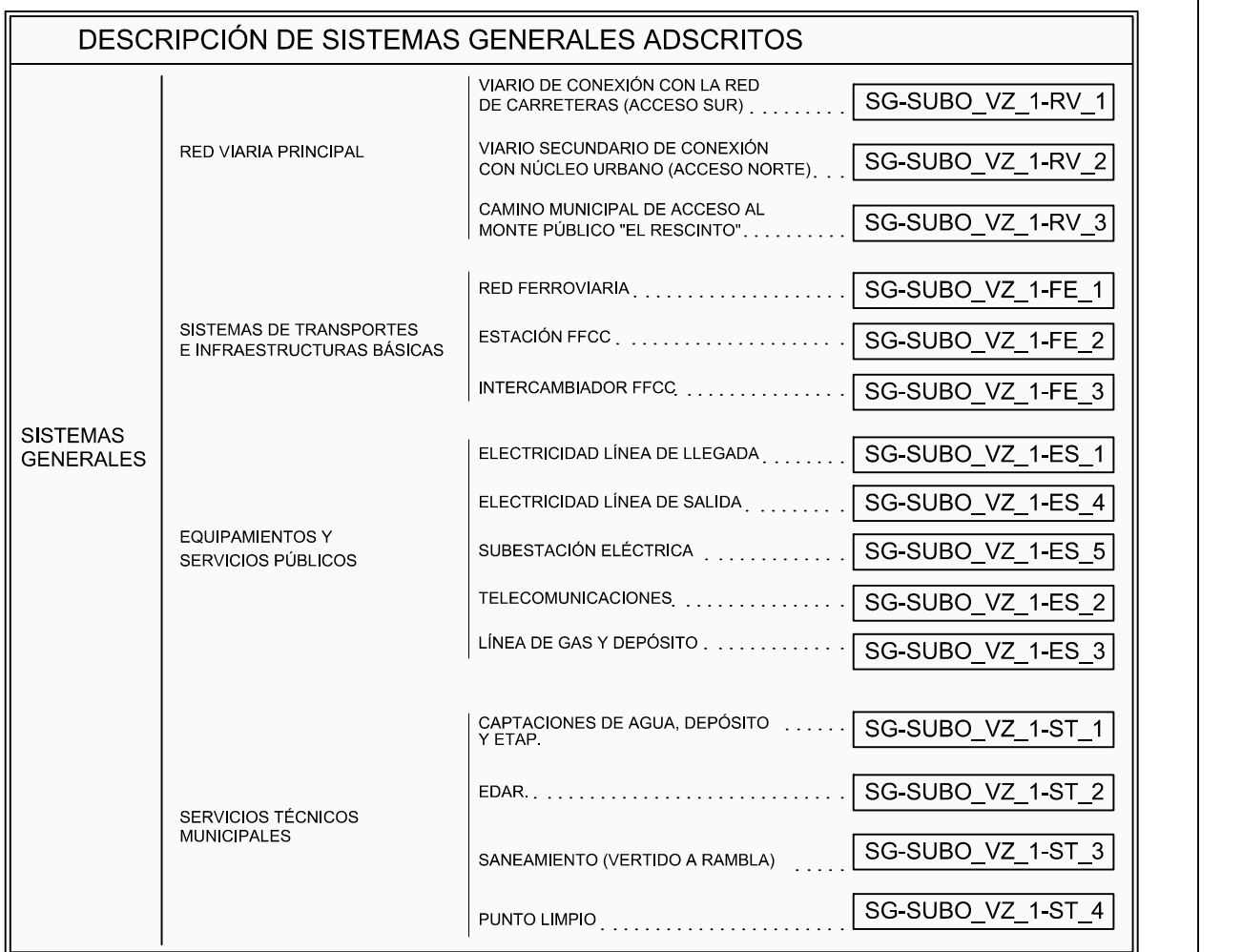

AYUNTAMIENTO DE VALLE DEL ZALABÍ

TÉRMINO MUNICIPAL VALLE DEL ZALABÍ SUBO\_VZ\_1 LA BARRERA. SISTEMA GENERAL VIARIO MUNICIPAL REDES GENERALES DE TRANSPORTE<br>(CARRETERAS Y FFCC) (CARRETERAS Y CAMINOS)

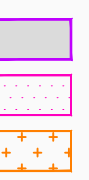

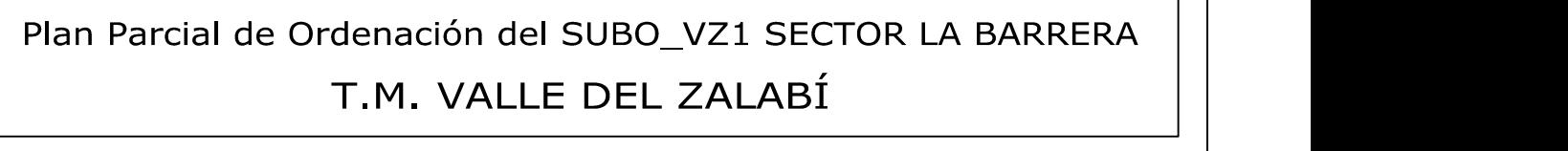

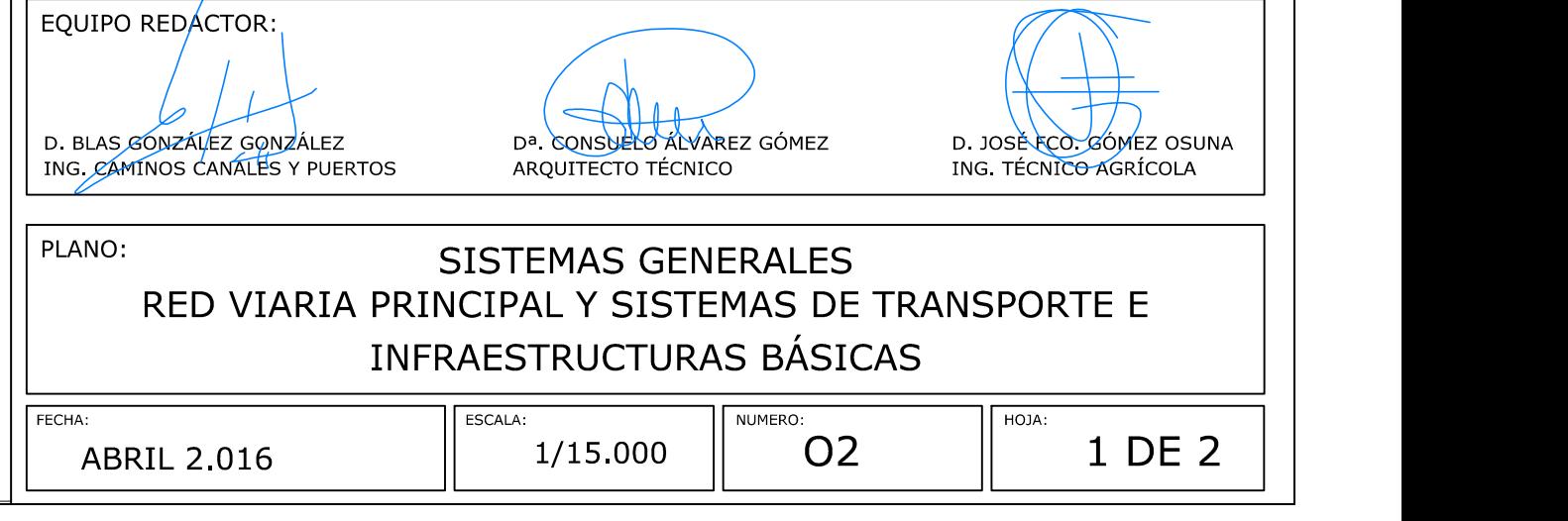

SNU-N-PM DIANA SNU-N-PM TRINIDAD III

## LEYENDA

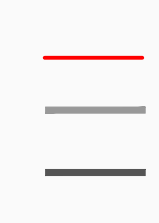

Servicio de Ordenacion del Territorio y Urbanismo

SITUACIÓN. S/E

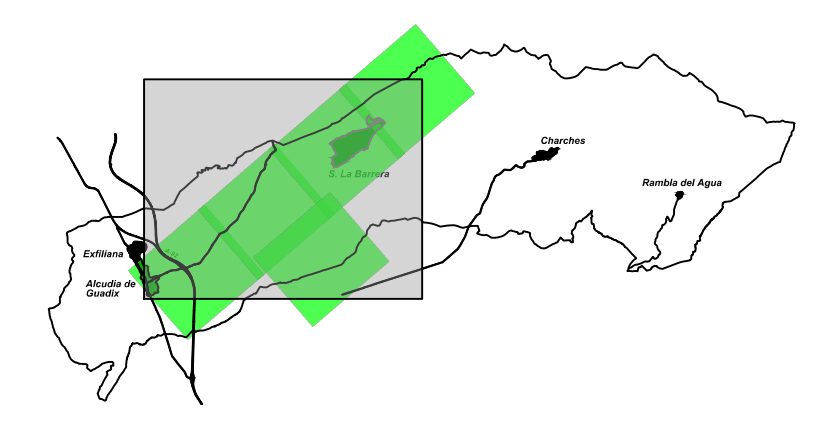

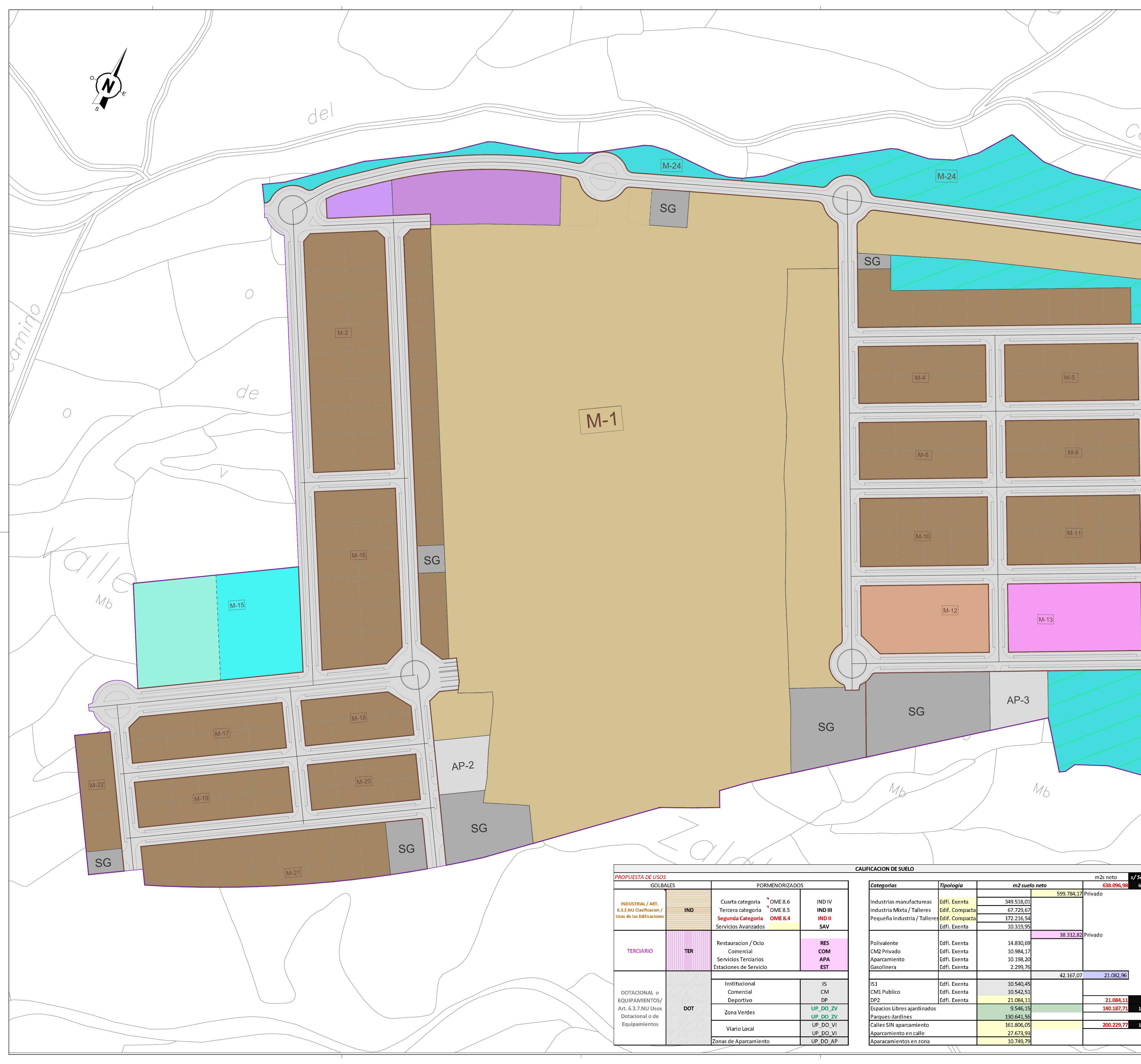

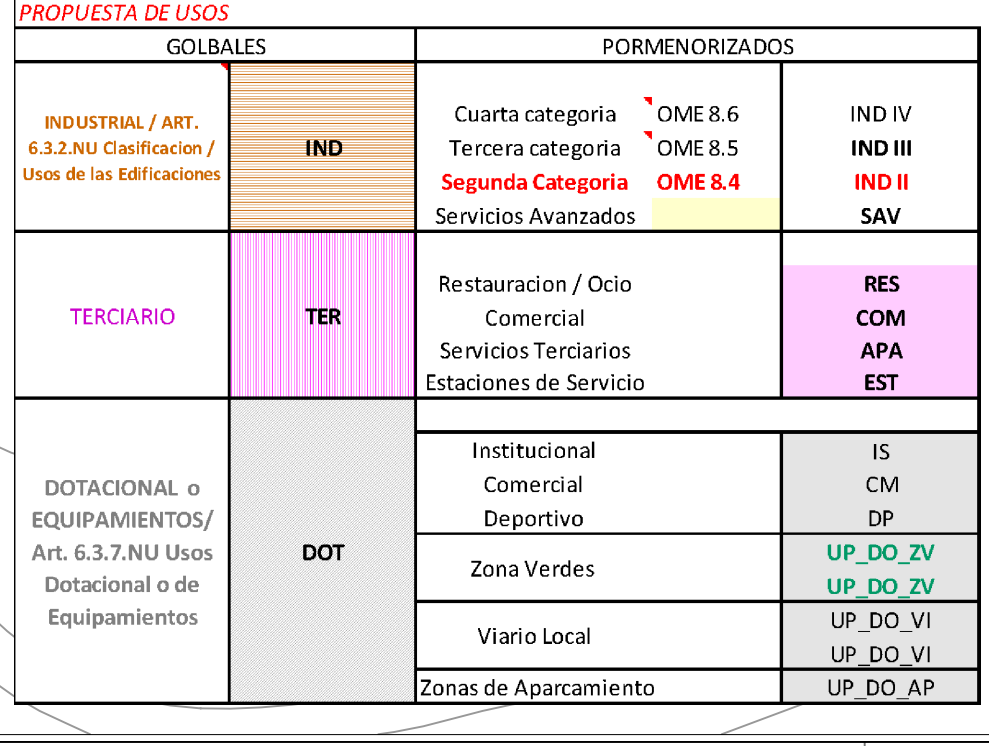

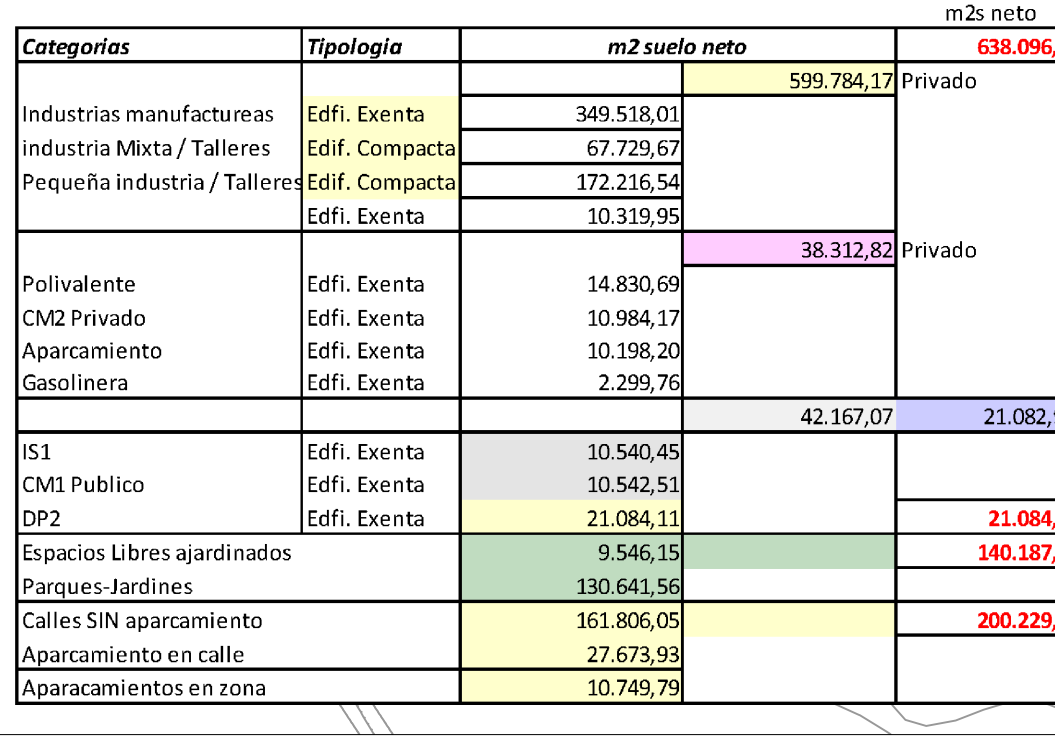

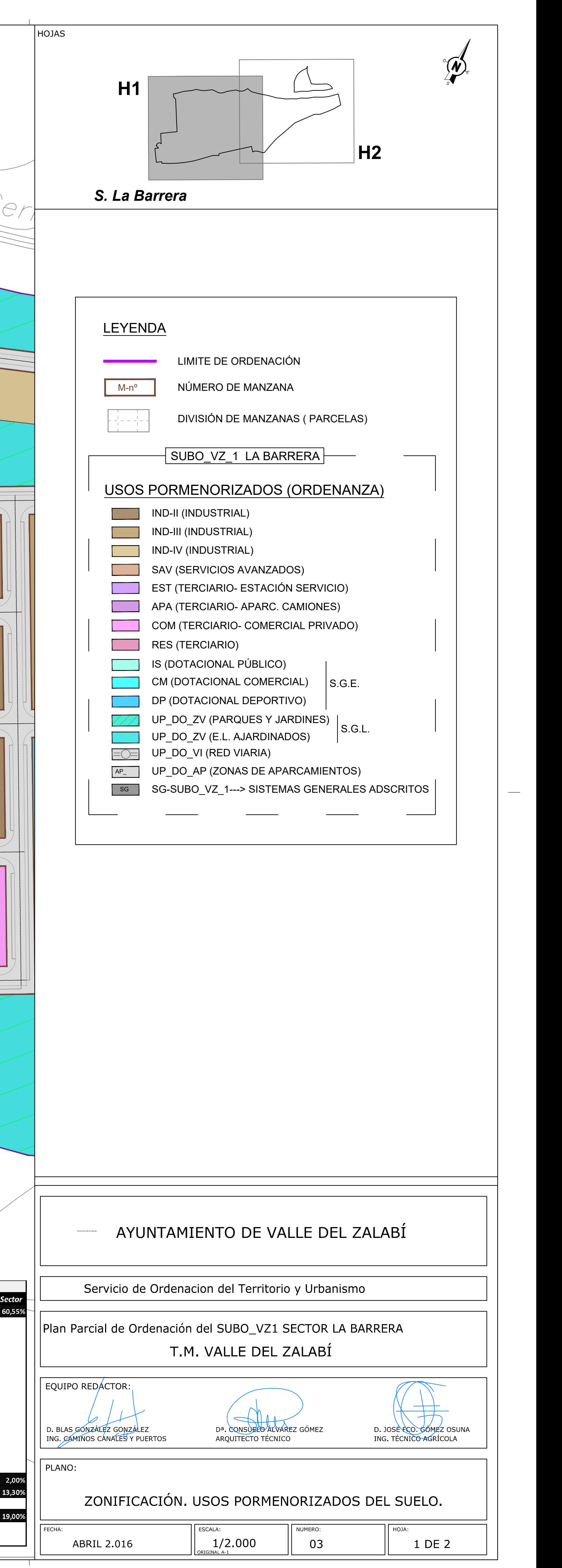

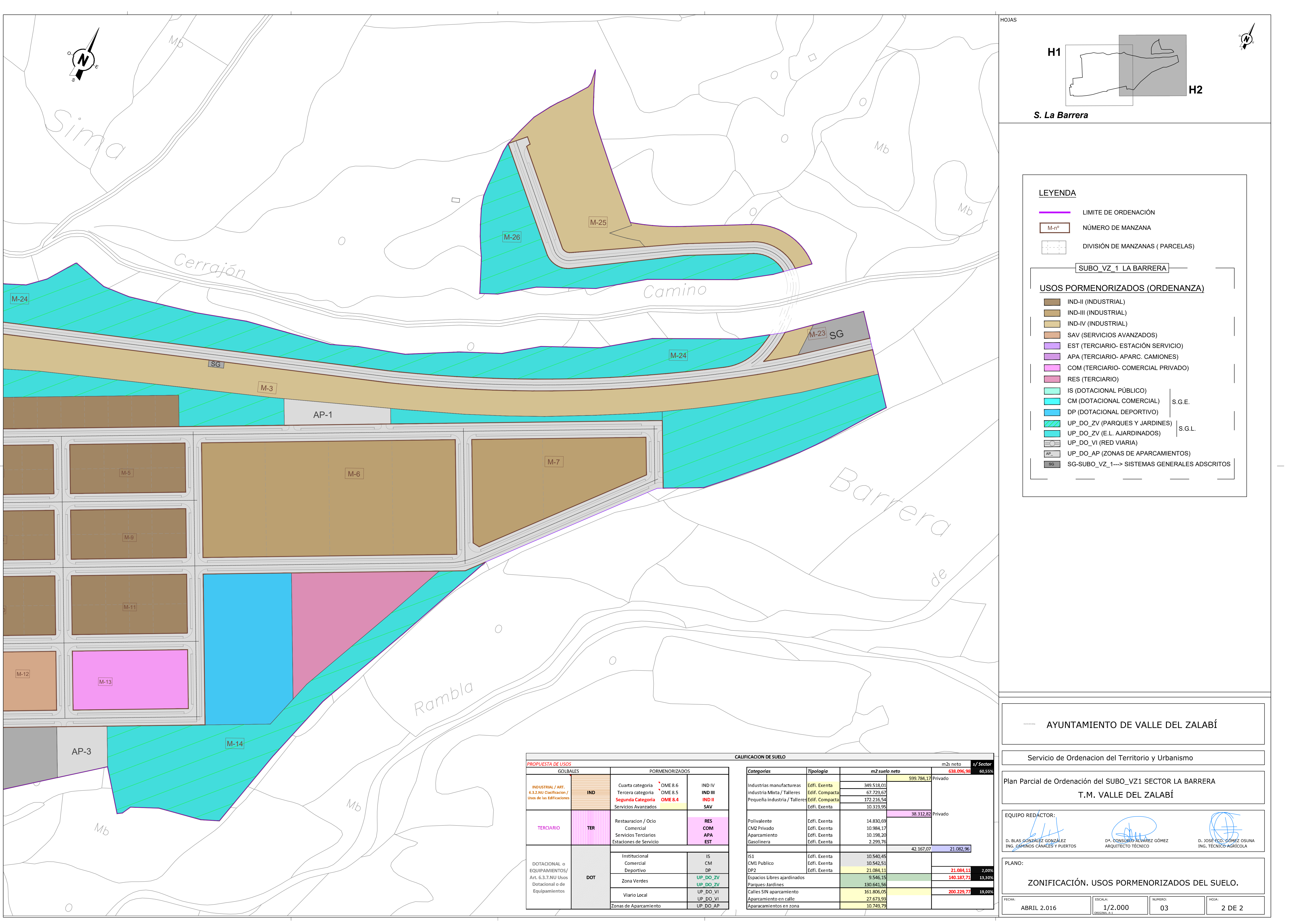

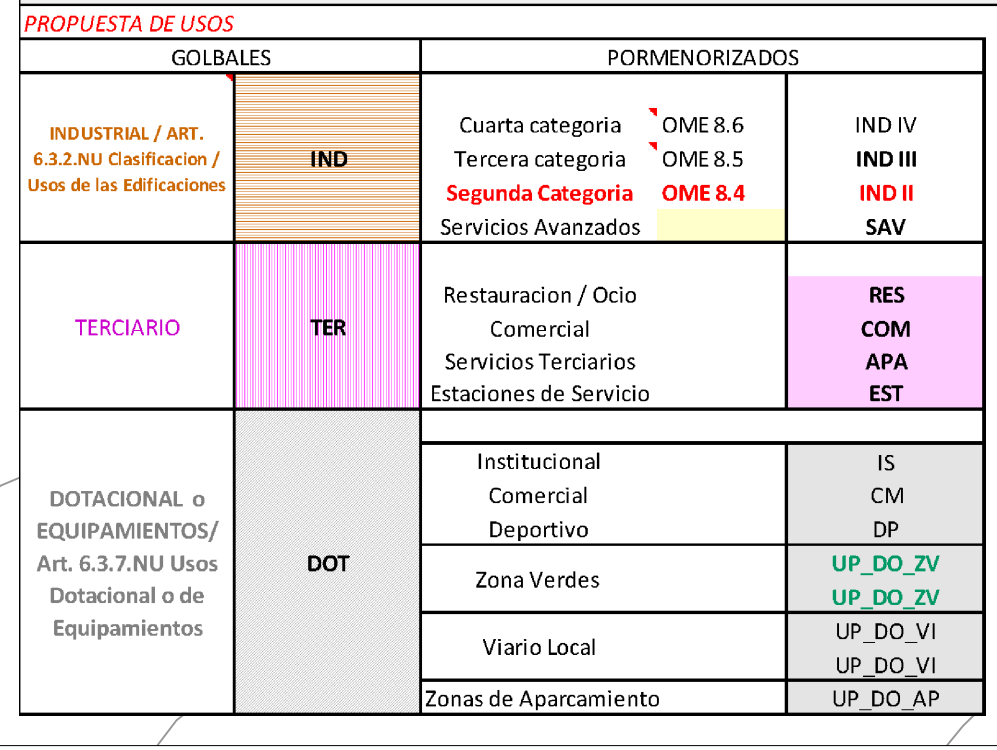

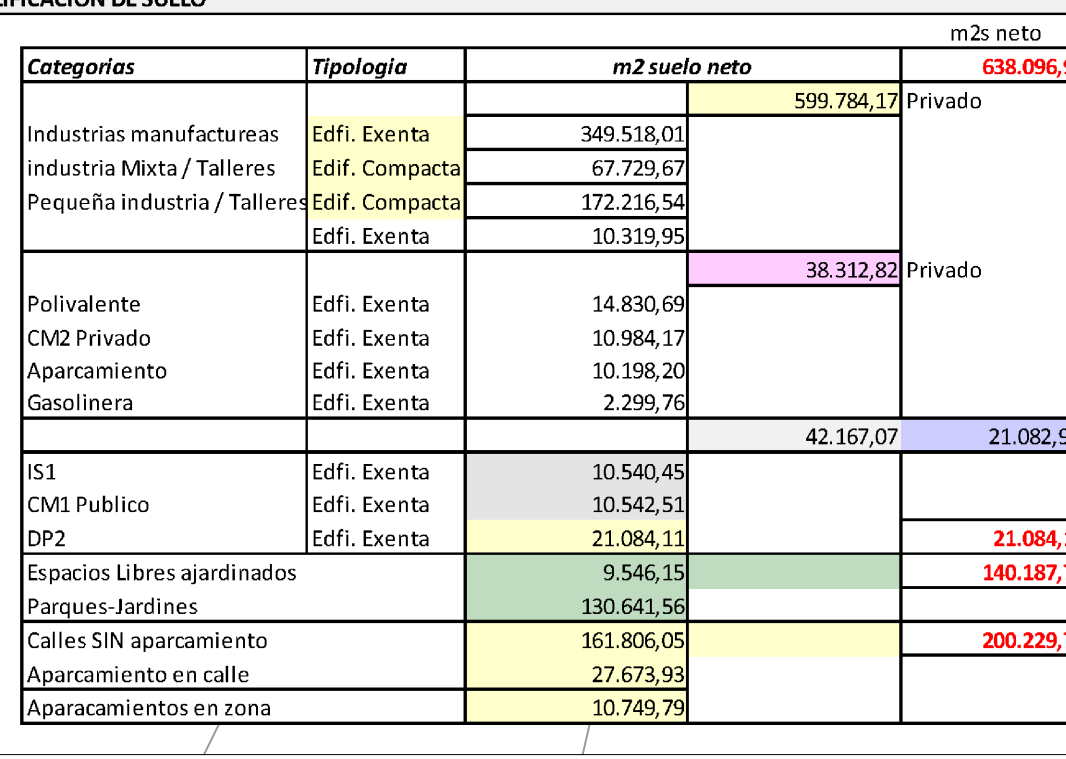

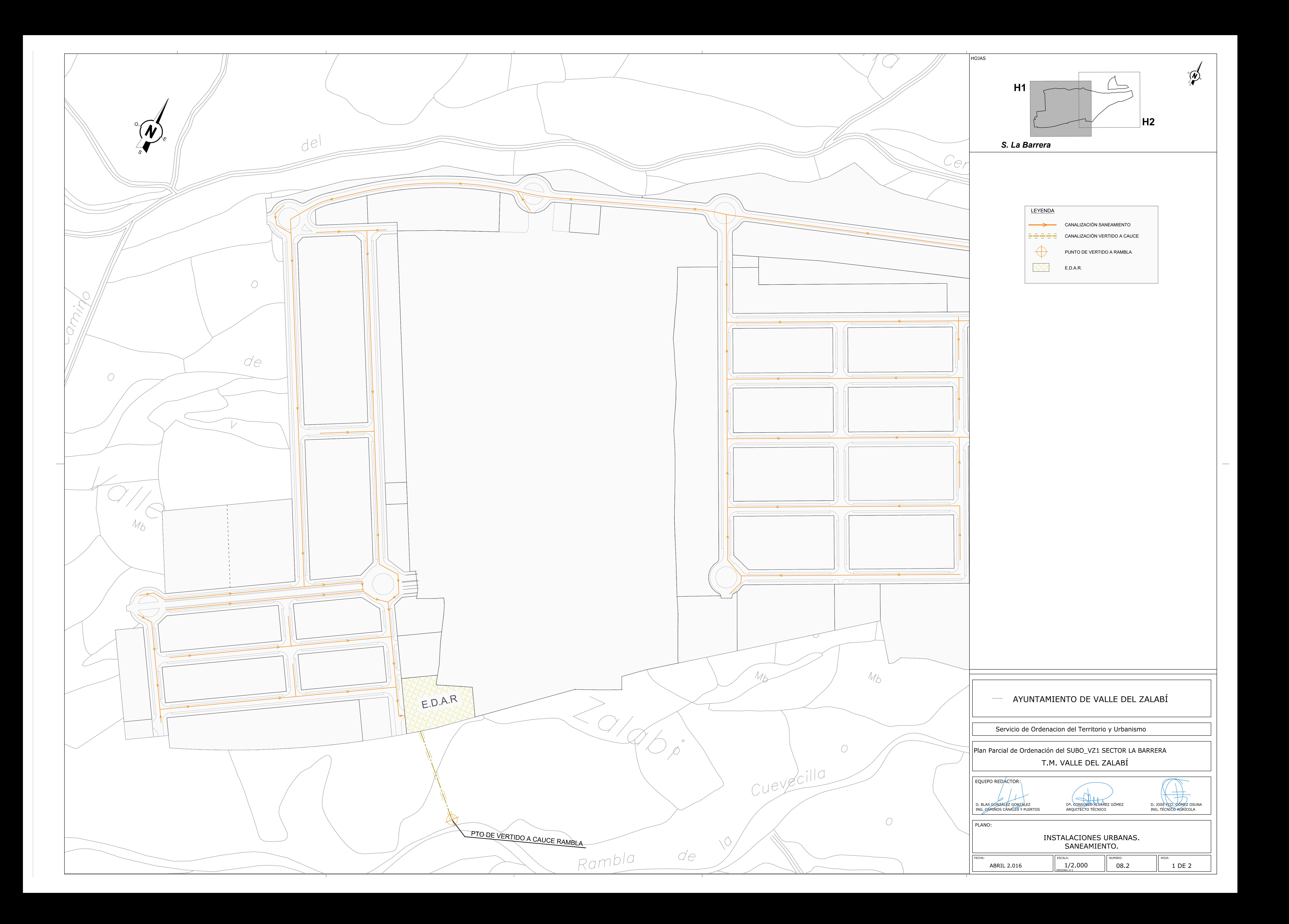

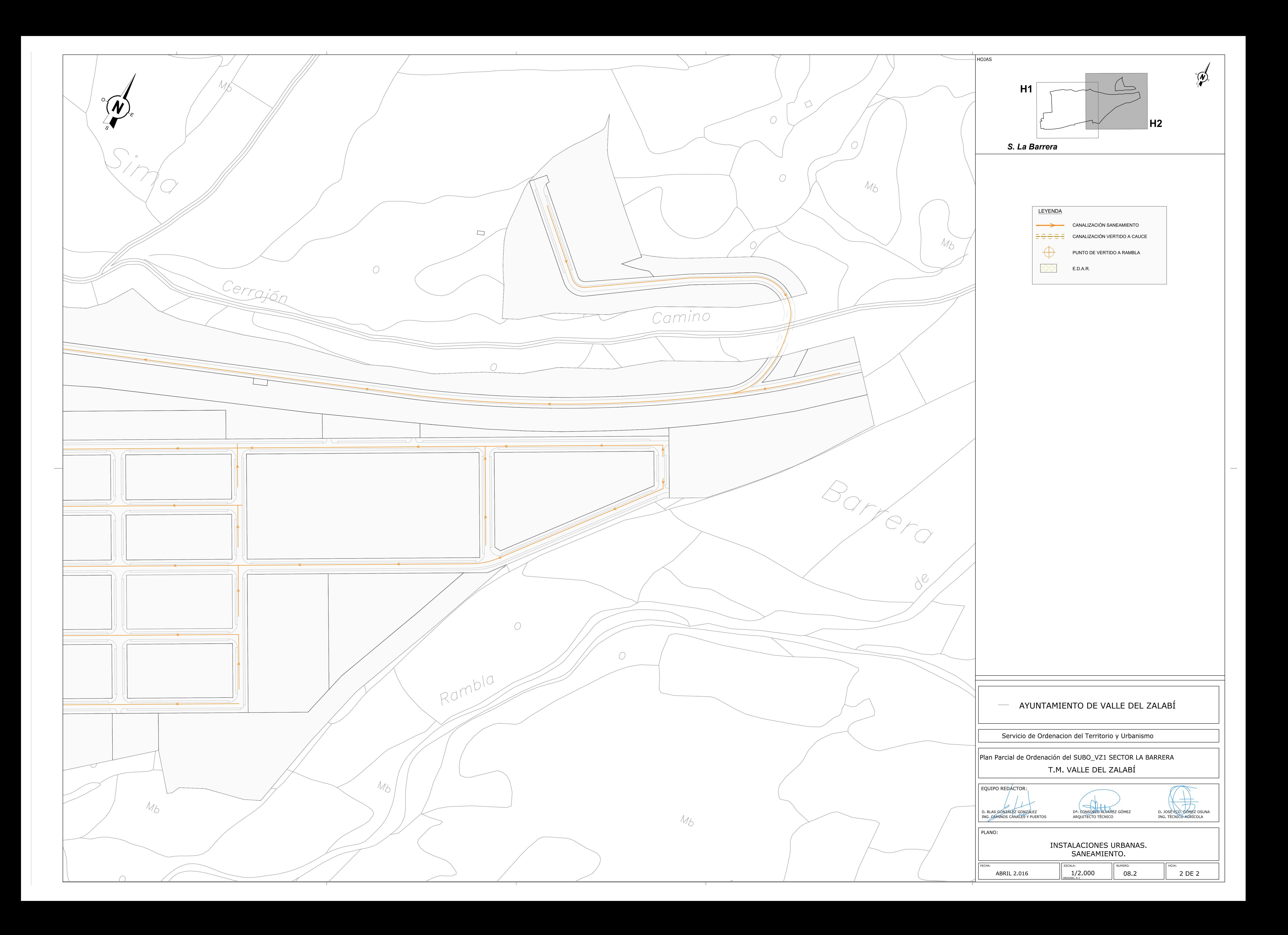

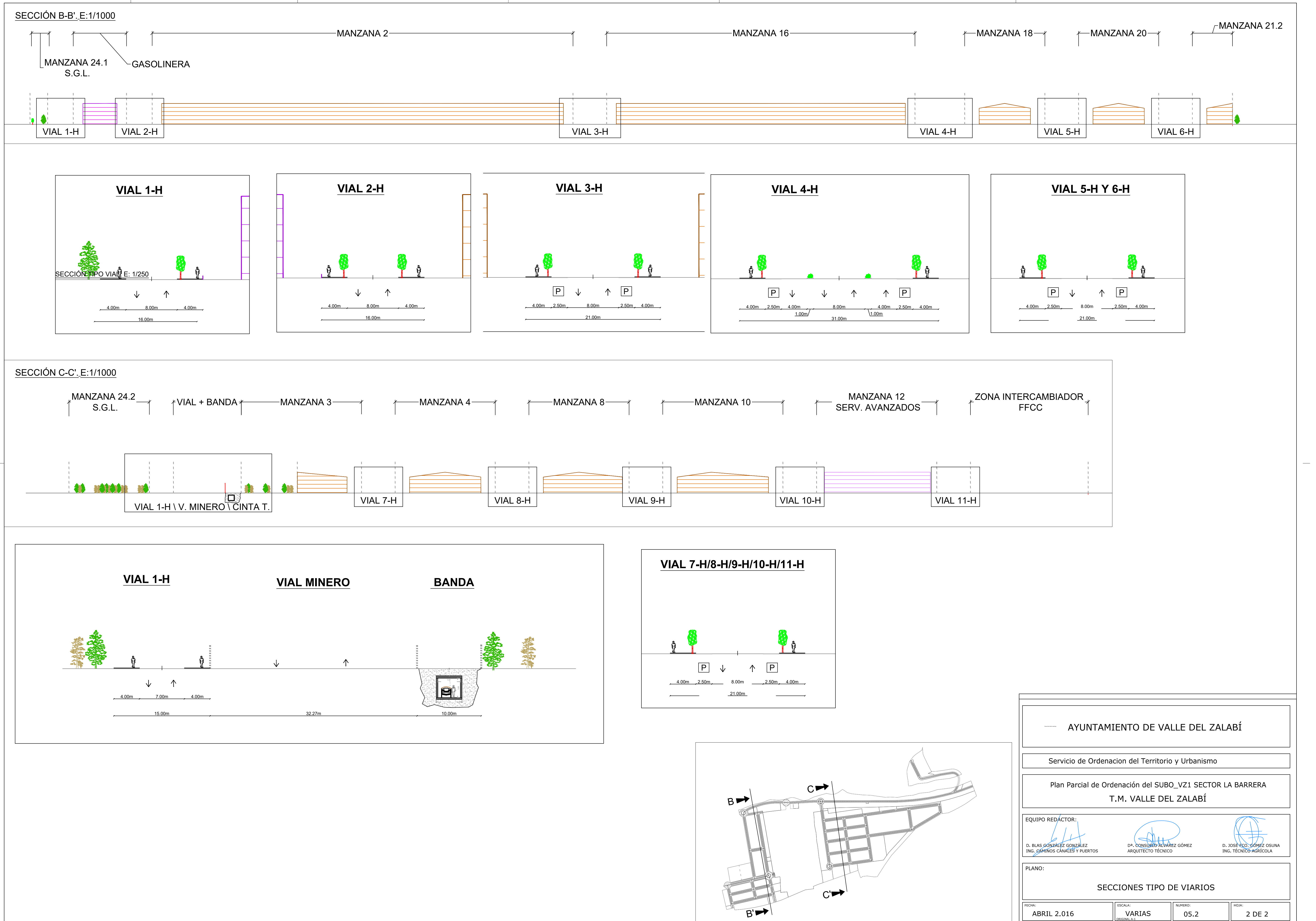

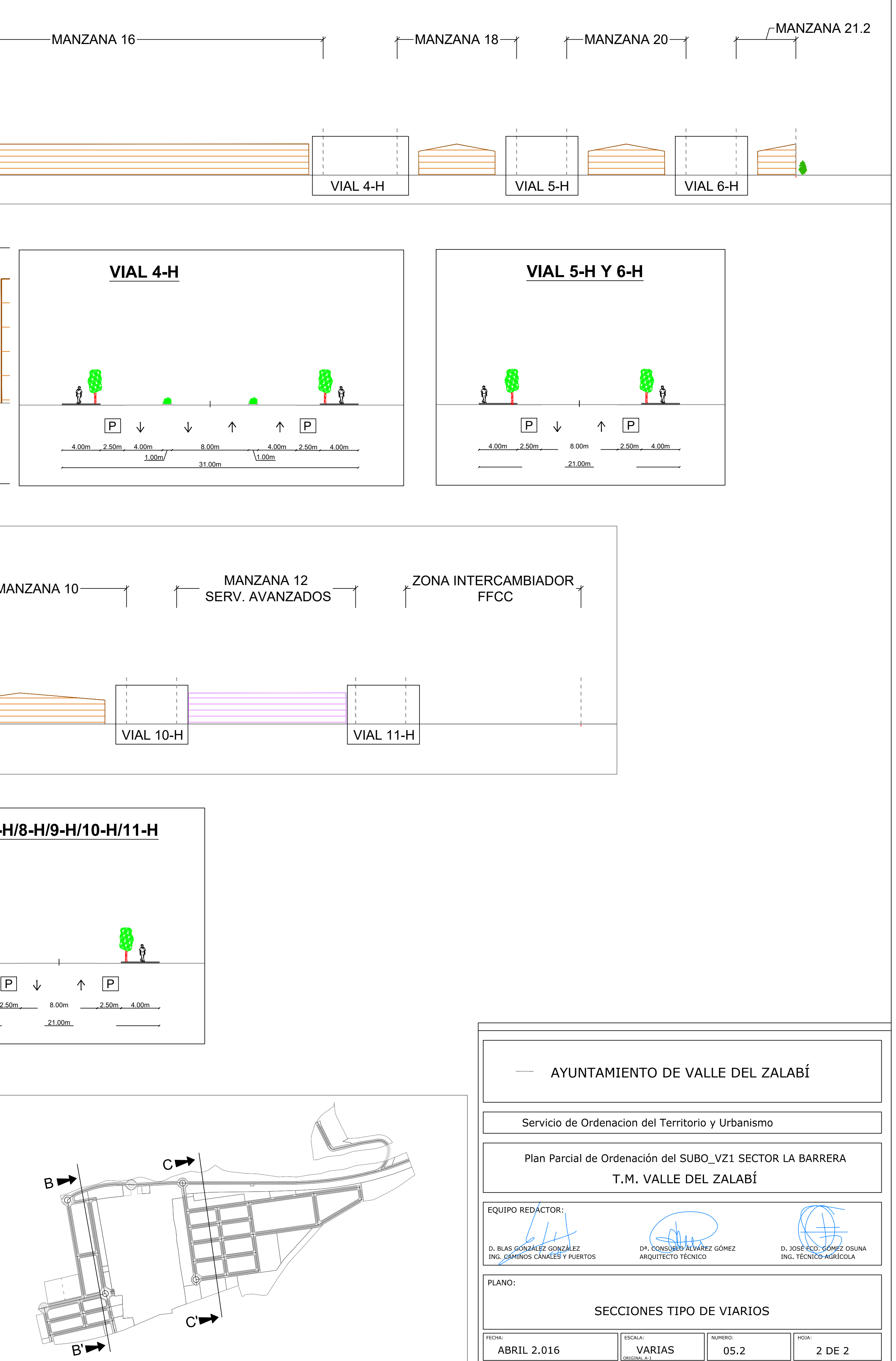

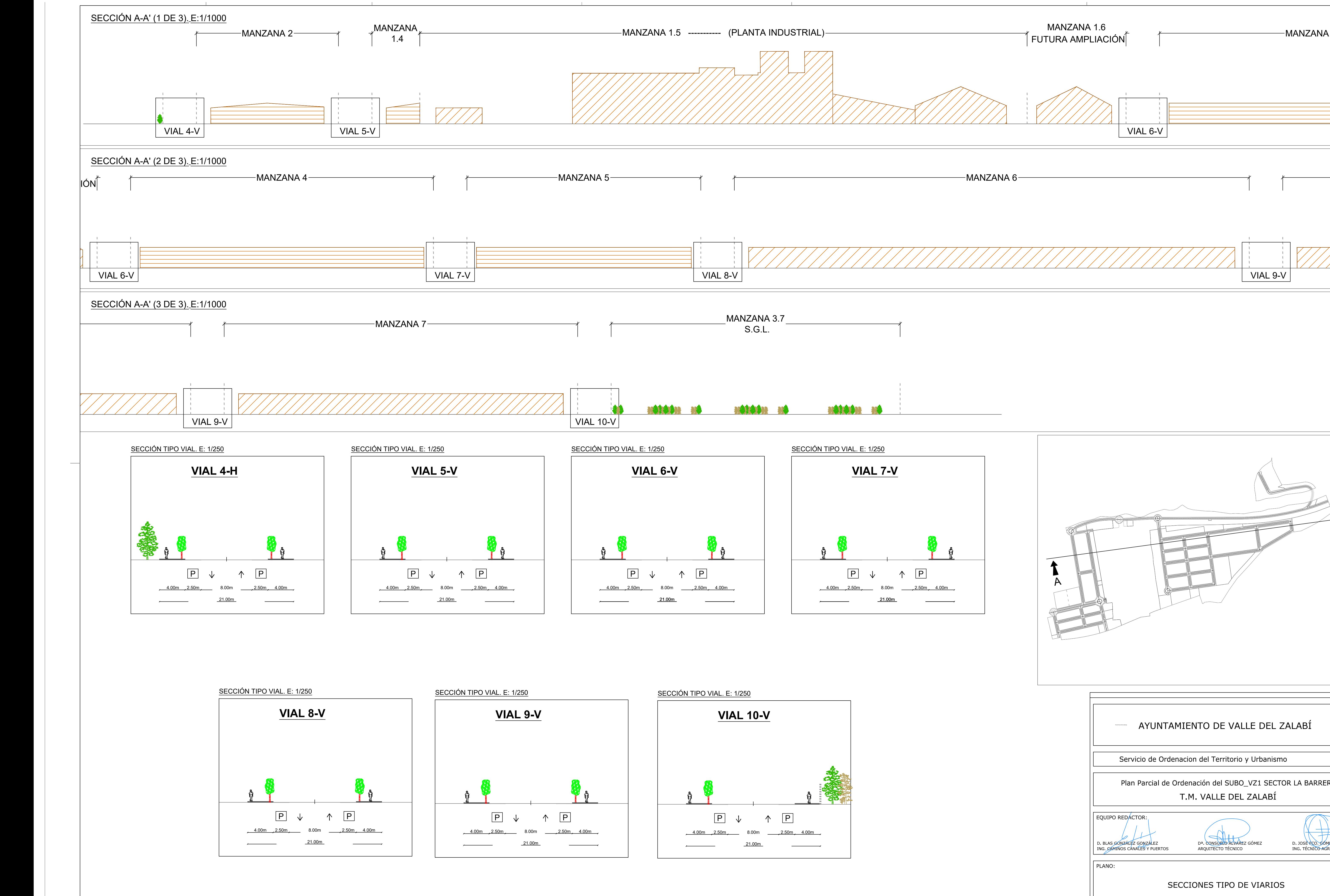

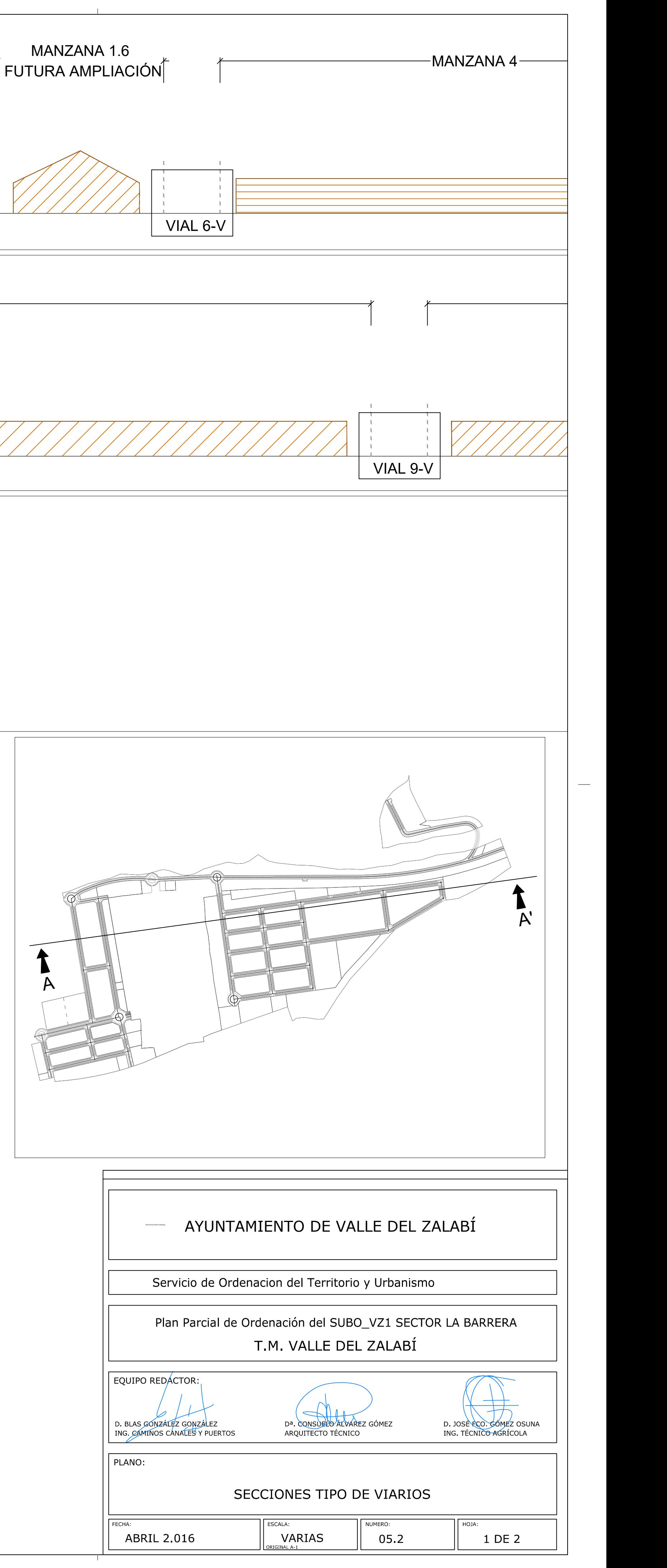

# **Anejo 2. RESULTADOS DE SSA**

Se adjuntan los resultados obtenidos de la red de tuberías final en SSA.

### **PLANTA GENERAL EN SSA**

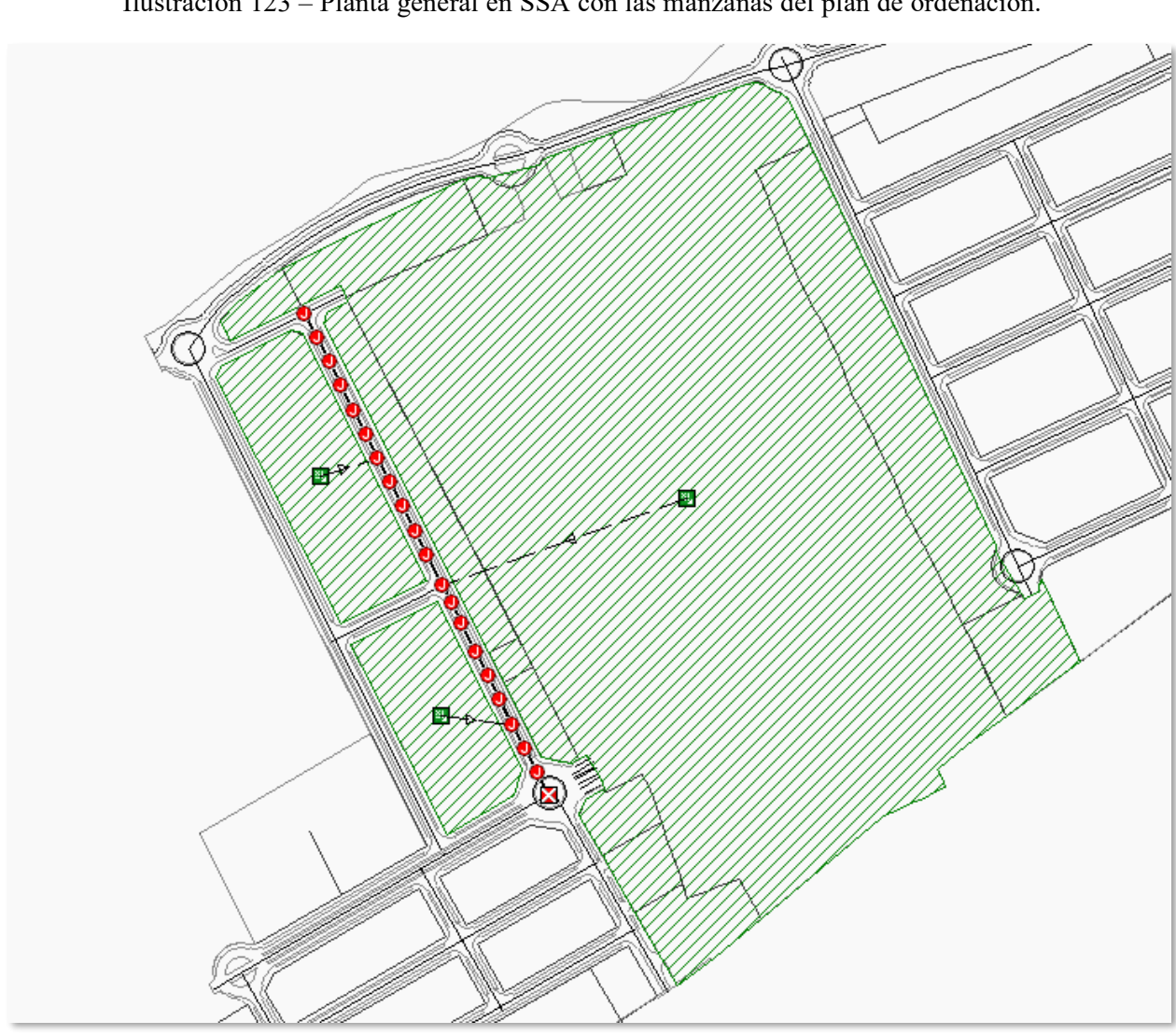

Ilustración 123 – Planta general en SSA con las manzanas del plan de ordenación.

#### Estructura - (37<br>Q *(1//X///* Estructura - (38) Tubería - (45) Estructura - (39) Tubería - (46)  $\begin{array}{c} \text{VETU} \\ \text{VETU} \\ \text{VETU} \\ \text{VETU} \\ \text{VETU} \\ \text{VUT} \\ \text{VUT} \end{array}$ Tubería - (47 Tubería - (48)  $\begin{array}{c}\n\sqrt{\frac{N}{N}}\\
\sqrt{\frac{N}{N}}\\
\sqrt{\frac{N}{N}}\\
\sqrt{\frac{N}{N}}\\
\sqrt{\frac{N}{N}}\\
\sqrt{\frac{N}{N}}\\
\sqrt{\frac{N}{N}}\\
\sqrt{\frac{N}{N}}\\
\sqrt{\frac{N}{N}}\\
\sqrt{\frac{N}{N}}\\
\sqrt{\frac{N}{N}}\\
\sqrt{\frac{N}{N}}\\
\sqrt{\frac{N}{N}}\\
\sqrt{\frac{N}{N}}\\
\sqrt{\frac{N}{N}}\\
\sqrt{\frac{N}{N}}\\
\sqrt{\frac{N}{N}}\\
\sqrt{\frac{N}{N}}\\
\sqrt{\frac{N}{N}}\\
\sqrt{\$ Tubería - (50) Tuberia - (51)<br>/////////// Tubería - $(52)$ Estructura - (47) 衝 Tubería - (53 Estructura - (48)<br>W//// Tubería - $(55)$ Estructura - (49) Tubería - (56) Estructura - (51) Tubería - (57)  $\sum_{k=1}^{\infty}$  Estructura - (52)  $\begin{array}{c}\n\text{77} \\
\text{76} \\
\text{76} \\
\text{87} \\
\text{88} \\
\text{77} \\
\text{89} \\
\text{78} \\
\text{79} \\
\text{70} \\
\text{81} \\
\text{70} \\
\text{71} \\
\text{82} \\
\text{70} \\
\text{71} \\
\text{82} \\
\text{70} \\
\text{71} \\
\text{72} \\
\text{73} \\
\text{74} \\
\text{75} \\
\text{76} \\
\text{77} \\
\text{78} \\
\text{79} \\
\text{79} \\
\text{70} \\
\text{71} \\
\text$ Tubería - (60) '//X/, Estructura - (55) Tubería  $- (61)$ Estructura - (56) Tubería - (63) V.I  $\text{Estinctura - } 67$ Tubería - (64) Estructura - (59) Tubería - $(66)$ 7 B.T  $\begin{matrix}\n\left\langle \frac{1}{2} \right\rangle \left\langle \frac{1}{2} \right\rangle \left\langle \frac{1}{2} \right\rangle \left\langle \frac{1}{2} \right\rangle \left\langle \frac{1}{2} \right\rangle \left\langle \frac{1}{2} \right\rangle \left\langle \frac{1}{2} \right\rangle \left\langle \frac{1}{2} \right\rangle \left\langle \frac{1}{2} \right\rangle \left\langle \frac{1}{2} \right\rangle \left\langle \frac{1}{2} \right\rangle \left\langle \frac{1}{2} \right\rangle \left\langle \frac{1}{2} \right\rangle \left\langle \frac{1}{2} \right\rangle \left\langle$ Tubería  $-(67)$  $\bigotimes_{81}$  Out-1Tubería  $(68)$  $T$ Ullista - (68)<br>Tubería - (68)<br>Allista - (22)

Ilustración 124 – Elementos *Link* y *Point* en el modelo de SSA: Nomenclatura y posición

## **NOMENCLATURA Y POSICIÓN DE LOS ELEMENTOS**

Ilustración 125 – Elementos *Subbasin* en el modelo de SSA: Nomenclatura y posición

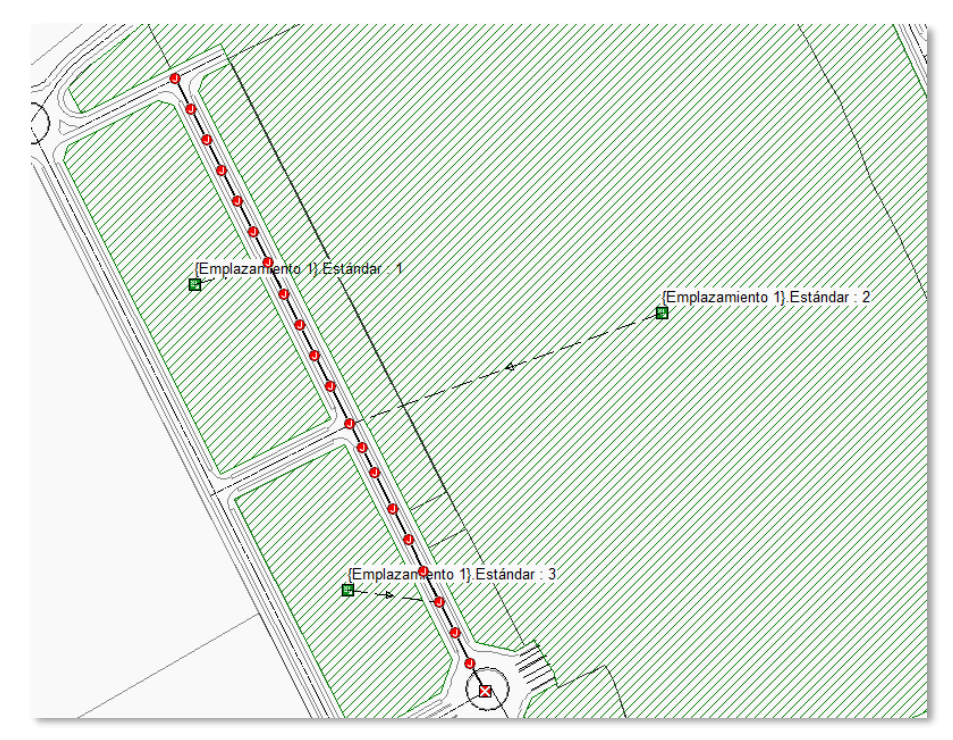

### **GRÁFICAS DE SALIDA DEL ANÁLISIS ("***TIME SERIES PLOT"***)**

Es posible representar las siguientes gráficas para cualquiera de los elementos de la red, pero no es viable tener una visualización aceptable añadiendo la totalidad de los elementos a los siguientes gráficos. Por ello, se presentan primero las siguientes gráficas (en orden descendente):

- Caudales de salida de las tres cuencas (elementos *Subbasin*) (Caudal [m3/s]/tiempo [h]).
- Altura de la lámina de agua dentro de la última tubería de la red ( $\lfloor m \rfloor / \lfloor n \rfloor$ ) (Tubería (68)).
- Caudal de salida por la salida de la red (elemento *Outfall*) ([m3/s]/[h]).

Ilustración 126 – Gráficas de salida: Muestra.

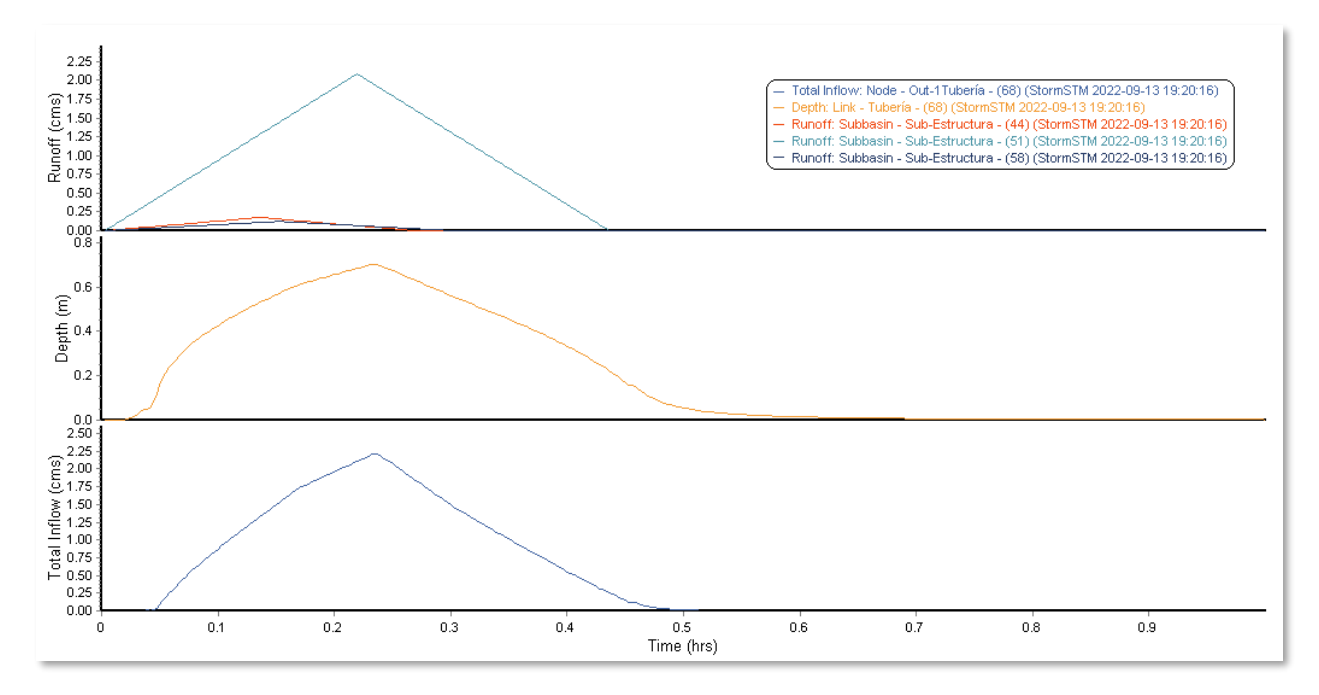

Se adjuntan, a continuación, otras gráficas de interés con todos los elementos de la red.

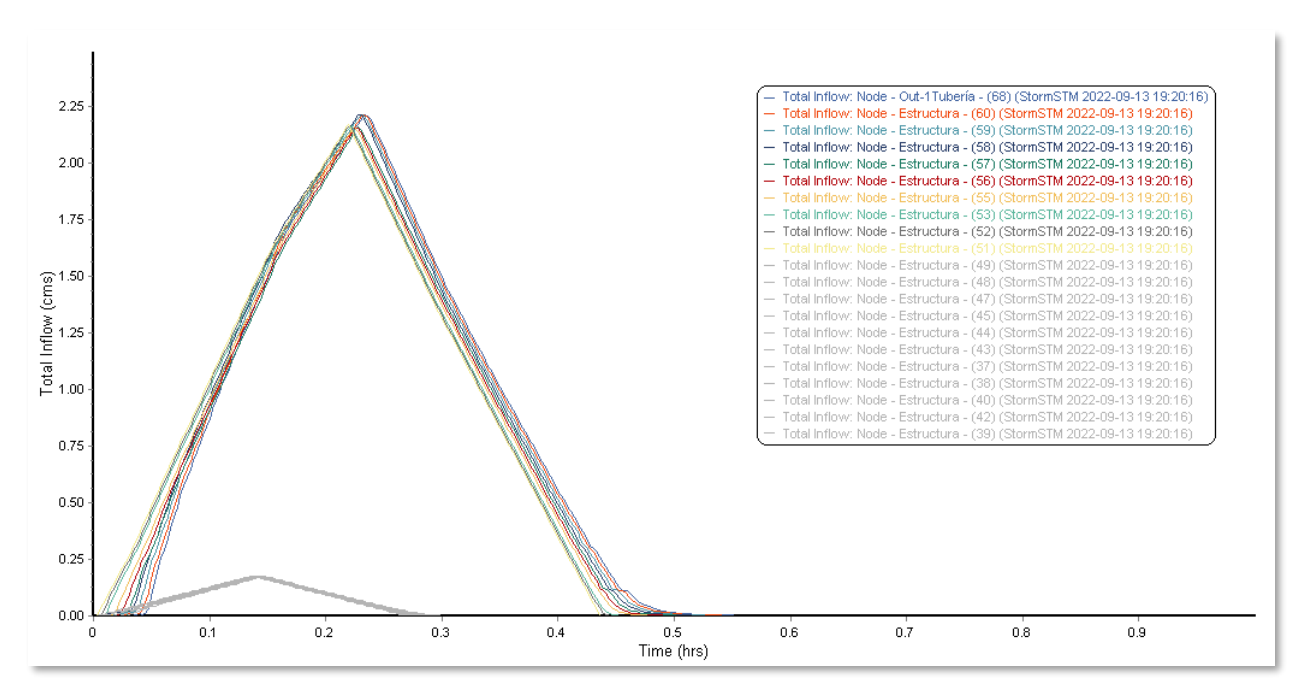

Ilustración 127 – Caudales de entrada a los nodos de la red.

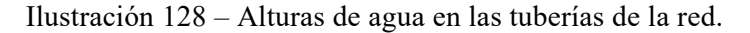

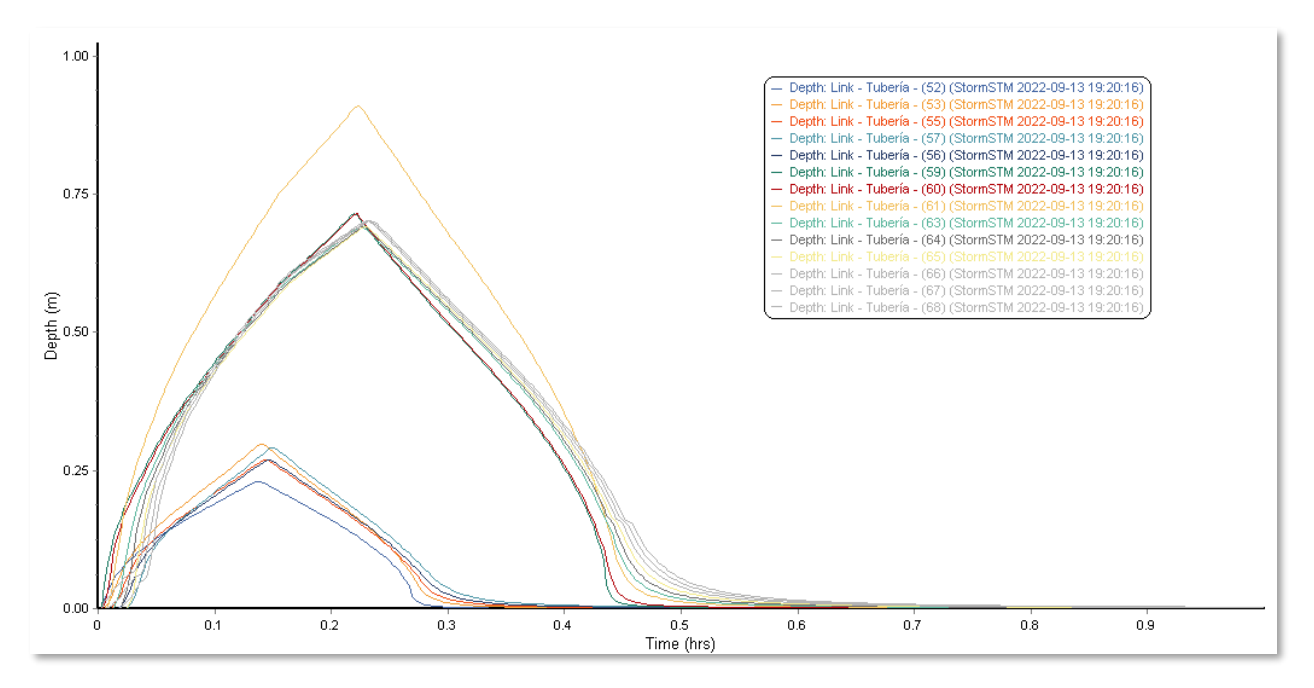

### **PERFIL LONGITUDINAL DE LA RED**

Se adjunta el perfil longitudinal con una altura de agua correspondiente a la obtenida a las 0.2361 h del inicio del análisis (14'10'' aproximadamente).

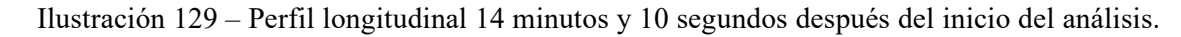

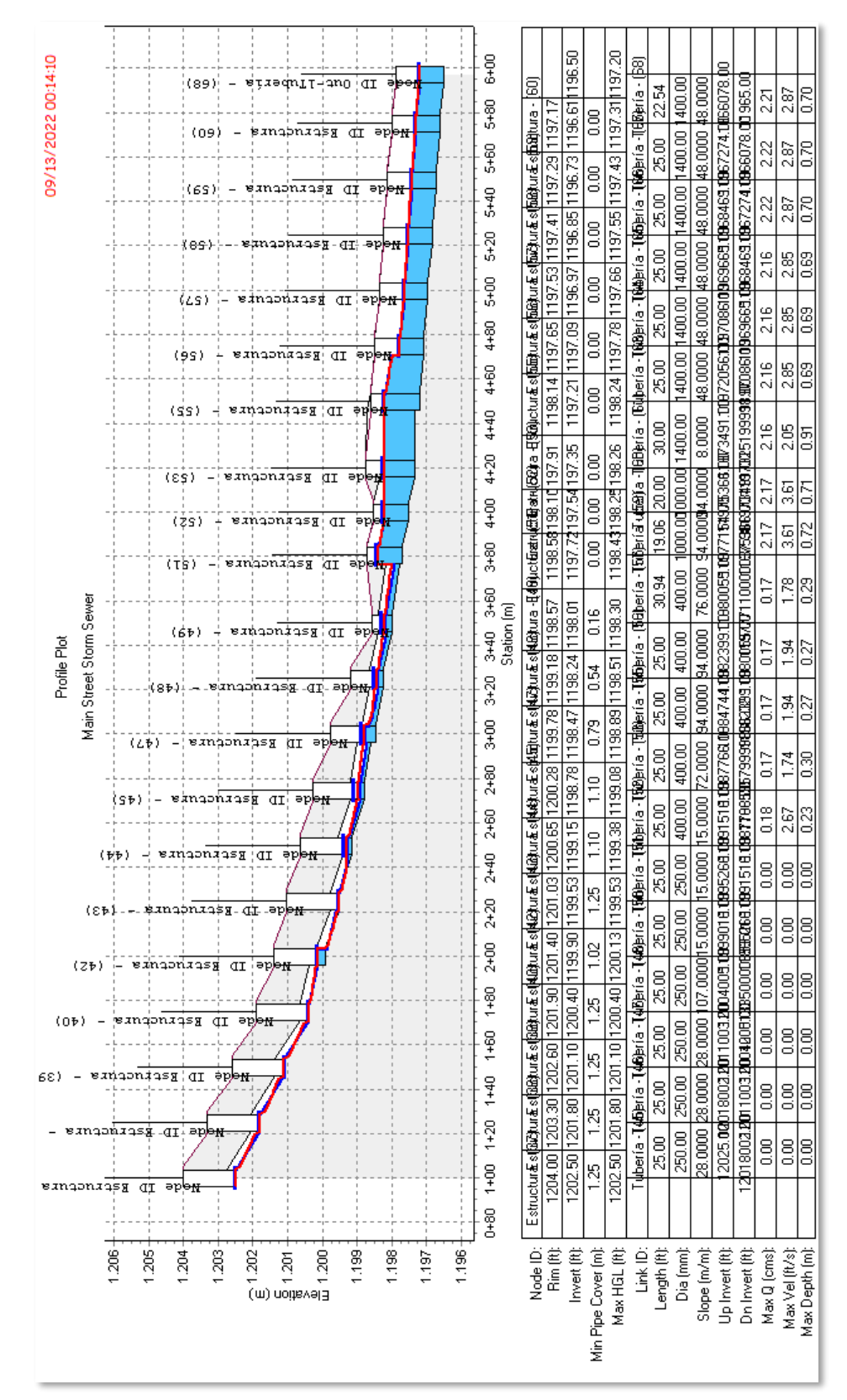

5

## **RESULTADOS DEL ANÁLISIS EXPORTADOS A EXCEL**

Tabla 7 – Resultados del análisis en el informe de Excel: Elementos *Link*.

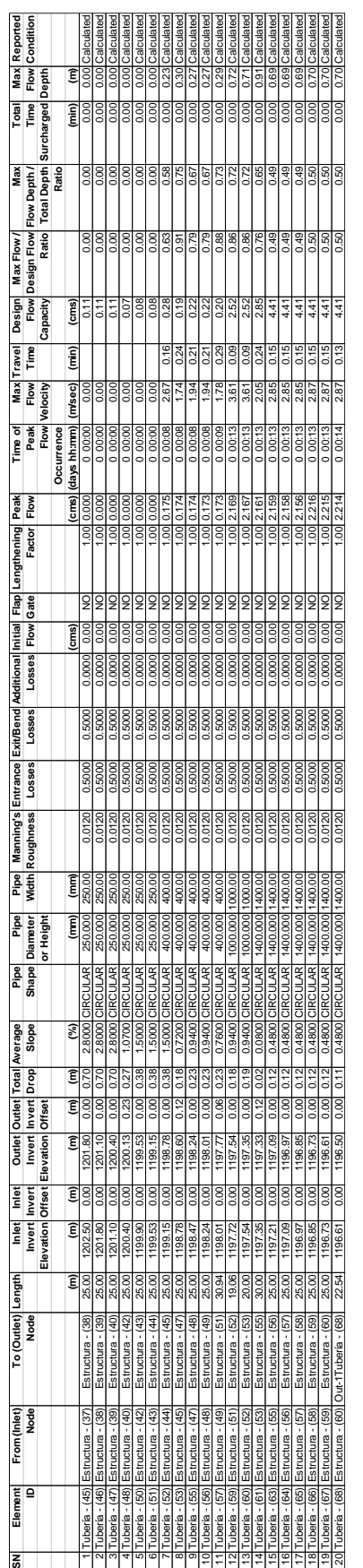

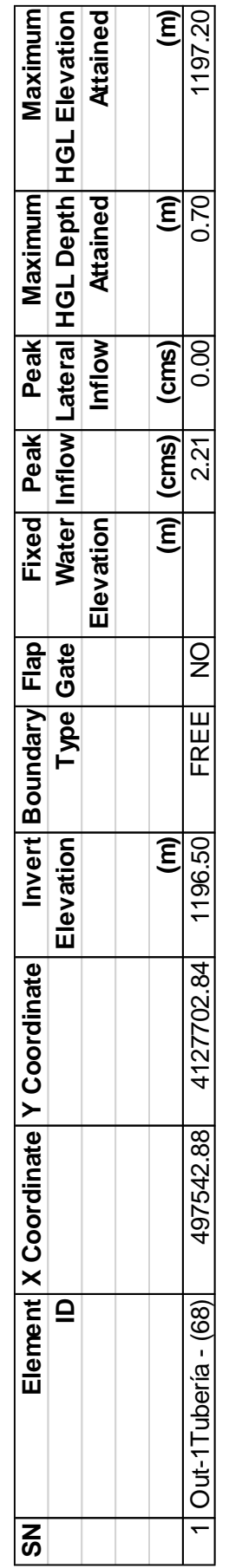

Tabla 8 – Resultados del análisis en el informe de Excel: Elementos *Outfall*.

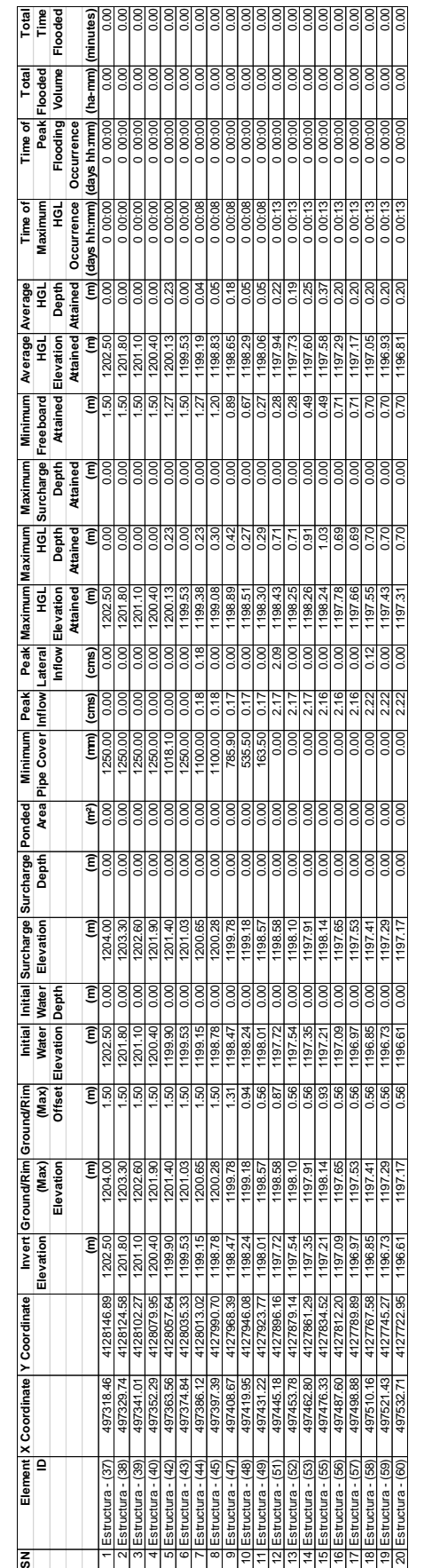

Tabla 9 – Resultados del análisis en el informe de Excel: Elementos *Junction*.

## "CONSTRUCCIÓN DIGITAL DE LA RED DE SANEAMIENTO DE URBANIZACIONES. MODELO BIM CON CIVIL 3D Y STORM AND SANITARY ANALISIS"

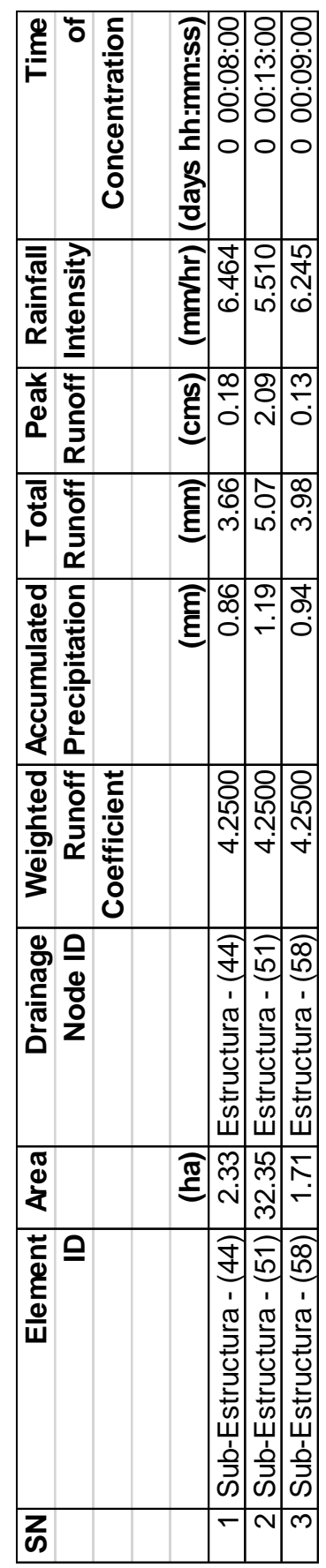

Tabla 10 - Resultados del análisis en el informe de Excel: Elementos *Subbasin*.

#### **INFORME DEL ANÁLISIS EN FORMATO ASCII**

Autodesk® Storm and Sanitary Analysis 2016 - Version 13.4.133 (Build 0)

-----------------------------------------------------------------------------------------

#### \*\*\*\*\*\*\*\*\*\*\*\*\*\*\*\*\*\*\*

#### Project Description \*\*\*\*\*\*\*\*\*\*\*\*\*\*\*\*\*\*\*

File Name .................. TFG\_1.SPF

\*\*\*\*\*\*\*\*\*\*\*\*\*\*\*\*

 Analysis Options \*\*\*\*\*\*\*\*\*\*\*\*\*\*\*\*

 Flow Units ................ cms Subbasin Hydrograph Method. Rational Time of Concentration...... User-Defined Return Period.............. 10 years Link Routing Method ....... Kinematic Wave Storage Node Exfiltration.. None Starting Date ............. SEP-13-2022 00:00:00 Ending Date ............... SEP-13-2022 01:00:00 Report Time Step .......... 00:00:10

#### \*\*\*\*\*\*\*\*\*\*\*\*\*

 Element Count \*\*\*\*\*\*\*\*\*\*\*\*\* Number of subbasins ....... 3 Number of nodes ........... 21 Number of links ........... 20

#### \*\*\*\*\*\*\*\*\*\*\*\*\*\*\*\*

 Subbasin Summary \*\*\*\*\*\*\*\*\*\*\*\*\*\*\*\* Subbasin Total Area ID hectares ------------------------------ Sub-Estructura - (44) 2.33 Sub-Estructura - (51) 32.35 Sub-Estructura - (58) 1.71

\*\*\*\*\*\*\*\*\*\*\*\*

 Node Summary \*\*\*\*\*\*\*\*\*\*\*\*

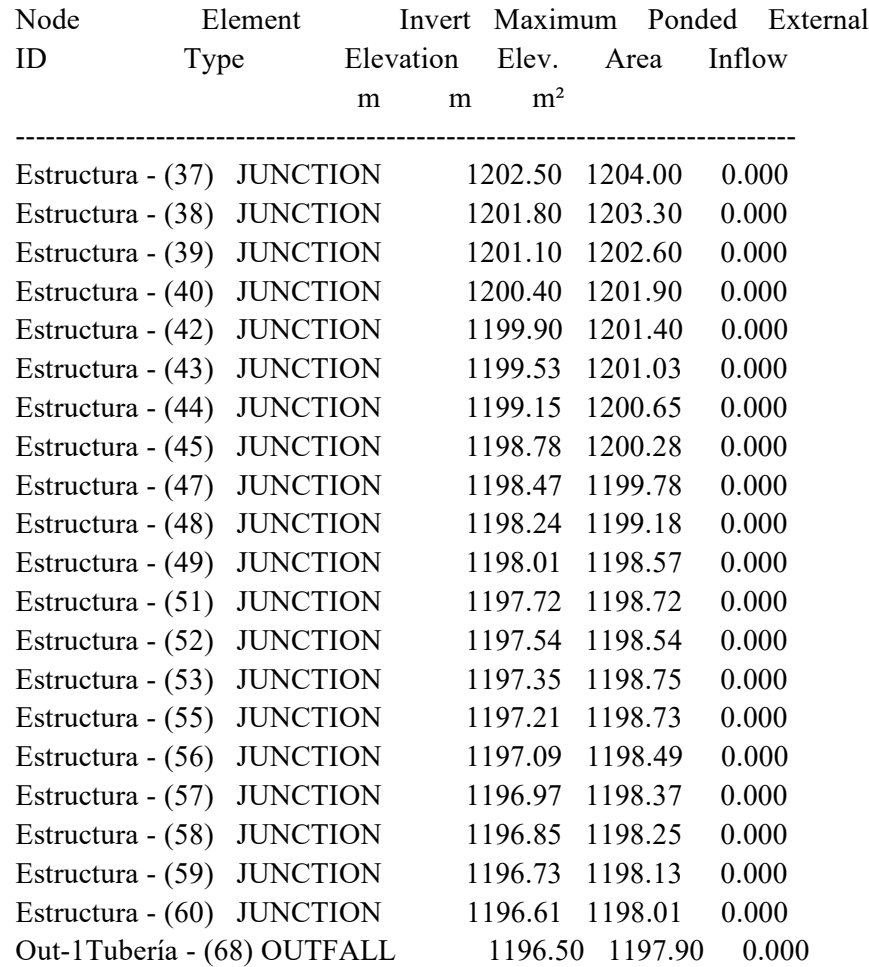

#### \*\*\*\*\*\*\*\*\*\*\*\*

 Link Summary \*\*\*\*\*\*\*\*\*\*\*\*

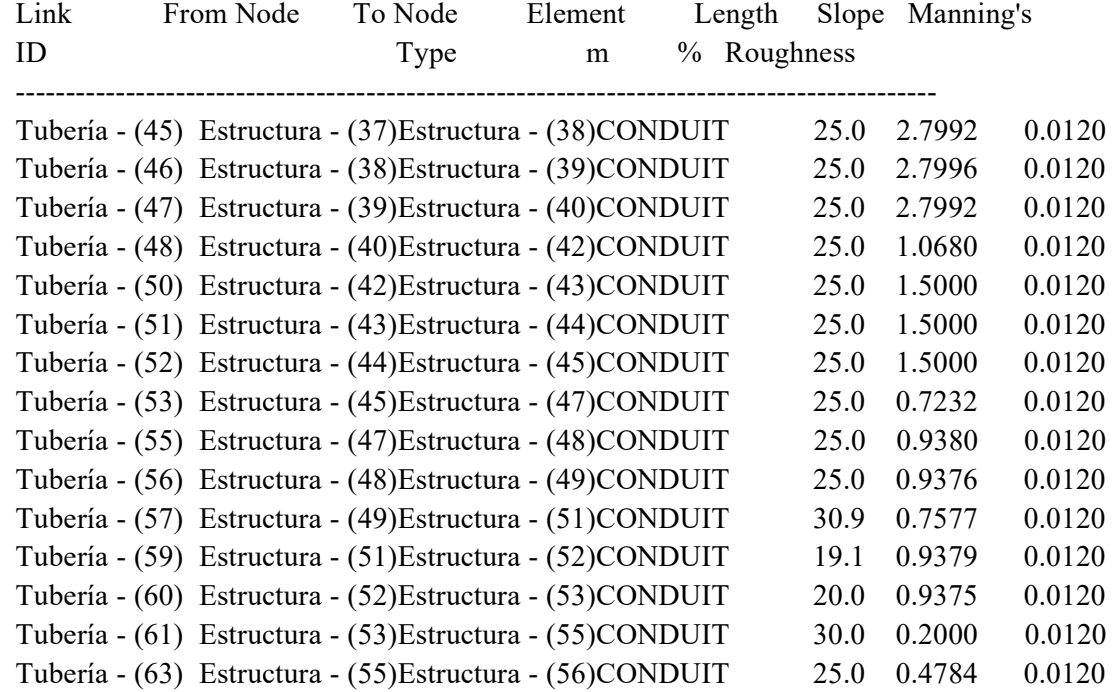

11

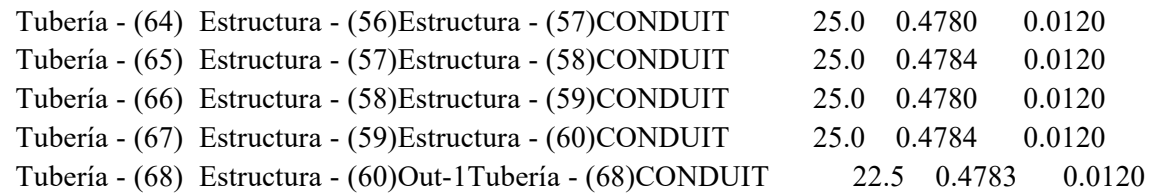

\*\*\*\*\*\*\*\*\*\*\*\*\*\*\*\*\*\*\*\*\*

Cross Section Summary

\*\*\*\*\*\*\*\*\*\*\*\*\*\*\*\*\*\*\*\*\*

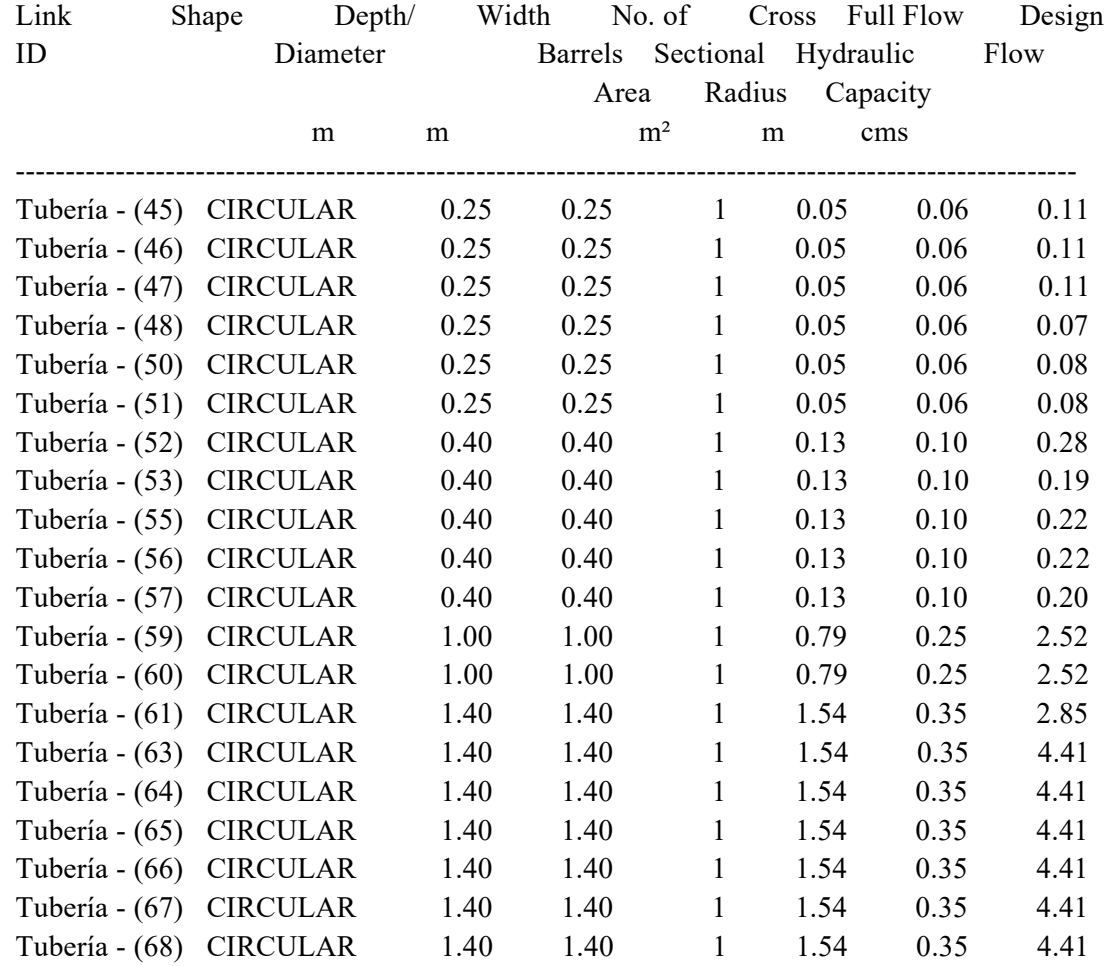

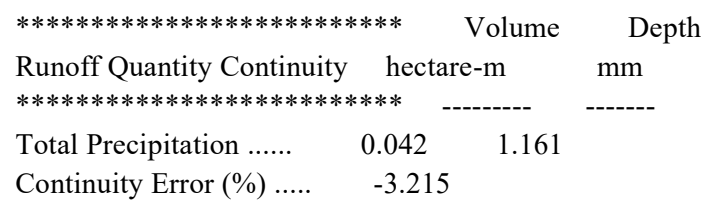

\*\*\*\*\*\*\*\*\*\*\*\*\*\*\*\*\*\*\*\*\*\*\*\*\*\*\*\* Volume Volume Flow Routing Continuity hectare-m Mliters \*\*\*\*\*\*\*\*\*\*\*\*\*\*\*\*\*\*\*\*\*\*\*\*\*\* --------- --------- External Inflow ........... 0.000 0.000

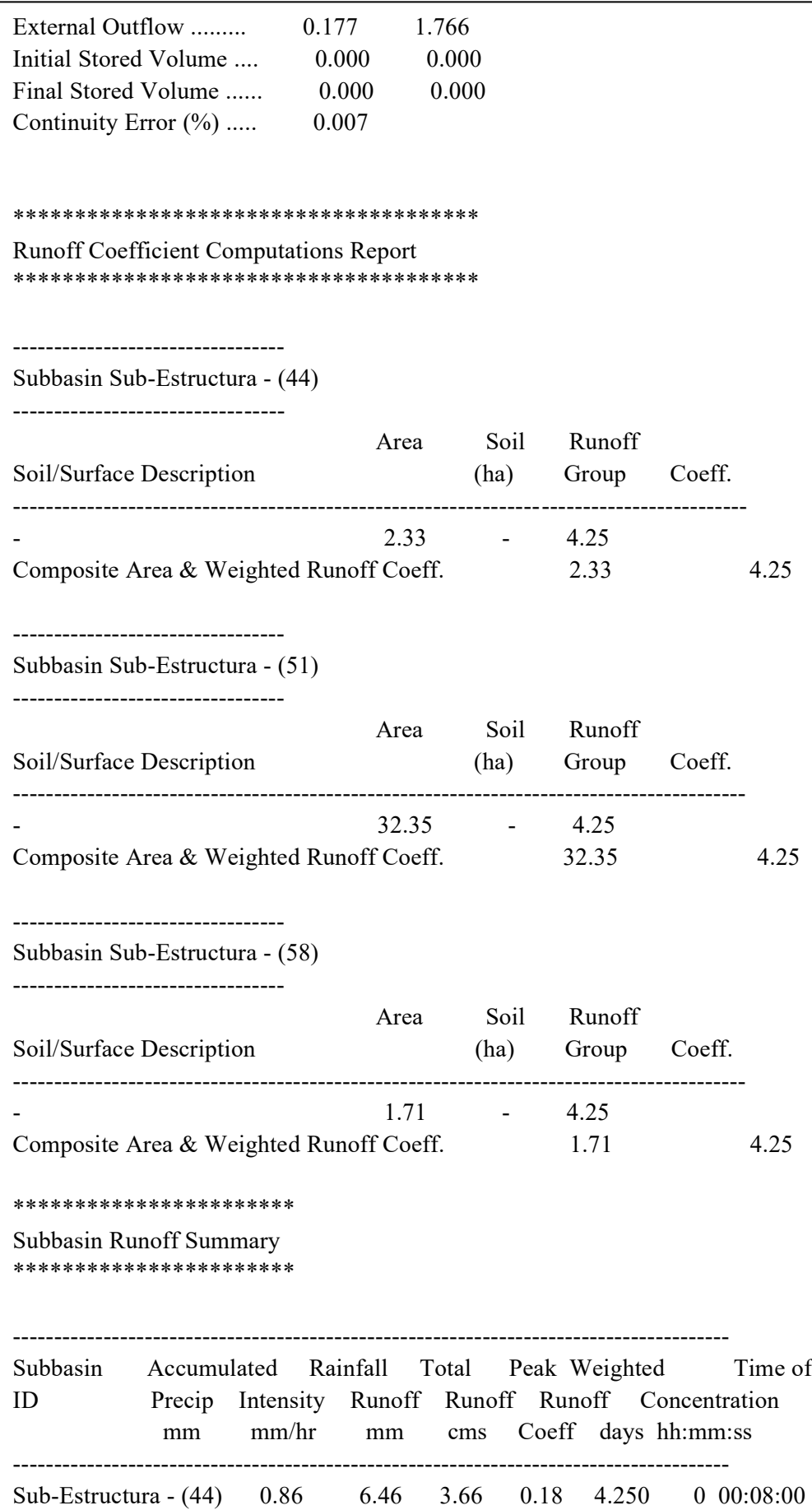

Sub-Estructura - (51) 1.19 5.51 5.07 2.09 4.250 0 00:13:00

13

Sub-Estructura - (58) 0.94 6.24 3.98 0.12 4.250 0 00:09:00

---------------------------------------------------------------------------------------

\*\*\*\*\*\*\*\*\*\*\*\*\*\*\*\*\*\*

 Node Depth Summary \*\*\*\*\*\*\*\*\*\*\*\*\*\*\*\*

 ----------------------------------------------------------------------------------------- Node Average Maximum Maximum Time of Max Total Total Retention ID Depth Depth HGL Occurrence Flooded Time Time Attained Attained Attained Volume Flooded m m m days hh:mm ha-mm minutes hh:mm:ss ----------------------------------------------------------------------------------------- Estructura - (37) 0.00 0.00 1202.50 0 00:00 0 0 0:00:00 Estructura - (38) 0.00 0.00 1201.80 0 00:00 0 0 0:00:00 Estructura - (39) 0.00 0.00 1201.10 0 00:00 0 0 0:00:00 Estructura - (40) 0.00 0.00 1200.40 0 00:00 0 0 0:00:00 Estructura - (42) 0.23 0.23 1200.13 0 00:00 0 0 0:00:00 Estructura - (43) 0.00 0.00 1199.53 0 00:00 0 0 0:00:00 Estructura - (44) 0.04 0.23 1199.38 0 00:08 0 0 0:00:00 Estructura - (45) 0.05 0.30 1199.08 0 00:08 0 0 0:00:00 Estructura - (47) 0.17 0.42 1198.89 0 00:08 0 0 0:00:00 Estructura - (48) 0.05 0.27 1198.51 0 00:08 0 0 0:00:00 Estructura - (49) 0.05 0.29 1198.30 0 00:08 0 0 0:00:00 Estructura - (51) 0.23 0.72 1198.43 0 00:13 0 0 0:00:00

 Estructura - (52) 0.19 0.72 1198.25 0 00:13 0 0 0:00:00 Estructura - (53) 0.25 0.91 1198.26 0 00:13 0 0 0:00:00 Estructura - (55) 0.37 1.03 1198.24 0 00:13 0 0 0:00:00 Estructura - (56) 0.20 0.69 1197.78 0 00:13 0 0 0:00:00 Estructura - (57) 0.20 0.69 1197.66 0 00:13 0 0:00:00 Estructura - (58) 0.21 0.70 1197.55 0 00:13 0 0 0:00:00 Estructura - (59) 0.21 0.70 1197.43 0 00:13 0 0 0:00:00 Estructura - (60) 0.21 0.70 1197.31 0 00:13 0 0 0:00:00 Out-1Tubería - (68) 0.21 0.70 1197.20 0 00:14 0 0 0:00:00

\*\*\*\*\*\*\*\*\*\*\*\*\*\*\*\*\*

 Node Flow Summary \*\*\*\*\*\*\*\*\*\*\*\*\*\*\*\*\*

 ------------------------------------------------------------------------------------ Node Element Maximum Peak Time of Maximum Time of Peak ID Type Lateral Inflow Peak Inflow Flooding Flooding Inflow Occurrence Overflow Occurrence cms cms days hh:mm cms days hh:mm ------------------------------------------------------------------------------------

Estructura - (37) JUNCTION 0.000 0.000 0 00:00 0.00

"CONSTRUCCIÓN DIGITAL DE LA RED DE SANEAMIENTO DE URBANIZACIONES. MODELO BIM CON CIVIL 3D Y STORM AND SANITARY ANALISIS"

![](_page_137_Picture_238.jpeg)

\*\*\*\*\*\*\*\*\*\*\*\*\*\*\*\*\*\*\*\*\*\*\*

 Outfall Loading Summary \*\*\*\*\*\*\*\*\*\*\*\*\*\*\*\*\*\*\*\*\*\*\*

-----------------------------------------------

 Outfall Node ID Flow Average Peak Frequency Flow Inflow  $(\%)$  cms cms ----------------------------------------------- Out-1Tubería - (68) 92.31 0.531 2.214 ----------------------------------------------- System 92.31 0.531 2.214

\*\*\*\*\*\*\*\*\*\*\*\*\*\*\*\*\*

 Link Flow Summary \*\*\*\*\*\*\*\*\*\*\*\*\*\*\*\*\*

 Link ID Element Time of Maximum Length Peak Flow Design Ratio of Ratio of Total Reported Type Peak Flow Velocity Factor during Flow Maximum Maximum Time Condition Occurrence Attained Analysis Capacity /Design Flow Surcharged days hh:mm m/sec cms cms Flow Depth minutes

--------------------------------------------------------------------------------------------------------------------------

15

<sup>------</sup>

![](_page_138_Picture_234.jpeg)

\*\*\*\*\*\*\*\*\*\*\*\*\*\*\*\*\*\*\*\*\*\*\*\*\*\*\*\*\*\*\*\*

Highest Flow Instability Indexes

\*\*\*\*\*\*\*\*\*\*\*\*\*\*\*\*\*\*\*\*\*\*\*\*\*\*\*\*\*\*\*\*

All links are stable.

WARNING 005 : Minimum slope used for Conduit Tubería - (61).

WARNING 002 : Max/rim elevation (depth) increased to account for connecting conduit height dimensions for Node Estructura - (51).

WARNING 002 : Max/rim elevation (depth) increased to account for connecting conduit height dimensions for Node Estructura - (52).

WARNING 002 : Max/rim elevation (depth) increased to account for connecting conduit height dimensions for Node Estructura - (53).

WARNING 002 : Max/rim elevation (depth) increased to account for connecting conduit height dimensions for Node Estructura - (55).

 WARNING 002 : Max/rim elevation (depth) increased to account for connecting conduit height dimensions for Node Estructura - (56).

WARNING 002 : Max/rim elevation (depth) increased to account for connecting conduit height dimensions for Node Estructura - (57).

WARNING 002 : Max/rim elevation (depth) increased to account for connecting conduit height dimensions for Node Estructura - (58).

WARNING 002 : Max/rim elevation (depth) increased to account for connecting conduit height dimensions for Node Estructura - (59).

WARNING 002 : Max/rim elevation (depth) increased to account for connecting conduit height dimensions for Node Estructura - (60).

 Analysis began on: Tue Sep 13 20:53:30 2022 Analysis ended on: Tue Sep 13 20:53:31 2022 Total elapsed time: 00:00:01